Total solids measurement via microwave transmission HART

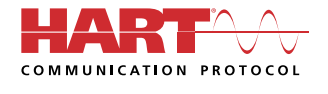

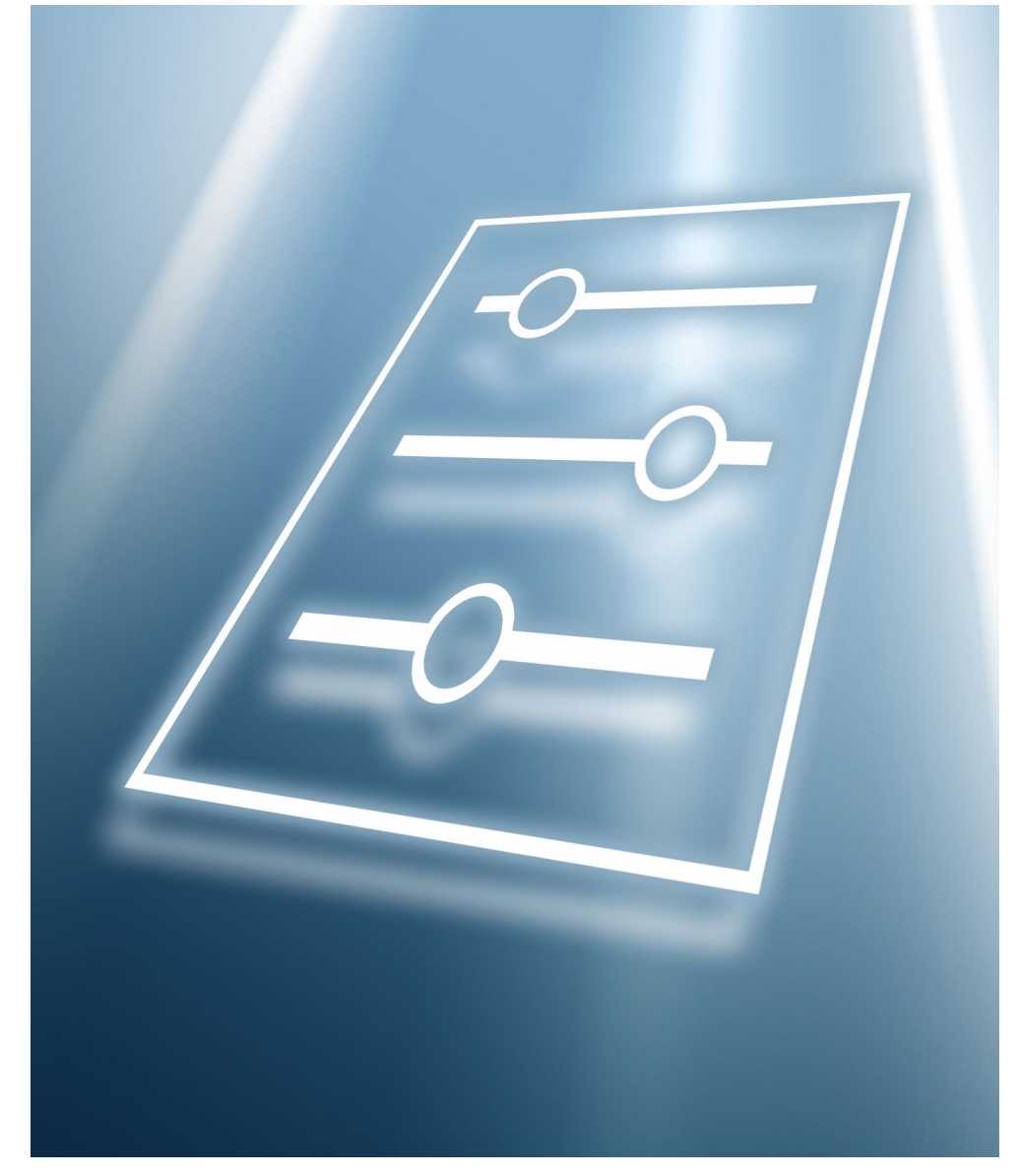

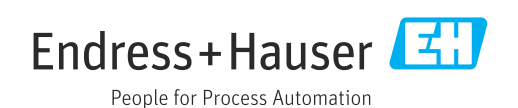

# Table of contents

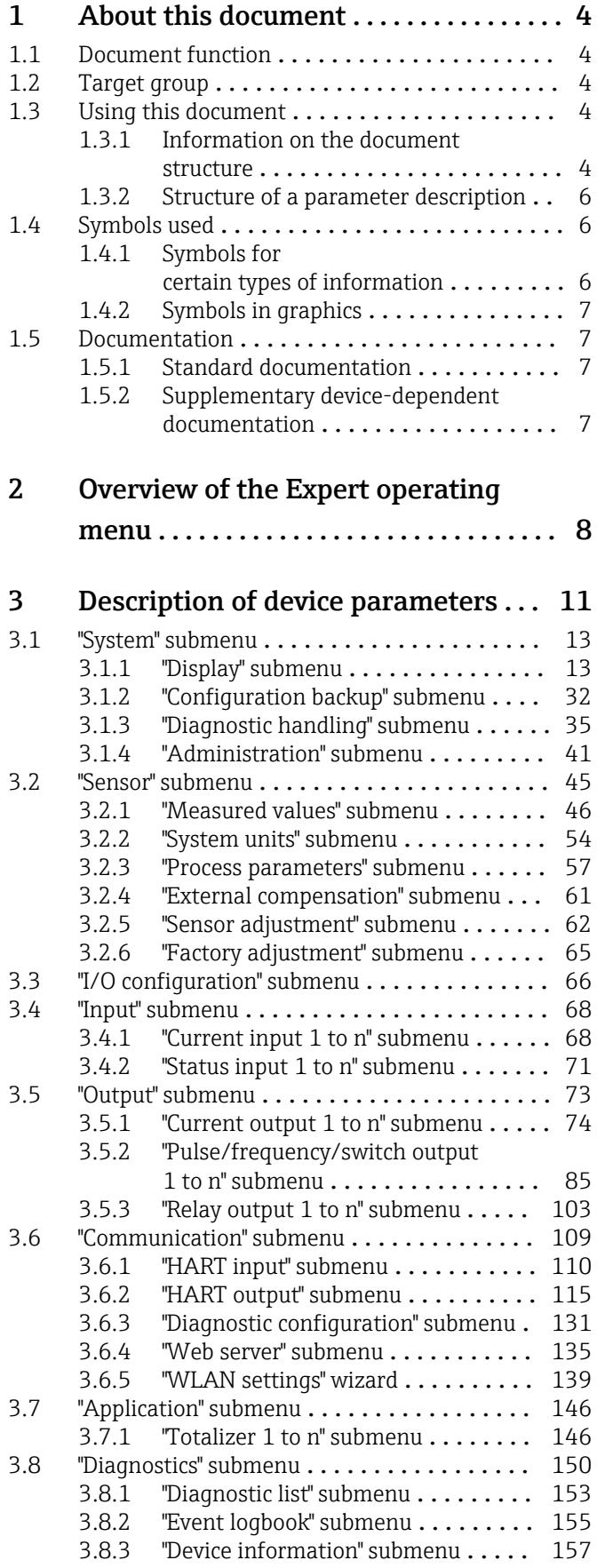

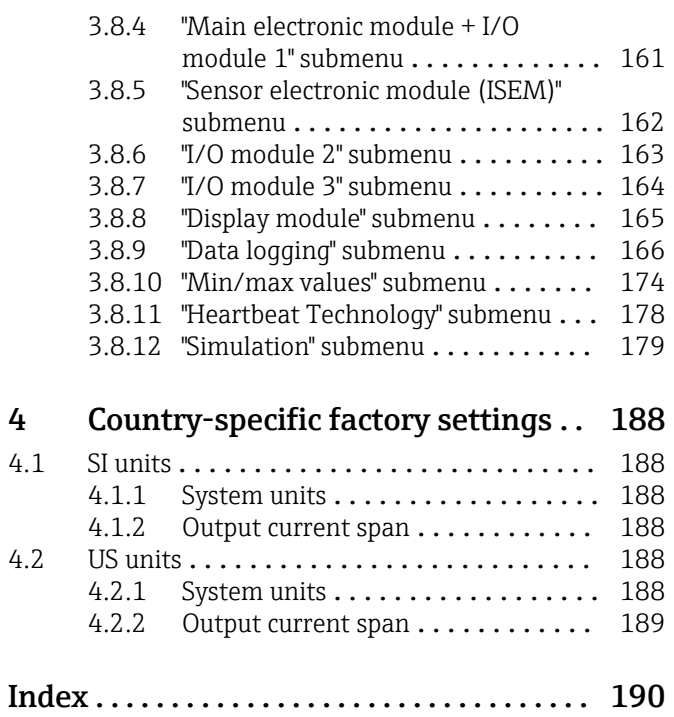

# <span id="page-3-0"></span>1 About this document

# 1.1 Document function

The document is part of the Operating Instructions and serves as a reference for parameters, providing a detailed explanation of each individual parameter of the operating menu.

# 1.2 Target group

The document is aimed at specialists who work with the device over the entire life cycle and perform specific configurations.

# 1.3 Using this document

## 1.3.1 Information on the document structure

The document lists the submenus and their parameters according to the structure from the Expert menu ( $\rightarrow \Box$  8), which is displayed when the "Maintenance" user role is enabled.

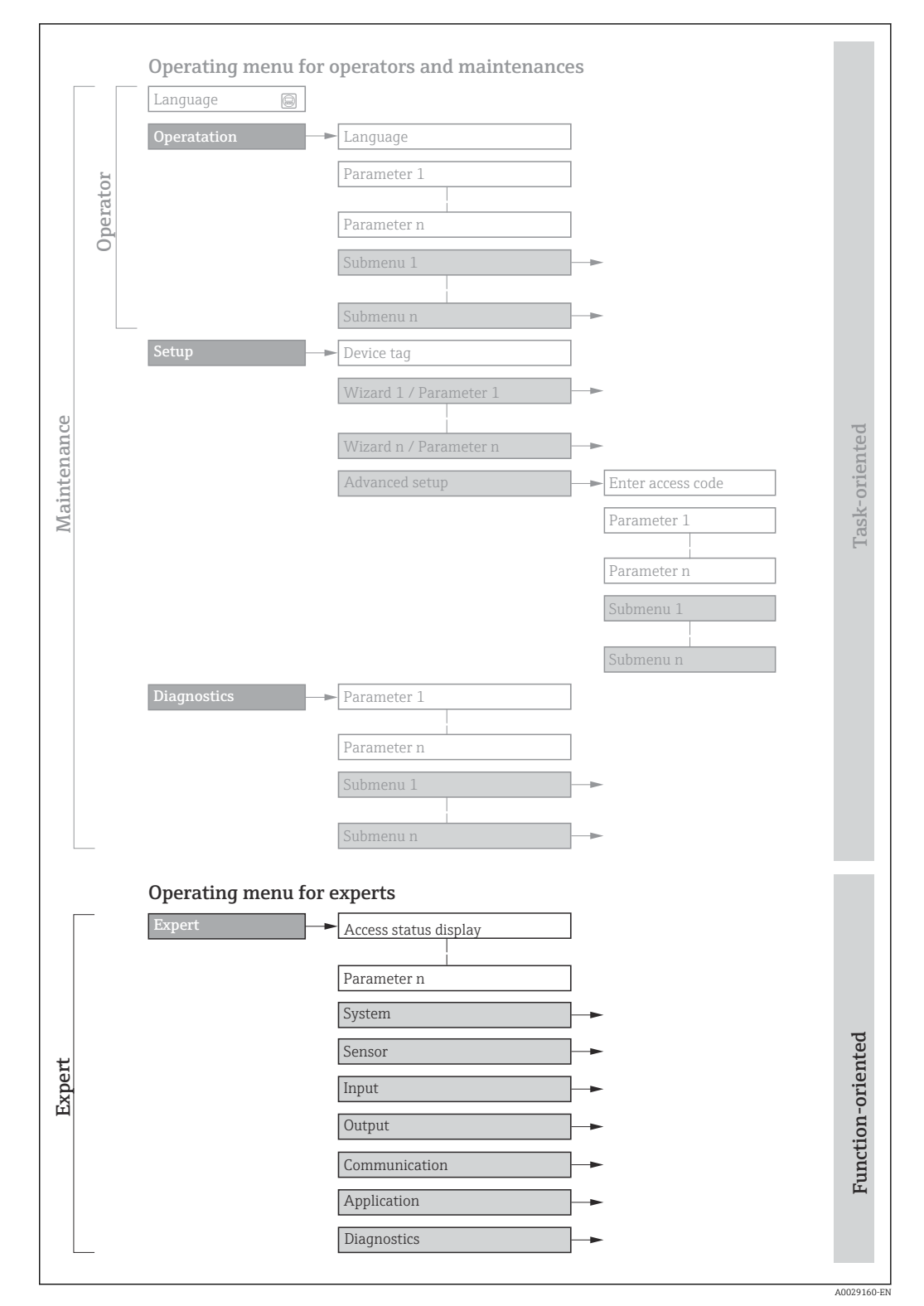

 *1 Sample graphic for the schematic layout of the operating menu*

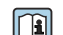

Additional information regarding:

- The arrangement of the parameters according to the menu structure of the Operation menu, Setup menu, Diagnostics menu with a brief description: Operating Instructions
	- Operating concept of the operating menus: Operating Instructions

## 1.3.2 Structure of a parameter description

The individual parts of a parameter description are described in the following section:

<span id="page-5-0"></span>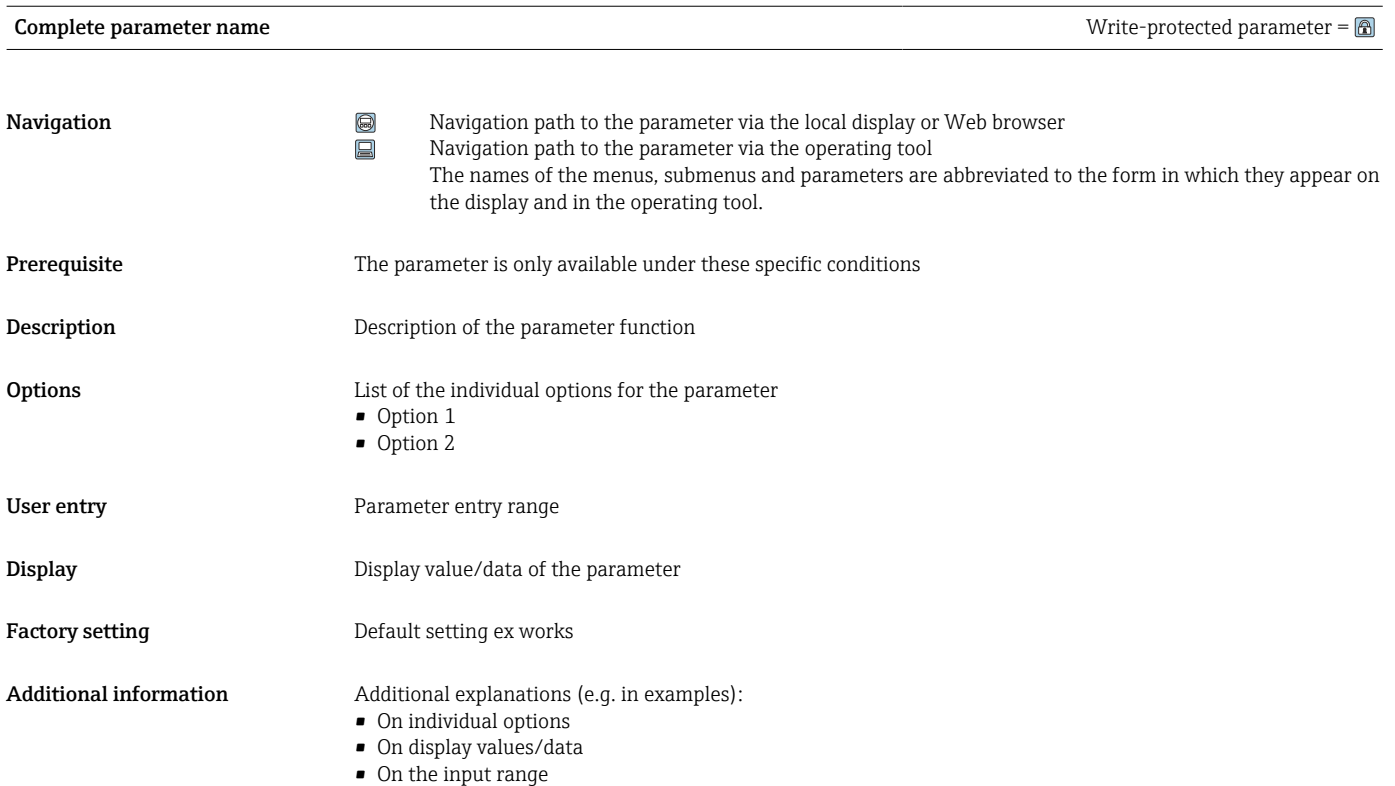

- On the factory setting
- On the parameter function

# 1.4 Symbols used

## 1.4.1 Symbols for certain types of information

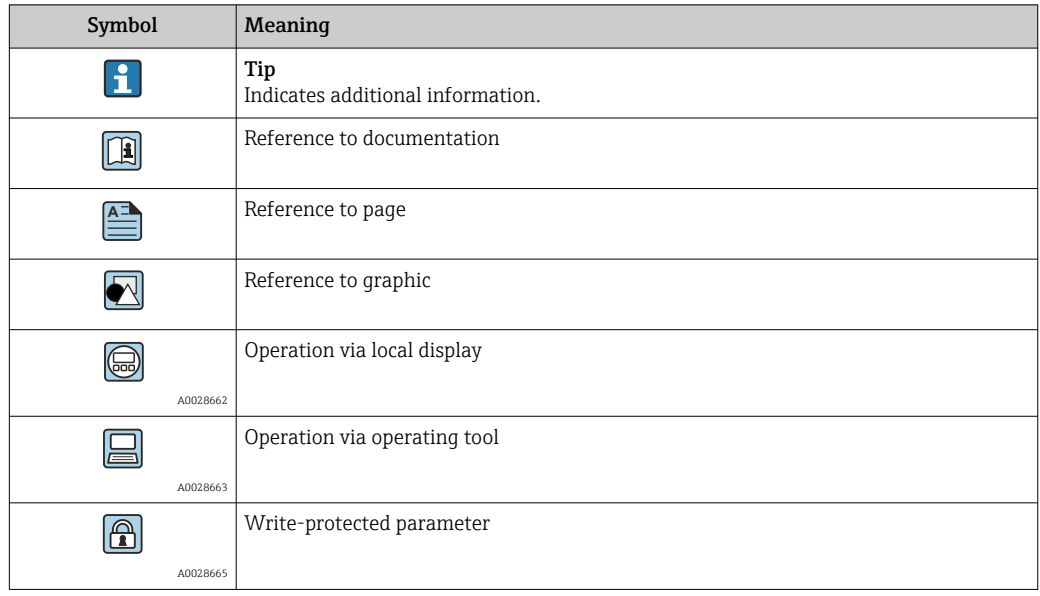

## <span id="page-6-0"></span>1.4.2 Symbols in graphics

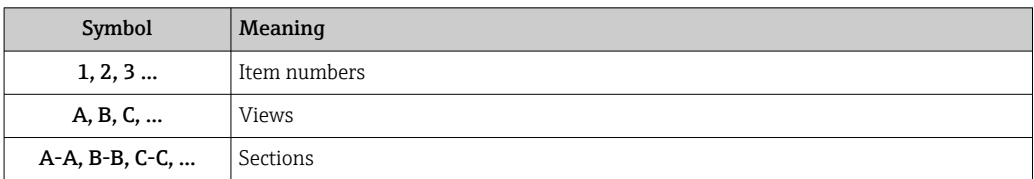

# 1.5 Documentation

### 1.5.1 Standard documentation

### Technical information

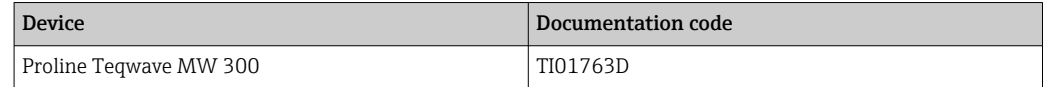

#### Operating instructions

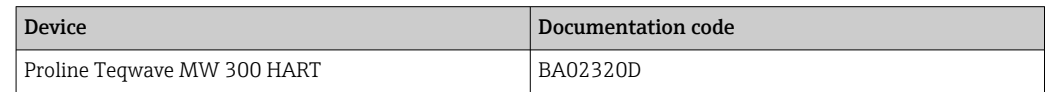

# 1.5.2 Supplementary device-dependent documentation

#### Special documentation

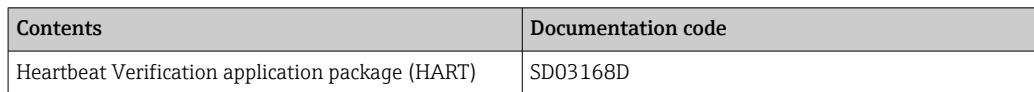

# <span id="page-7-0"></span>2 Overview of the Expert operating menu

The following table provides an overview of the menu structure of the expert operating menu and its parameters. The page reference indicates where the associated description of the submenu or parameter can be found.

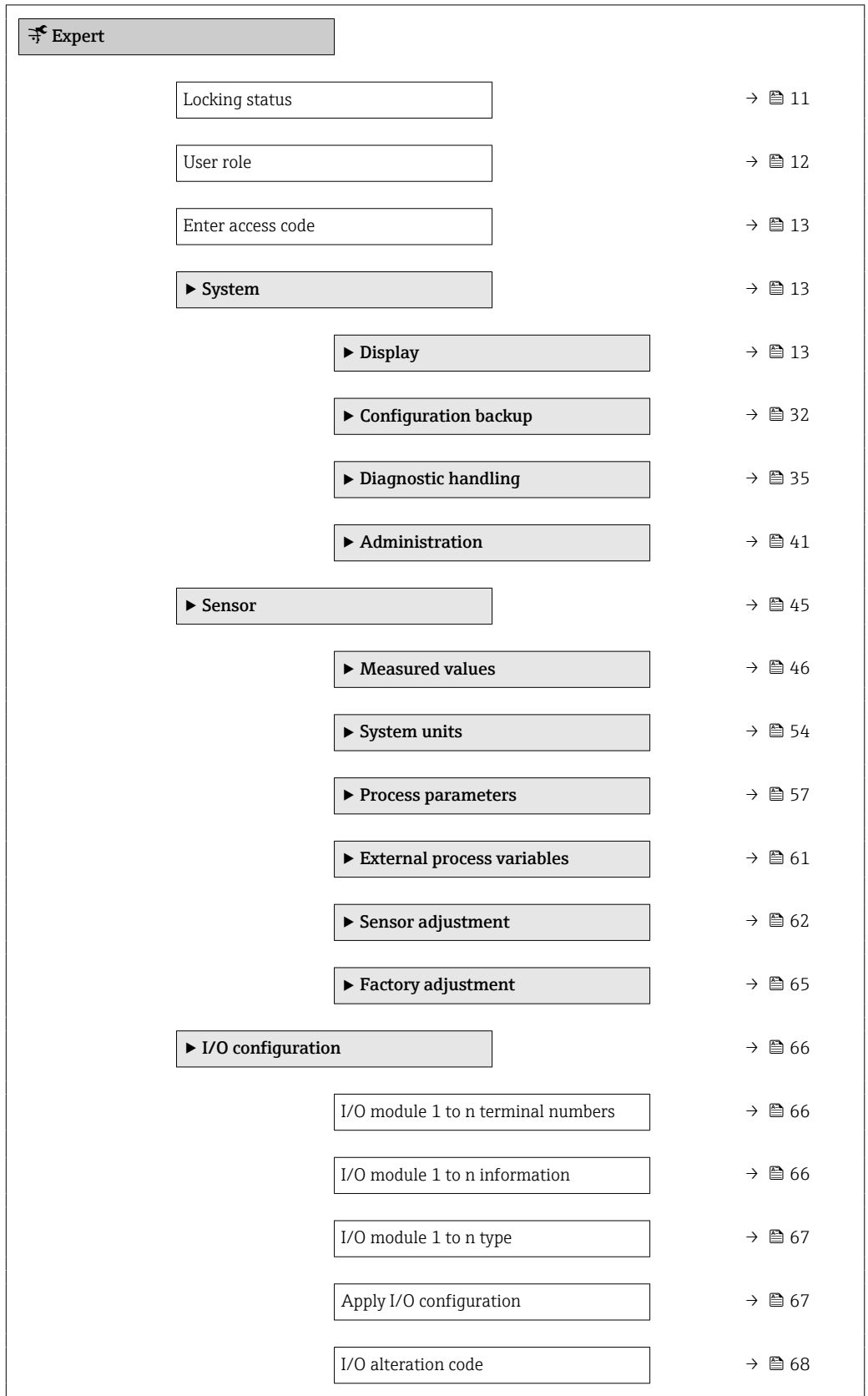

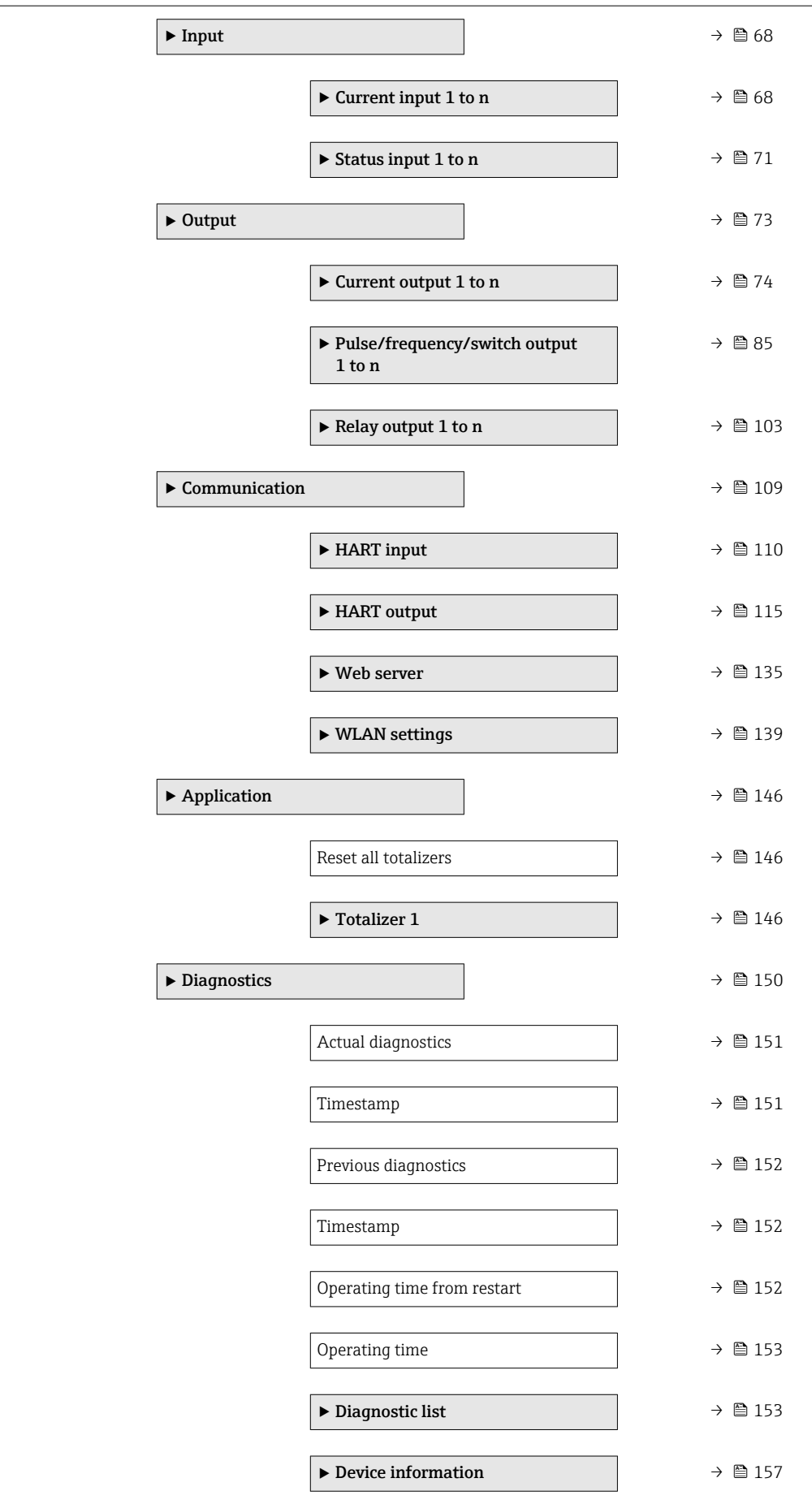

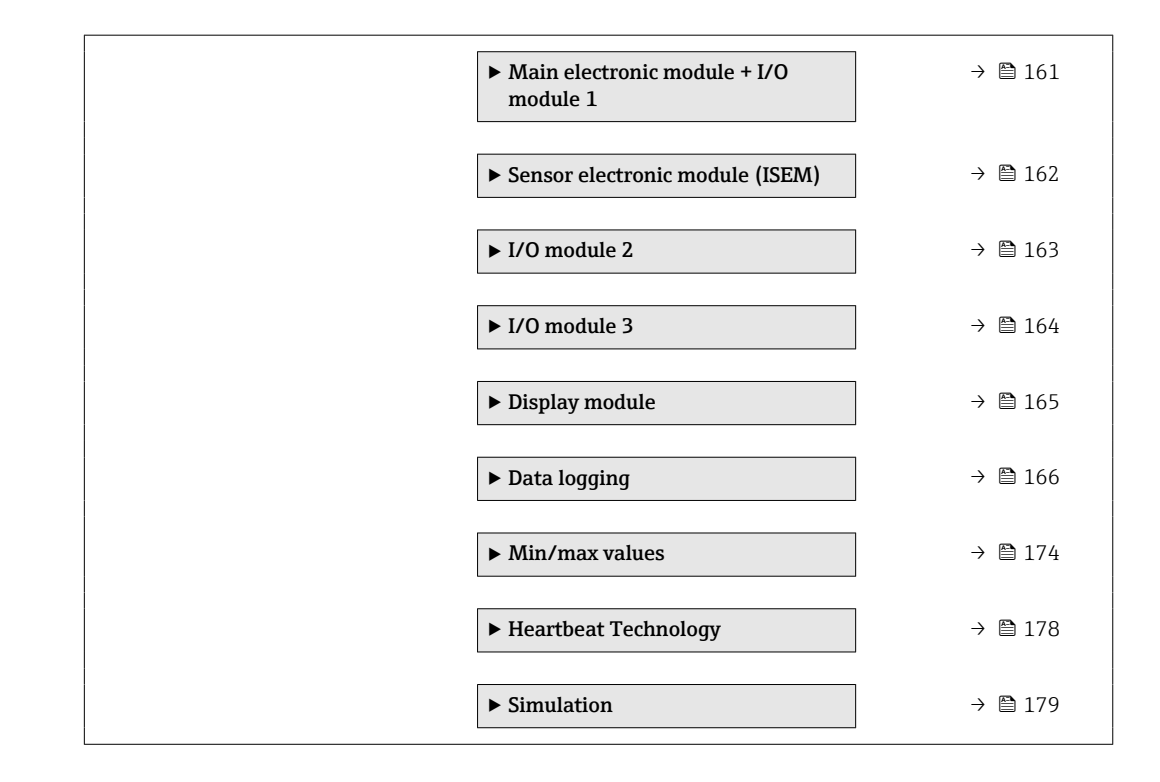

# <span id="page-10-0"></span>3 Description of device parameters

In the following section, the parameters are listed according to the menu structure of the local display. Specific parameters for the operating tools are included at the appropriate points in the menu structure.

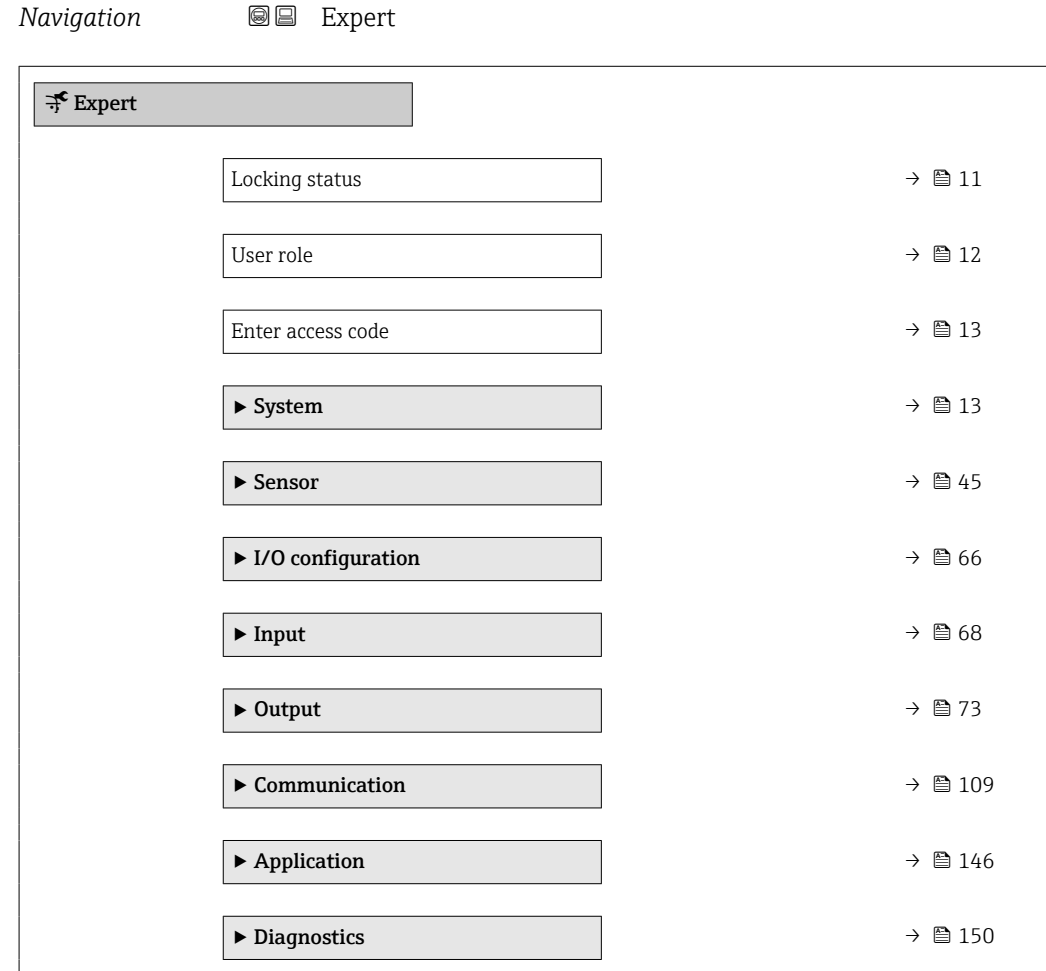

#### Locking status

**Navigation**  $\text{Q} \text{Q}$  Expert  $\rightarrow$  Locking status

**Description** Displays the active write protection.

User interface • Hardware locked

• Temporarily locked

#### <span id="page-11-0"></span>Additional information *Display*

If two or more types of write protection are active, the write protection with the highest priority is shown on the local display. In the operating tool all active types of write protection are displayed.

Detailed information on access authorization is provided in the "User roles and associated access authorization" and "Operating concept" sections of the Operations Instructions for the device

*Options*

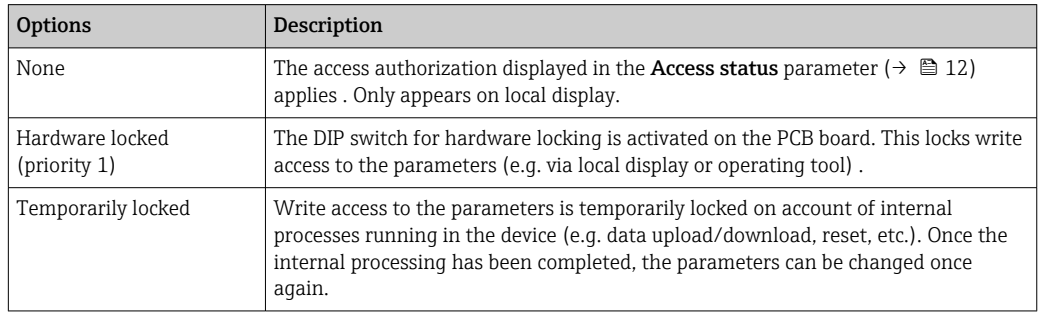

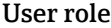

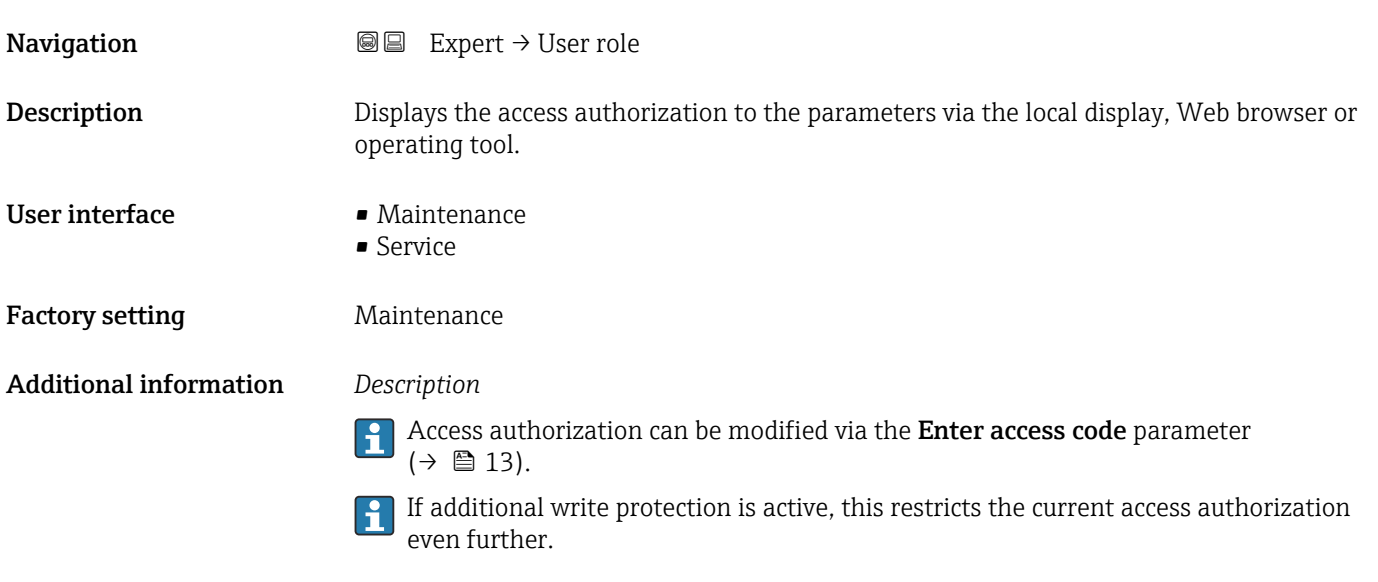

#### *User interface*

Detailed information on access authorization is provided in the "User roles and associated access authorization" and "Operating concept" sections of the Operations Instructions for the device

<span id="page-12-0"></span>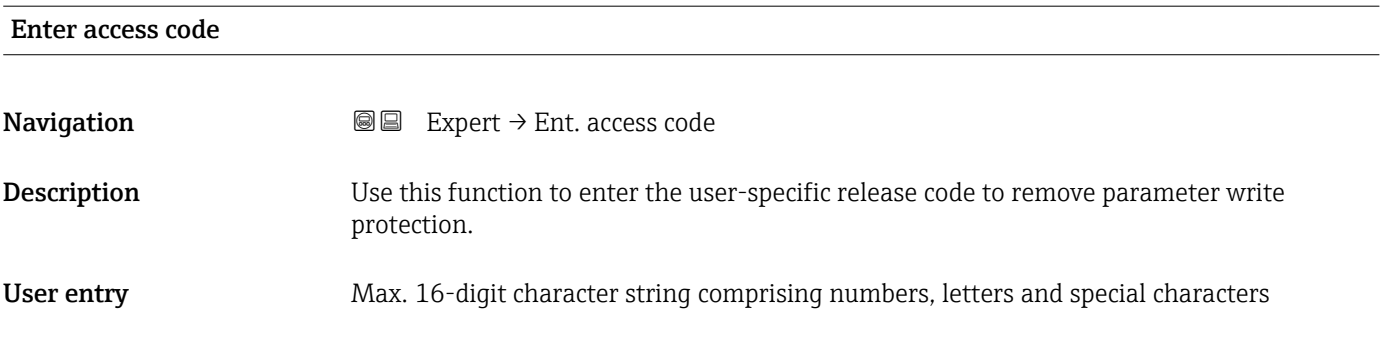

# 3.1 "System" submenu

*Navigation* ■■ Expert → System

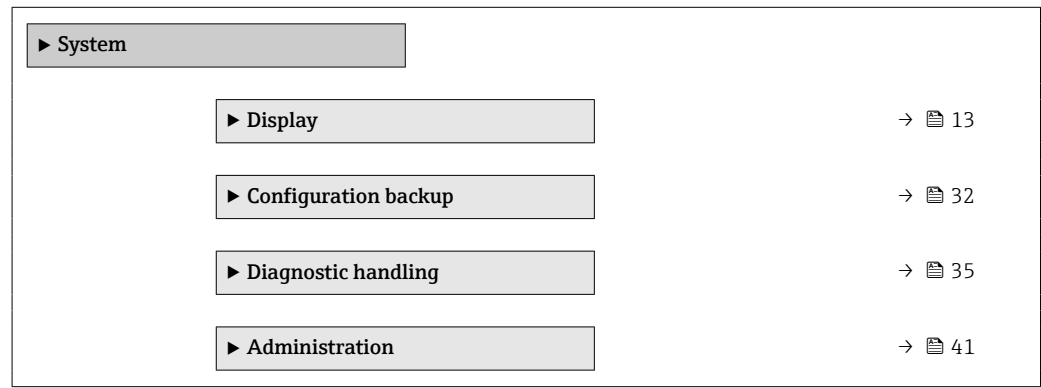

# 3.1.1 "Display" submenu

*Navigation* **a** a Expert → System → Display

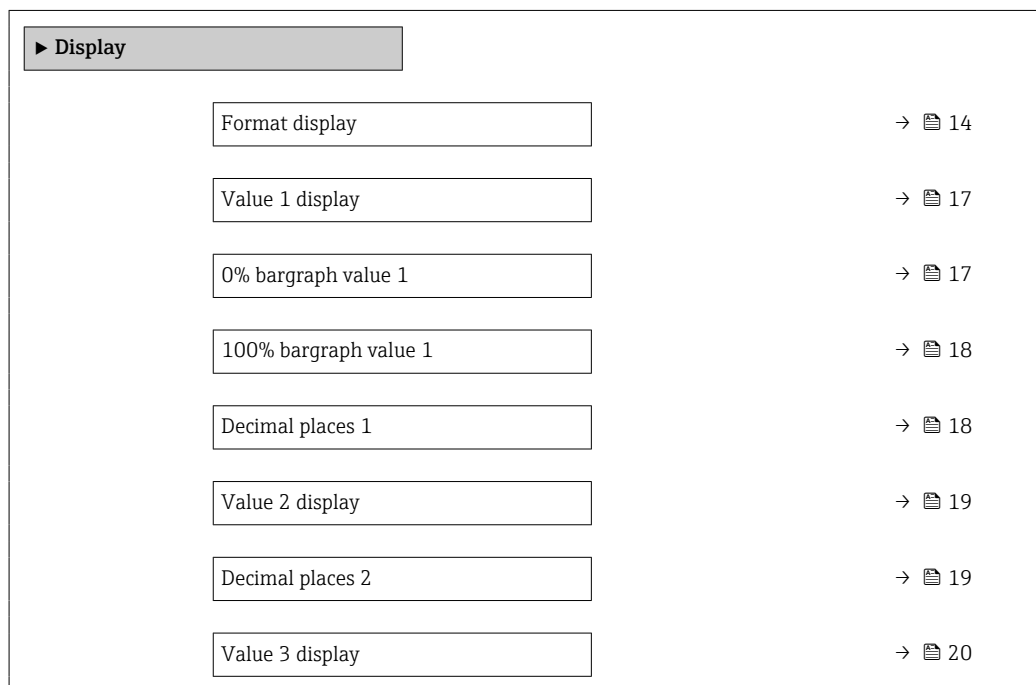

<span id="page-13-0"></span>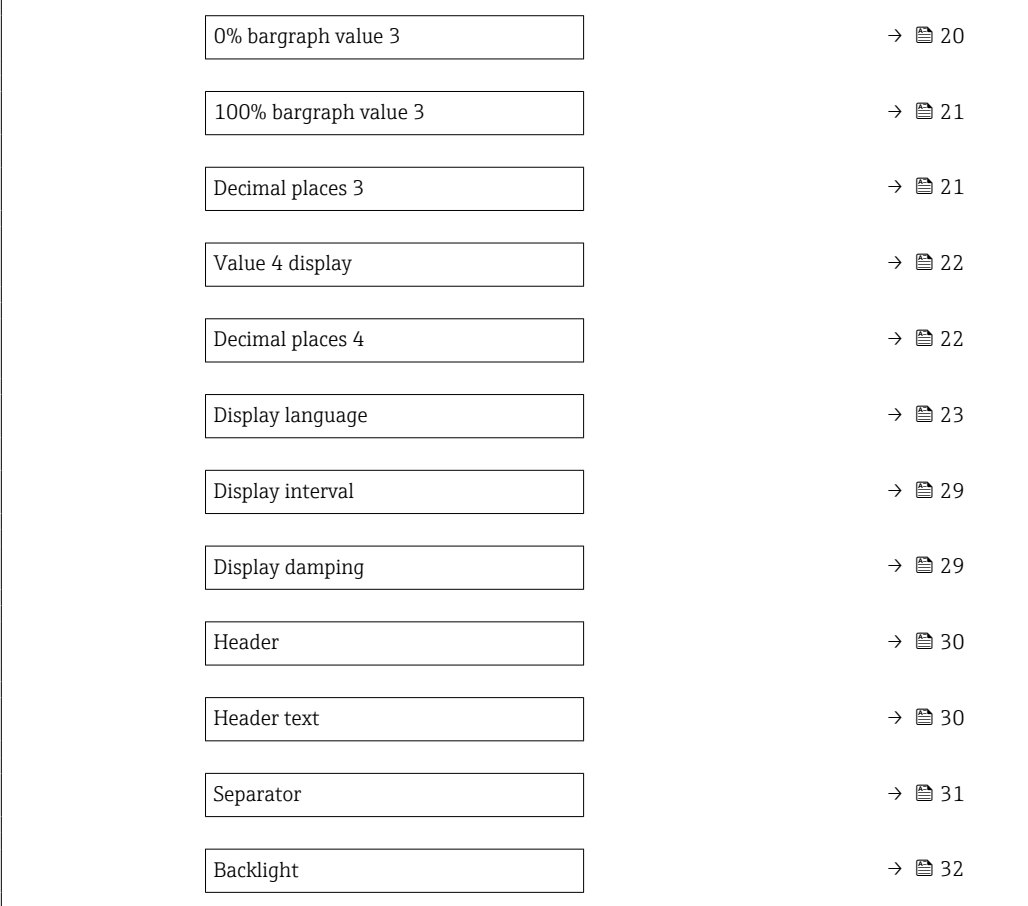

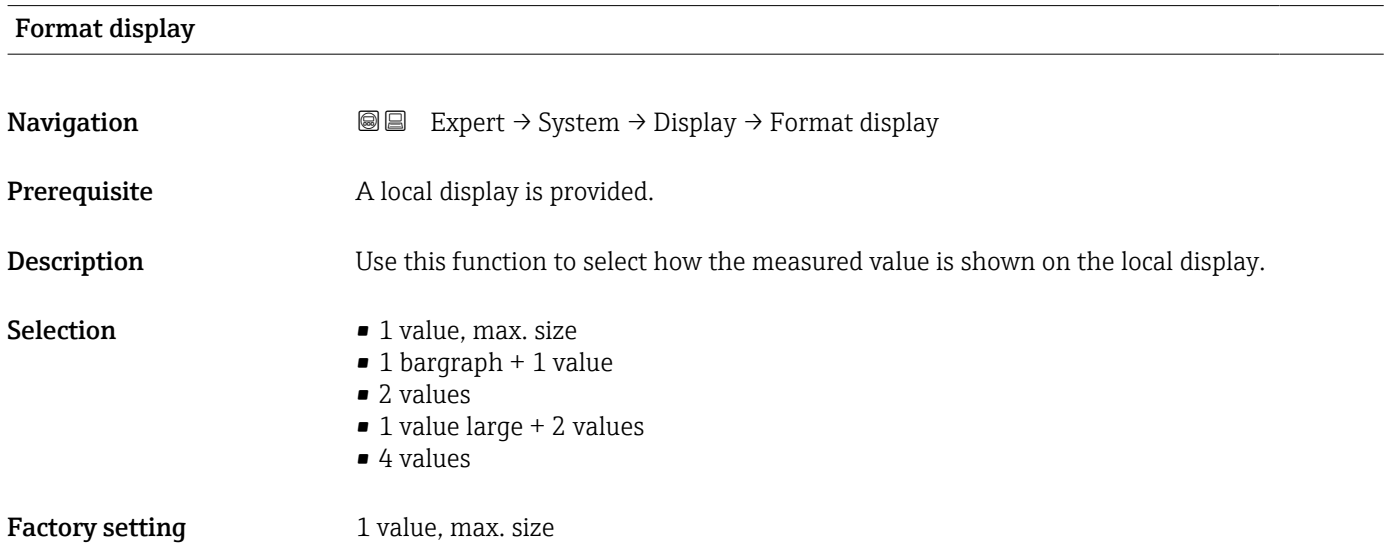

#### 14 Endress+Hauser

#### Additional information *Description*

The display format (size, bar graph) and number of simultaneously displayed measured values (1 to 8) can be configured. This setting only applies to normal operation.

• The Value 1 display parameter  $(\rightarrow \Box$  17)...Value 8 display parameter  $($   $\Rightarrow$   $\bullet$  28) are used to specify which measured values are shown on the local display and in what order.

• If more measured values are specified than the display mode selected permits, then the values alternate on the device display. The display time until the next change is configured using the **Display interval** parameter  $(\rightarrow \Box$  29).

Possible measured values shown on the local display:

*"1 value, max. size" option*

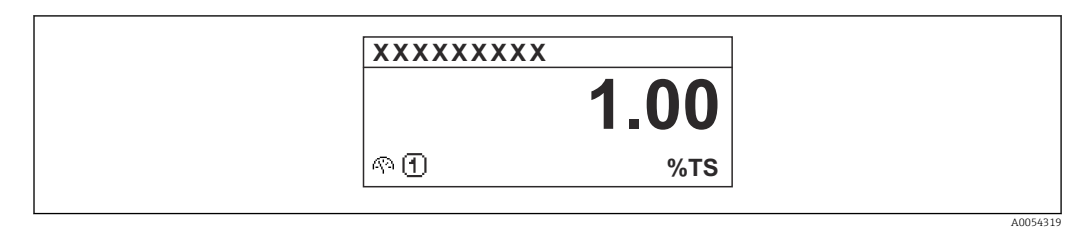

### *"1 bargraph + 1 value" option*

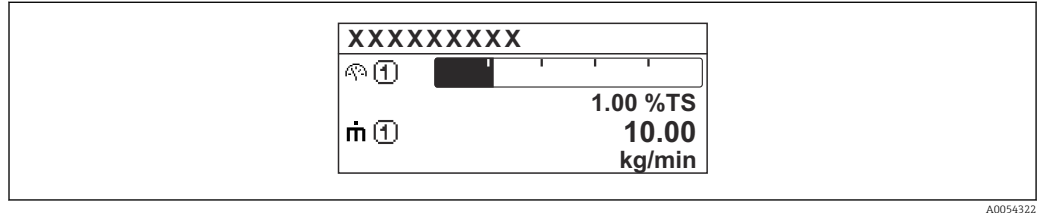

#### *"2 values" option*

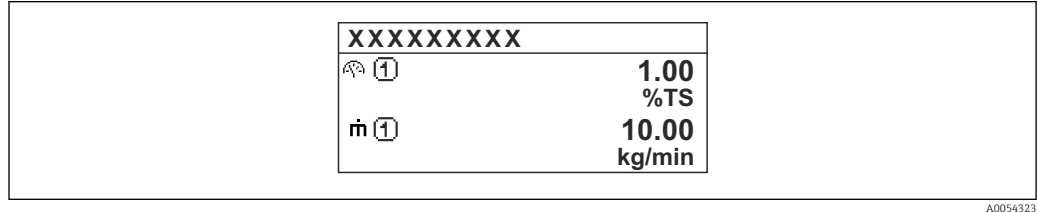

### *"1 value large + 2 values" option*

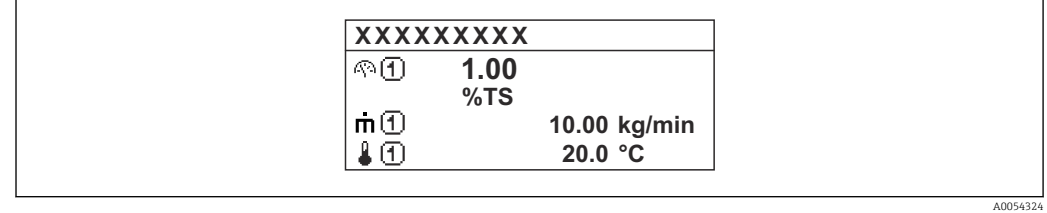

#### *"4 values" option*

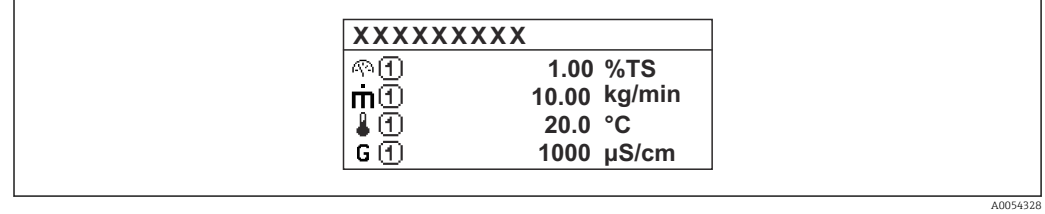

<span id="page-16-0"></span>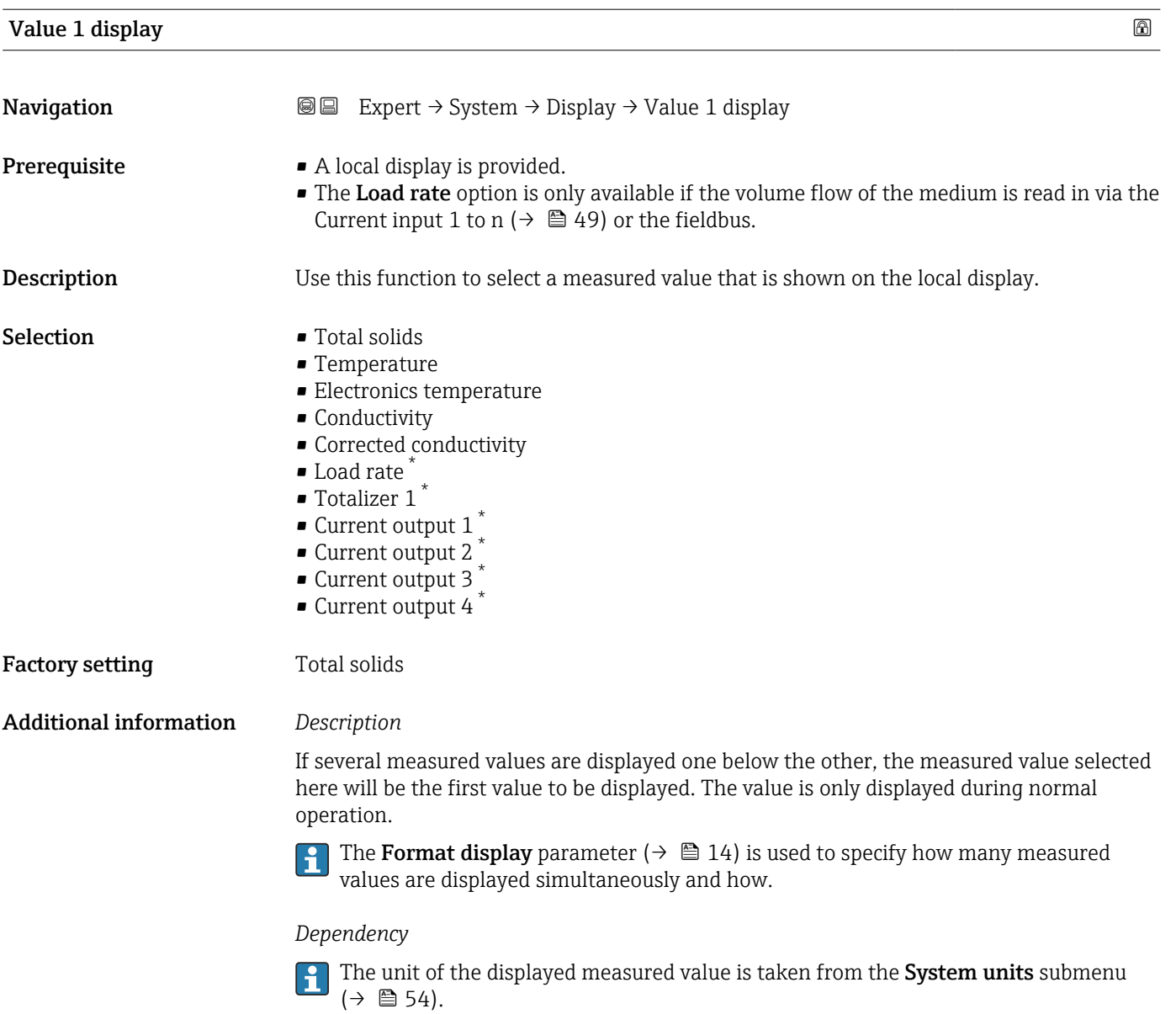

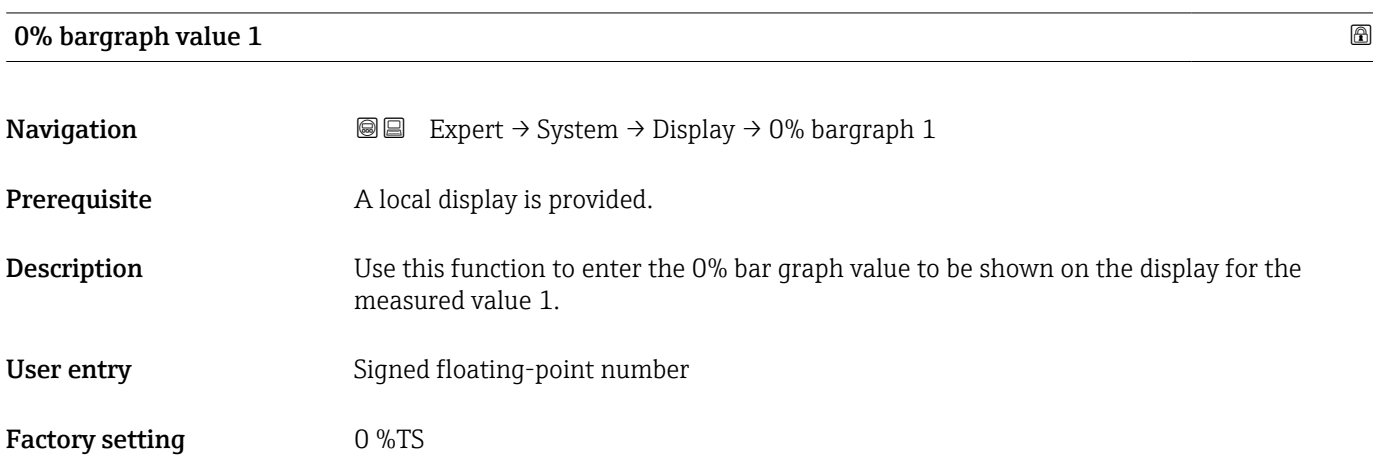

<sup>\*</sup> Visibility depends on order options or device settings

#### <span id="page-17-0"></span>Additional information *Description*

# $|\mathbf{\hat{i}}$

The Format display parameter ( $\rightarrow \Box$  14) is used to specify that the measured value is to be displayed as a bar graph.

#### *User entry*

The unit of the displayed measured value is taken from the **System units** submenu  $(\rightarrow \square$  54).

#### 100% bargraph value 1

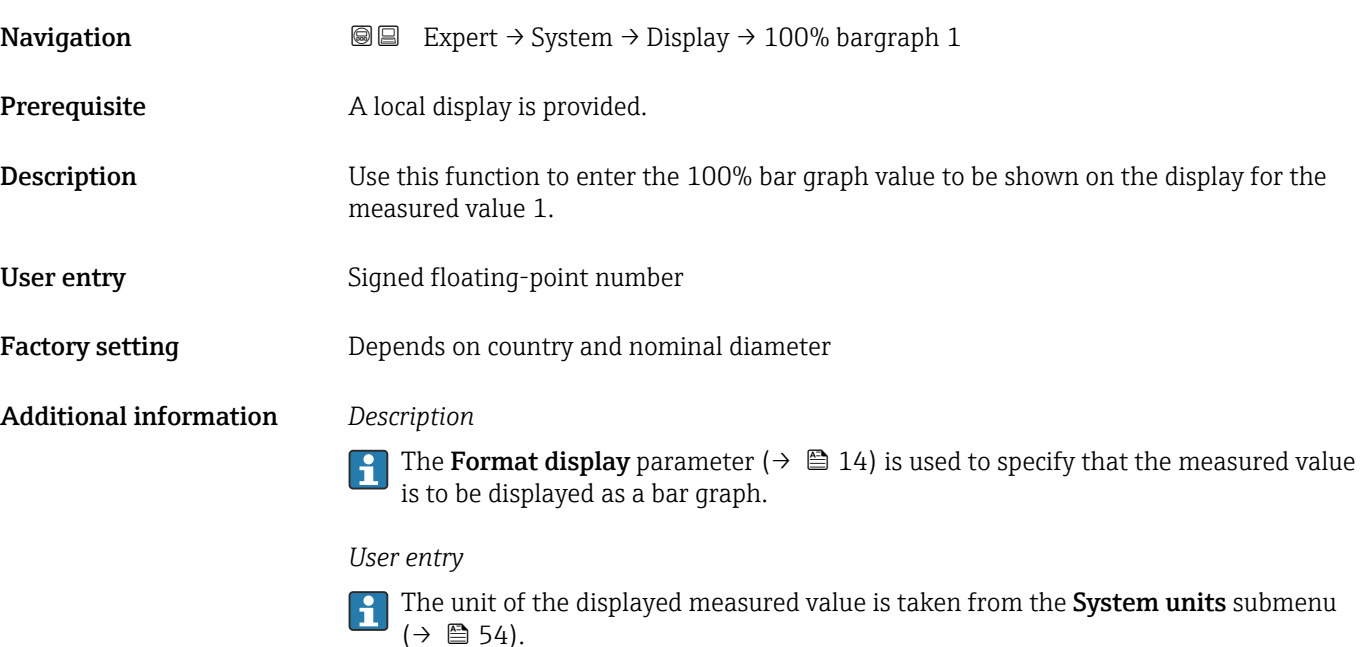

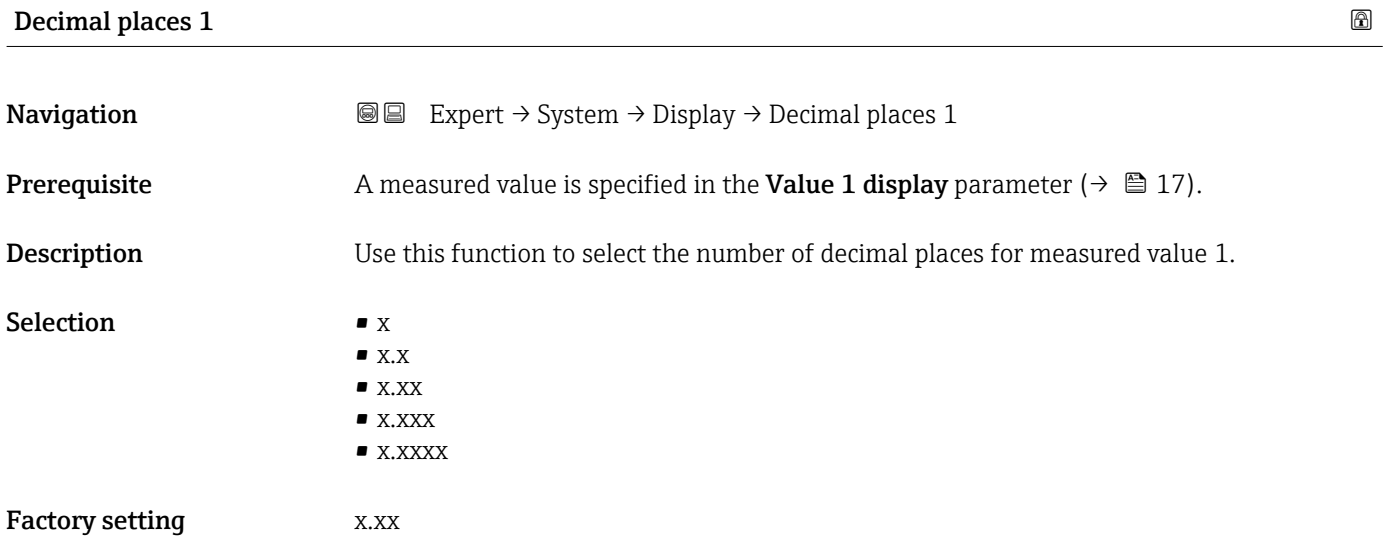

Additional information *Description*

This setting does not affect the accuracy of the device for measuring or calculating the  $\mathbf{h}$ value.

<span id="page-18-0"></span>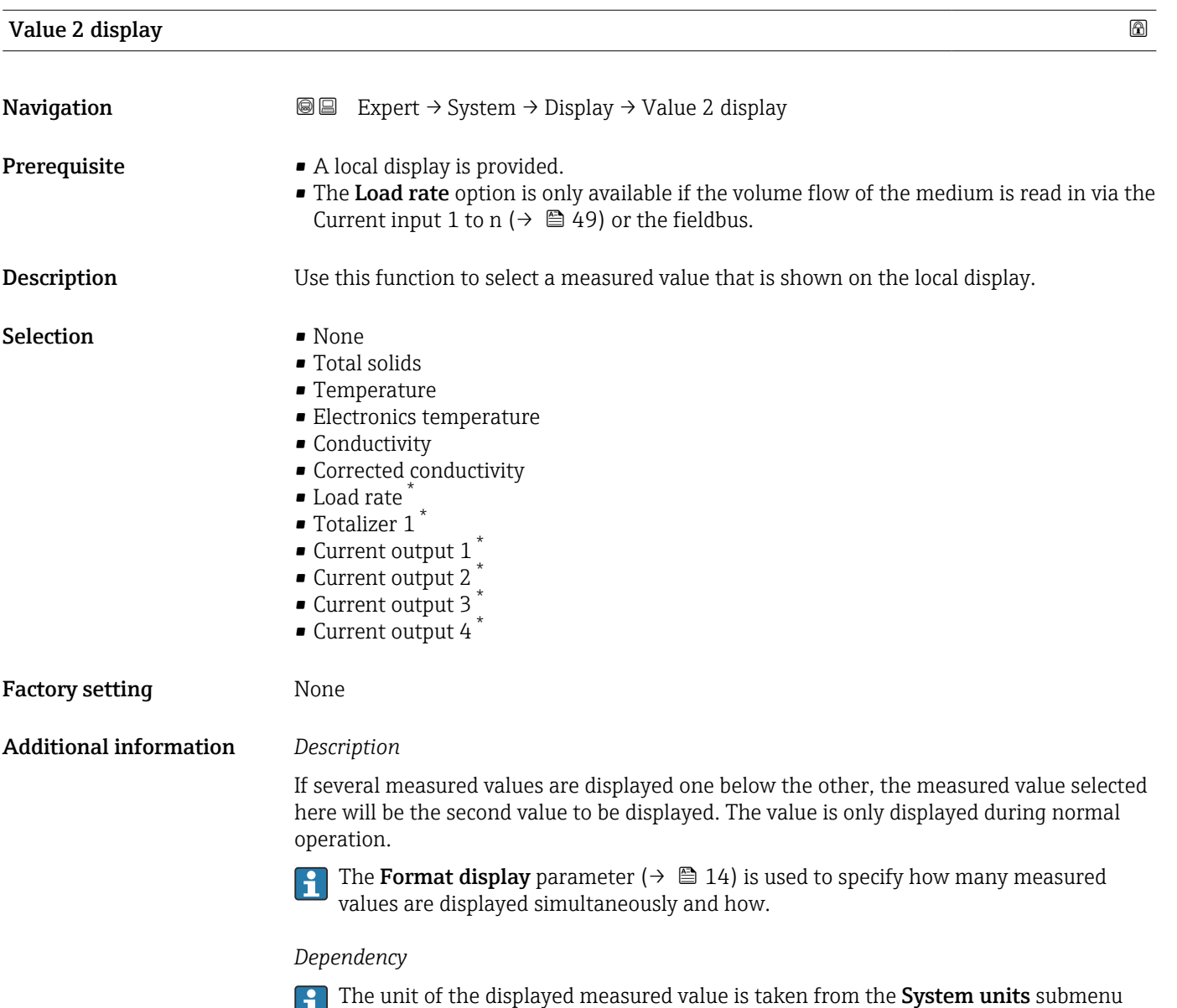

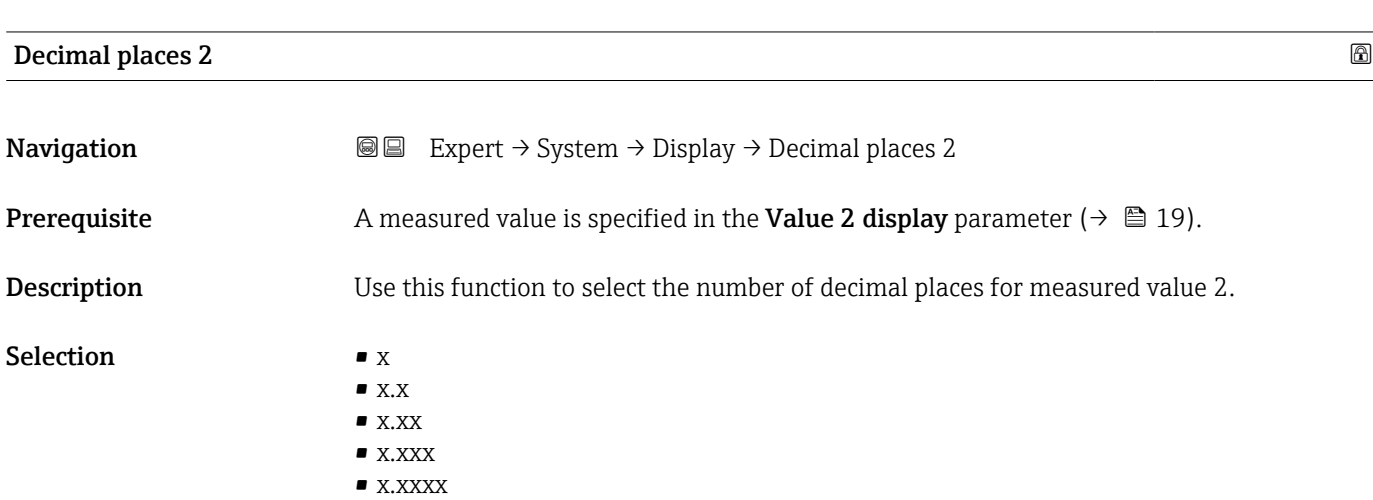

 $(\rightarrow \text{ } \text{ } \text{ } 54)$ .

<sup>\*</sup> Visibility depends on order options or device settings

<span id="page-19-0"></span>Factory setting **EXEC 28 YO X.XX** 

Additional information *Description*

This setting does not affect the accuracy of the device for measuring or calculating the value.

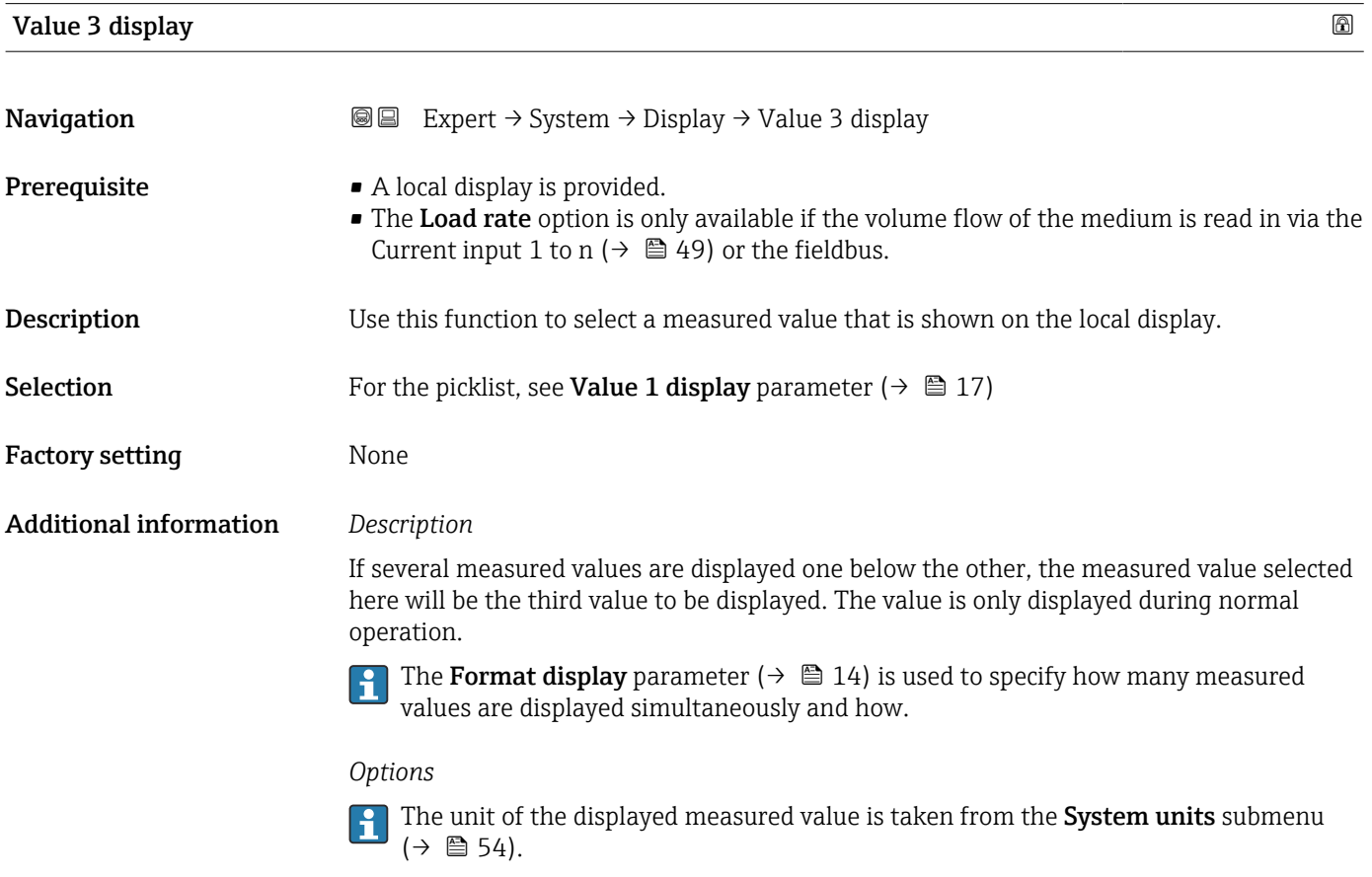

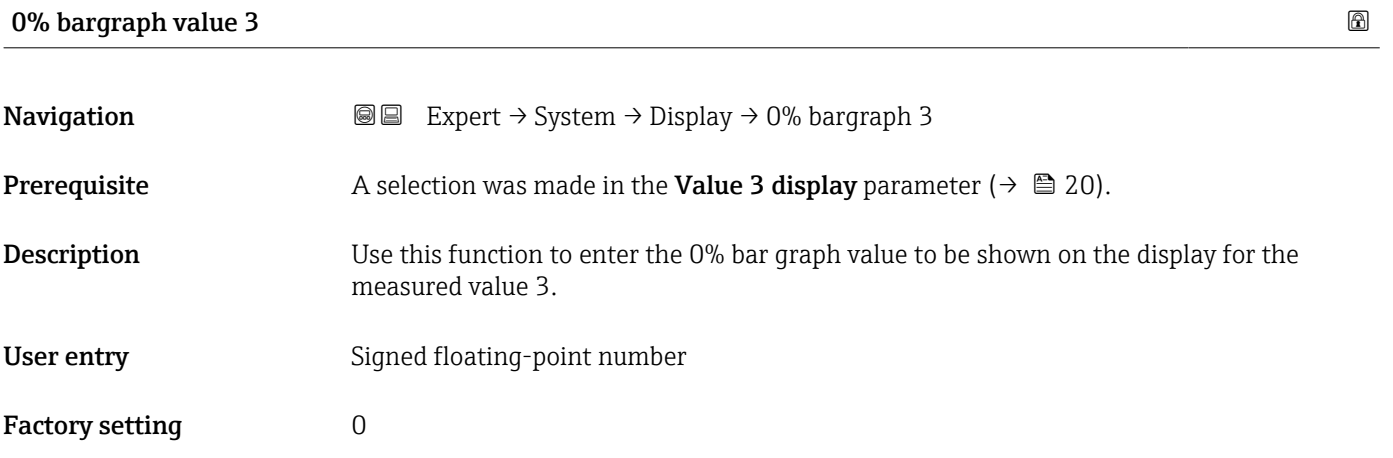

### <span id="page-20-0"></span>Additional information *Description*

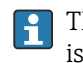

The Format display parameter ( $\rightarrow \Box$  14) is used to specify that the measured value is to be displayed as a bar graph.

*User entry*

The unit of the displayed measured value is taken from the System units submenu  $(\rightarrow \text{ } \text{ } \text{ } 54)$ .

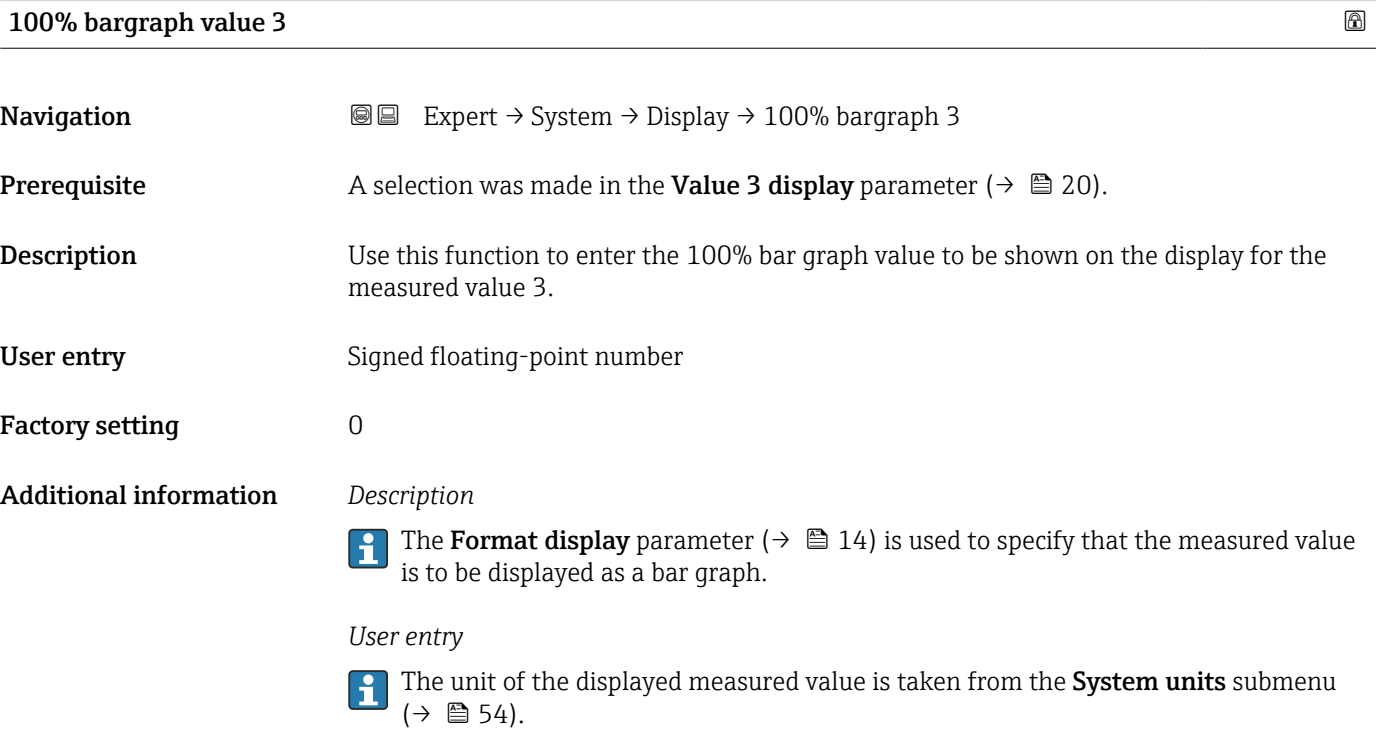

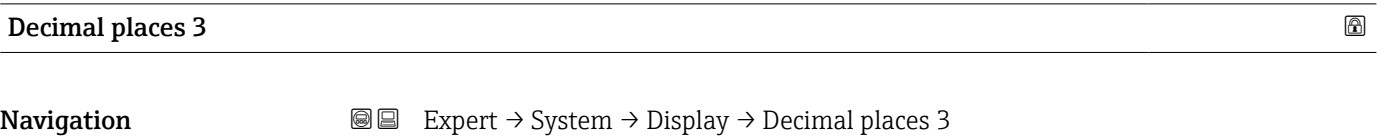

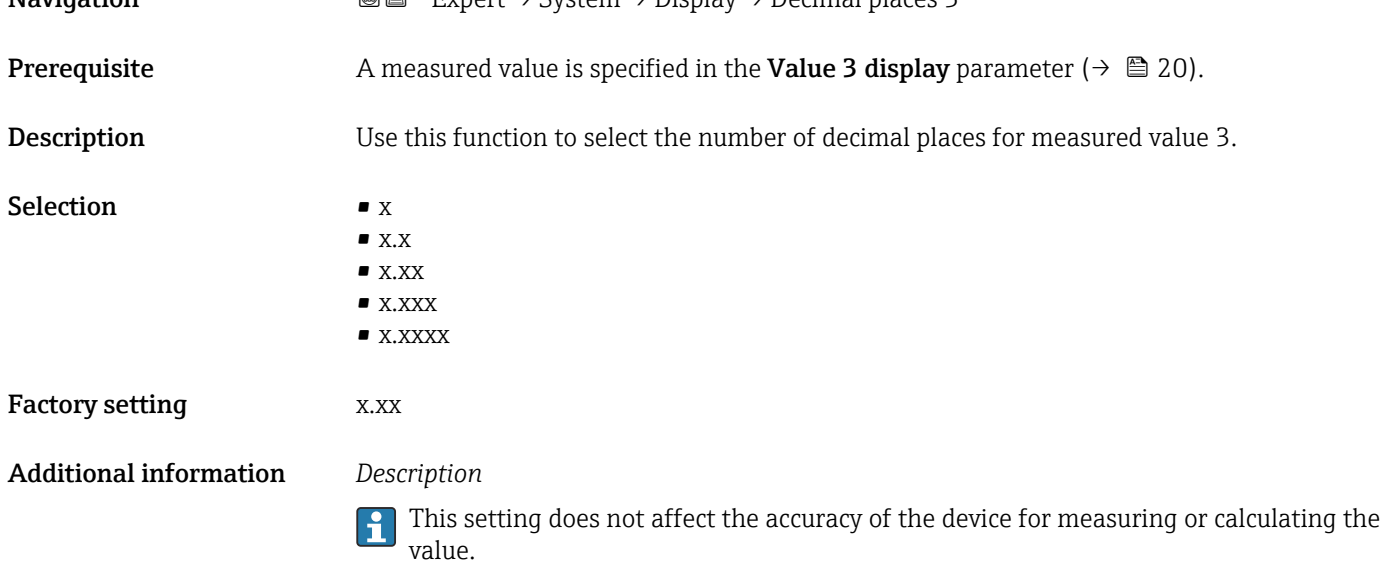

<span id="page-21-0"></span>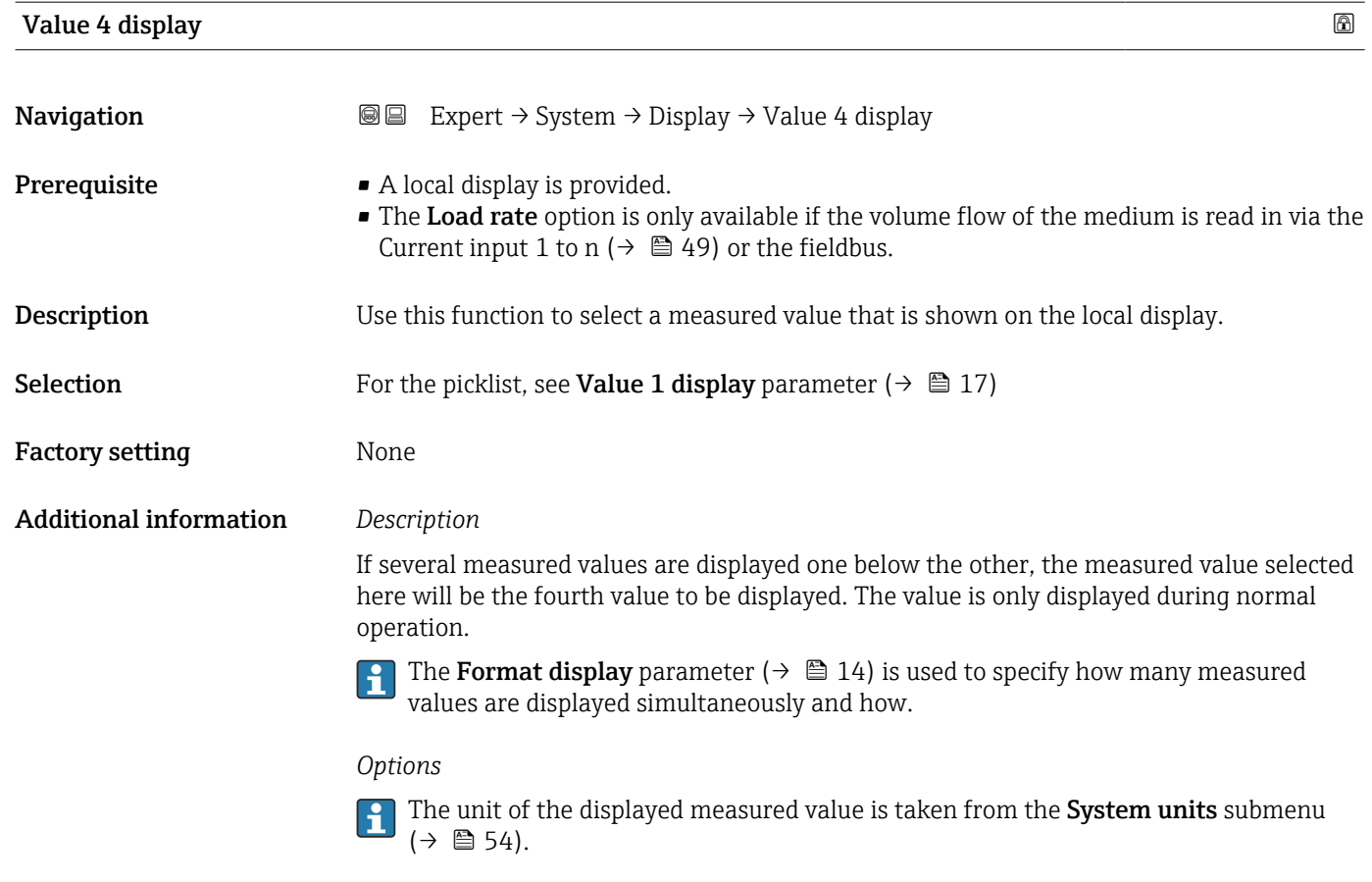

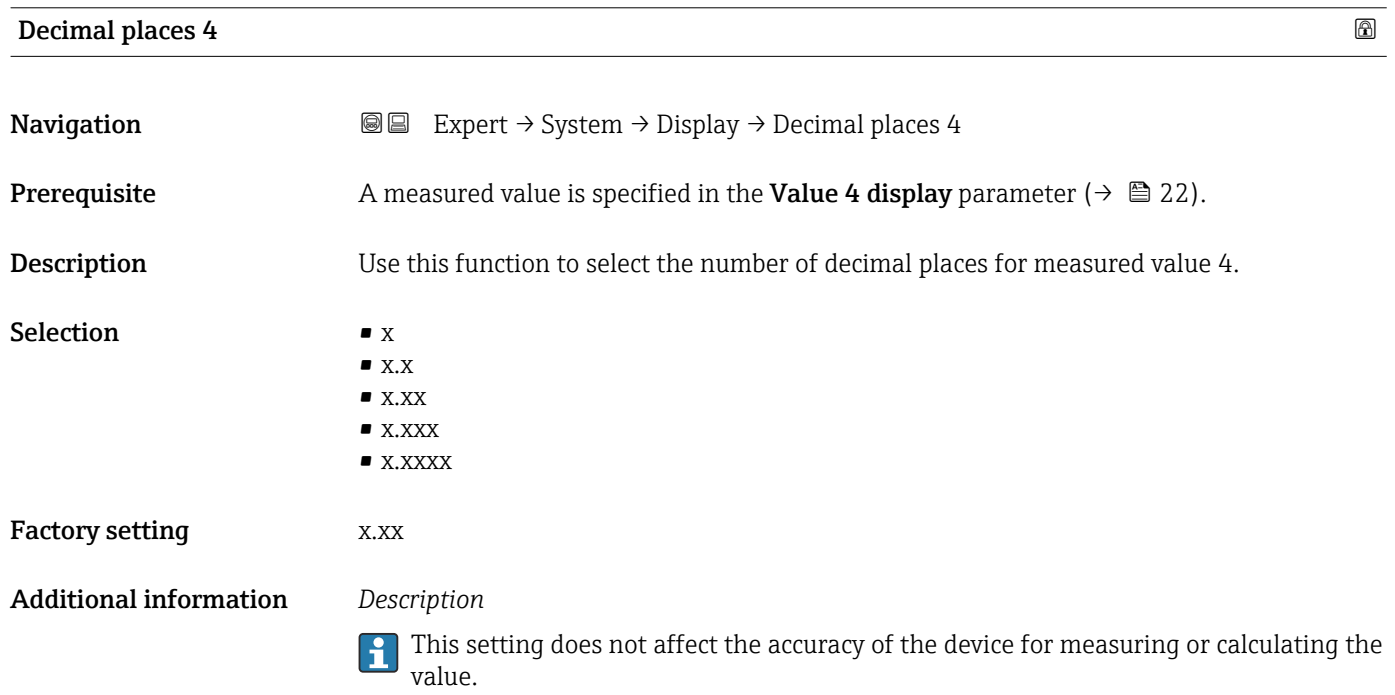

#### <span id="page-22-0"></span>Display language

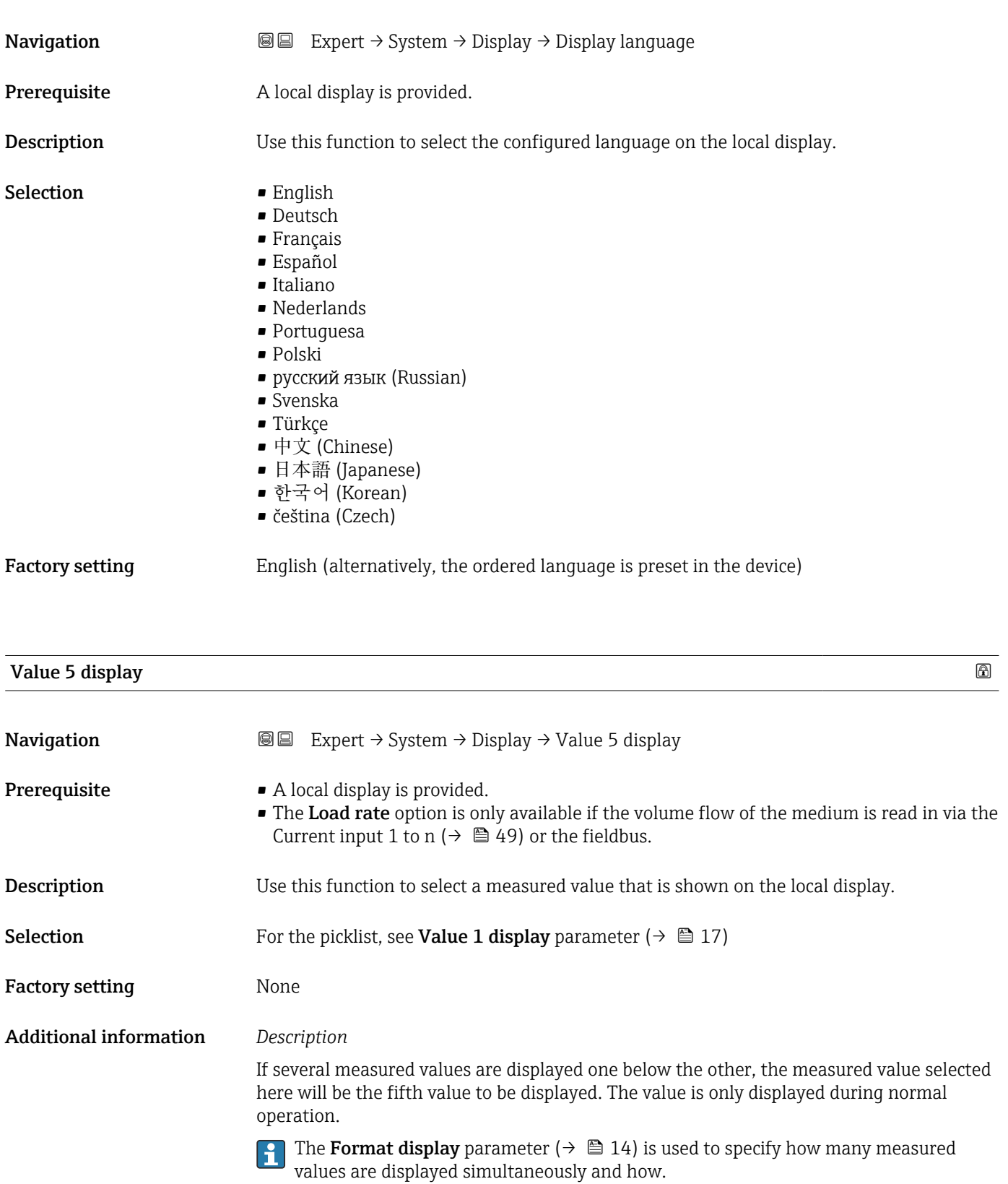

*Options*

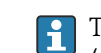

The unit of the displayed measured value is taken from the System units submenu  $(\rightarrow \text{ } \text{ } \text{ } 54)$ .

## 0% bargraph value 5

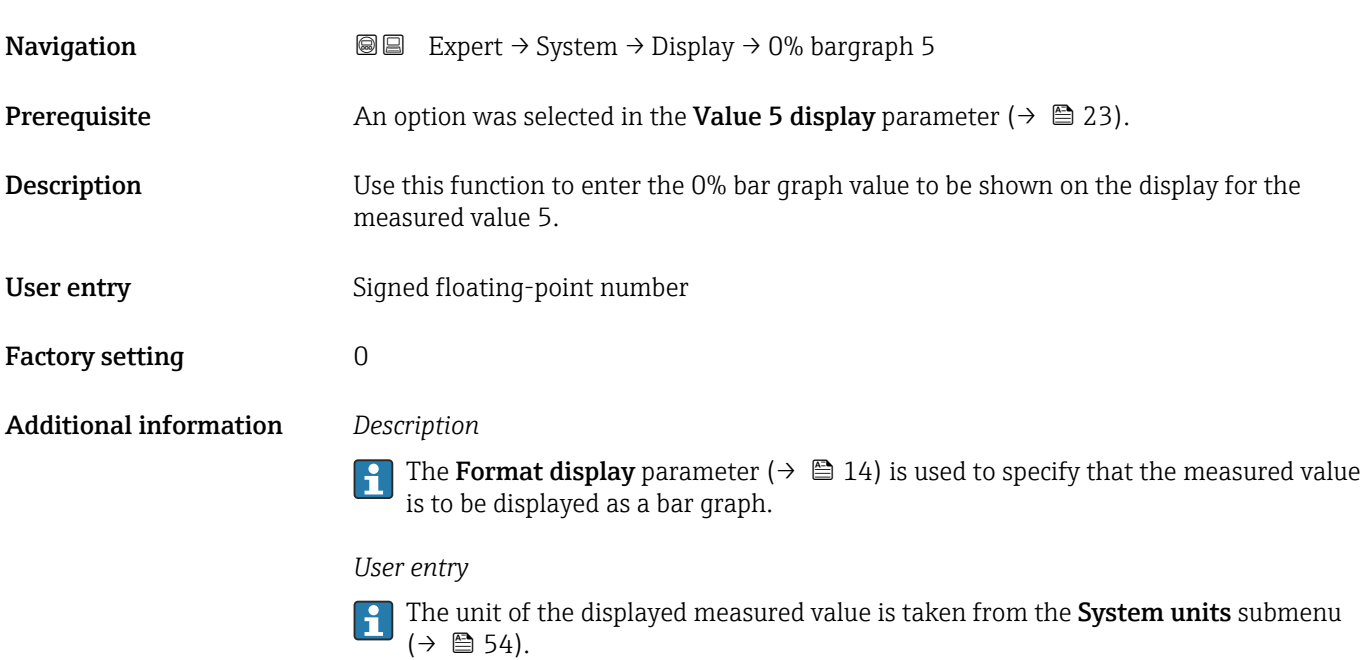

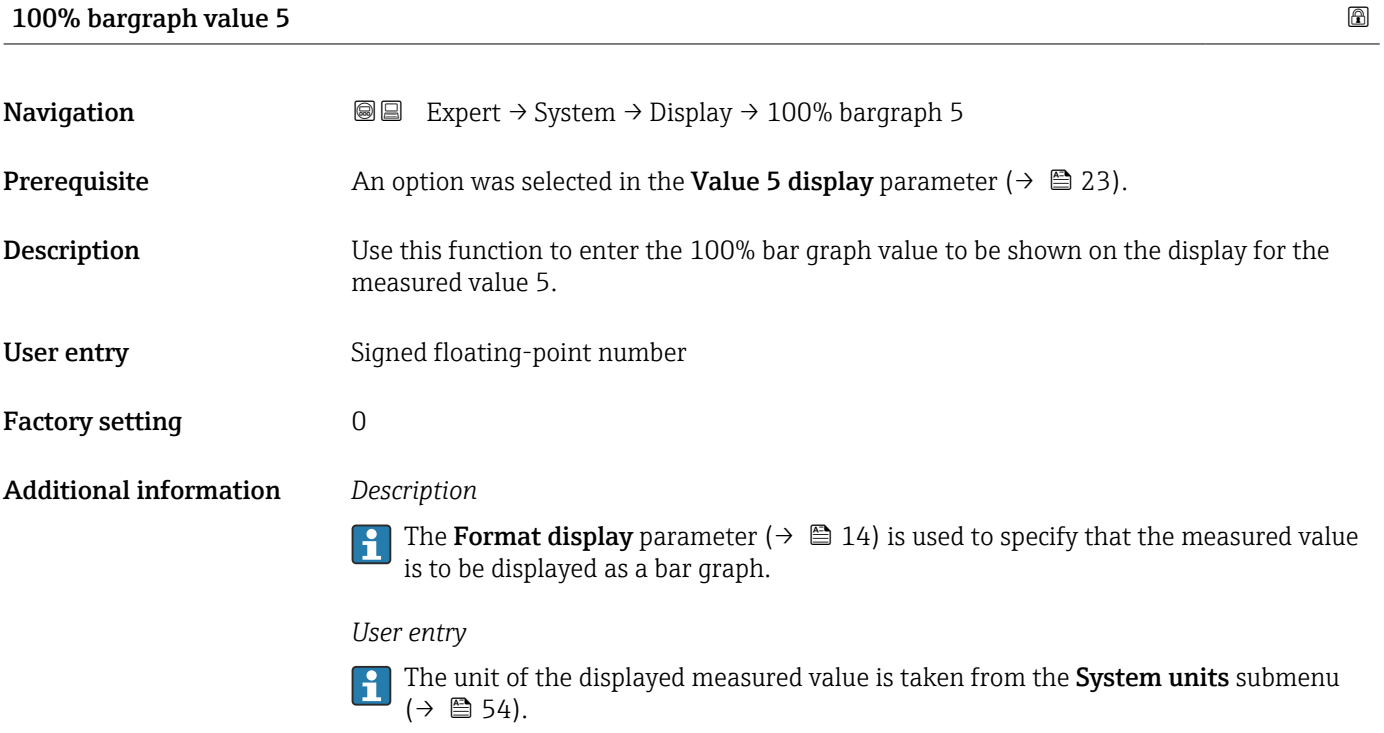

# Decimal places 5 **Navigation EXPERT** Expert  $\rightarrow$  System  $\rightarrow$  Display  $\rightarrow$  Decimal places 5 **Prerequisite** A measured value is specified in the Value 5 display parameter ( $\rightarrow \Box$  23).

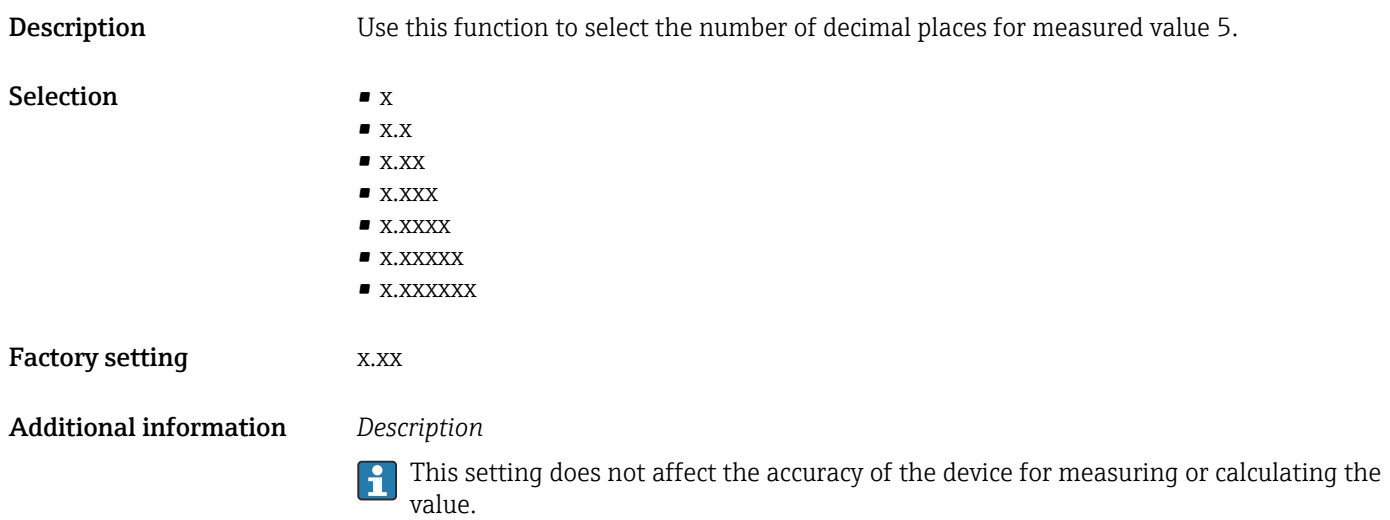

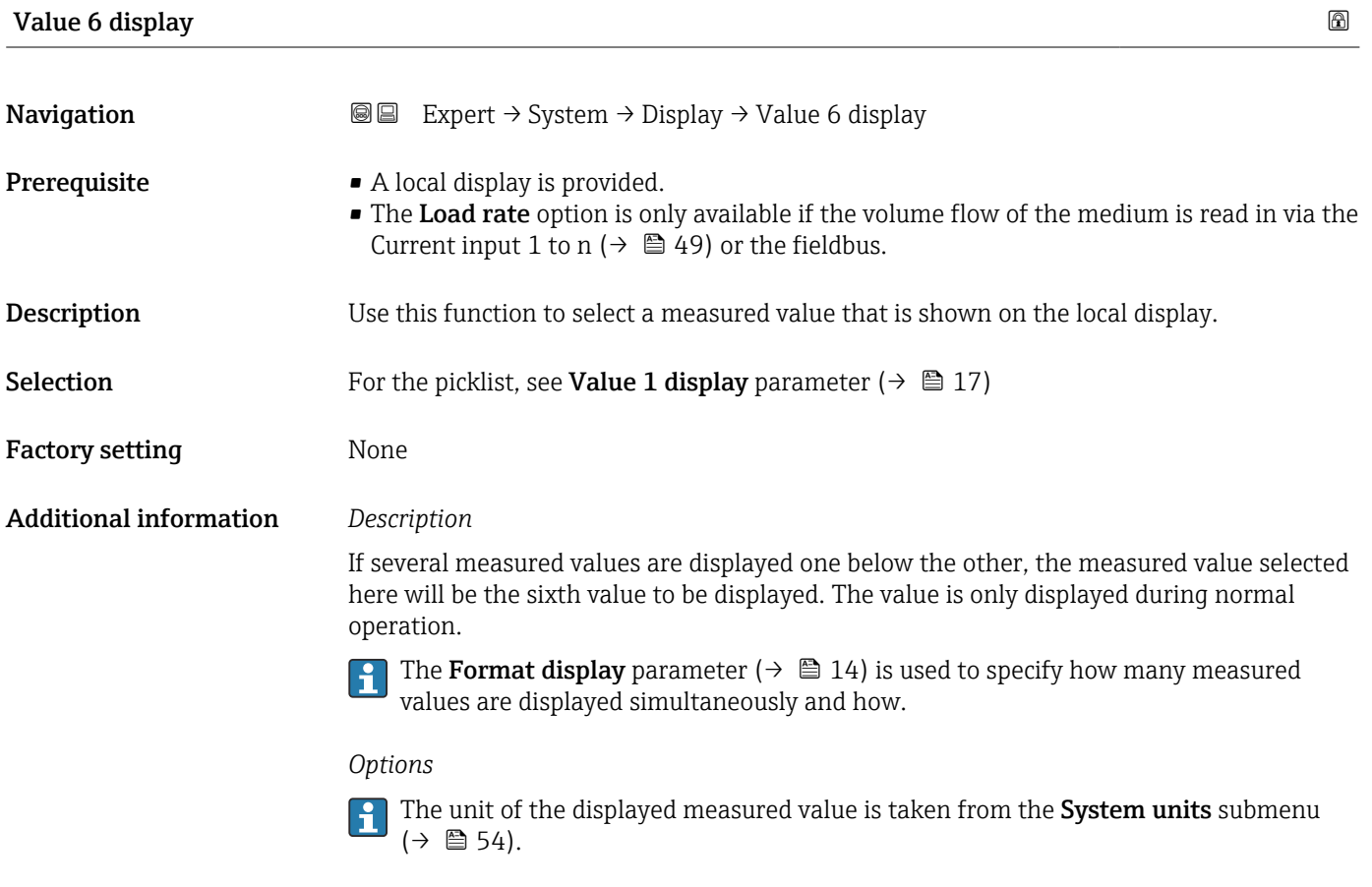

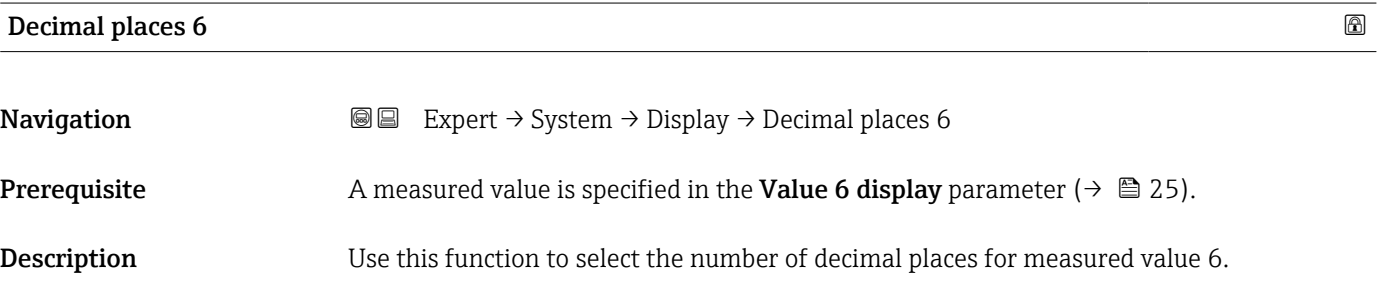

<span id="page-25-0"></span>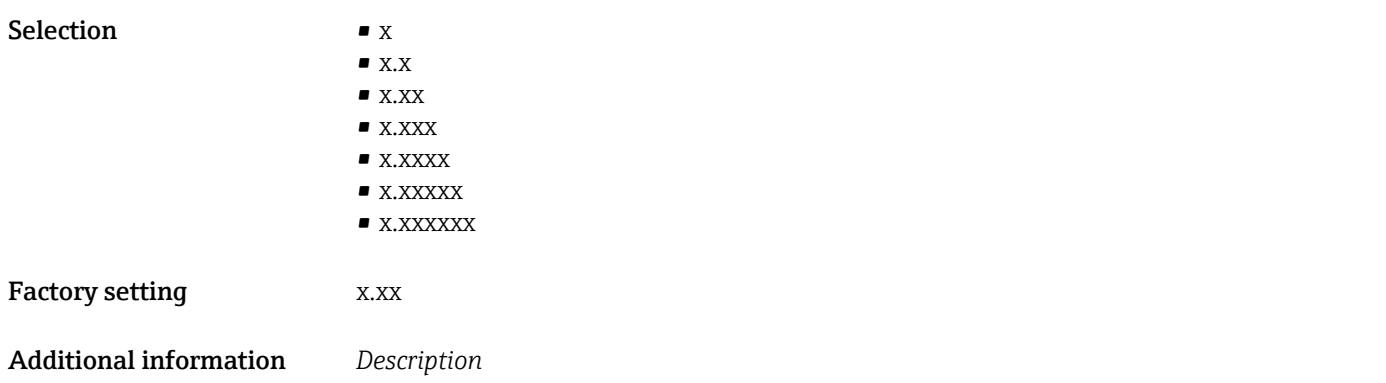

This setting does not affect the accuracy of the device for measuring or calculating the value.

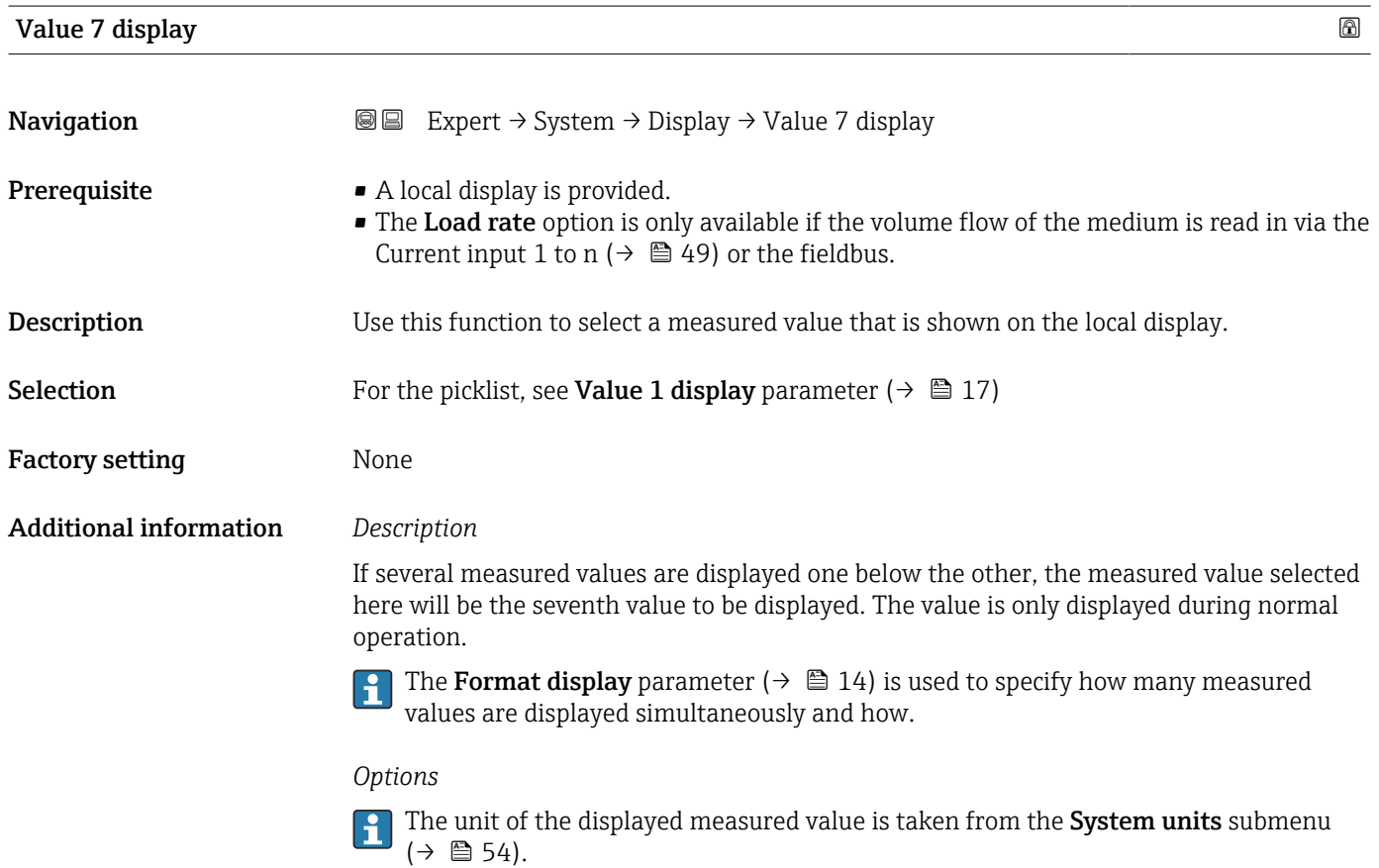

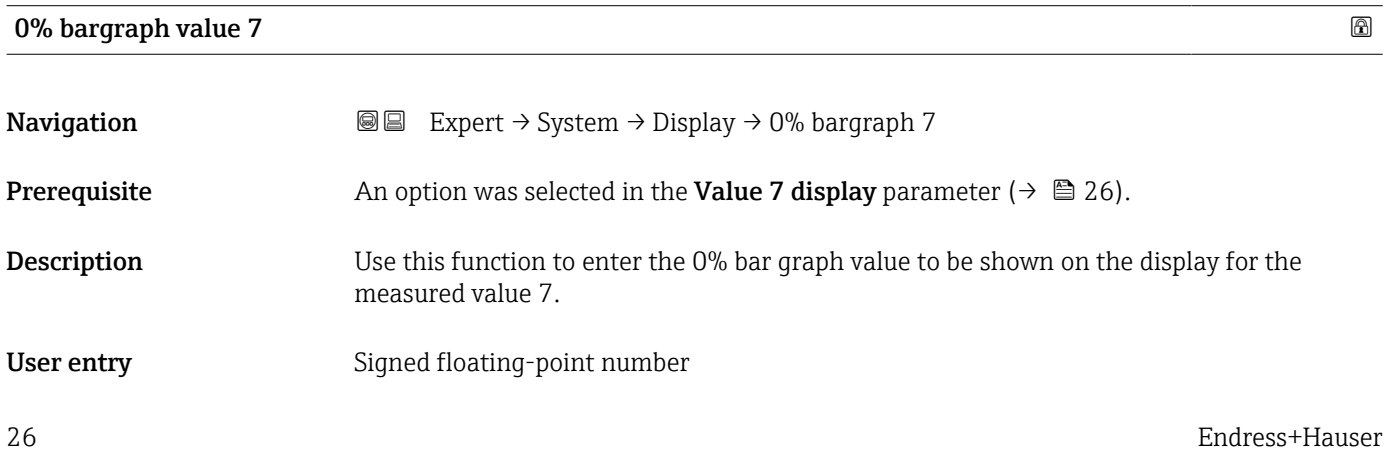

#### Factory setting  $0$

Additional information *Description*

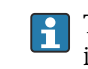

The **Format display** parameter (→  $\mathbf{r}$   $\mathbf{r}$  14) is used to specify that the measured value is to be displayed as a bar graph.

#### *User entry*

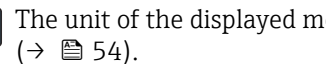

The unit of the displayed measured value is taken from the System units submenu

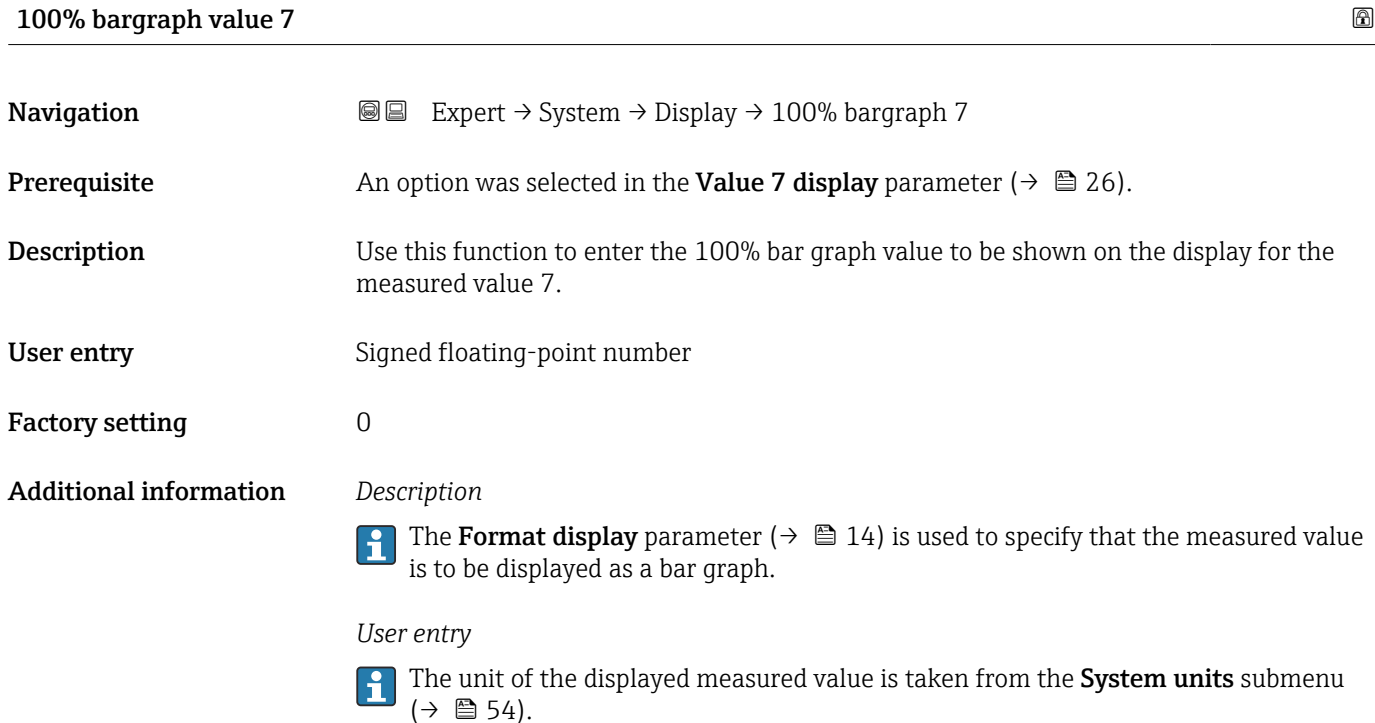

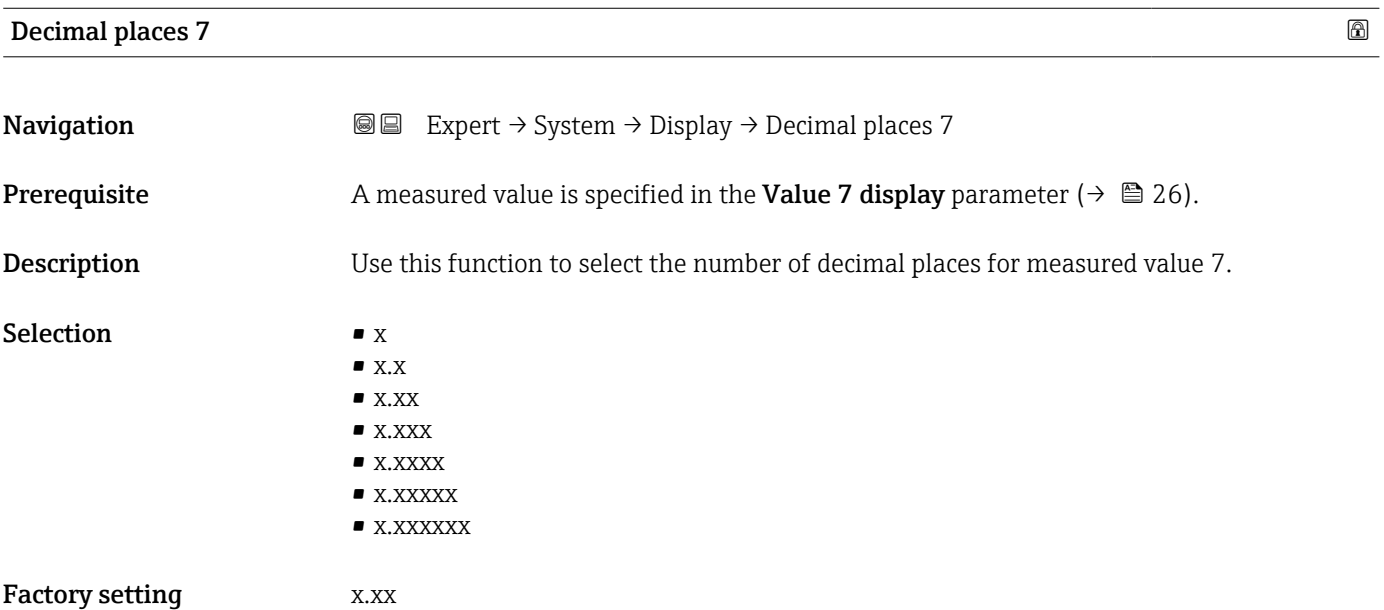

#### <span id="page-27-0"></span>Additional information *Description*

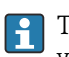

This setting does not affect the accuracy of the device for measuring or calculating the value.

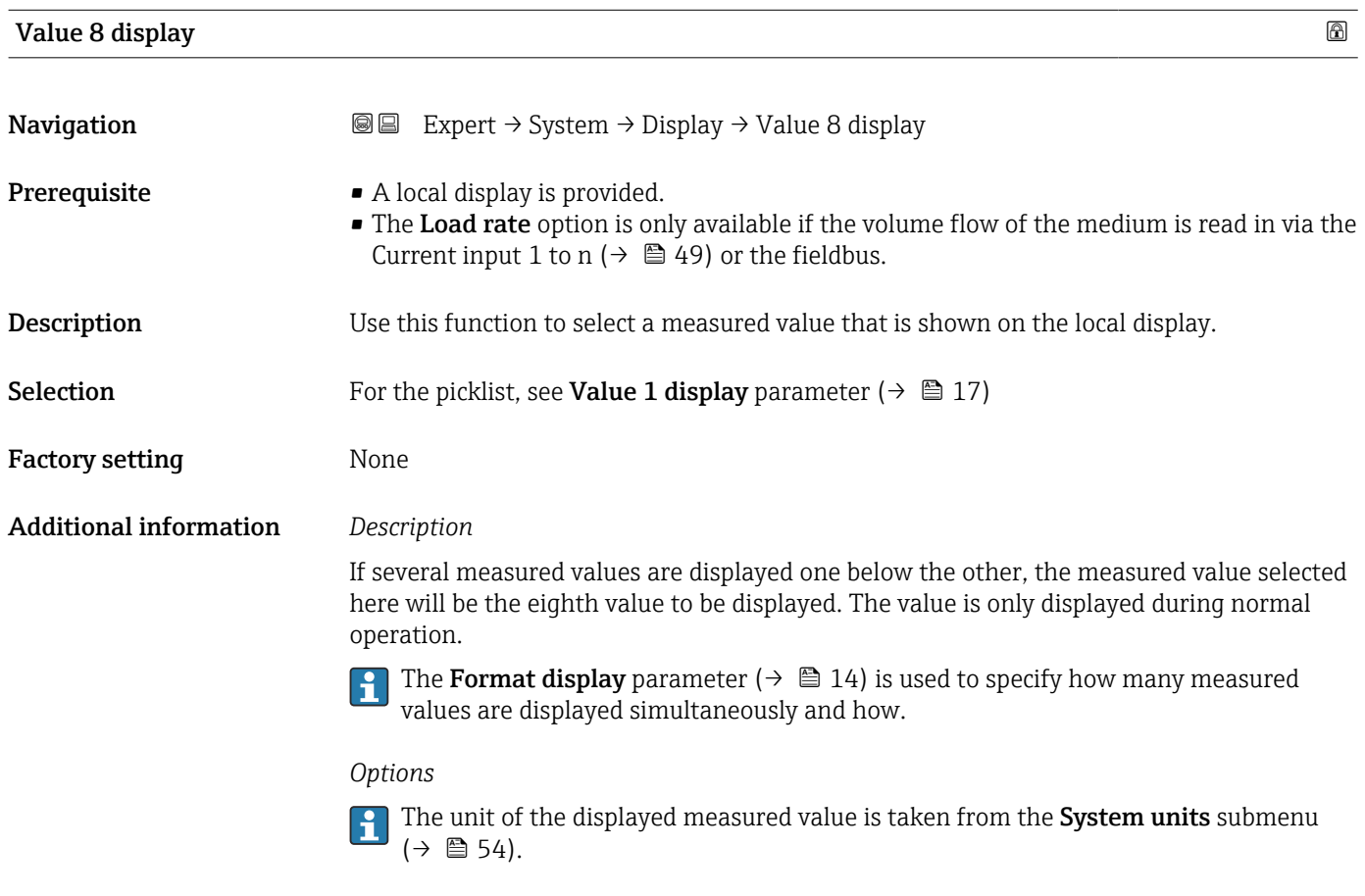

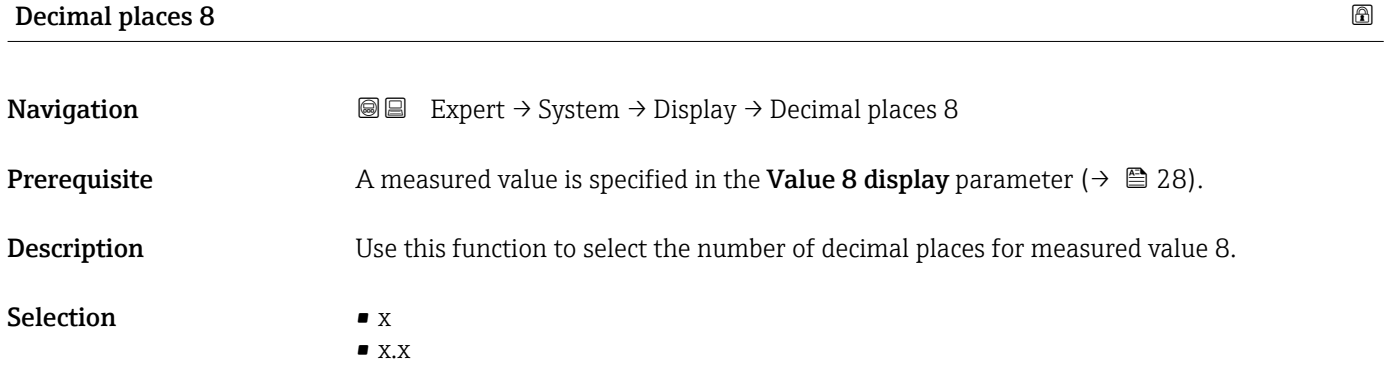

- $\bullet$  x.xx • x.xxx
	- x.xxxx
	- x.xxxxx
	- x.xxxxxx

### Factory setting **EXEC 28** X.XX

#### <span id="page-28-0"></span>Additional information *Description*

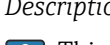

This setting does not affect the accuracy of the device for measuring or calculating the  $\vert \mathbf{i}$ value.

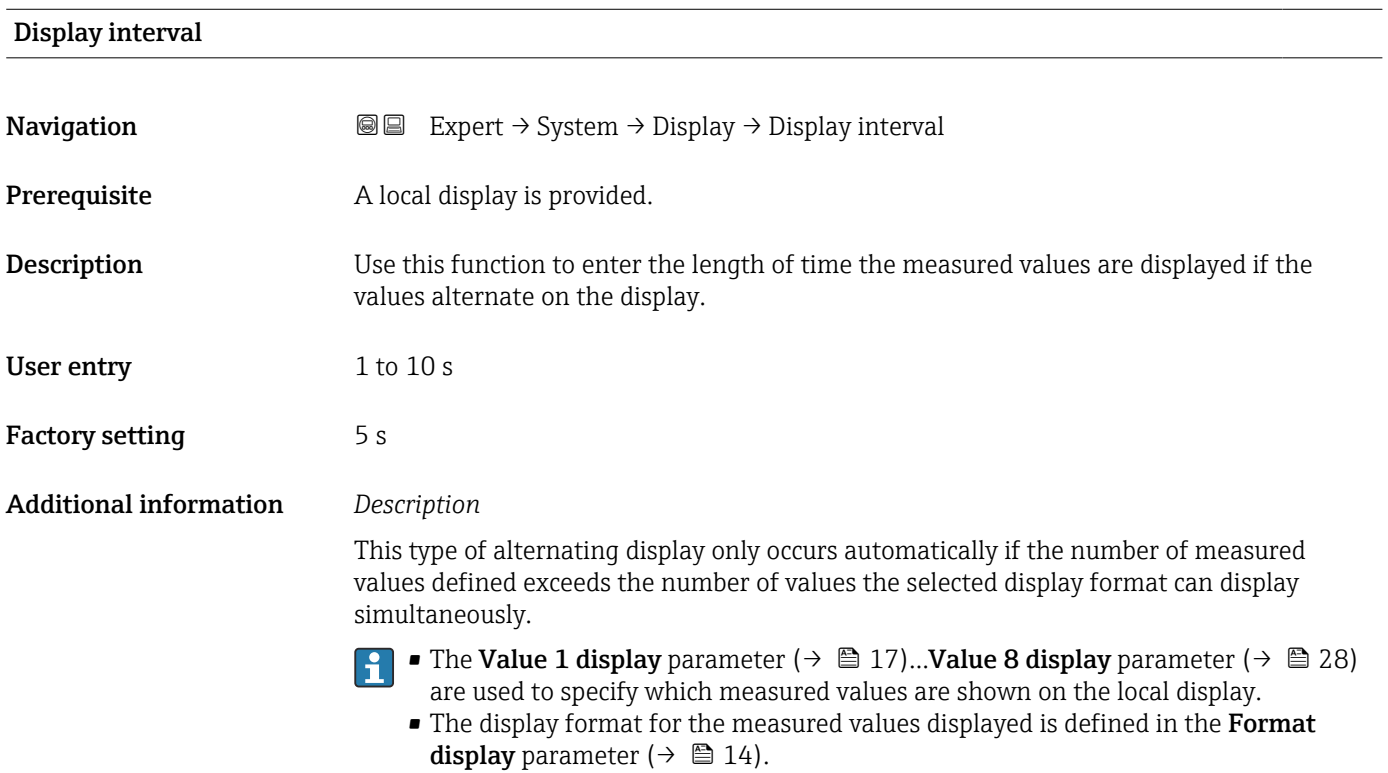

| Display damping               |                                                                                                    | ß |
|-------------------------------|----------------------------------------------------------------------------------------------------|---|
| Navigation                    | Expert $\rightarrow$ System $\rightarrow$ Display $\rightarrow$ Display damping<br>88                                                                                                    |   |
| Prerequisite                  | A local display is provided.                                                                                                    |   |
| <b>Description</b>            | Use this function to enter a time constant for the reaction time of the local display to<br>fluctuations in the measured value caused by process conditions.                                                                                           |   |
| User entry                    | $0.0$ to 999.9 s                                                                                                    |   |
| <b>Factory setting</b>        | 0.0 s                                                                                                    |   |
| <b>Additional information</b> | User entry                                                                                                    |   |
|                               | Use this function to enter a time constant (PT1 element $(1)$ ) for display damping:<br>At a low time constant, the display reacts quickly to fluctuating measured variables.<br>• If a high time constant is entered, the display reacts more slowly. |   |
|                               | The damping is not active if the value $0$ (factory setting) is entered.                                                                                                    |   |

<sup>1)</sup> proportional transmission behavior with first order delay

#### <span id="page-29-0"></span>Header

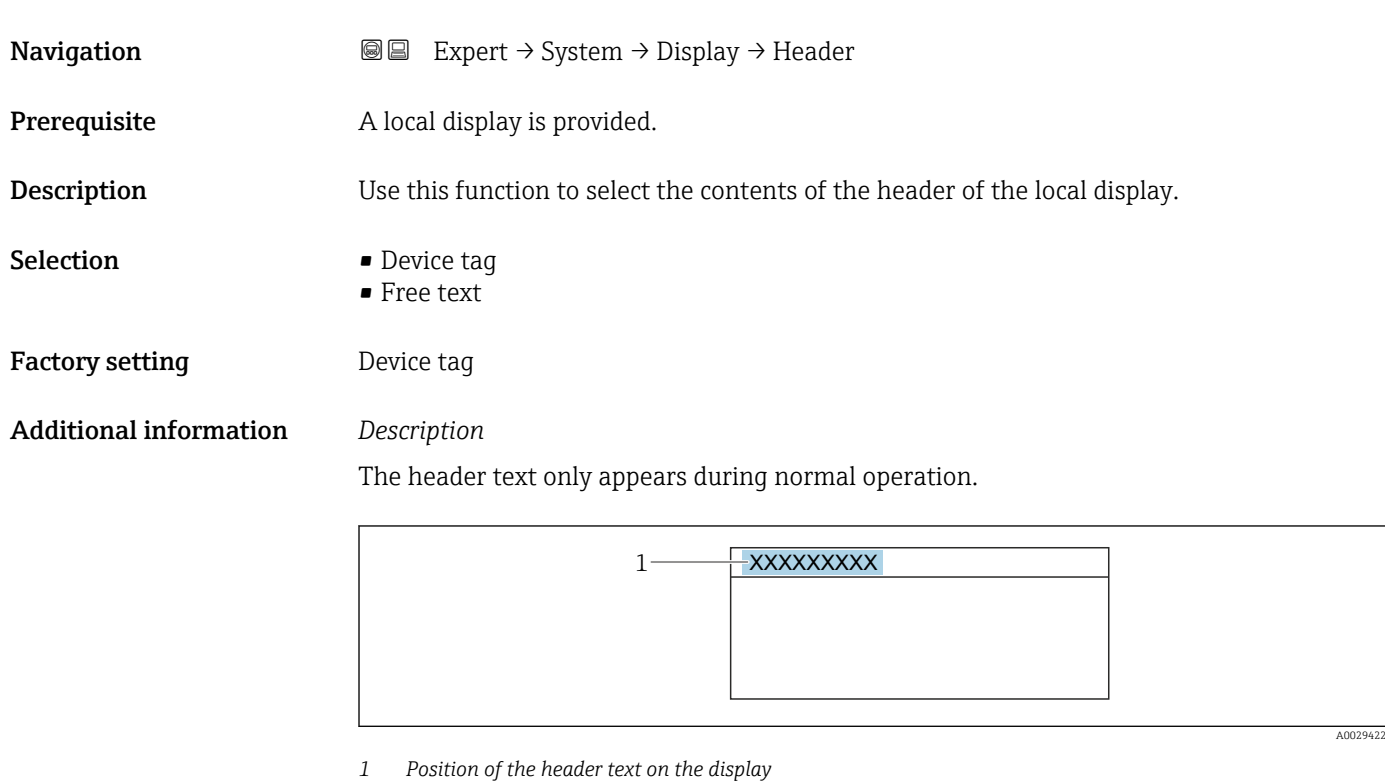

## *Selection*

- Device tag Is defined in the **Device tag** parameter ( $\rightarrow \Box$  158). • Free text
	- Is defined in the **Header text** parameter ( $\rightarrow \blacksquare$  30).

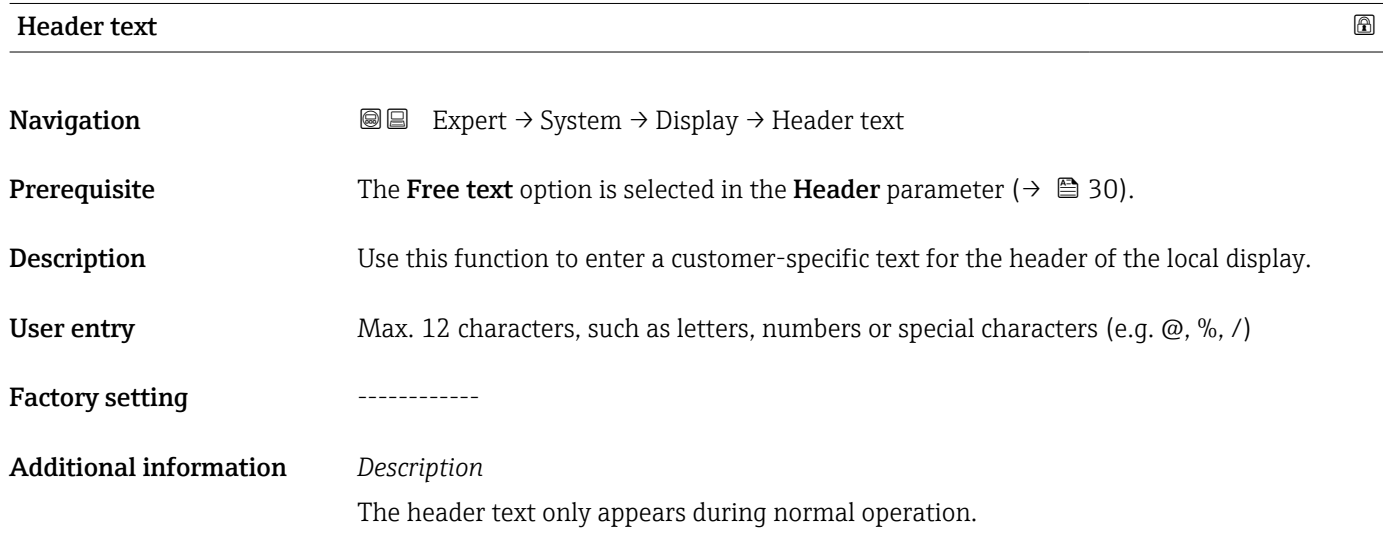

<span id="page-30-0"></span>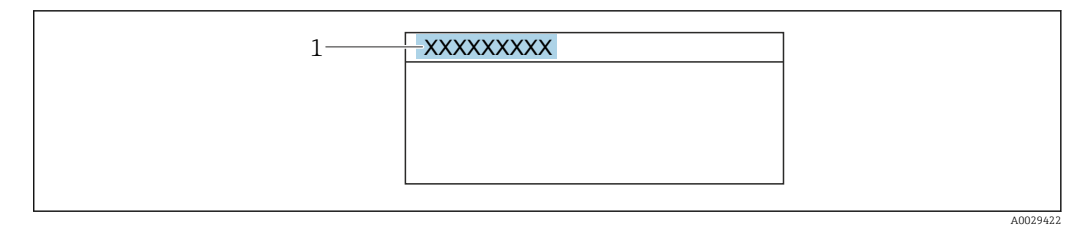

*1 Position of the header text on the display*

#### *User entry*

The number of characters displayed depends on the characters used.

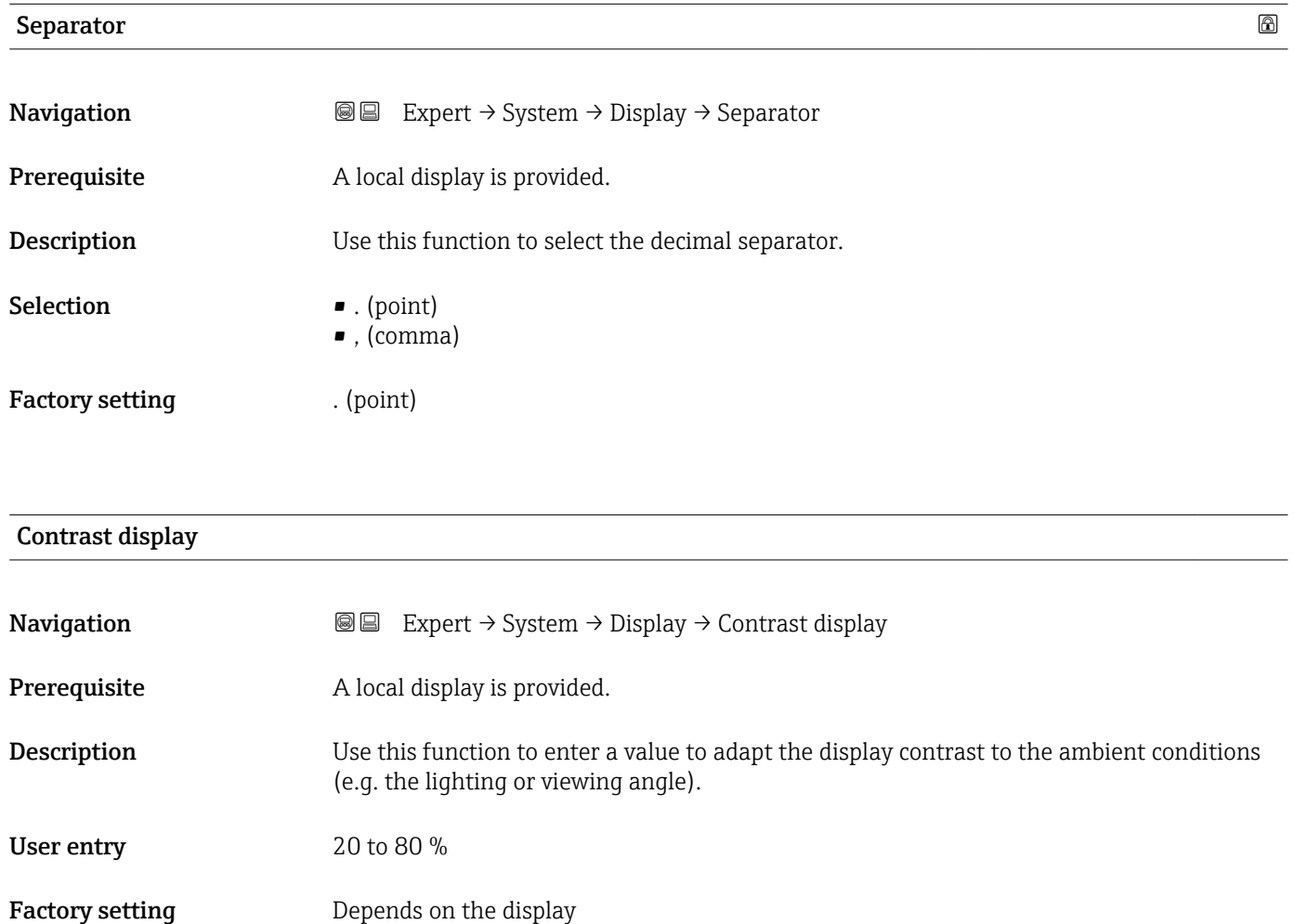

<span id="page-31-0"></span>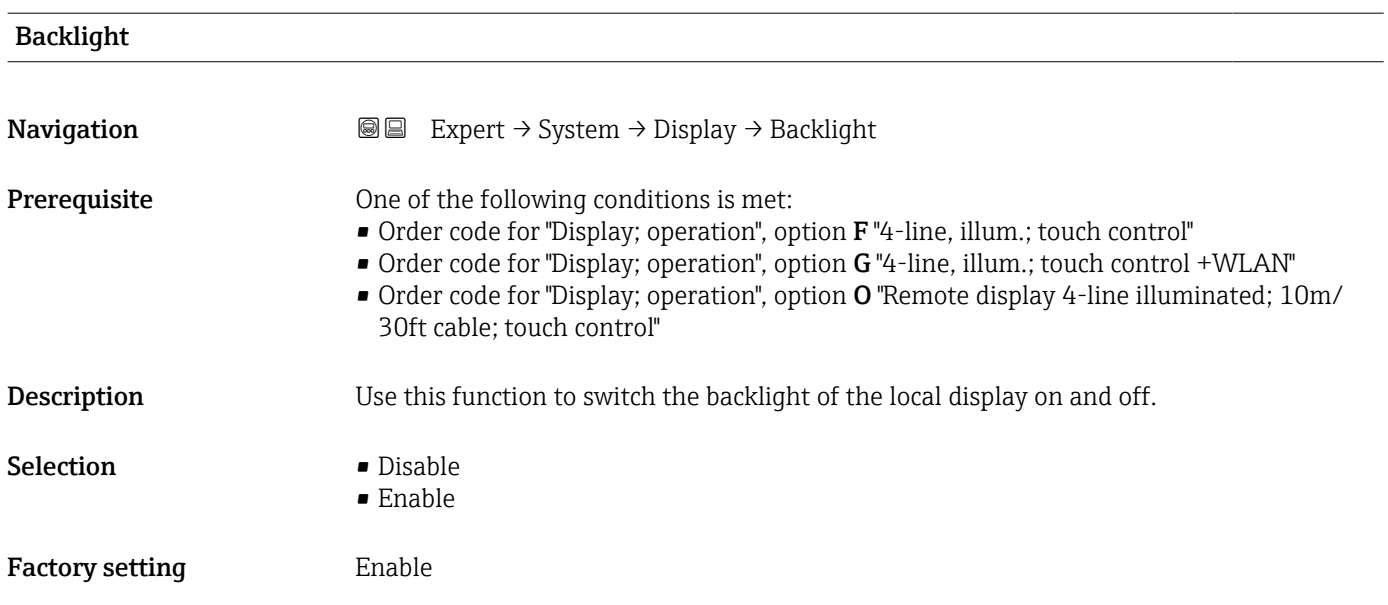

# 3.1.2 "Configuration backup" submenu

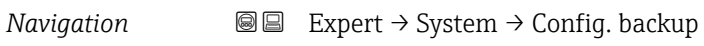

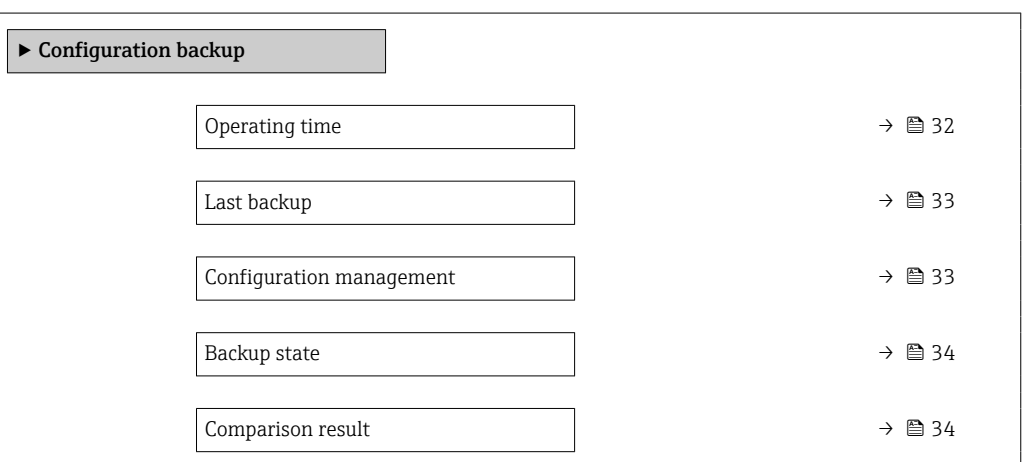

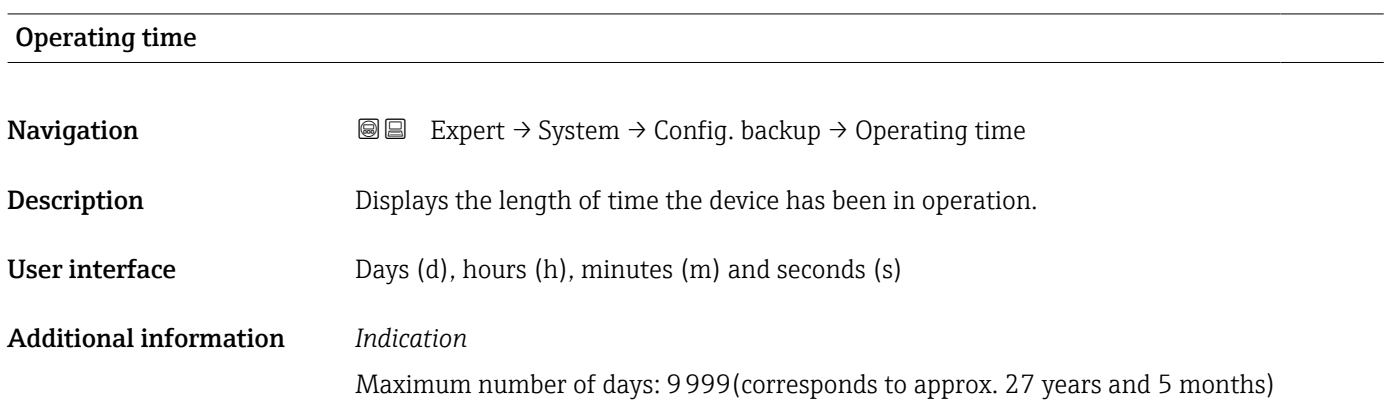

<span id="page-32-0"></span>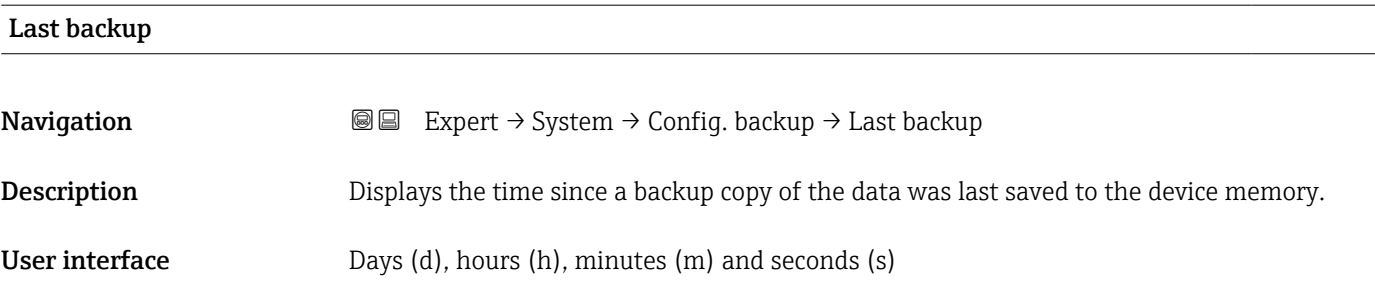

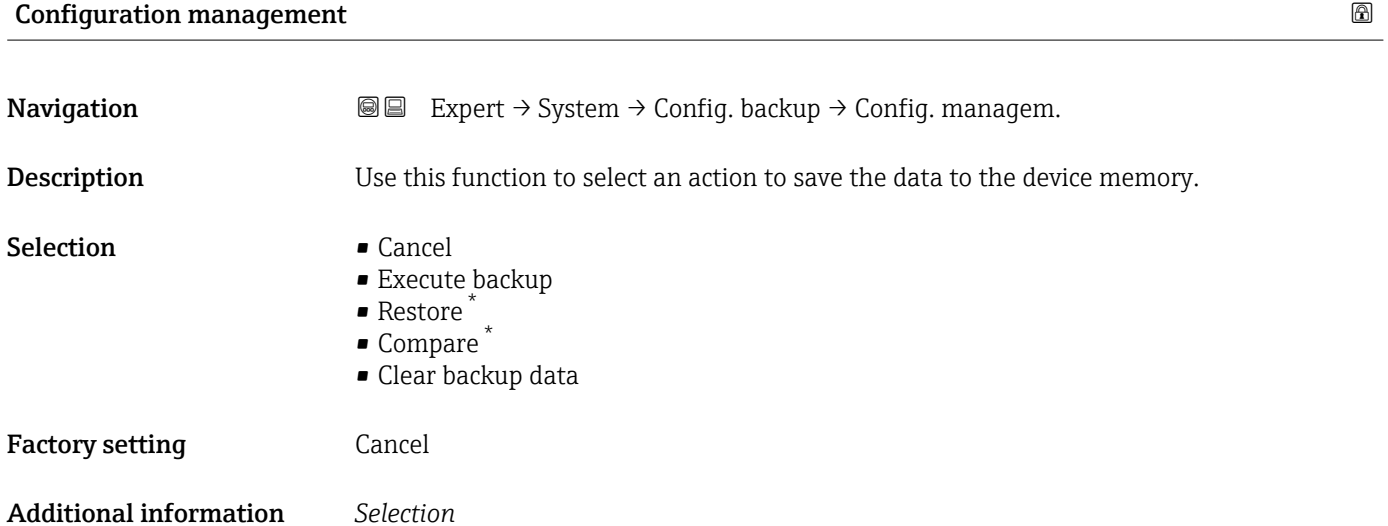

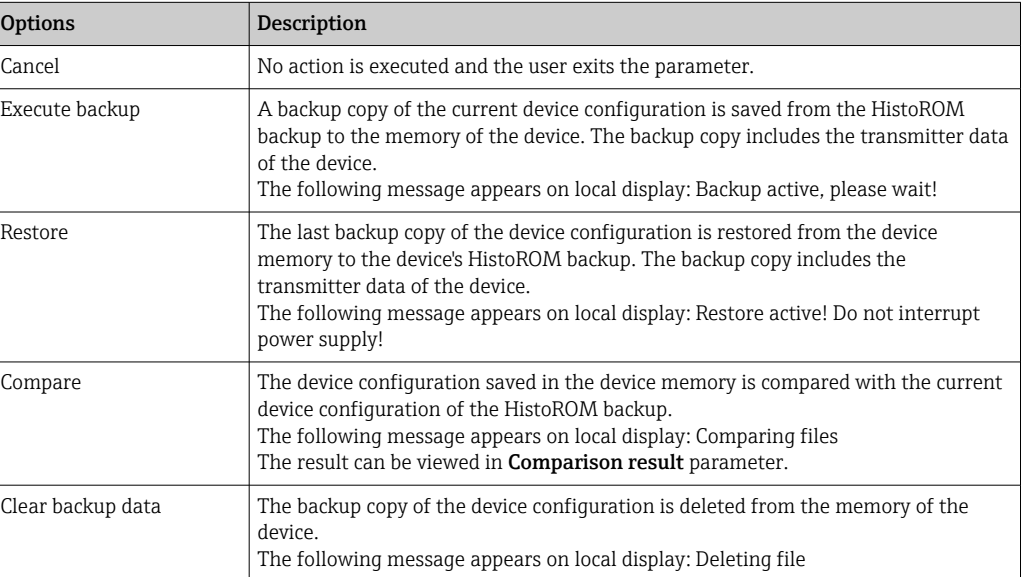

#### *HistoROM*

A HistoROM is a "non-volatile" device memory in the form of an EEPROM.

<sup>\*</sup> Visibility depends on order options or device settings

<span id="page-33-0"></span>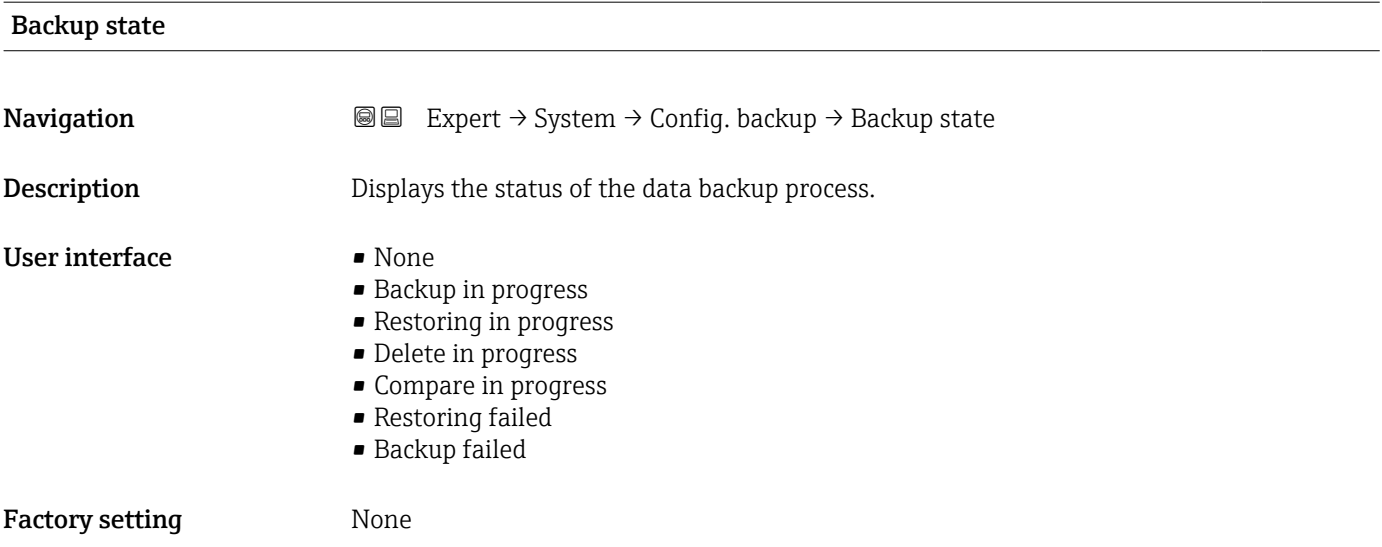

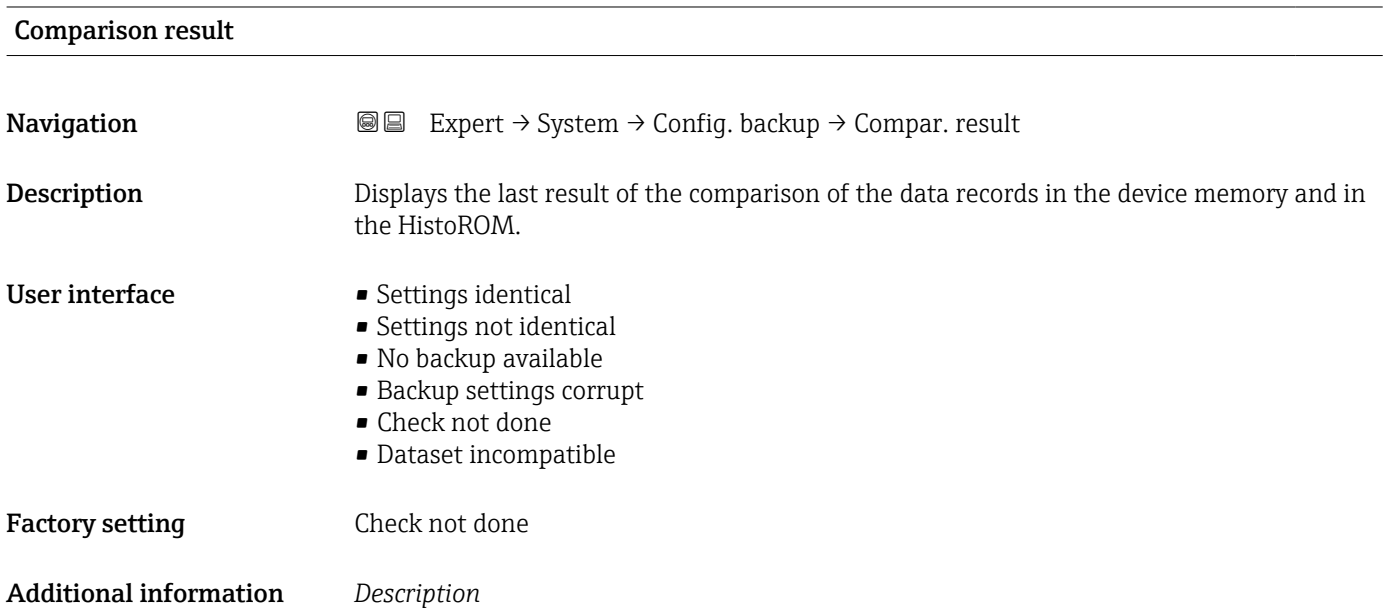

management parameter ( $\rightarrow \blacksquare$  33).

#### *Options*

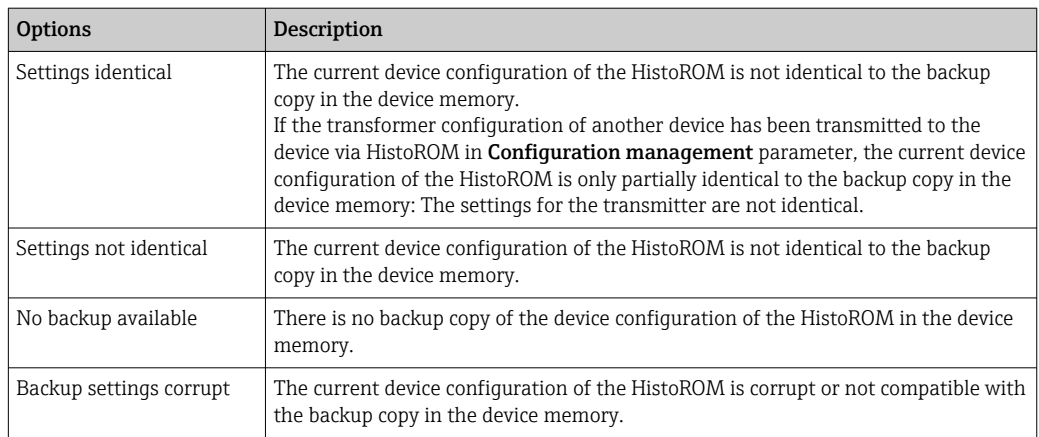

The comparison is started via the **Compare** option in the **Configuration** 

<span id="page-34-0"></span>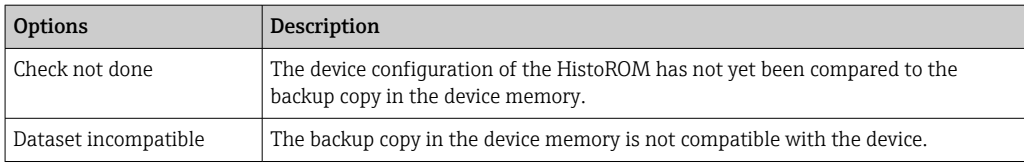

### *HistoROM*

A HistoROM is a "non-volatile" device memory in the form of an EEPROM.

## 3.1.3 "Diagnostic handling" submenu

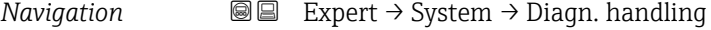

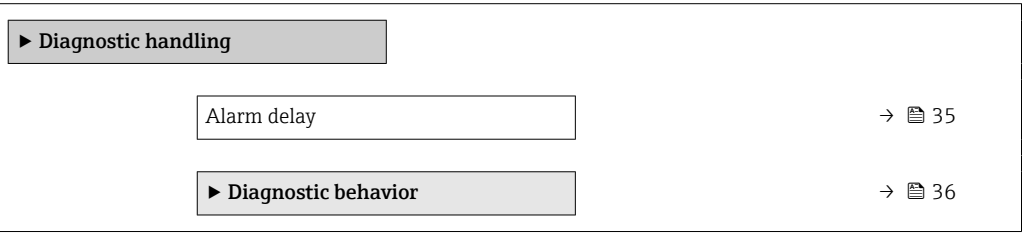

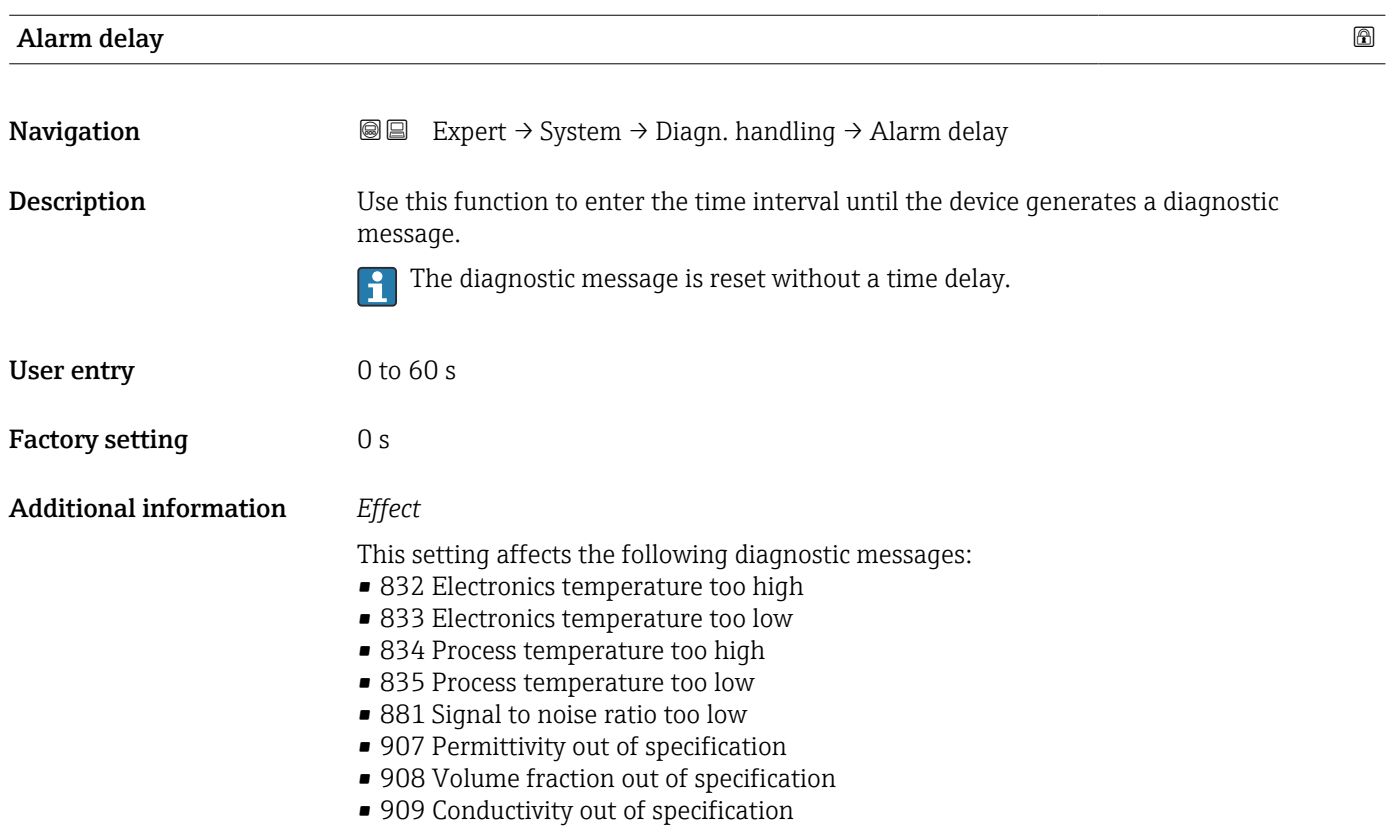

#### <span id="page-35-0"></span>"Diagnostic behavior" submenu

Each item of diagnostic information is assigned a specific diagnostic behavior at the factory. The user can change this assignment for specific diagnostic information in the Diagnostic behavior submenu ( $\rightarrow \Box$  36).

The following options are available in the Assign behavior of diagnostic no. xxx parameters:

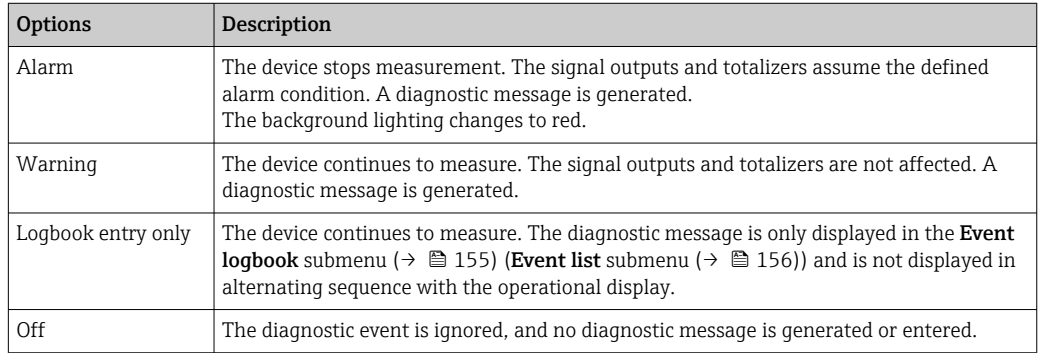

For a list of all the diagnostic events, see the Operating Instructions for the device

*Navigation* 
■■ Expert → System → Diagn. handling → Diagn. behavior

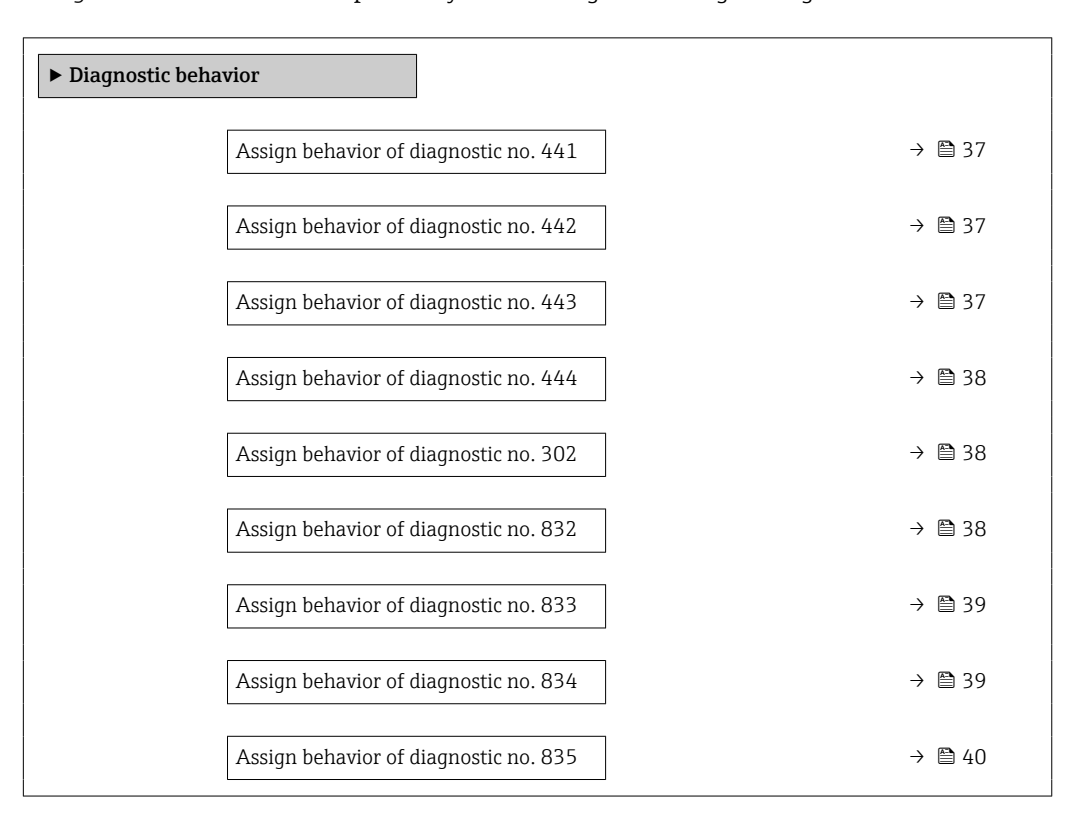
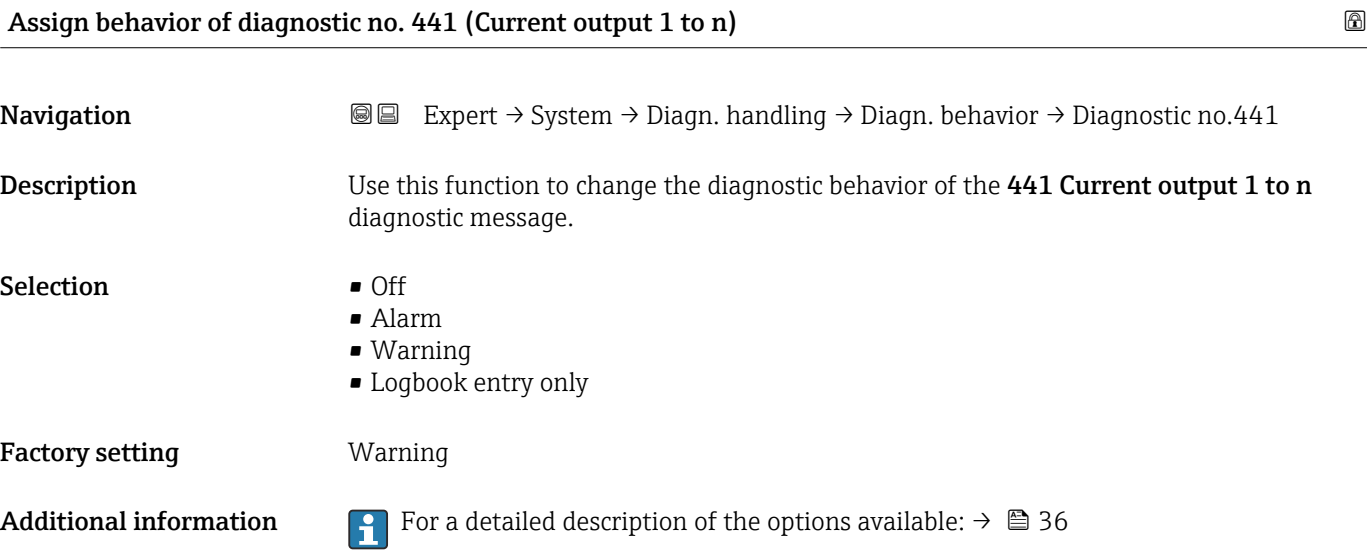

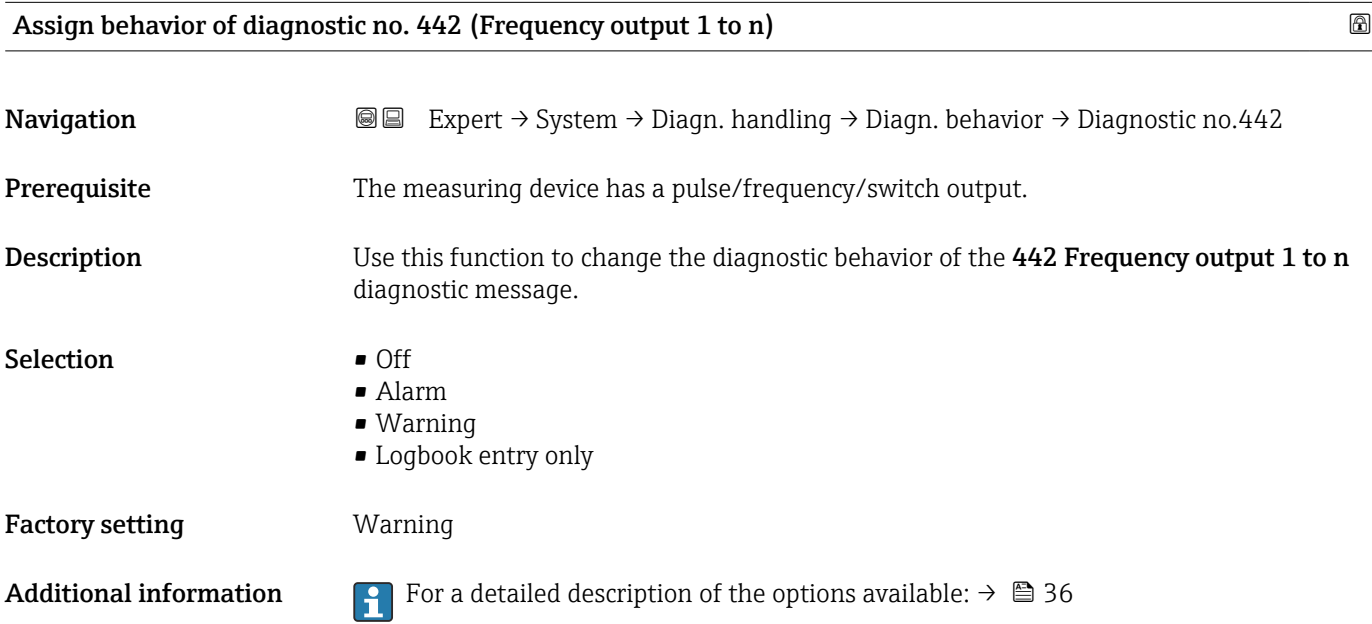

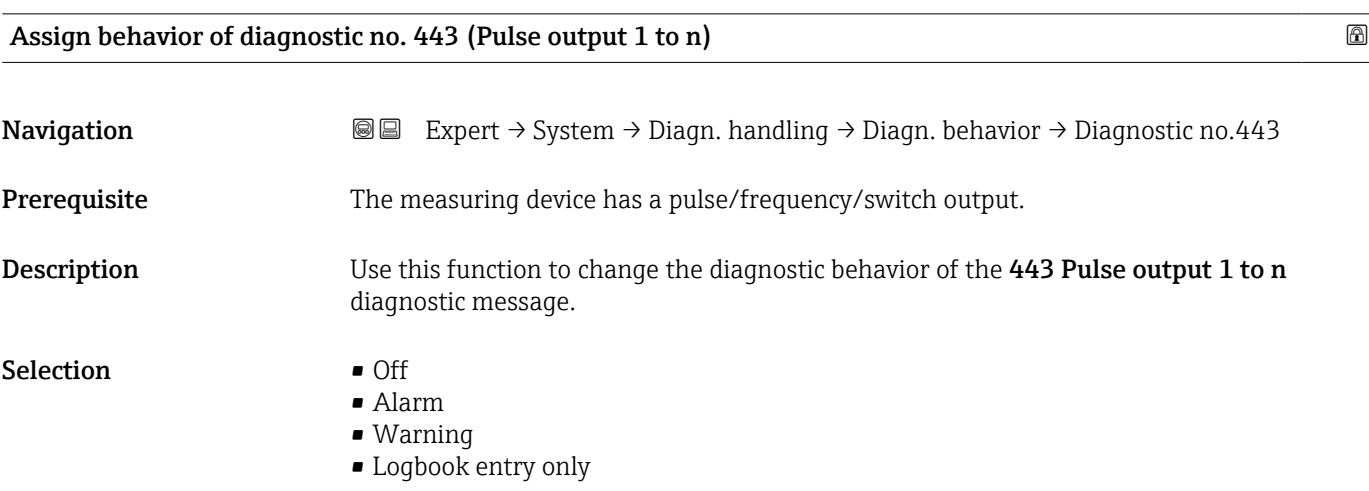

Factory setting **Warning** 

Additional information For a detailed description of the options available:  $\rightarrow \Box$  36

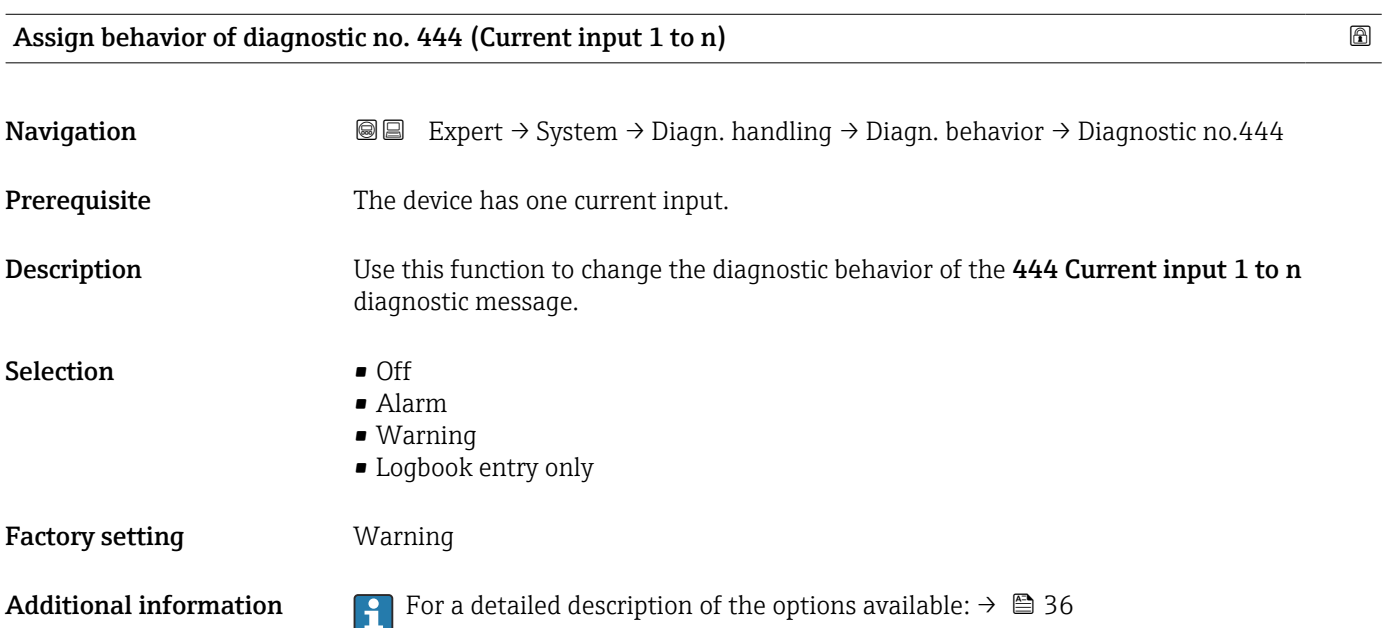

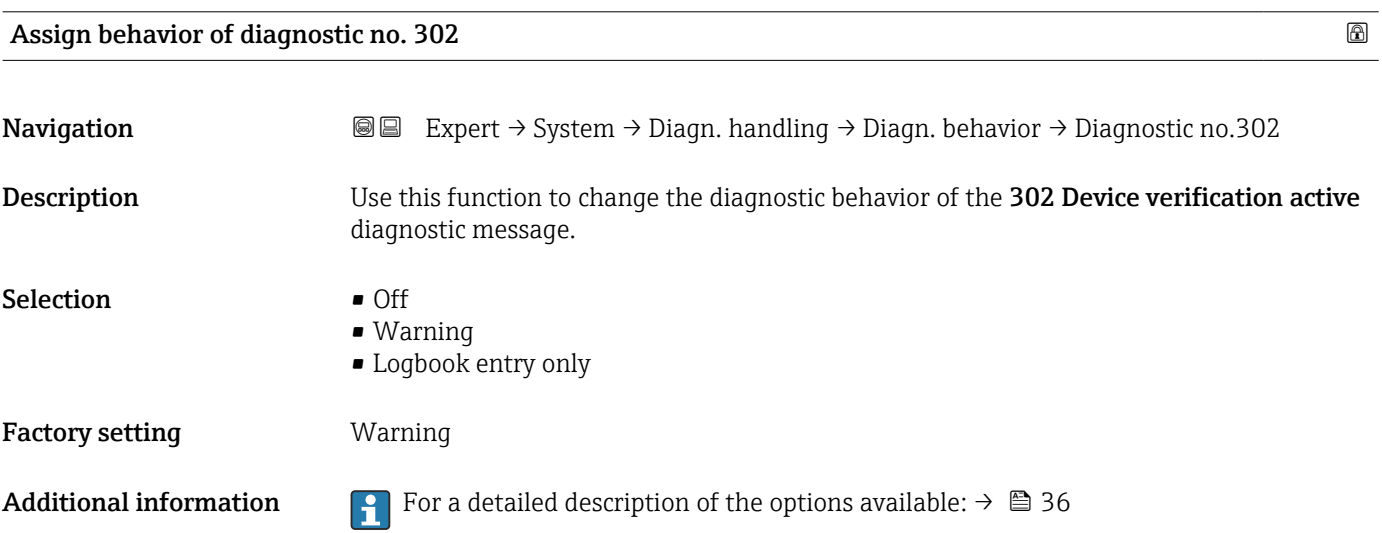

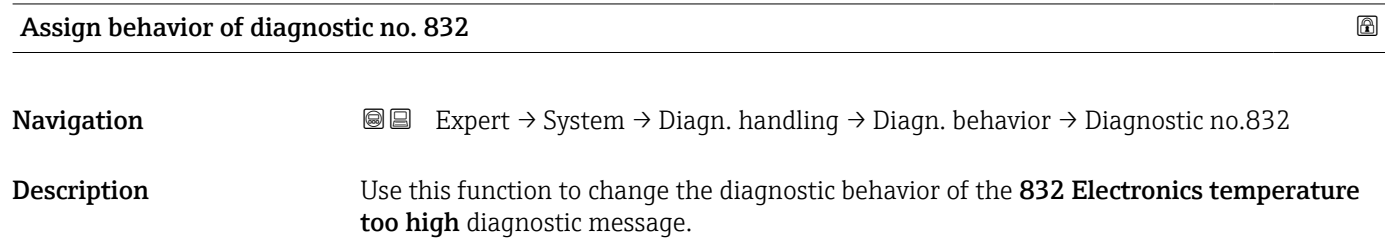

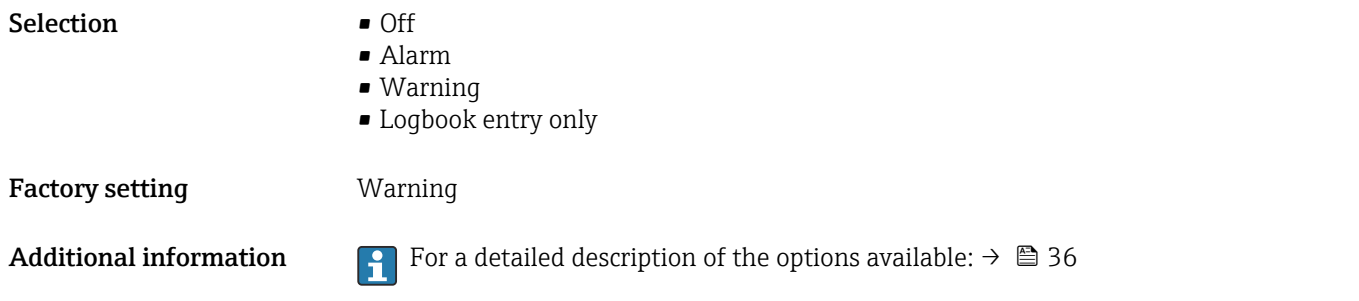

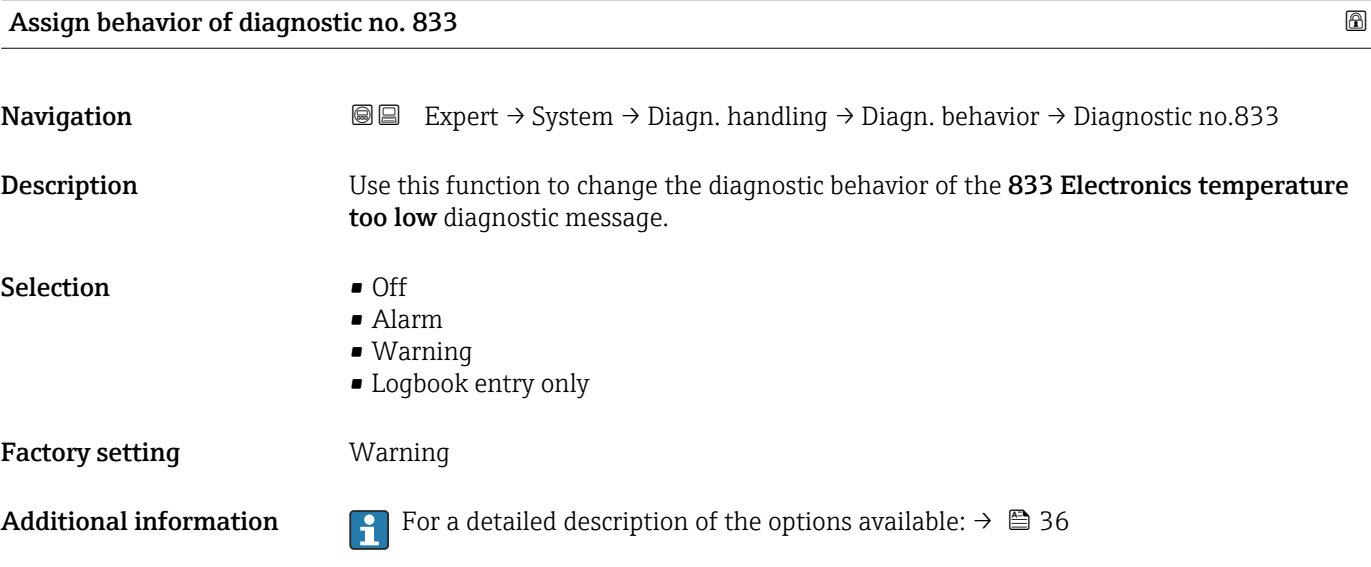

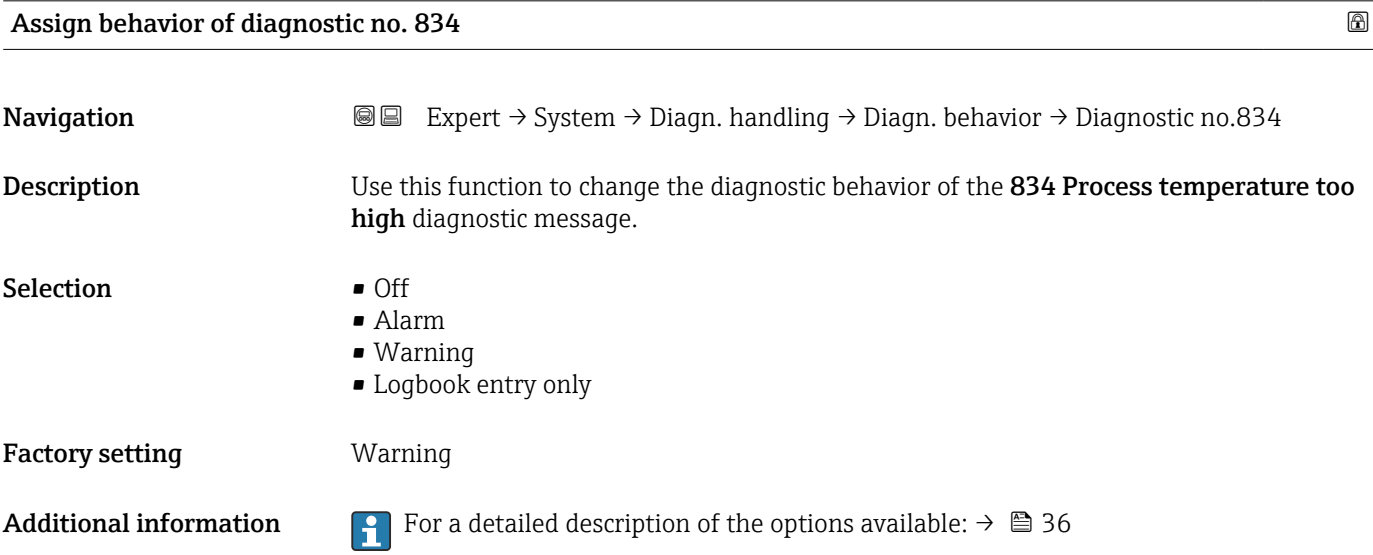

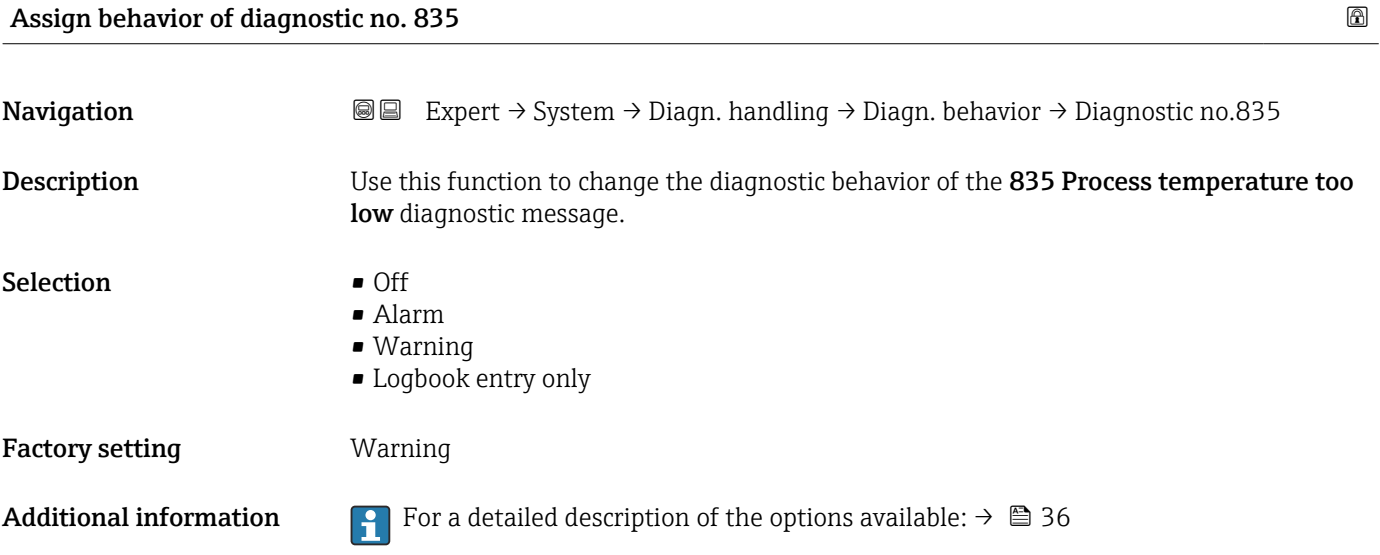

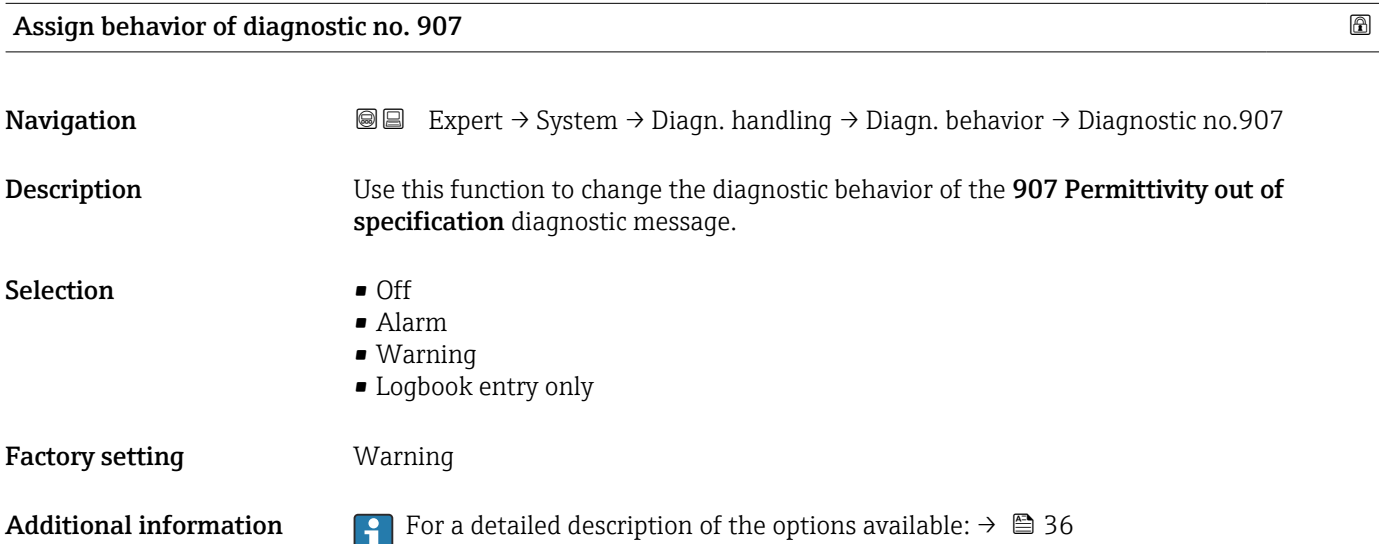

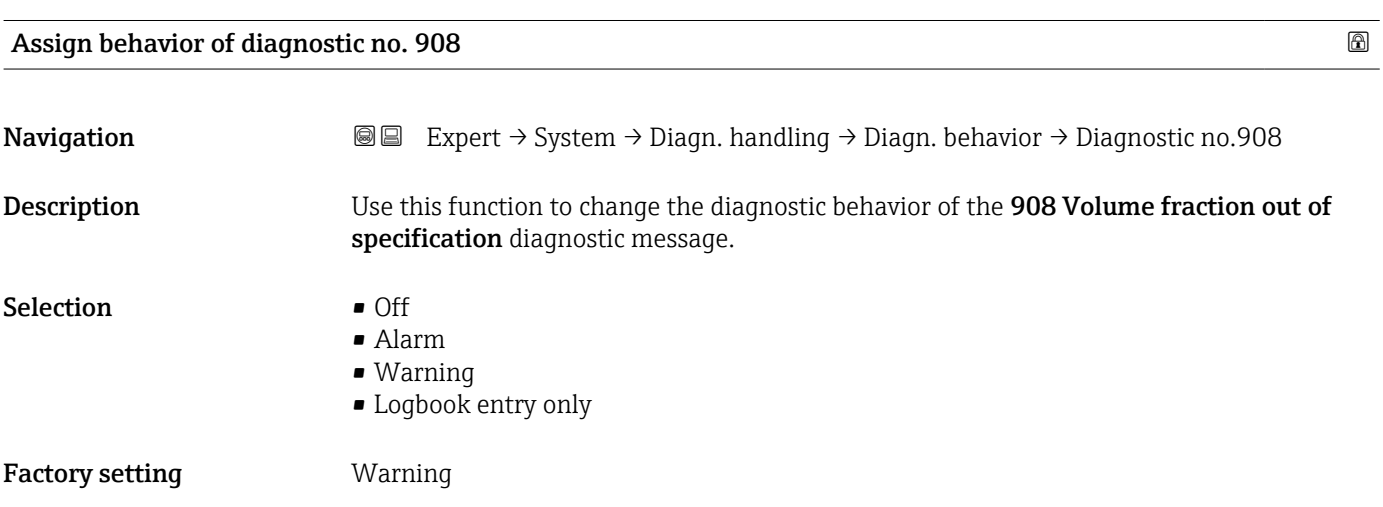

Additional information For a detailed description of the options available:  $\rightarrow \Box$  36

### 3.1.4 "Administration" submenu

*Navigation* 
■■ Expert → System → Administration

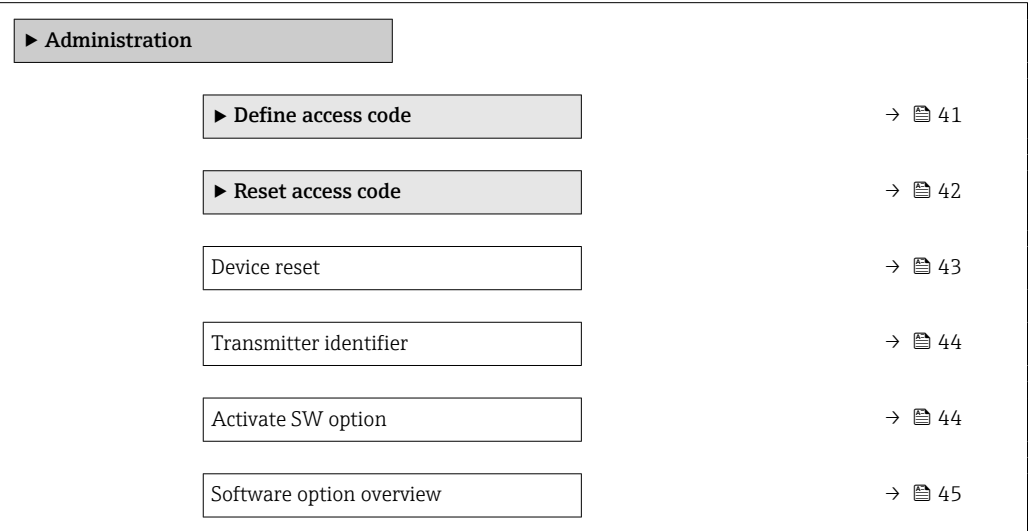

#### "Define access code" wizard

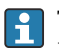

The **Define access code** wizard ( $\rightarrow \Box$  41) is only available when operating via the local display or Web browser.

If operating via the operating tool, the Define access code parameter can be found directly in the Administration submenu. There is no Confirm access code parameter if the device is operated via the operating tool.

*Navigation* Expert → System → Administration → Def. access code

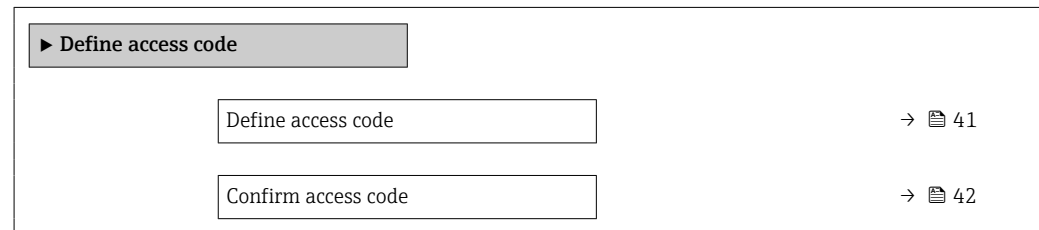

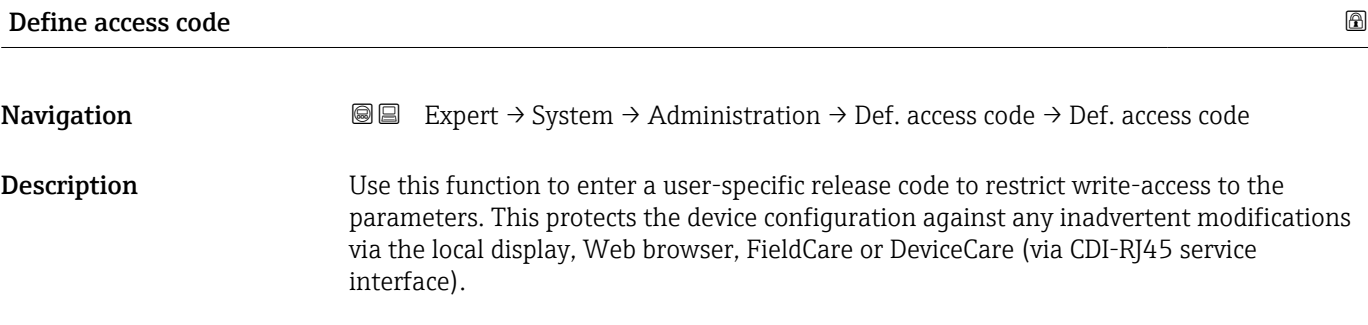

<span id="page-41-0"></span>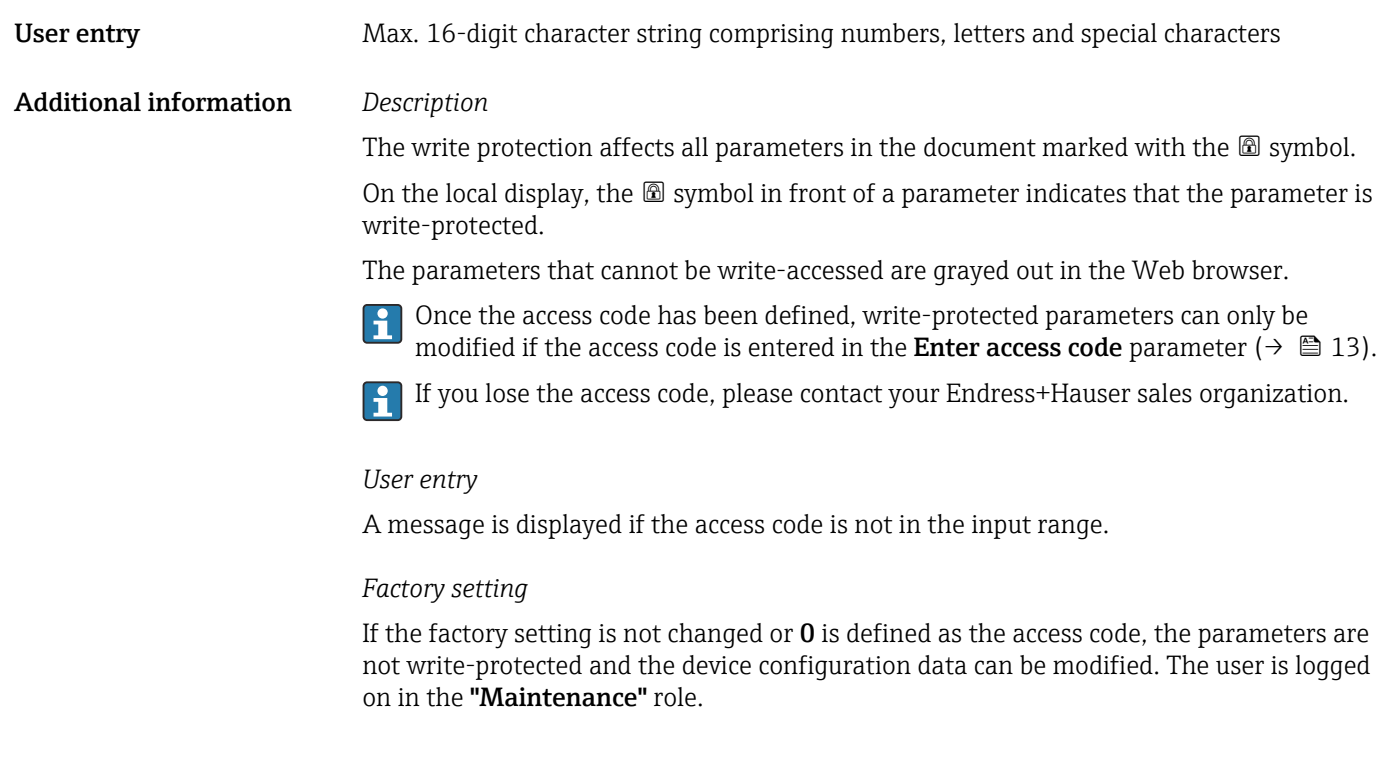

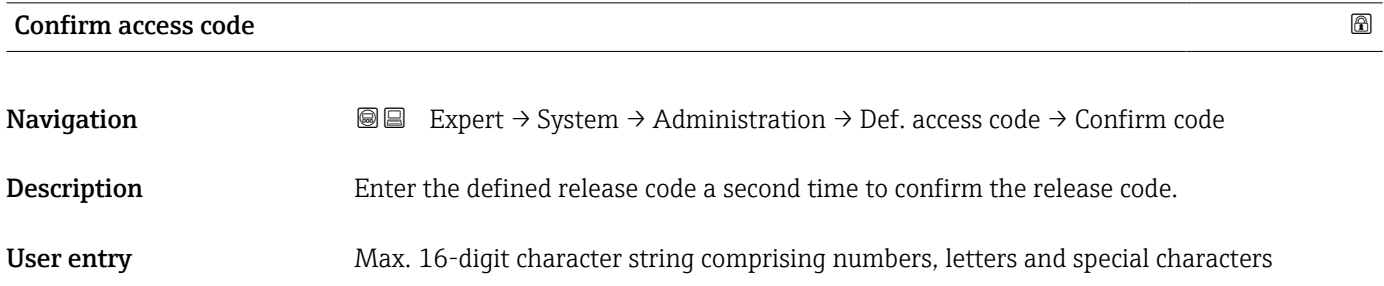

#### "Reset access code" submenu

*Navigation* Expert → System → Administration → Reset acc. code

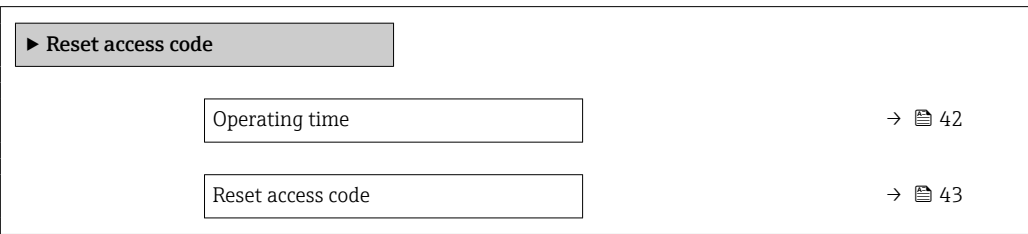

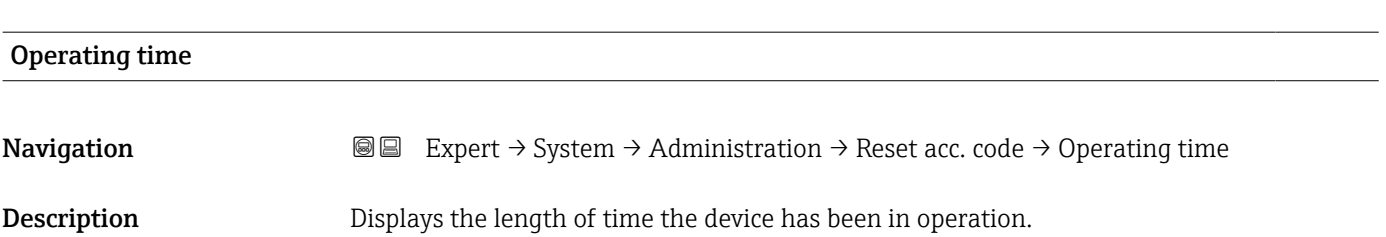

<span id="page-42-0"></span>User interface Days (d), hours (h), minutes (m) and seconds (s) Additional information *Indication* Maximum number of days: 9999(corresponds to approx. 27 years and 5 months)

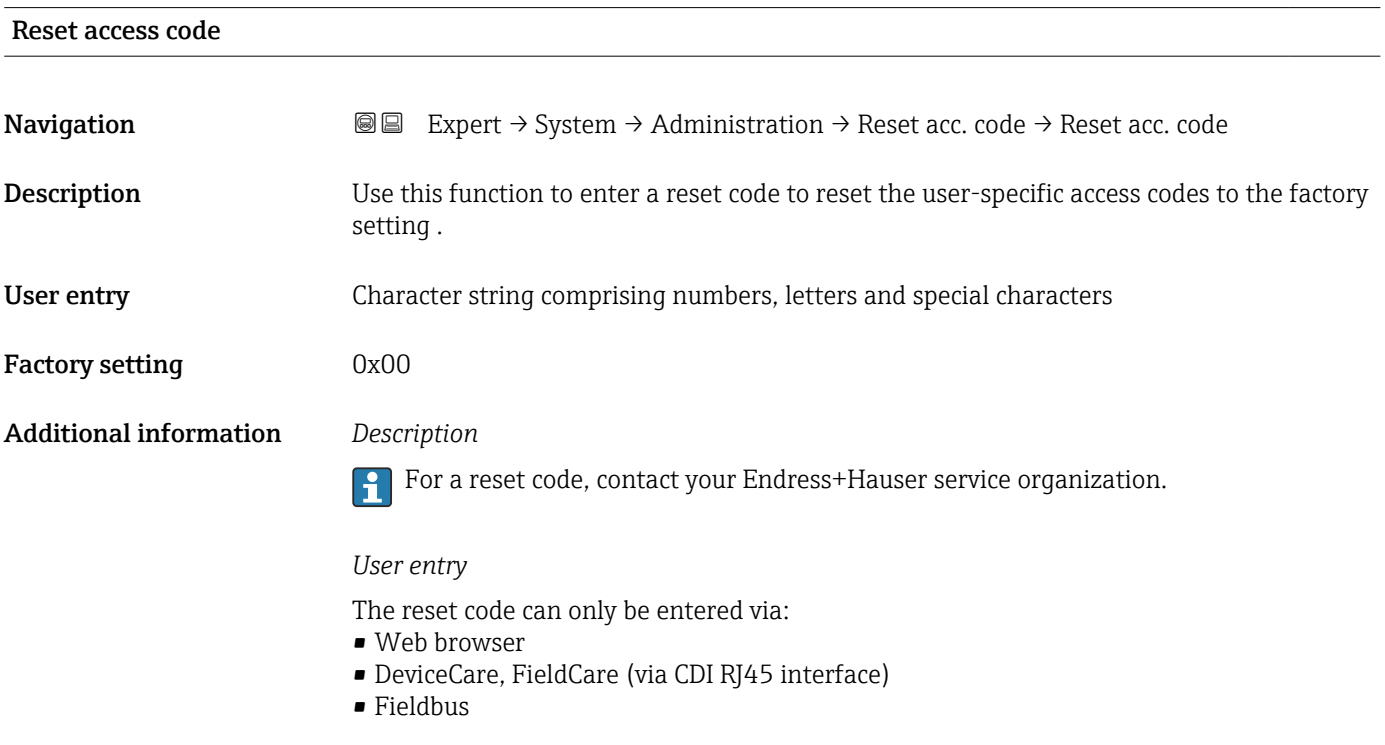

### Additional parameters in the "Administration" submenu

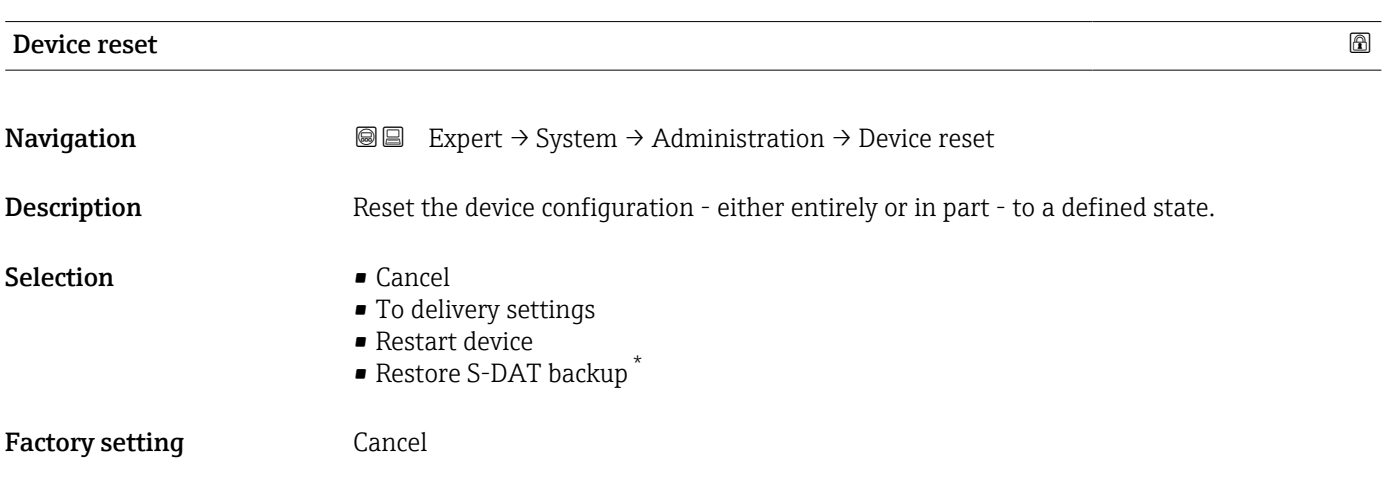

<sup>\*</sup> Visibility depends on order options or device settings

#### <span id="page-43-0"></span>Additional information *Selection*

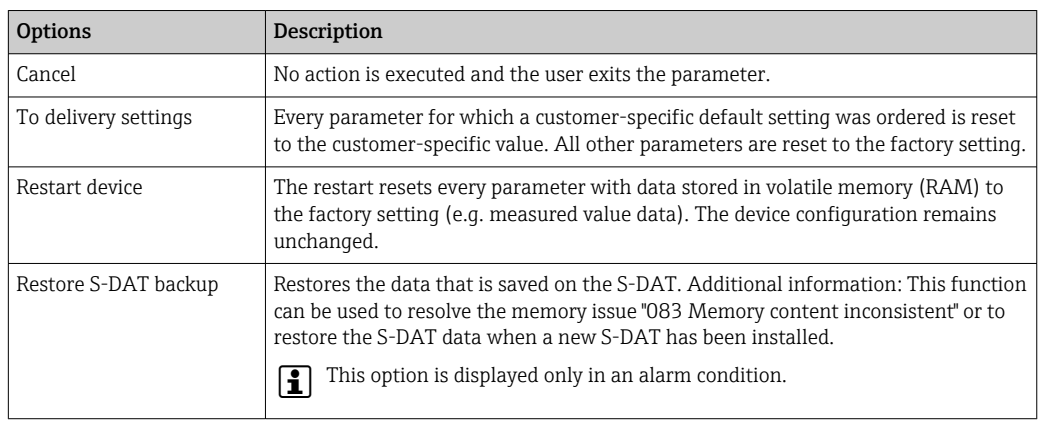

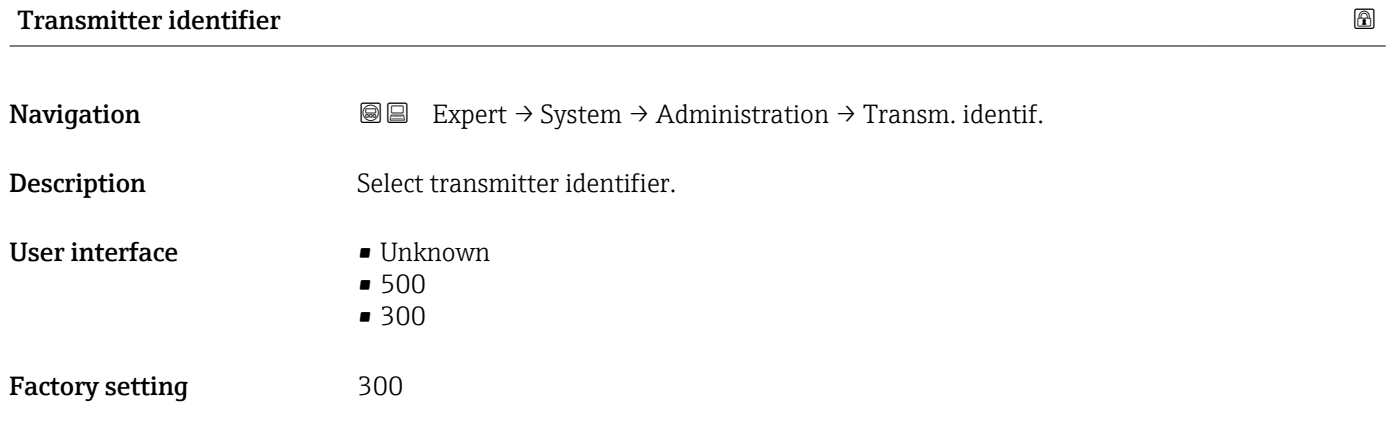

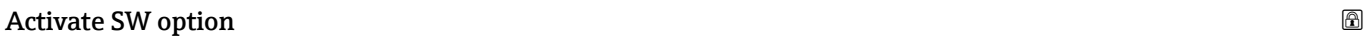

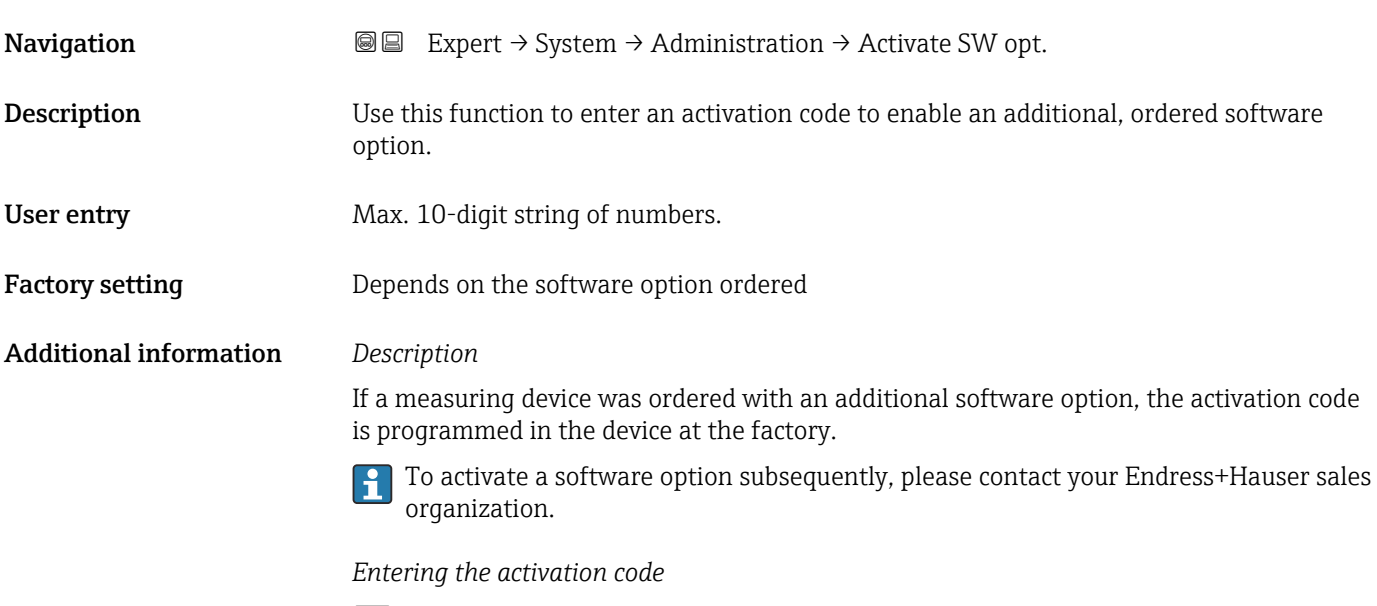

The activation code is linked to the serial number of the measuring device and varies according to the device and software option.

<span id="page-44-0"></span>If an incorrect or invalid code is entered, this results in the loss of software options that have already been activated.

▸ Before you enter a new activation code, make a note of the current activation code .

▸ Enter the new activation code provided by Endress+Hauser when the new software option was ordered.

▸ If the code entered is incorrect or invalid, enter the old activation code .

▸ Have your Endress+Hauser sales organization check the new activation code remembering to specify the serial number or ask for the code again.

*Example for a software option*

Order code for "Application package", option EA "Extended HistoROM"

*Web browser*

Once a software option has been activated, the page must be loaded again in the Web browser.

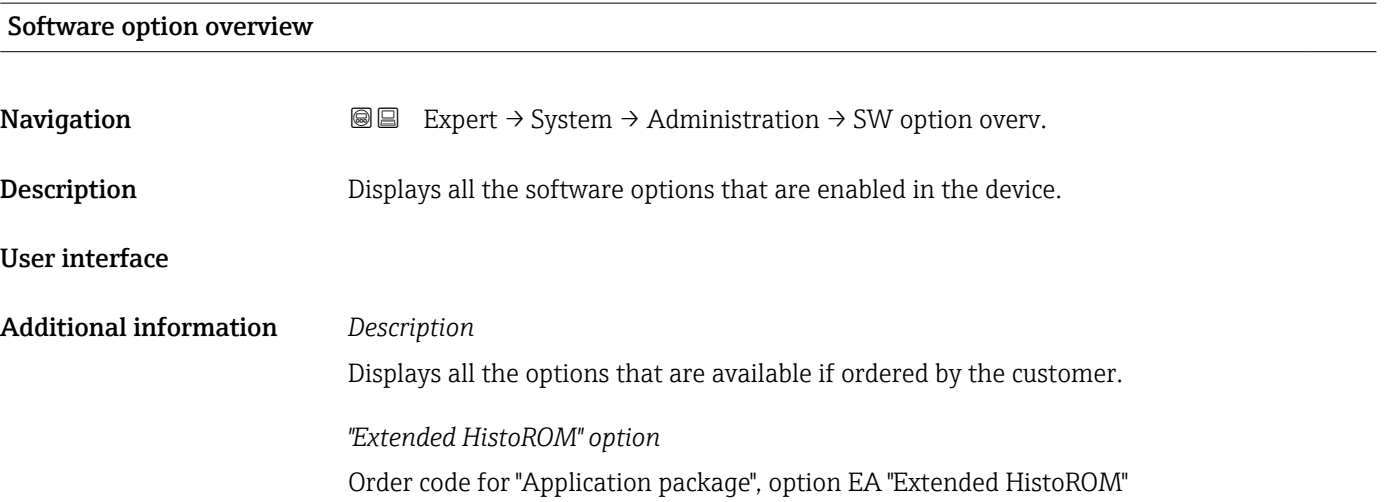

### 3.2 "Sensor" submenu

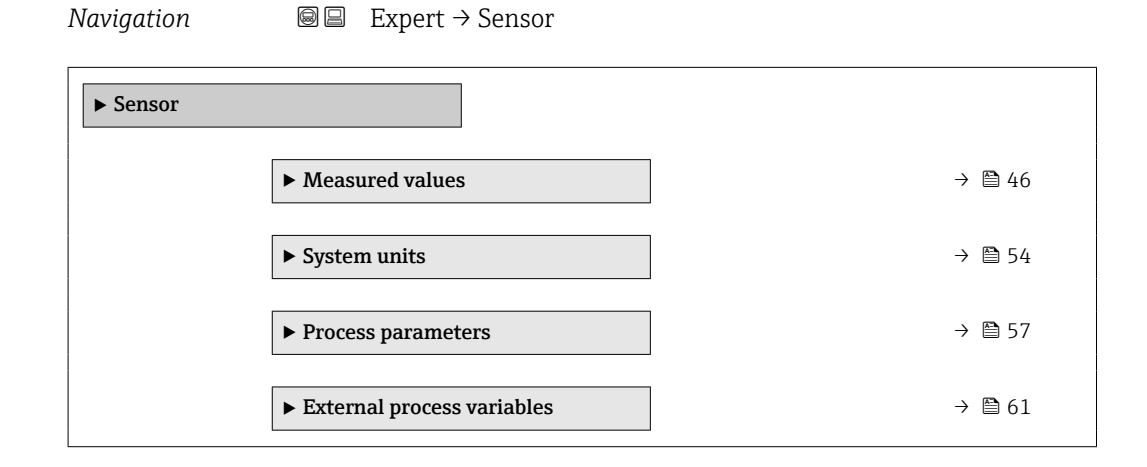

<span id="page-45-0"></span>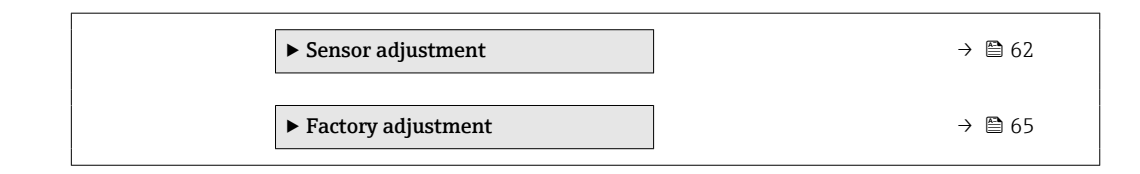

### 3.2.1 "Measured values" submenu

*Navigation*  $□$  **■** Expert  $\rightarrow$  Sensor  $\rightarrow$  Measured val.

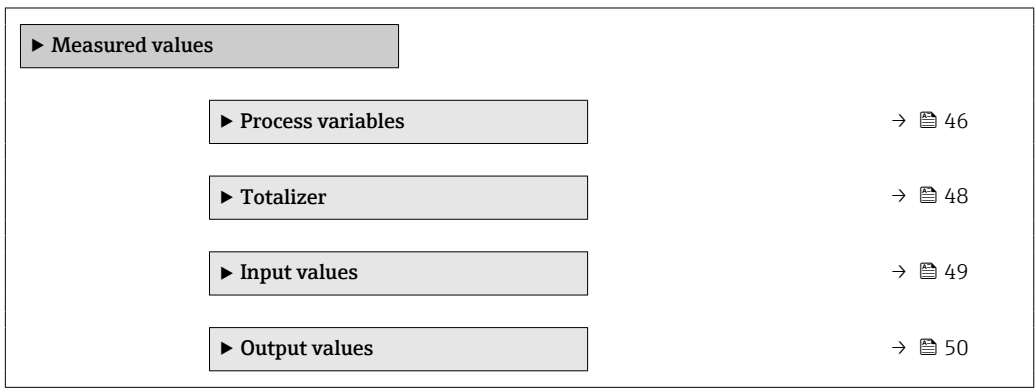

#### "Process variables" submenu

*Navigation* **a** ■ Expert → Sensor → Measured val. → Process variab.

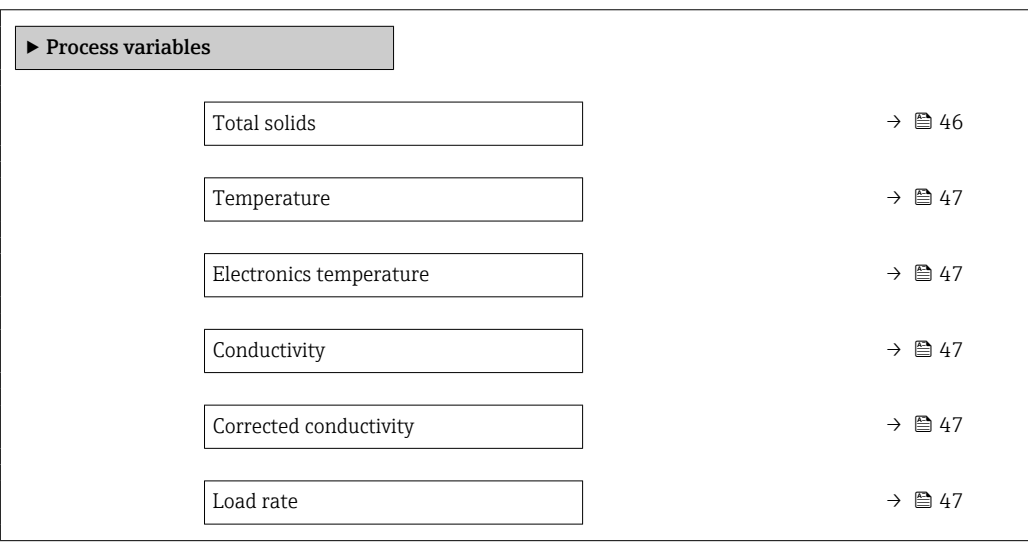

### Total solids

**Navigation EXPERT** Expert  $\rightarrow$  Sensor  $\rightarrow$  Measured val.  $\rightarrow$  Process variab.  $\rightarrow$  Total solids

Description Shows total solids (fraction of total weight or concentration per volume unit).

User interface Signed floating-point number

### <span id="page-46-0"></span>Temperature

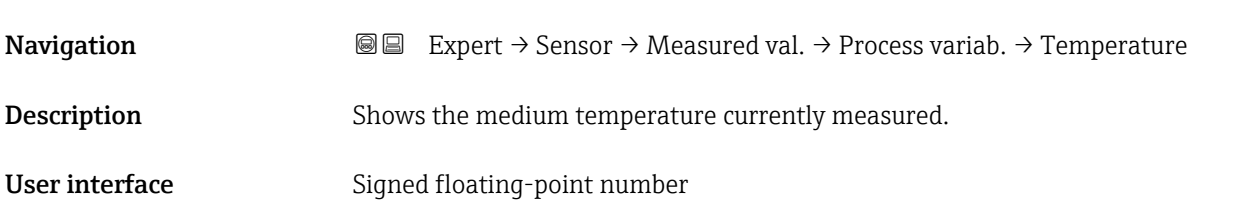

# Electronics temperature **Navigation**  $\text{■} \quad \text{■} \quad \text{■}$  Expert  $\rightarrow$  Sensor  $\rightarrow$  Measured val.  $\rightarrow$  Process variab.  $\rightarrow$  Electronics temp Description Shows the electronics temperature currently measured. User interface Signed floating-point number

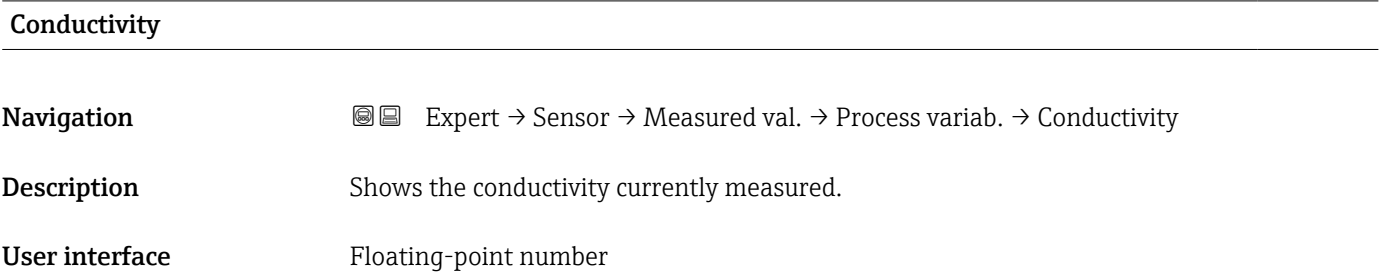

#### Corrected conductivity

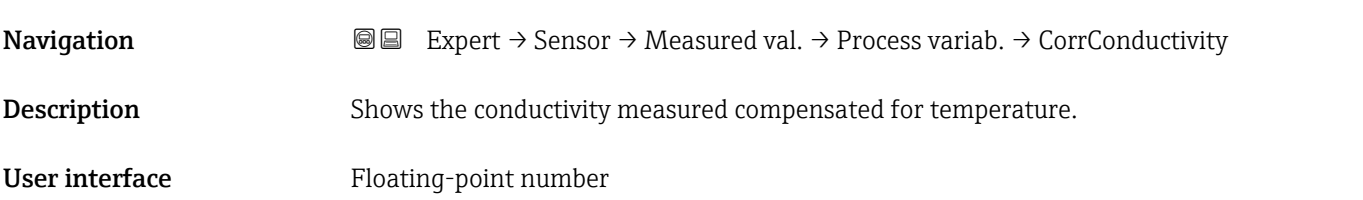

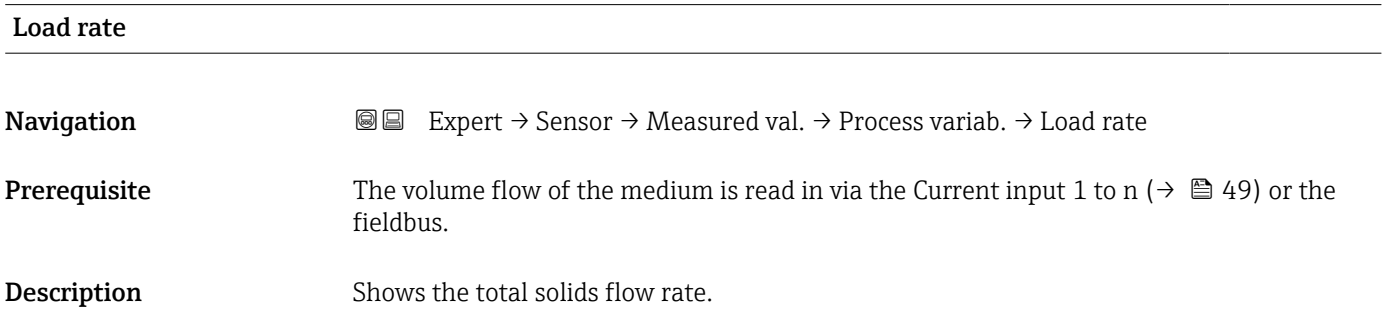

<span id="page-47-0"></span>User interface Signed floating-point number

#### "Totalizer" submenu

*Navigation* Expert → Sensor → Measured val. → Totalizer

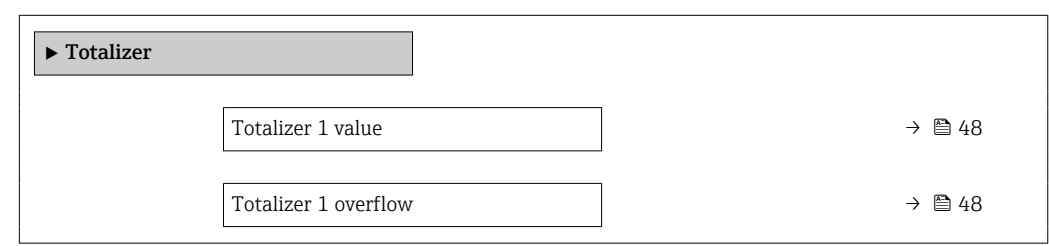

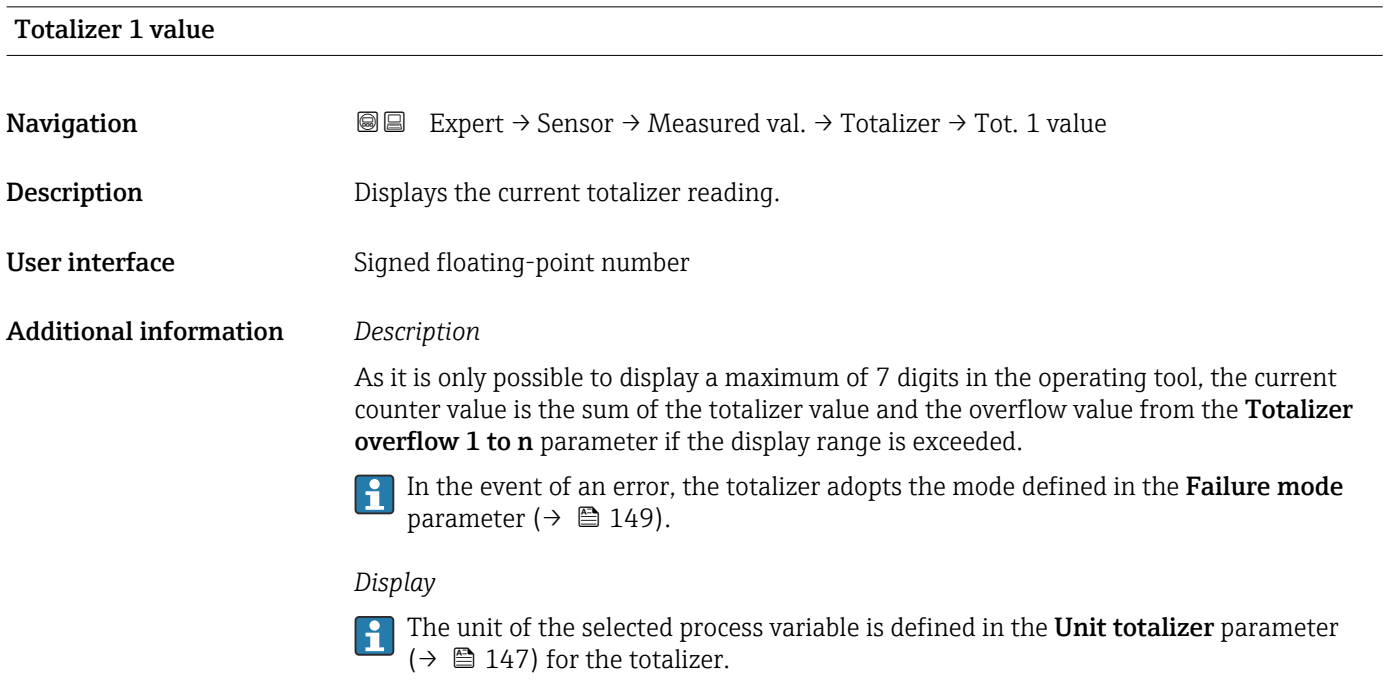

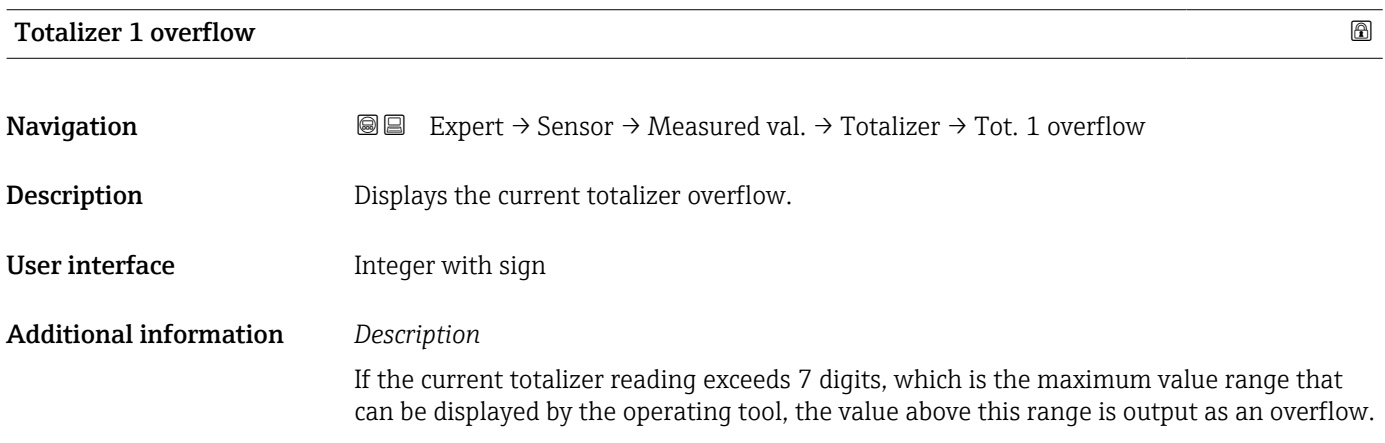

<span id="page-48-0"></span>The current totalizer value is therefore the sum of the overflow value and the totalizer value from the Totalizer value 1 to n parameter.

#### *Display*

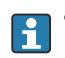

The unit of the selected process variable is defined in the Unit totalizer parameter  $(\rightarrow \Box$  147) for the totalizer.

#### "Input values" submenu

*Navigation* 
■■ Expert → Sensor → Measured val. → Input values

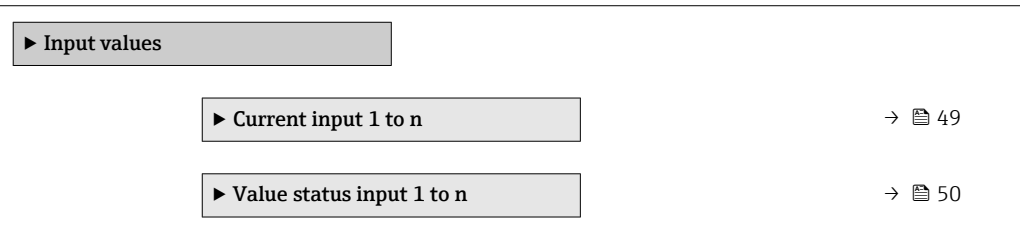

#### *"Current input 1 to n" submenu*

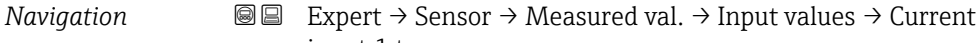

input 1 to n

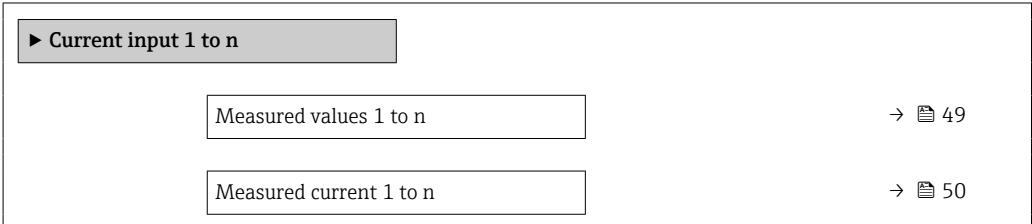

#### Measured values 1 to n

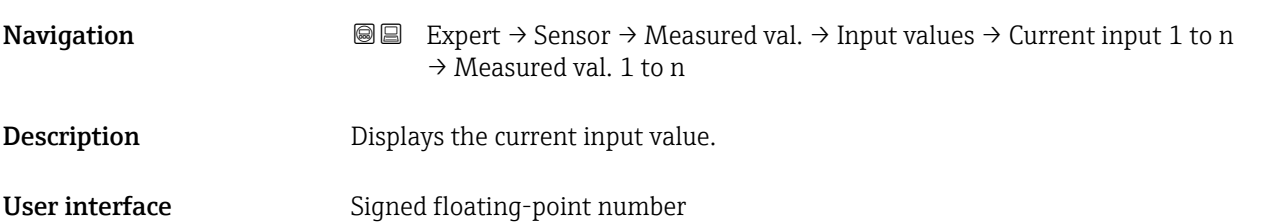

#### <span id="page-49-0"></span>Measured current 1 to n

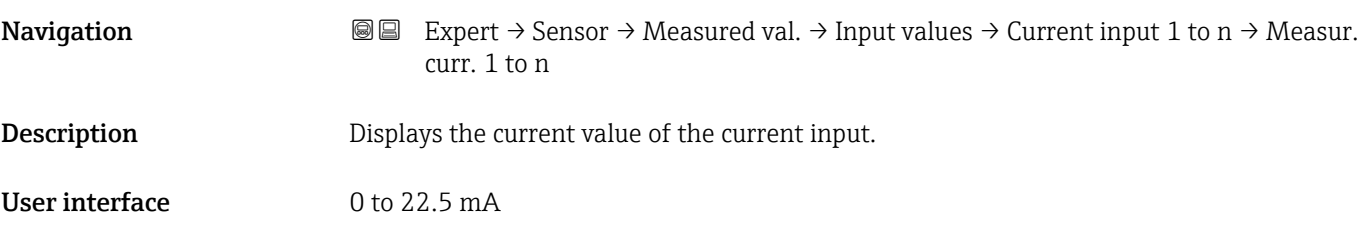

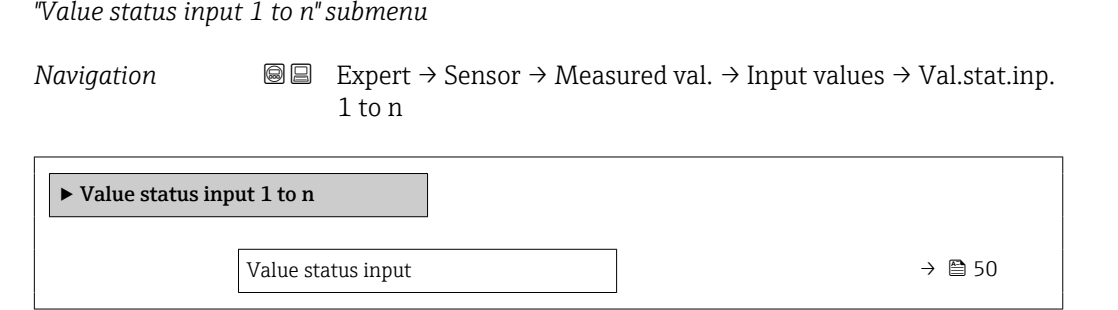

# Value status input Navigation **EXPERT** Expert  $\rightarrow$  Sensor  $\rightarrow$  Measured val.  $\rightarrow$  Input values  $\rightarrow$  Val.stat.inp. 1 to n  $\rightarrow$  Val.<br>stat.inp. Description Displays the current input signal level. User interface **•** High • Low

#### "Output values" submenu

*Navigation* 
■■ Expert → Sensor → Measured val. → Output values

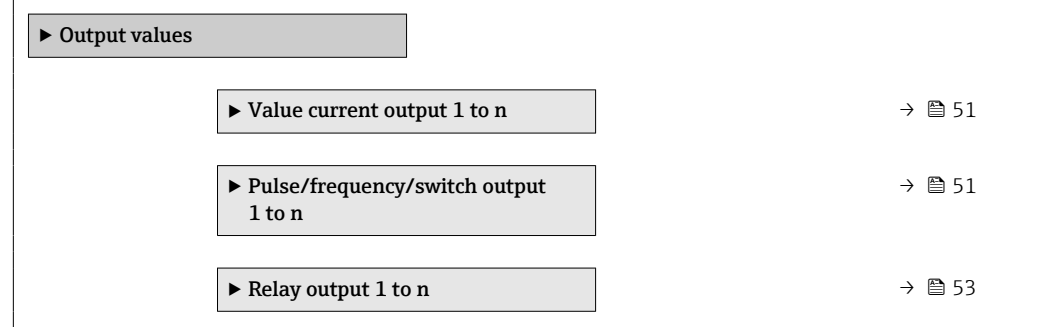

#### <span id="page-50-0"></span>*"Value current output 1 to n" submenu*

*Navigation* 
■■ Expert  $\rightarrow$  Sensor  $\rightarrow$  Measured val.  $\rightarrow$  Output values  $\rightarrow$  Current output 1 to n

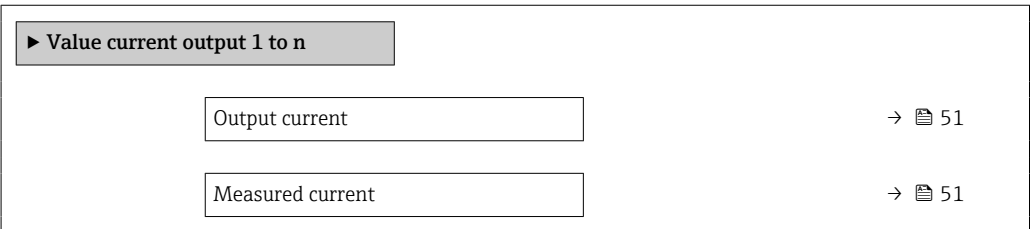

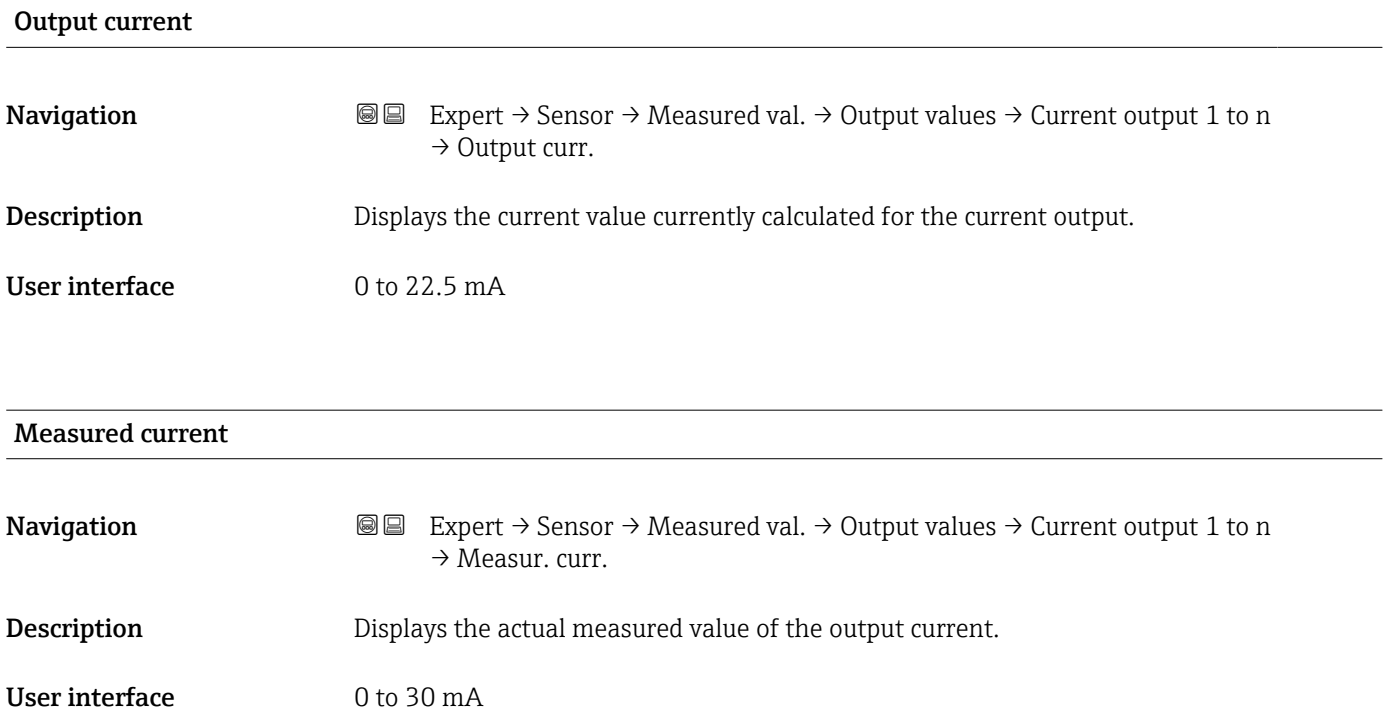

*"Pulse/frequency/switch output 1 to n" submenu*

*Navigation* **I** I Expert → Sensor → Measured val. → Output values → PFS output 1 to n

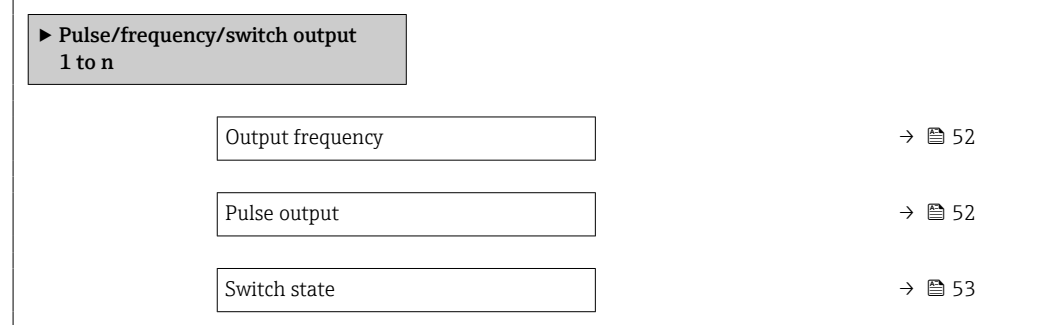

<span id="page-51-0"></span>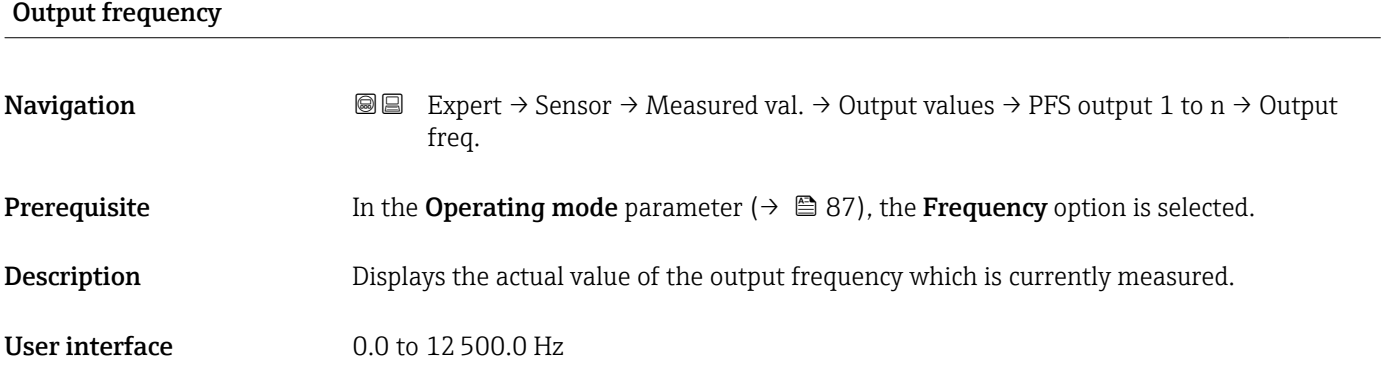

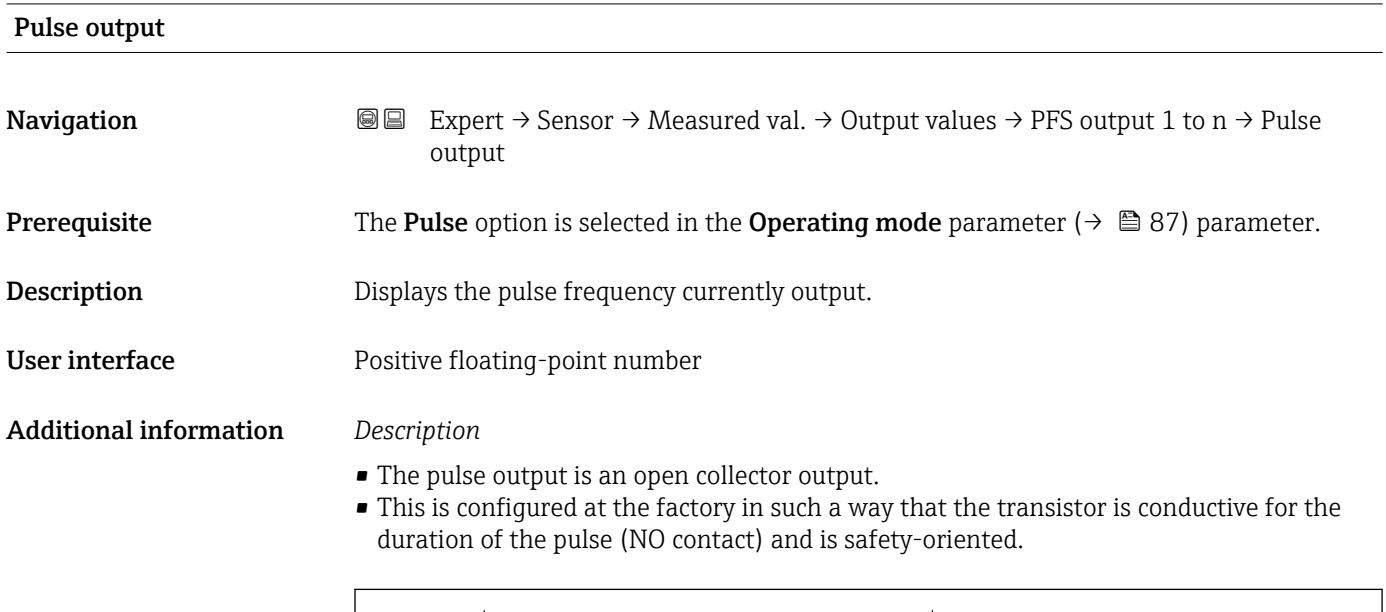

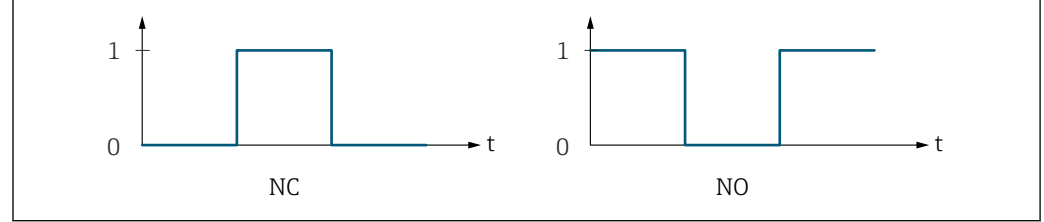

*0 Non-conductive*

*1 Conductive*

*NC NC contact (normally closed)*

*NO NO contact (normally open)*

The output behavior can be reversed via the Invert output signal parameter ( $\rightarrow \Box$  103) i.e. the transistor does not conduct for the duration of the pulse.

In addition, the behavior of the output in the event of a device alarm (Failure mode parameter ( $\rightarrow \Box$  91)) can be configured.

A0028726

<span id="page-52-0"></span>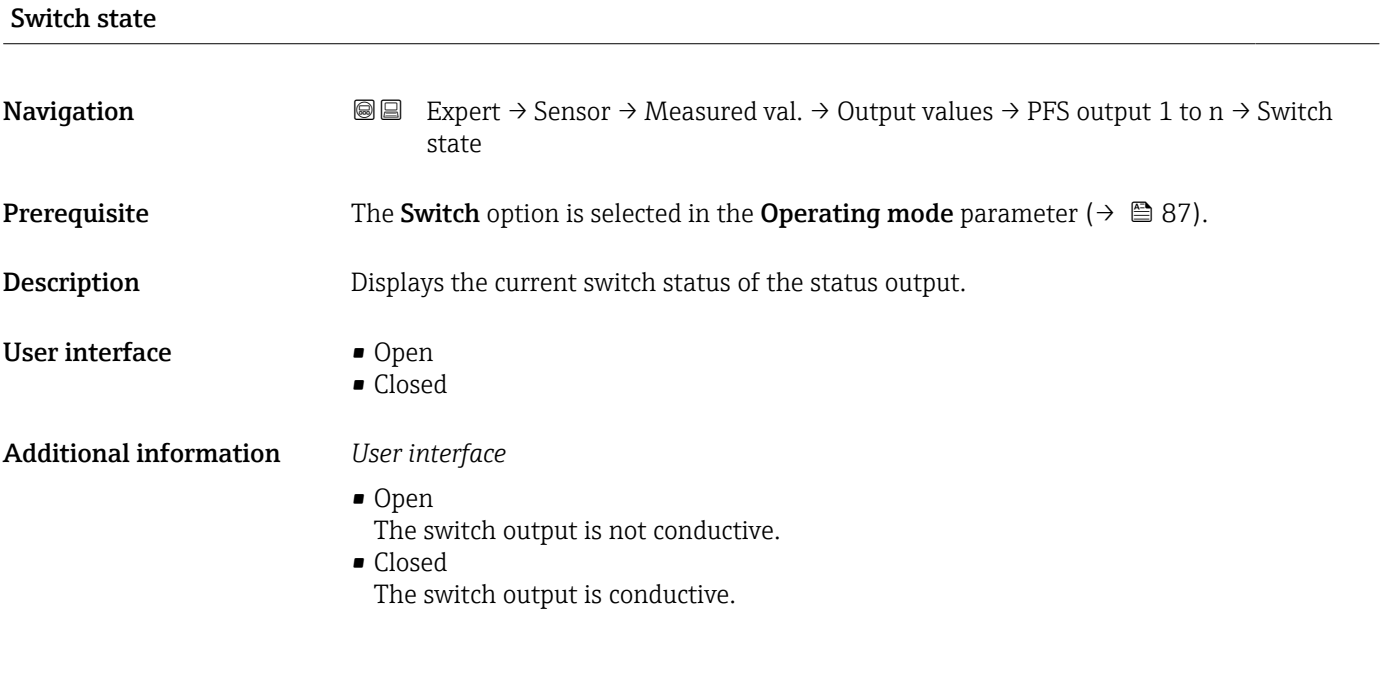

*"Relay output 1 to n" submenu*

*Navigation* 
■■ Expert → Sensor → Measured val. → Output values → Relay output 1 to n

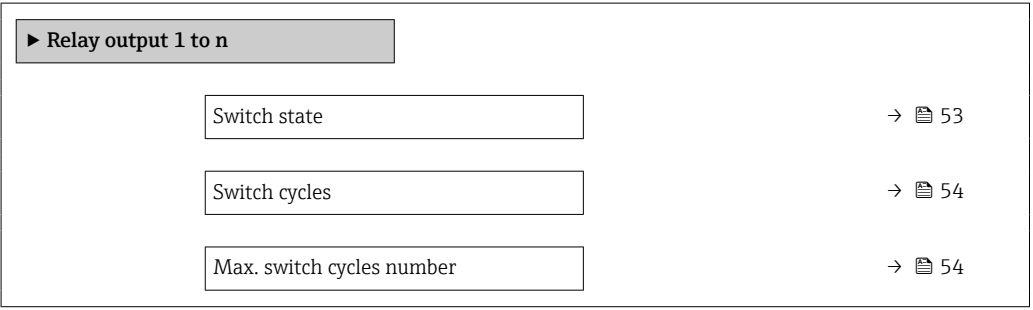

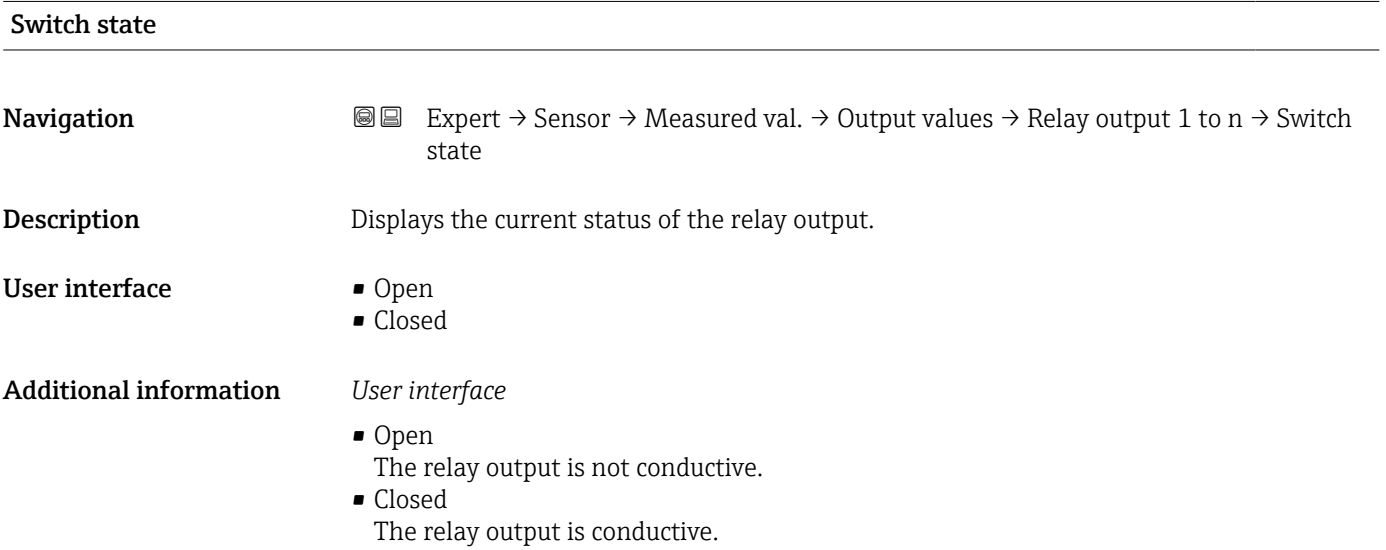

### <span id="page-53-0"></span>Switch cycles

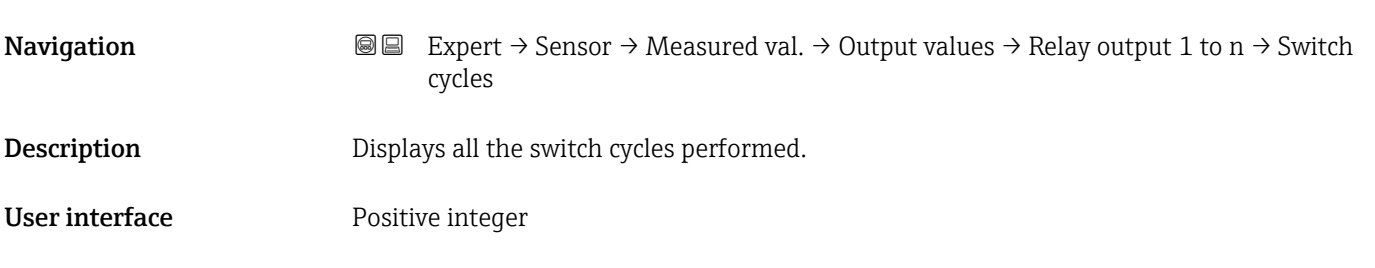

#### Max. switch cycles number

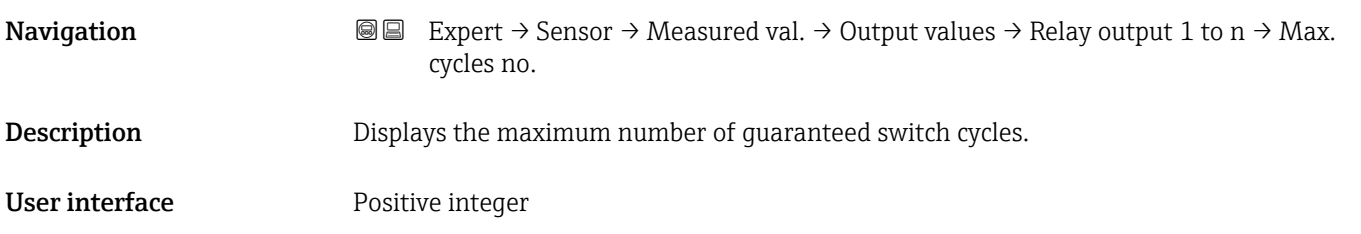

### 3.2.2 "System units" submenu

*Navigation* 
■■ Expert → Sensor → System units

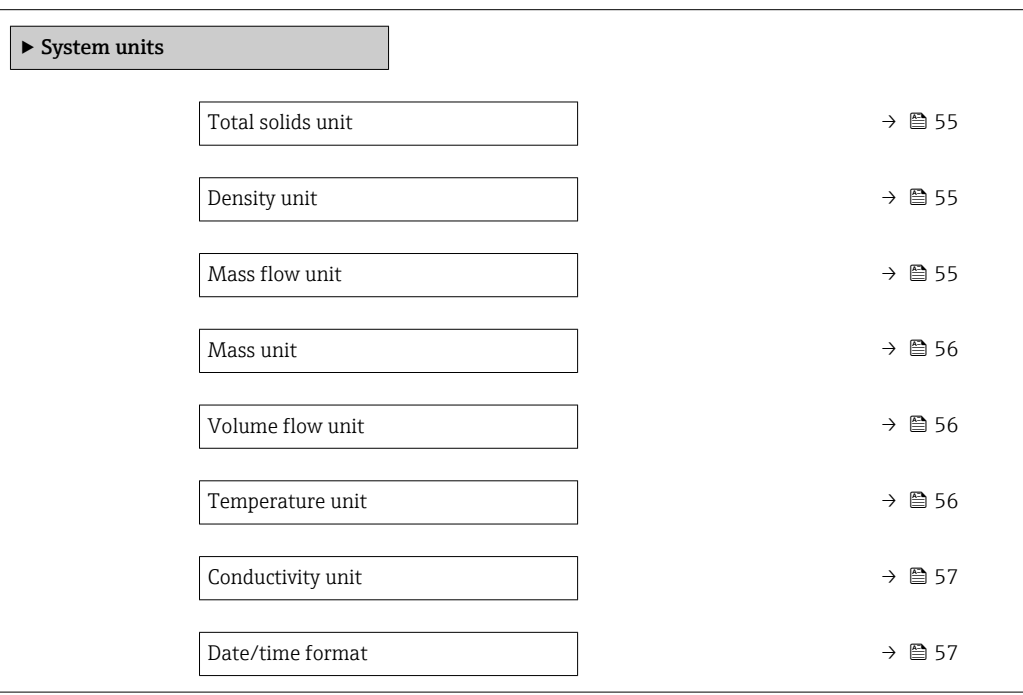

### <span id="page-54-0"></span>Total solids unit

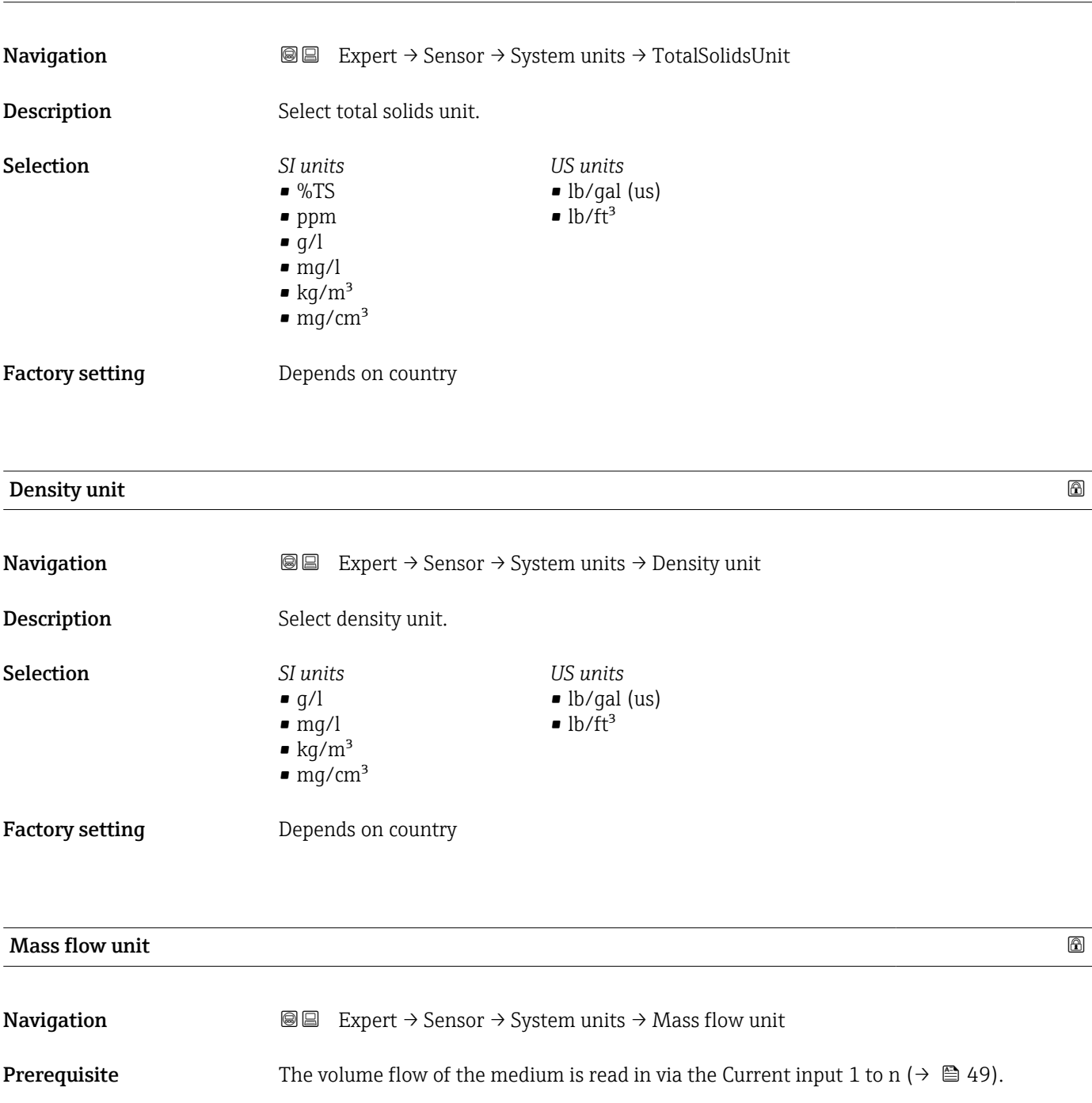

Description Select mass flow unit.

 $SI$  units  $\bullet$  kg/h  $\bullet$  kg/d  $\bullet$ t/h  $\bullet$ t/d

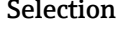

*US units*  $\bullet$ oz/h

• oz/d • lb/h

 $\blacksquare$ <br/>lb/d

• STon/h

• STon/d

Factory setting Depends on country

<span id="page-55-0"></span>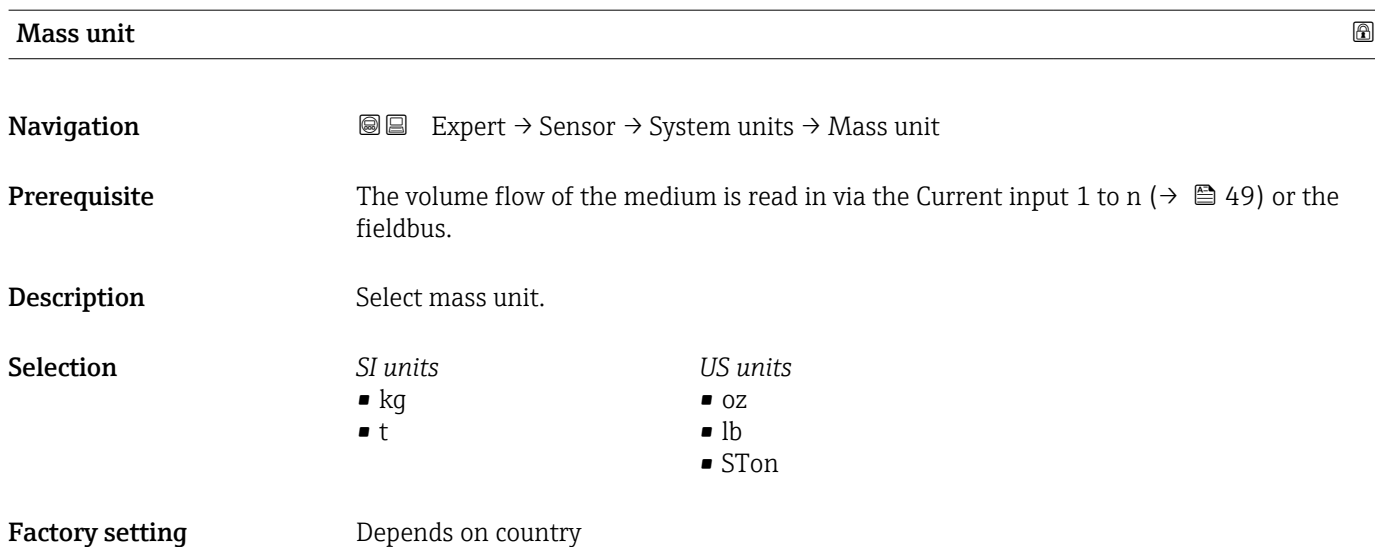

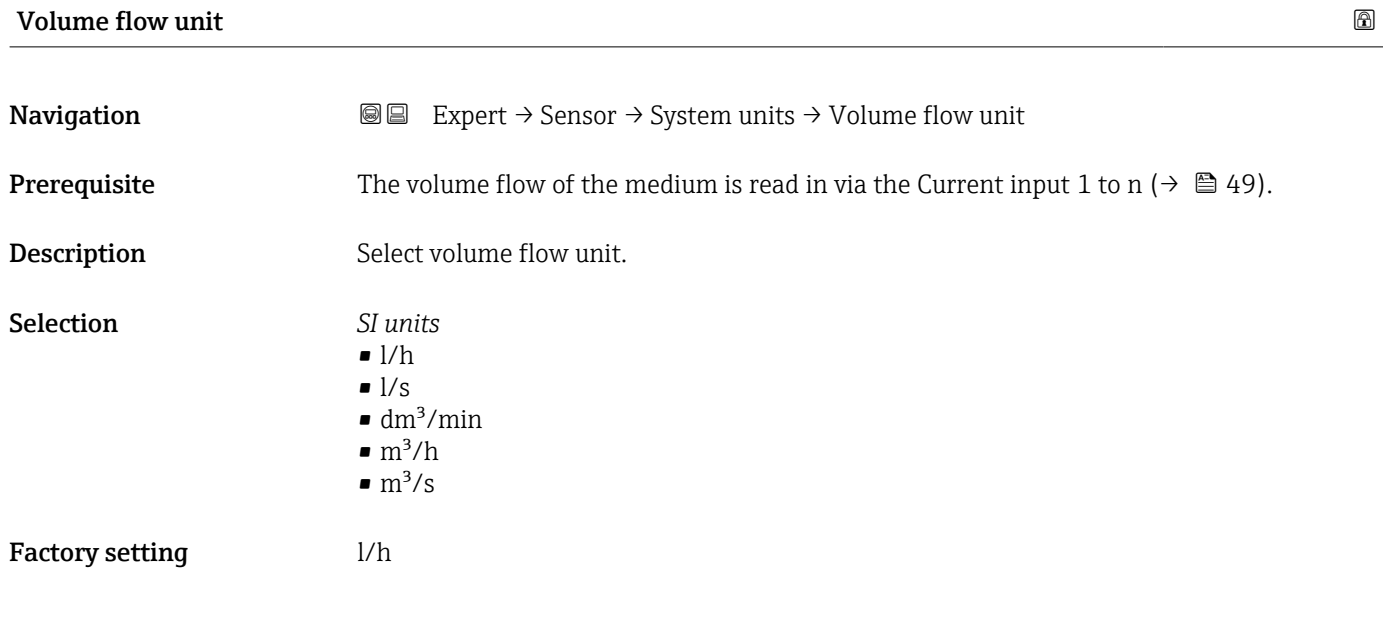

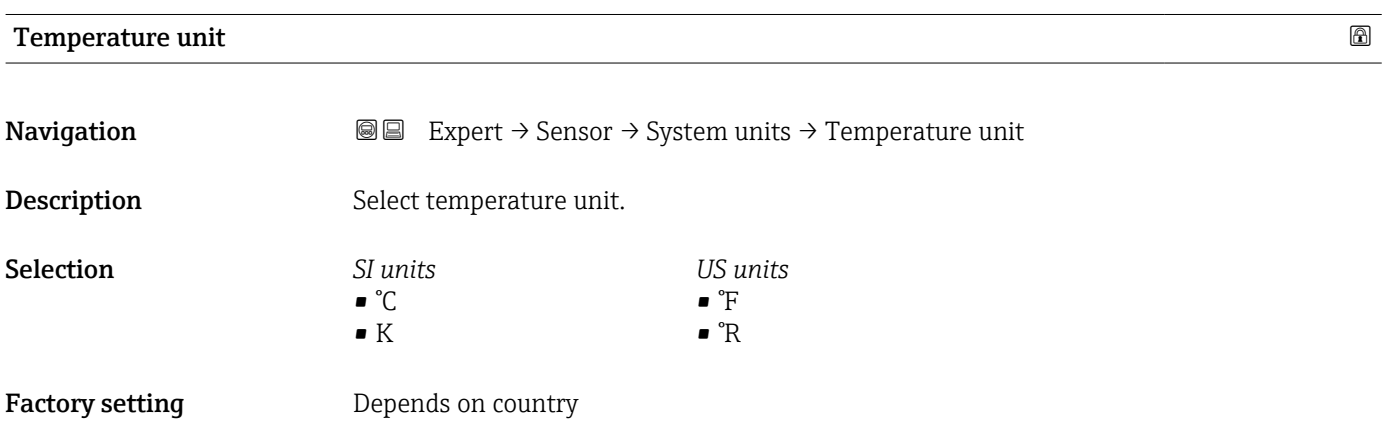

### <span id="page-56-0"></span>Conductivity unit

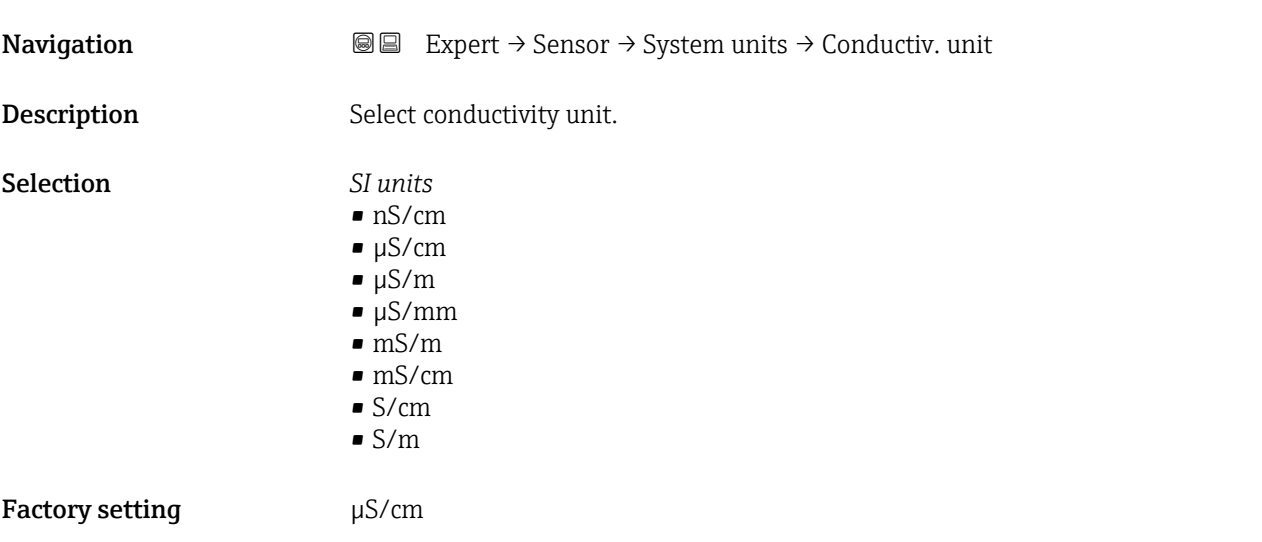

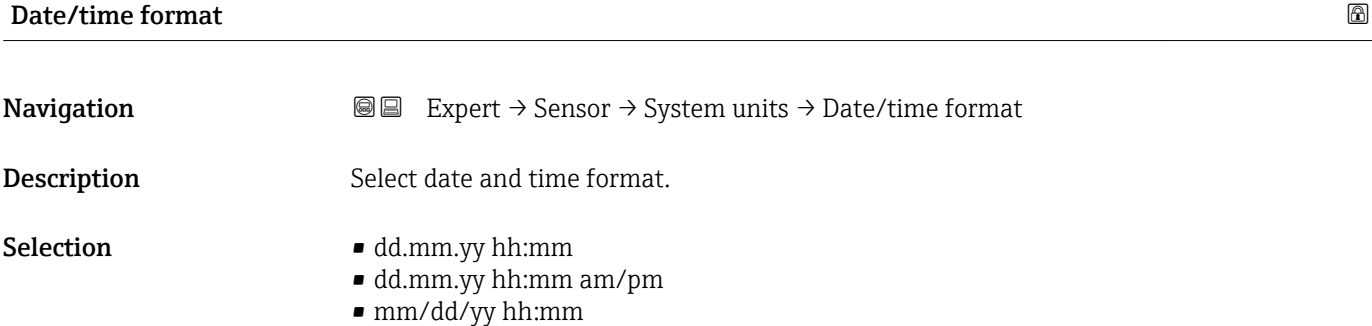

• mm/dd/yy hh:mm am/pm

Factory setting dd.mm.yy hh:mm

### 3.2.3 "Process parameters" submenu

*Navigation* **■** Expert → Sensor → Process param.

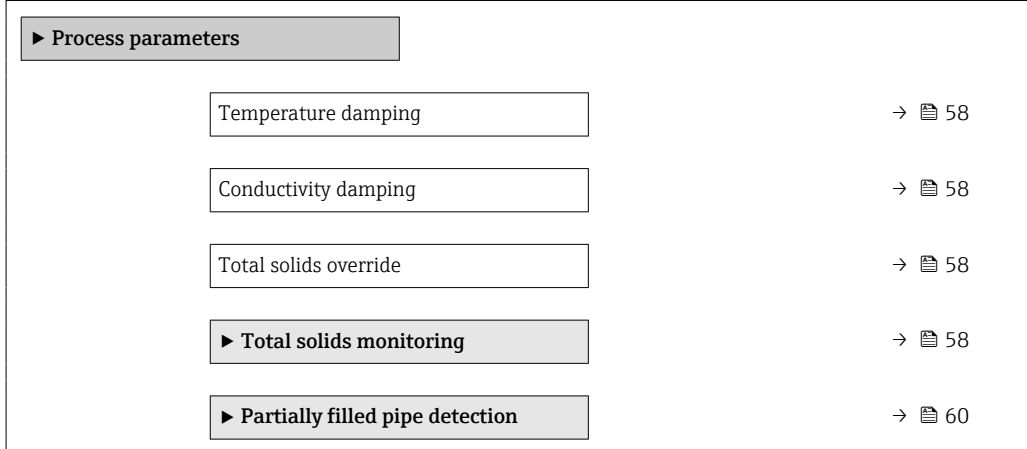

<span id="page-57-0"></span>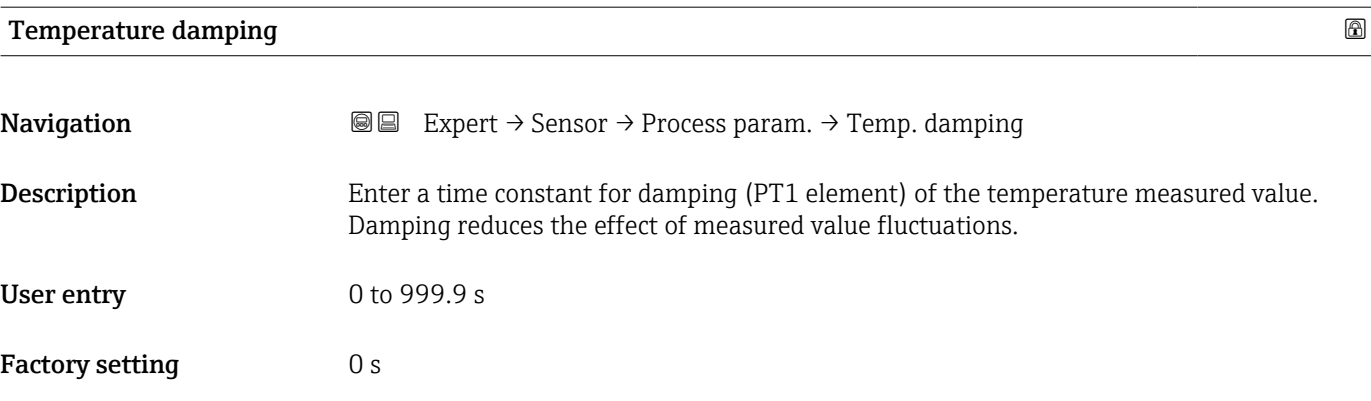

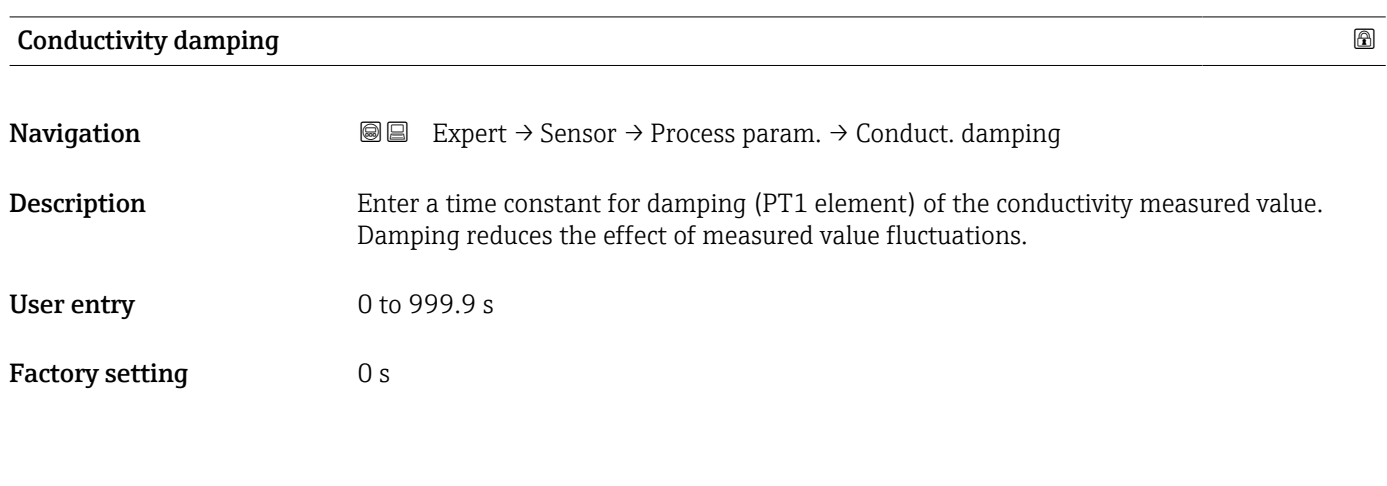

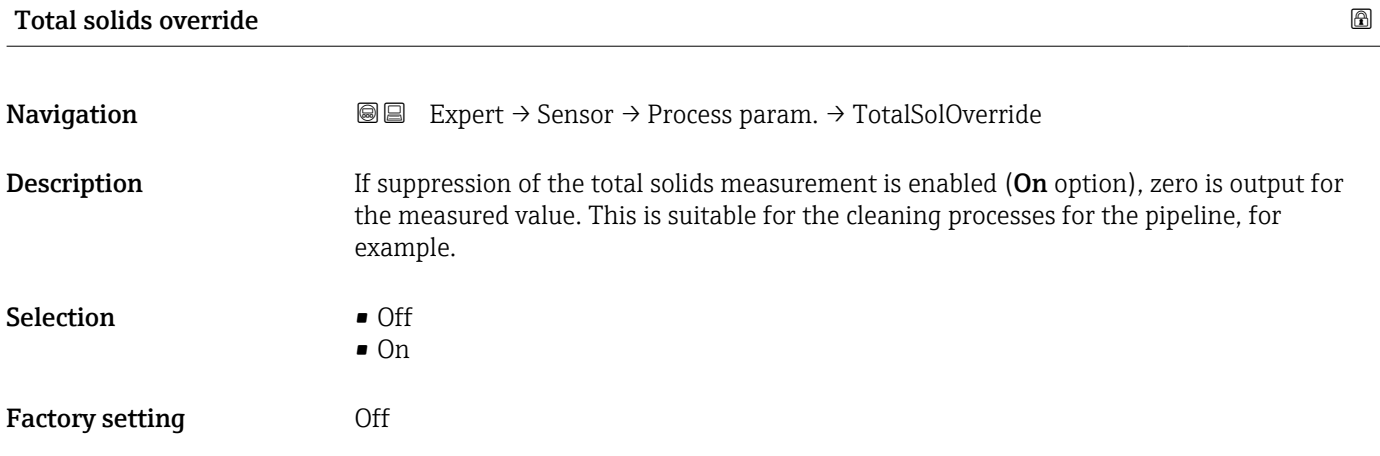

### "Total solids monitoring" submenu

*Navigation* Expert → Sensor → Process param. → TotSolidsMonitor

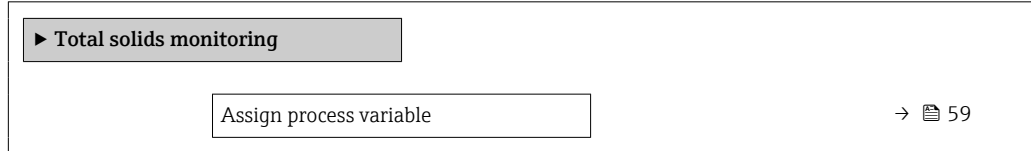

<span id="page-58-0"></span>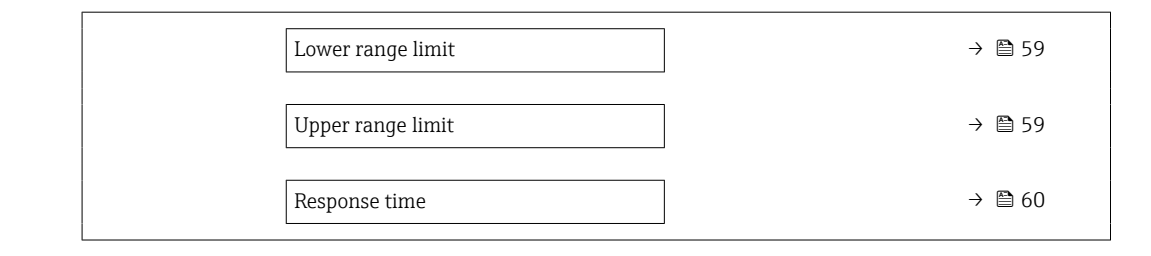

### Assign process variable

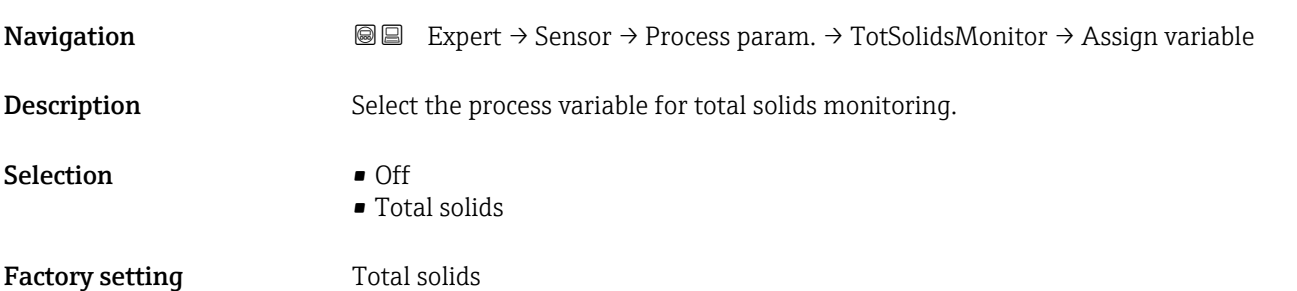

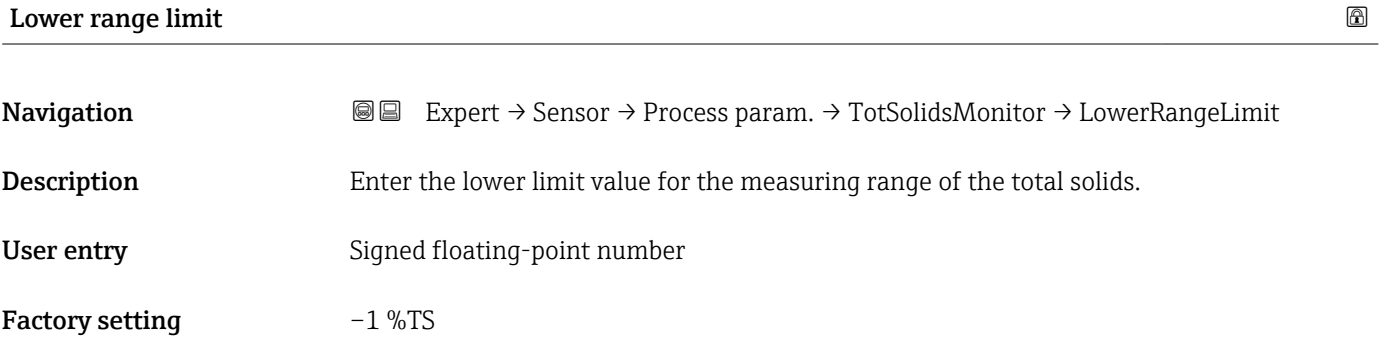

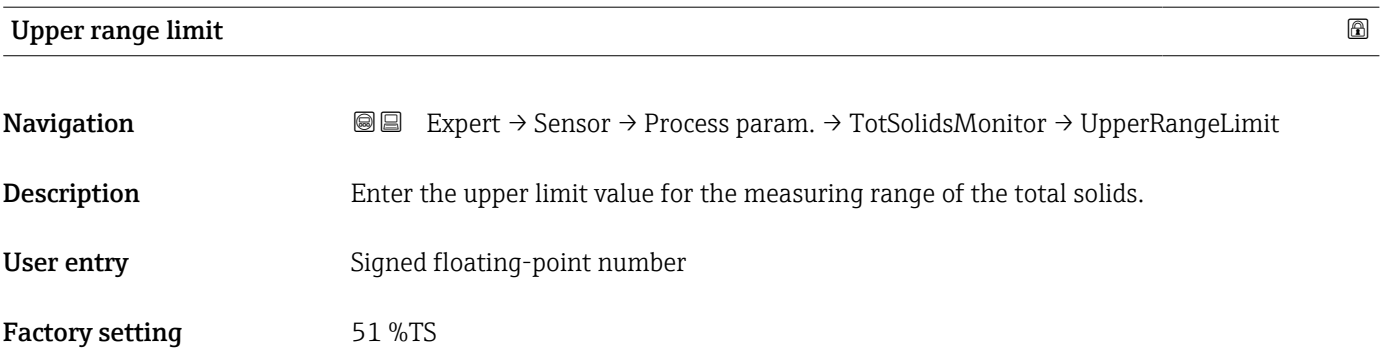

<span id="page-59-0"></span>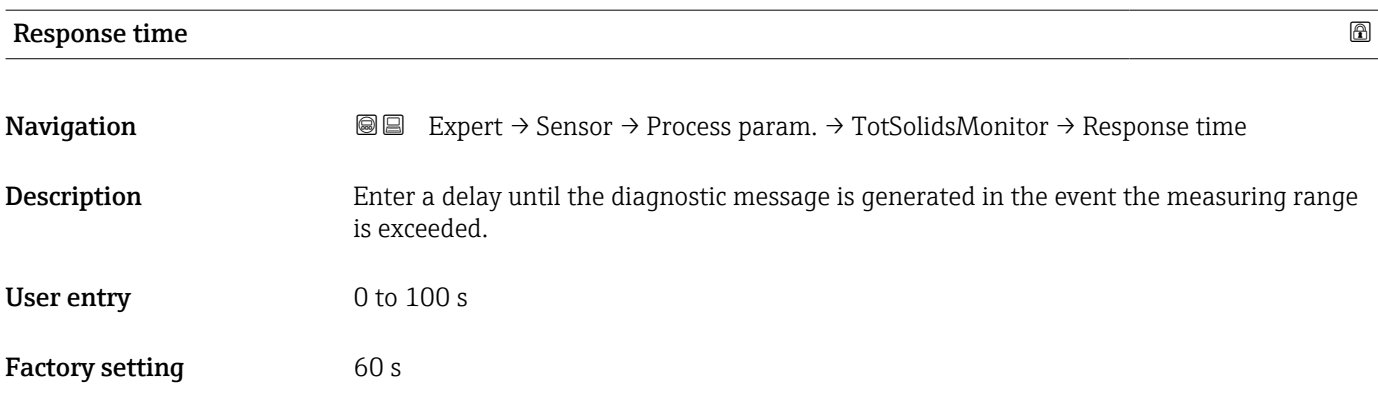

### "Partially filled pipe detection" submenu

*Navigation* Expert → Sensor → Process param. → Partial pipe det

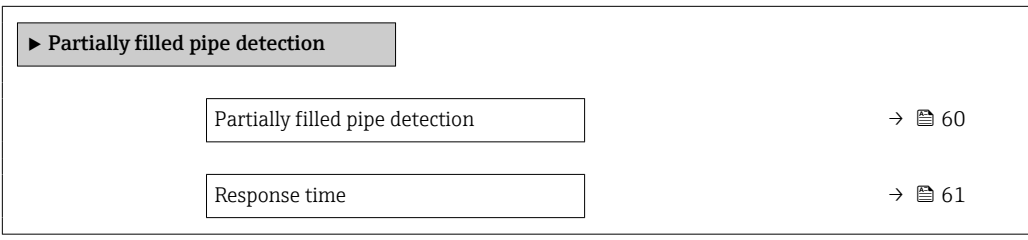

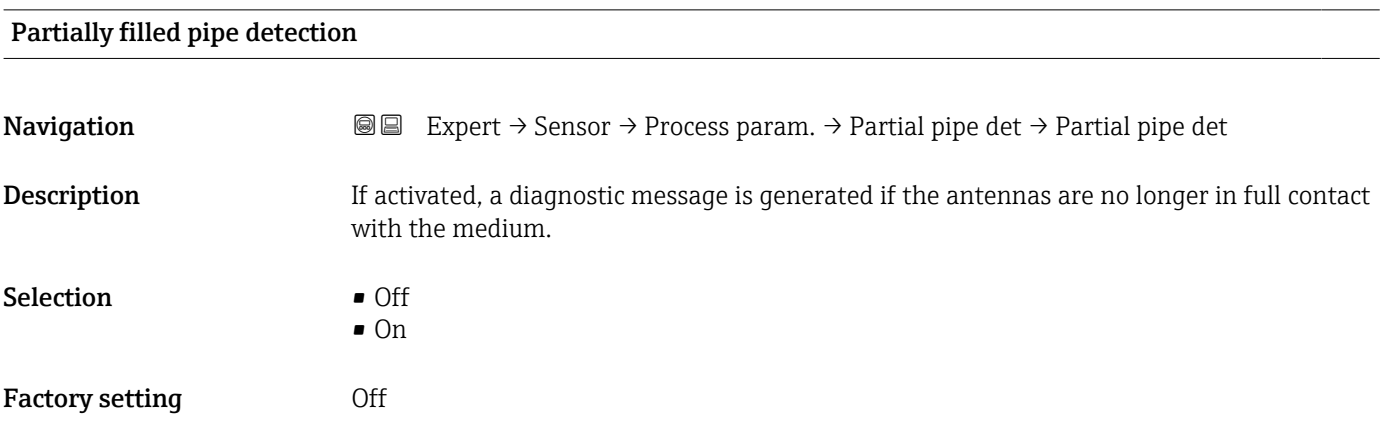

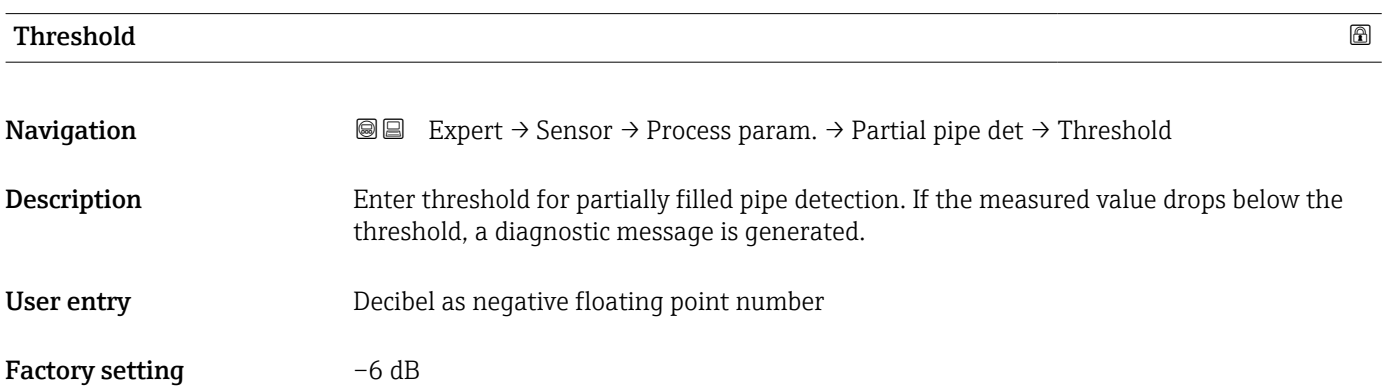

#### <span id="page-60-0"></span>Response time

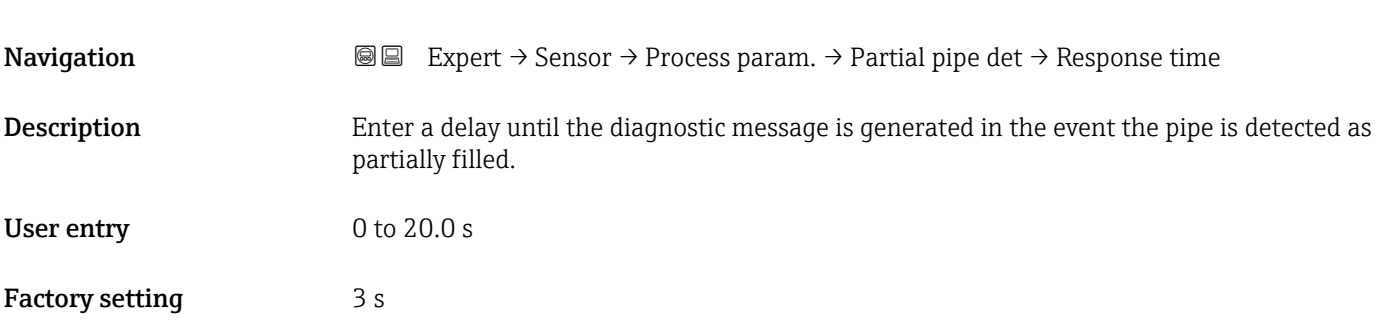

### 3.2.4 "External compensation" submenu

*Navigation* 
■■ Expert → Sensor → External comp.

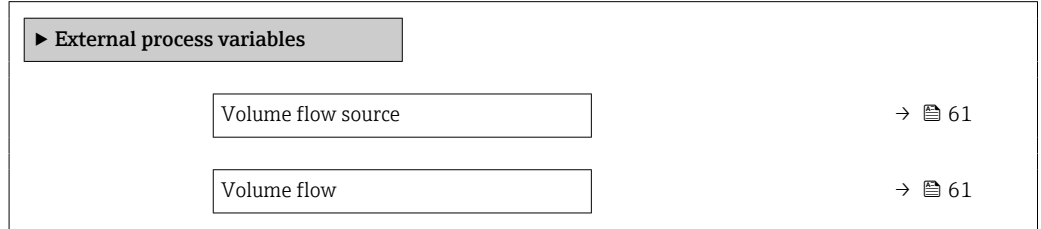

| <b>Volume flow source</b> |                                                                                                    | 6 |
|---------------------------|----------------------------------------------------------------------------------------------------|---|
| Navigation                | <b>a</b> Expert $\rightarrow$ Sensor $\rightarrow$ External ProcVar. $\rightarrow$ Volume Flow Source                                                         |   |
| Description               | Select the input via which the measured value of the volume flow is read in. The volume<br>flow is used to calculate the load rate.                           |   |
| Selection                 | $\bullet$ Off<br>$\bullet$ Current input 1 <sup>*</sup><br>$\bullet$ Current input 2 <sup>*</sup><br>$\bullet$ Current input 3 <sup>*</sup><br>External value |   |
| <b>Factory setting</b>    | Off                                                                                                    |   |
| <b>Volume flow</b>        |                                                                                                    |   |
| Navigation                | Expert $\rightarrow$ Sensor $\rightarrow$ ExternalProcVar. $\rightarrow$ Volume flow<br>8 B                                                                   |   |
| Description               | Shows the volume flow reported by the external measuring device.                                                                                              |   |
|                           |                                                                                                    |   |

<sup>\*</sup> Visibility depends on order options or device settings

<span id="page-61-0"></span>User entry Signed floating-point number

### 3.2.5 "Sensor adjustment" submenu

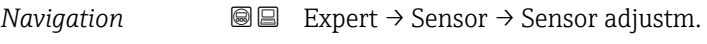

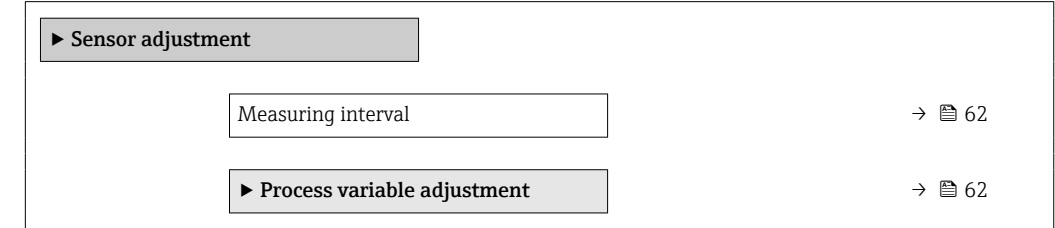

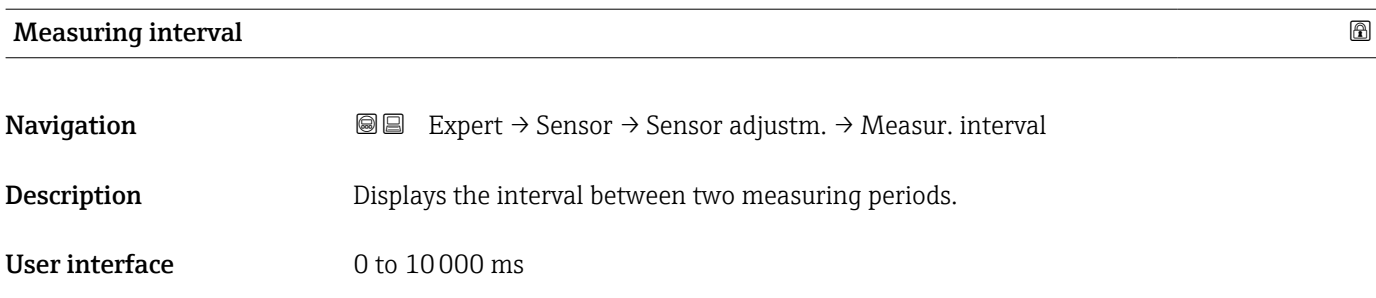

### "Process variable adjustment" submenu

*Navigation* 
■■ Expert → Sensor → Sensor adjustm. → Variable adjust

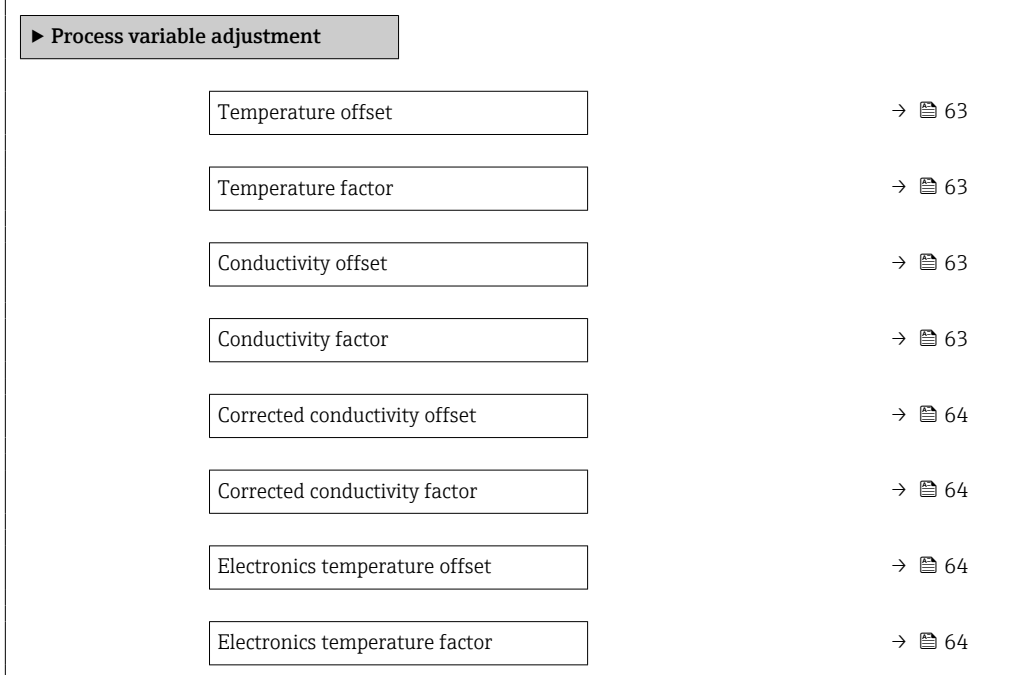

<span id="page-62-0"></span>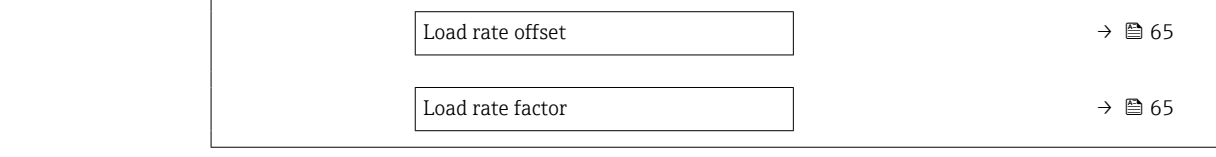

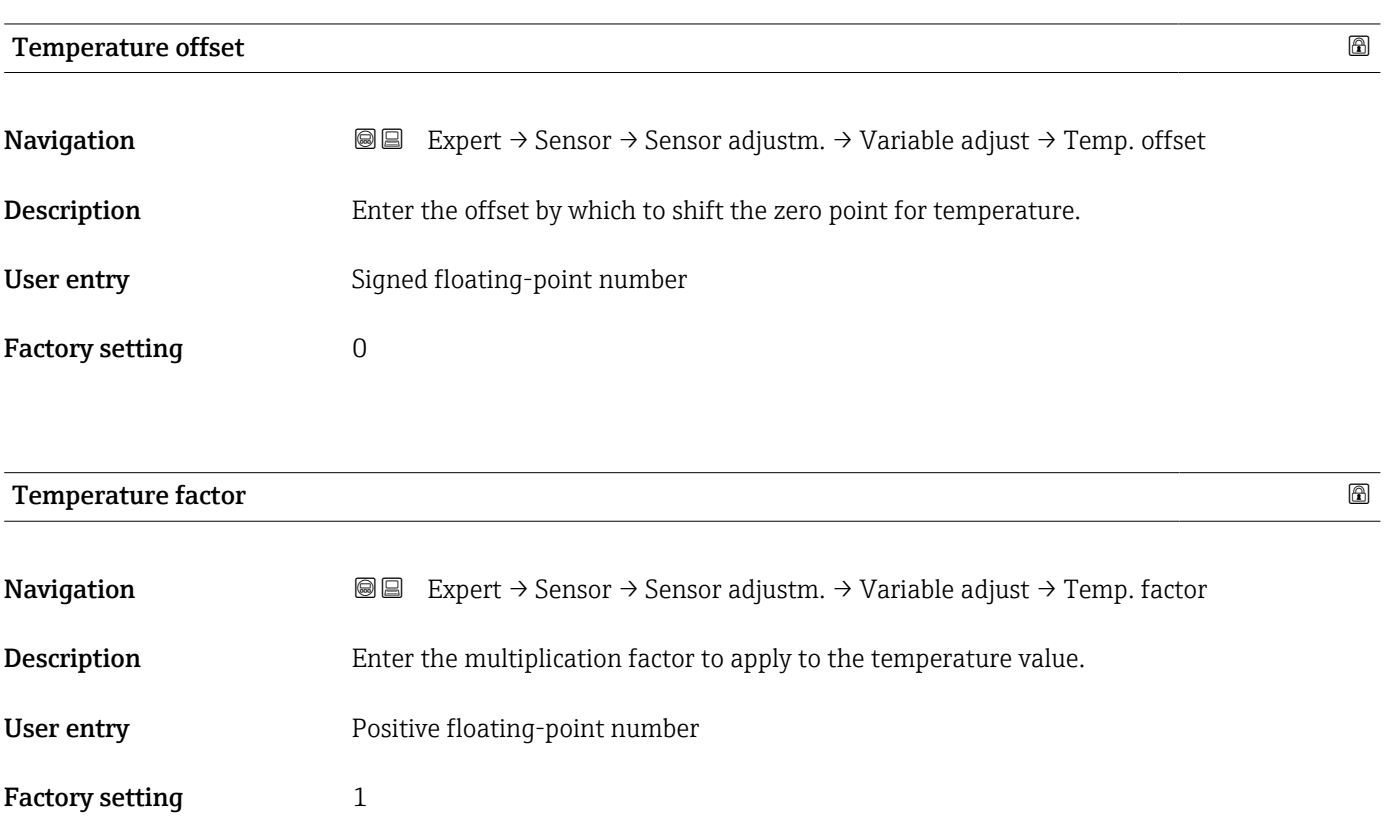

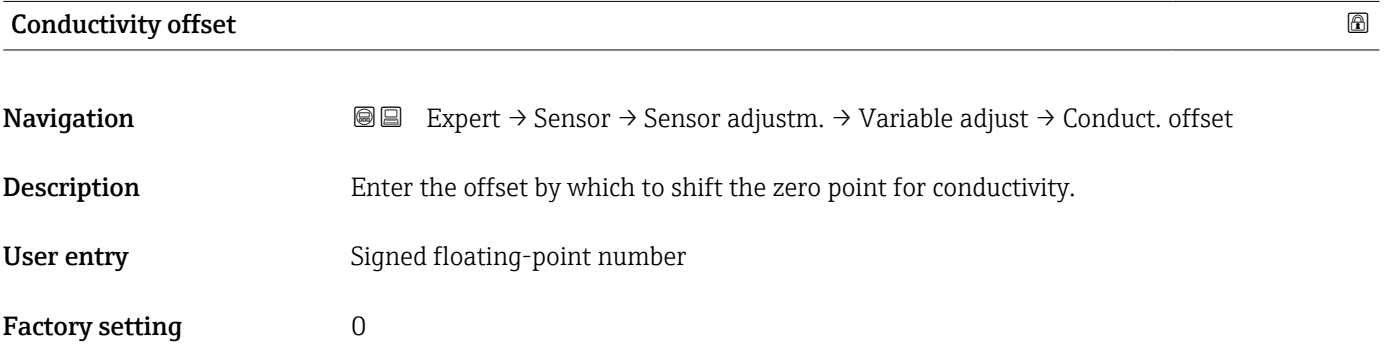

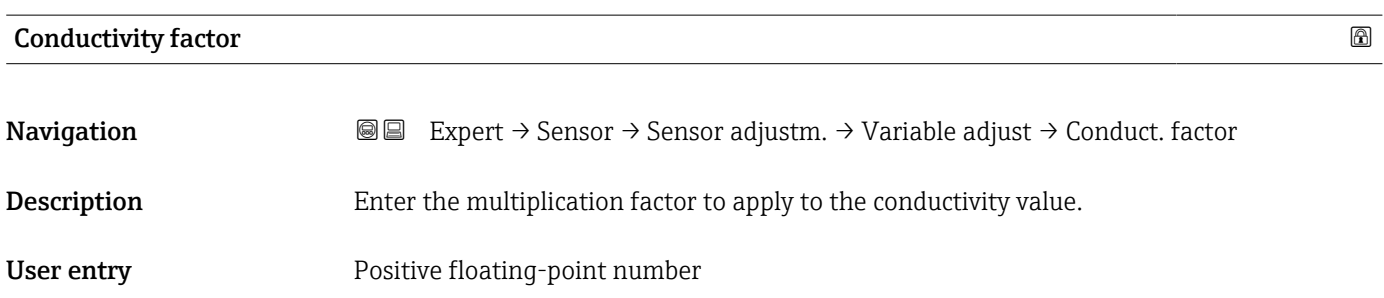

### <span id="page-63-0"></span>Factory setting 1

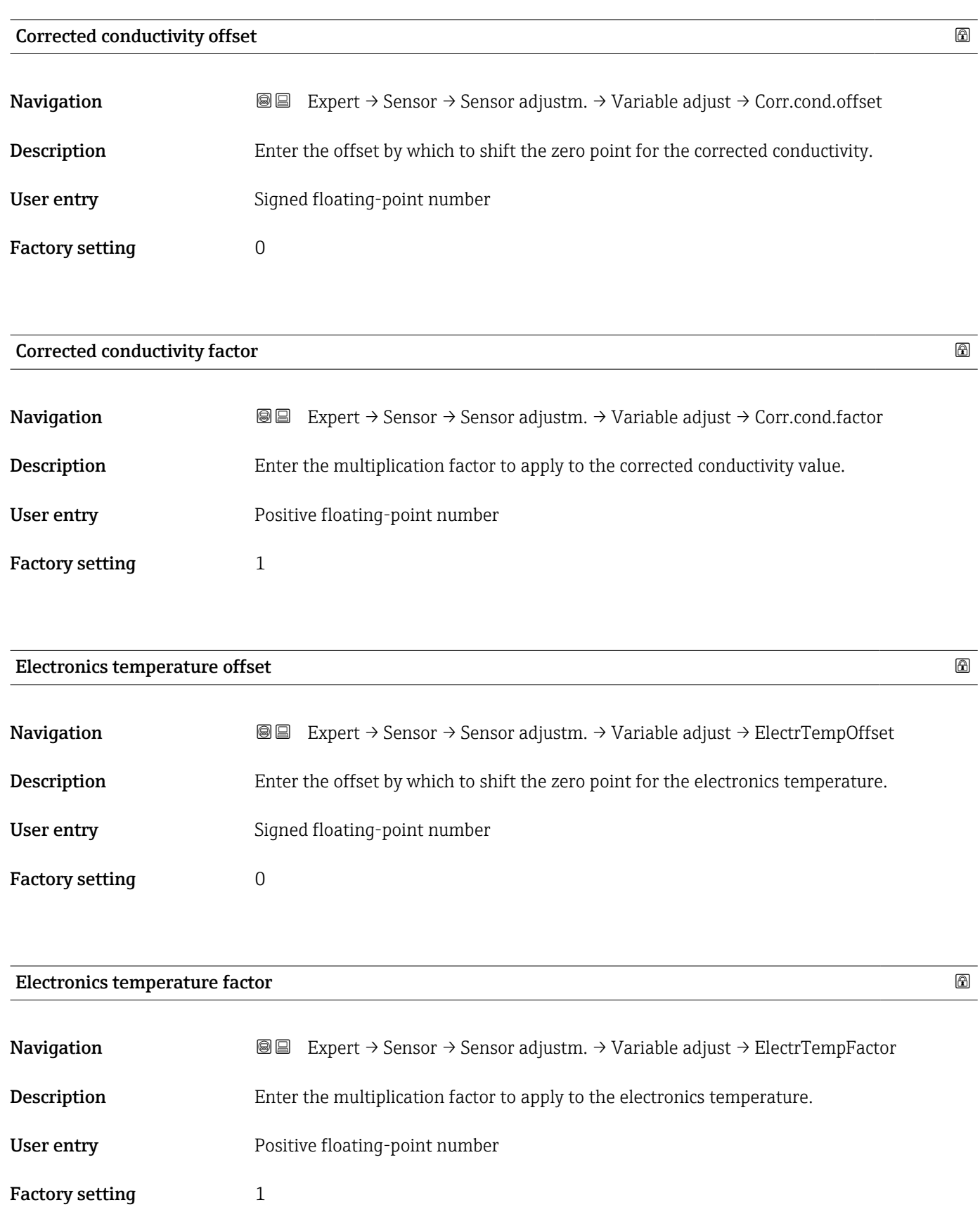

<span id="page-64-0"></span>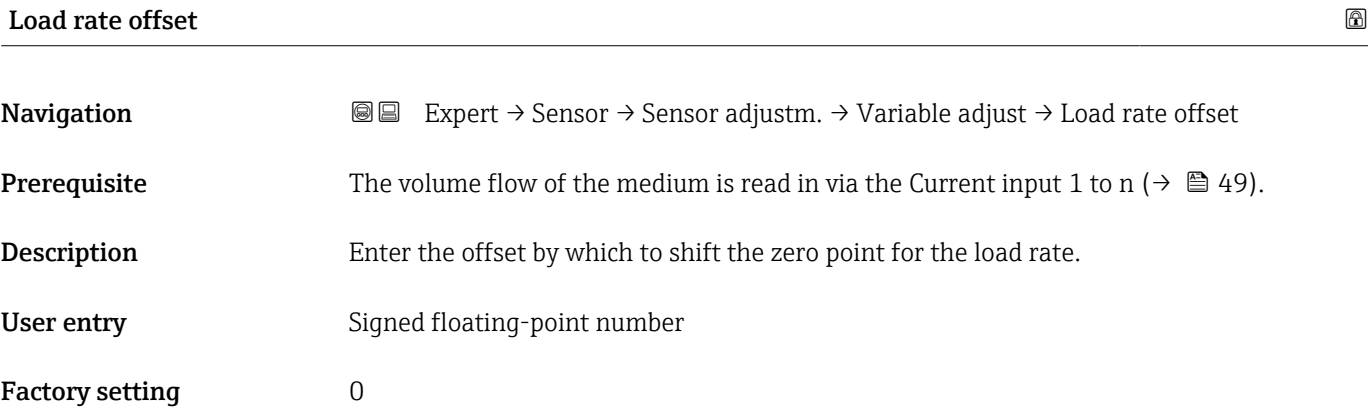

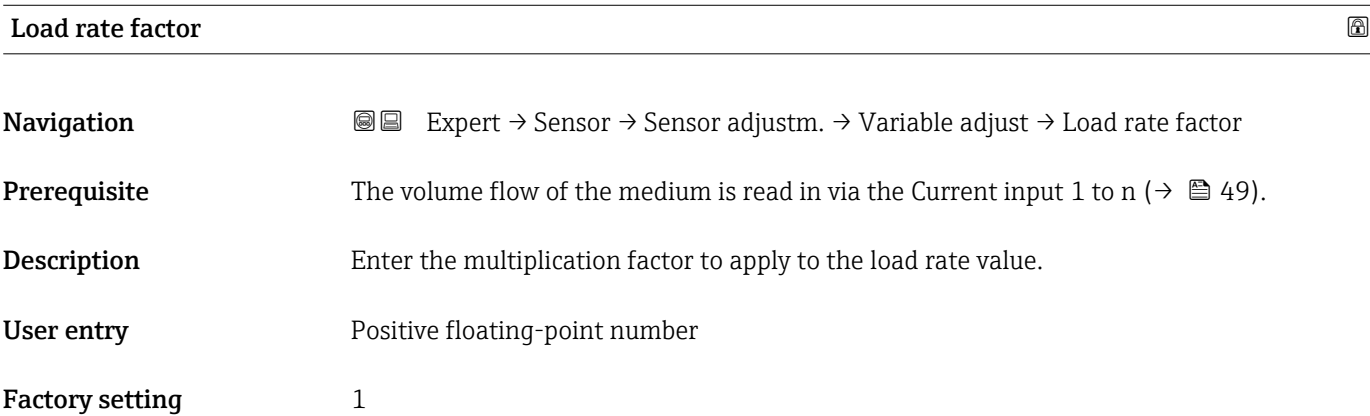

### 3.2.6 "Factory adjustment" submenu

*Navigation* Expert → Sensor → FactoryAdjustm.

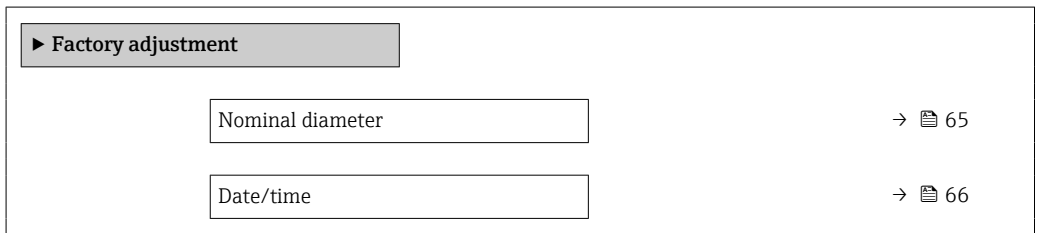

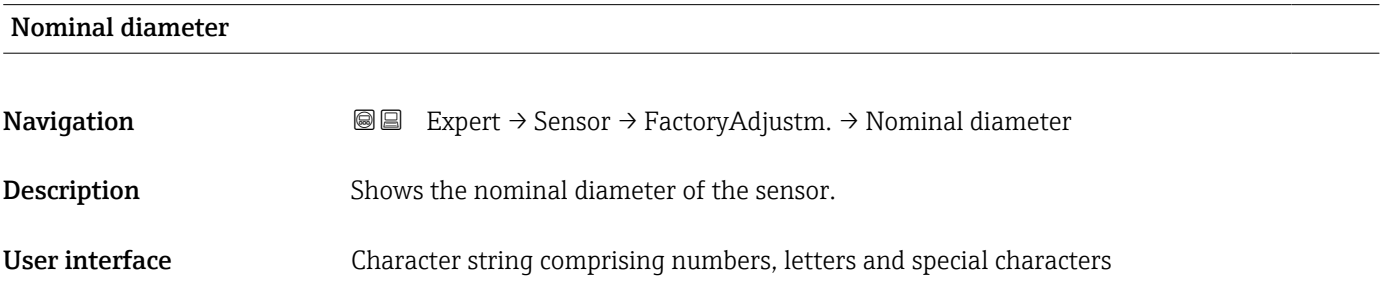

<span id="page-65-0"></span>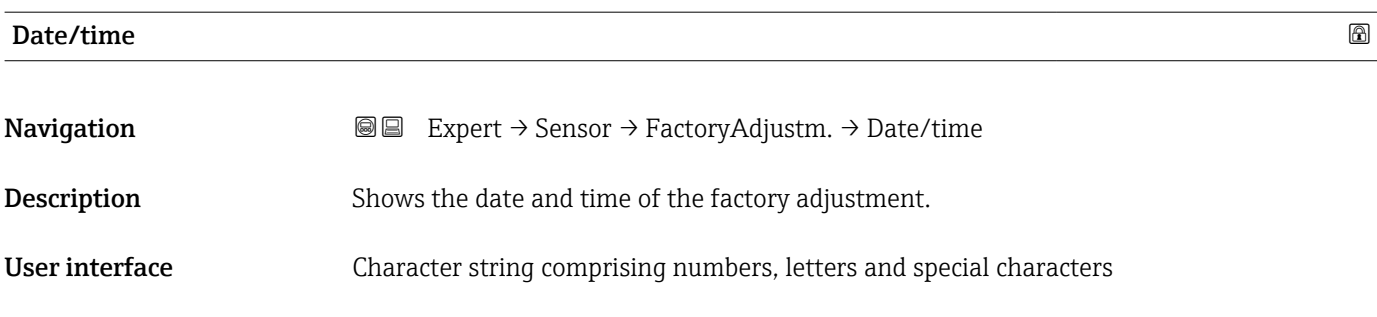

### 3.3 "I/O configuration" submenu

*Navigation* **■** Expert → I/O config.

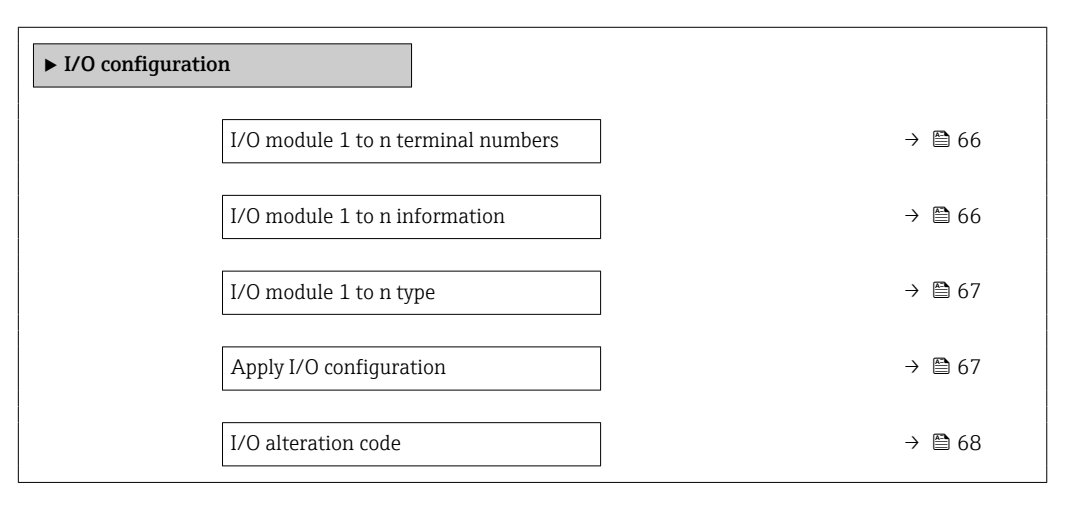

#### I/O module 1 to n terminal numbers

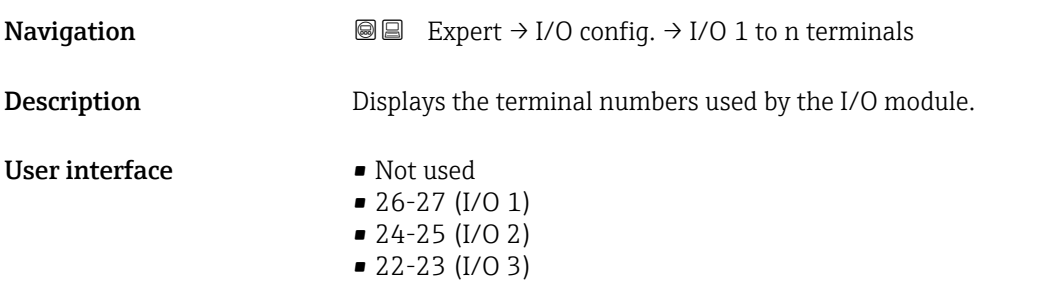

### I/O module 1 to n information

**Navigation**  $\text{Q} \text{Q}$  Expert  $\rightarrow$  I/O config.  $\rightarrow$  I/O 1 to n info

Description Displays information about the plugged in I/O module.

<span id="page-66-0"></span>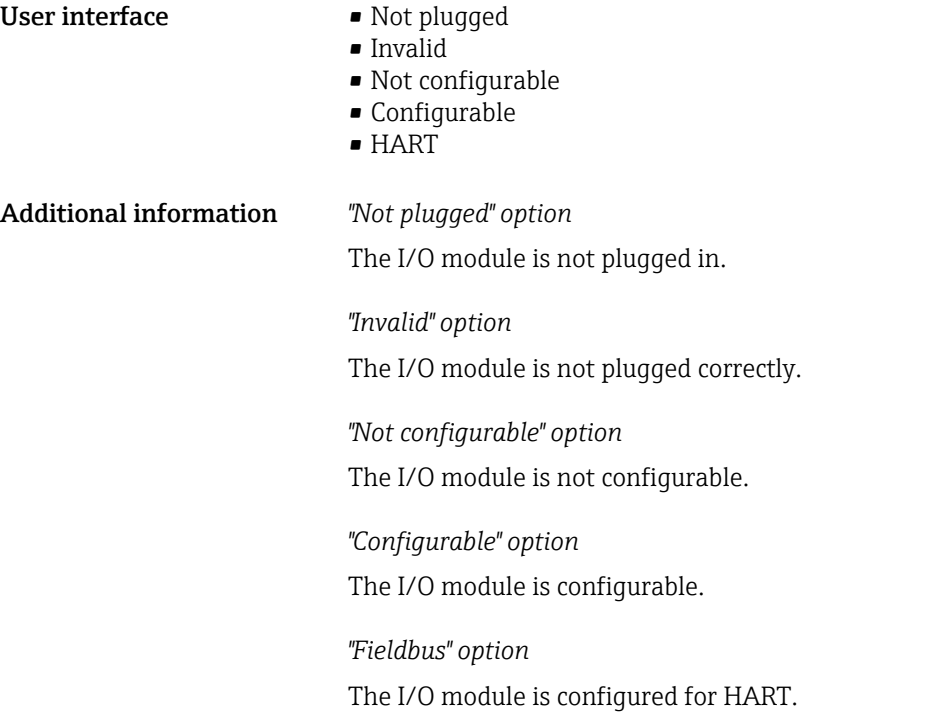

### I/O module 1 to n type

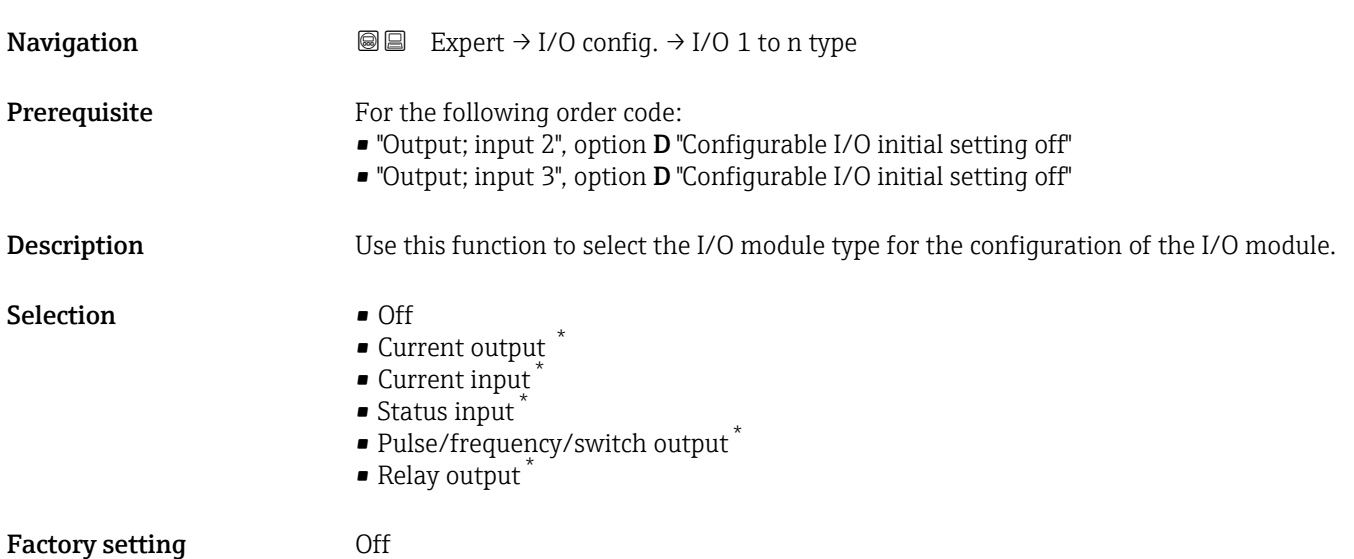

| Apply I/O configuration |                                                                          | ⋒ |
|-------------------------|--------------------------------------------------------------------------|---|
| Navigation              | <b>③</b> Expert $\rightarrow$ I/O config. $\rightarrow$ Apply I/O config |   |
| Description             | Use this function to activate the newly configured I/O module type.      |   |

<sup>\*</sup> Visibility depends on order options or device settings

<span id="page-67-0"></span>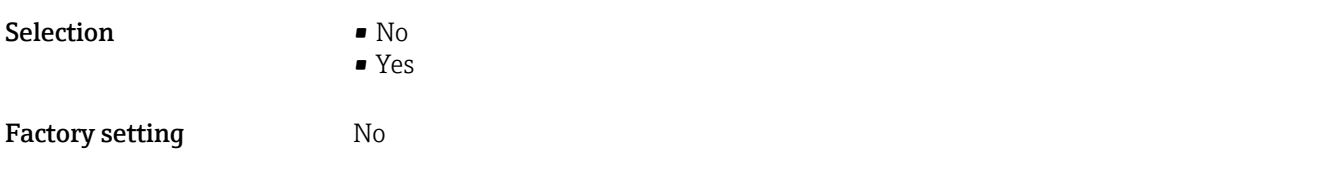

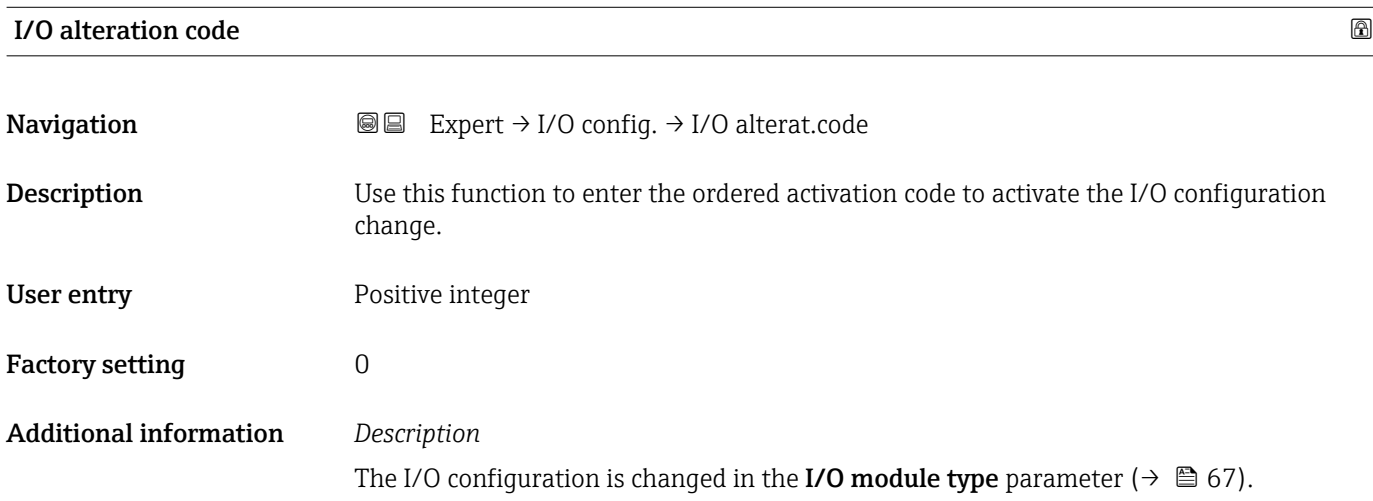

## 3.4 "Input" submenu

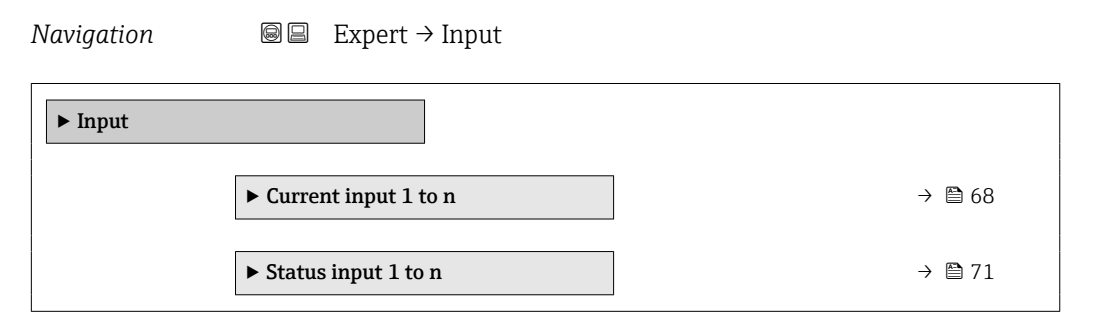

### 3.4.1 "Current input 1 to n" submenu

*Navigation* 
■■ Expert → Input → Current input 1 to n

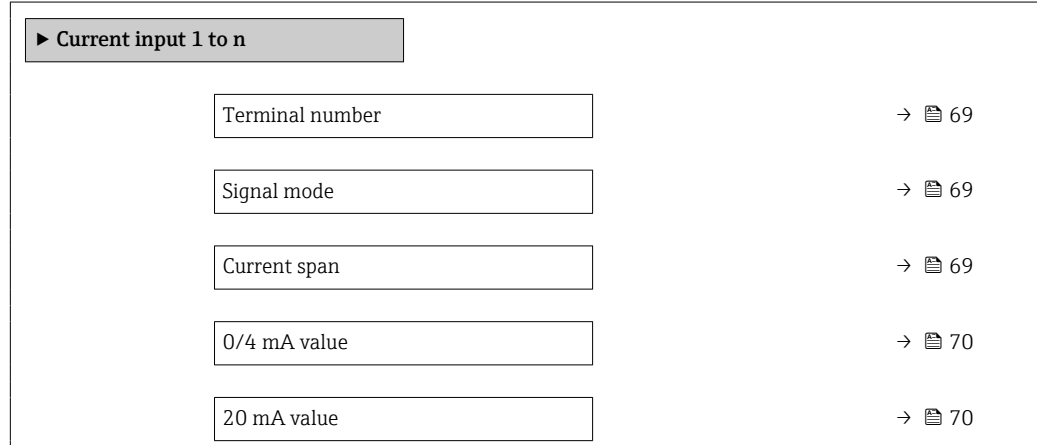

<span id="page-68-0"></span>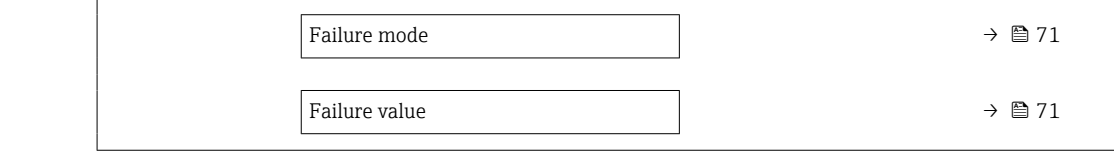

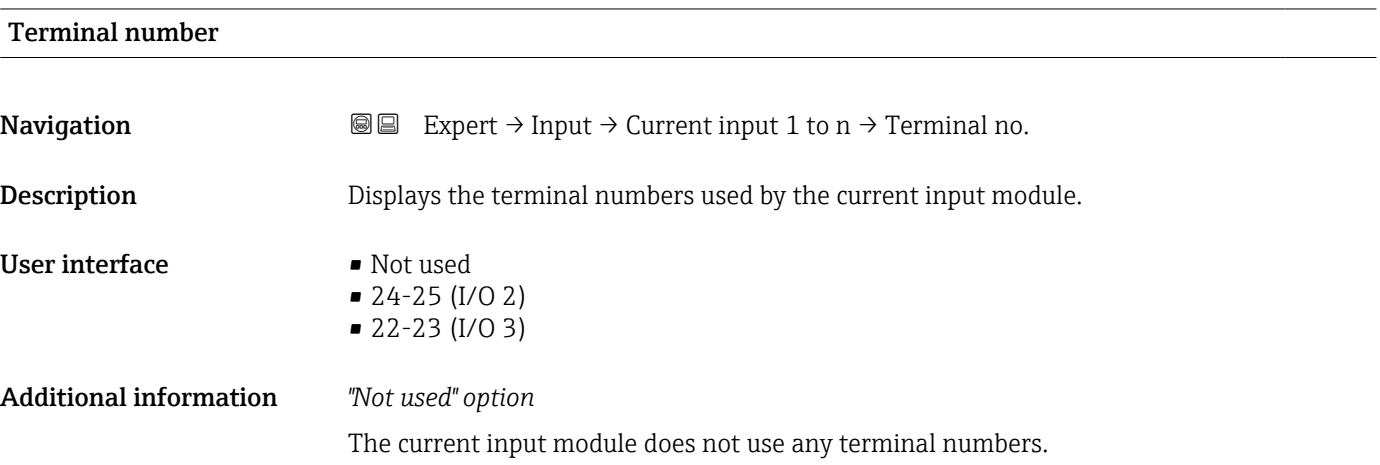

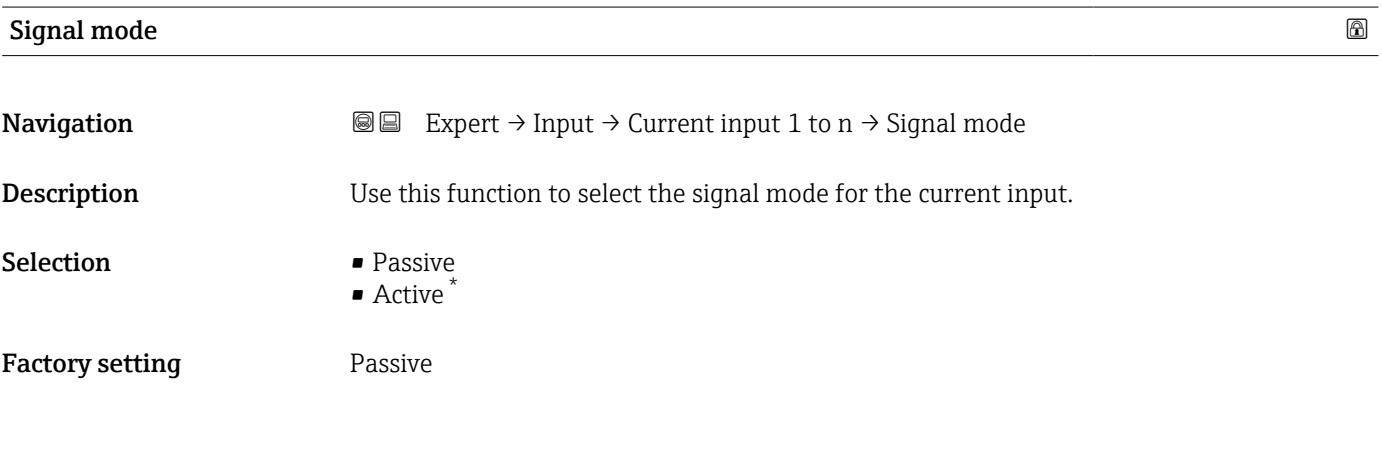

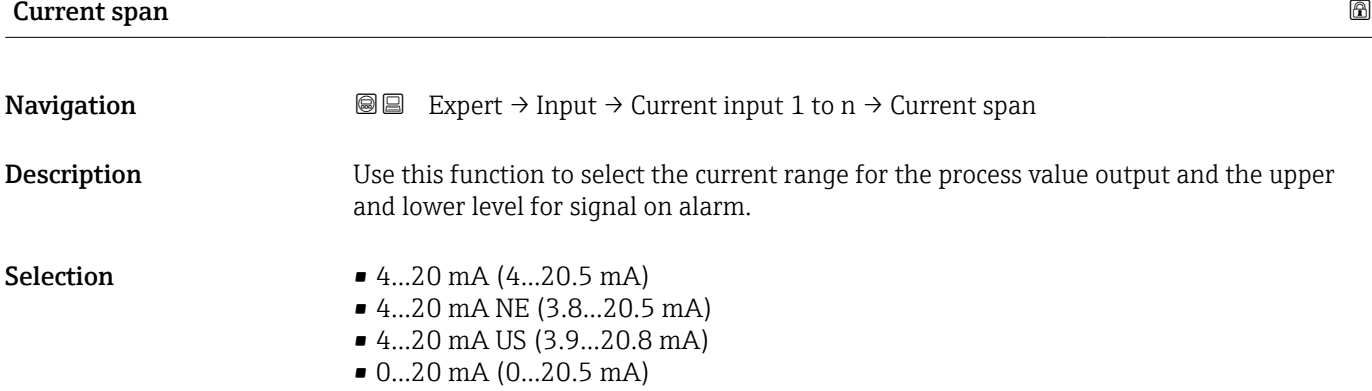

<sup>\*</sup> Visibility depends on order options or device settings

### <span id="page-69-0"></span>Factory setting

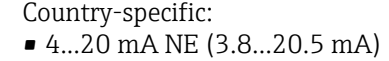

• 4...20 mA US (3.9...20.8 mA)

Additional information *Examples*

Sample values for the current range: **Current span** parameter ( $\rightarrow \cong 75$ )

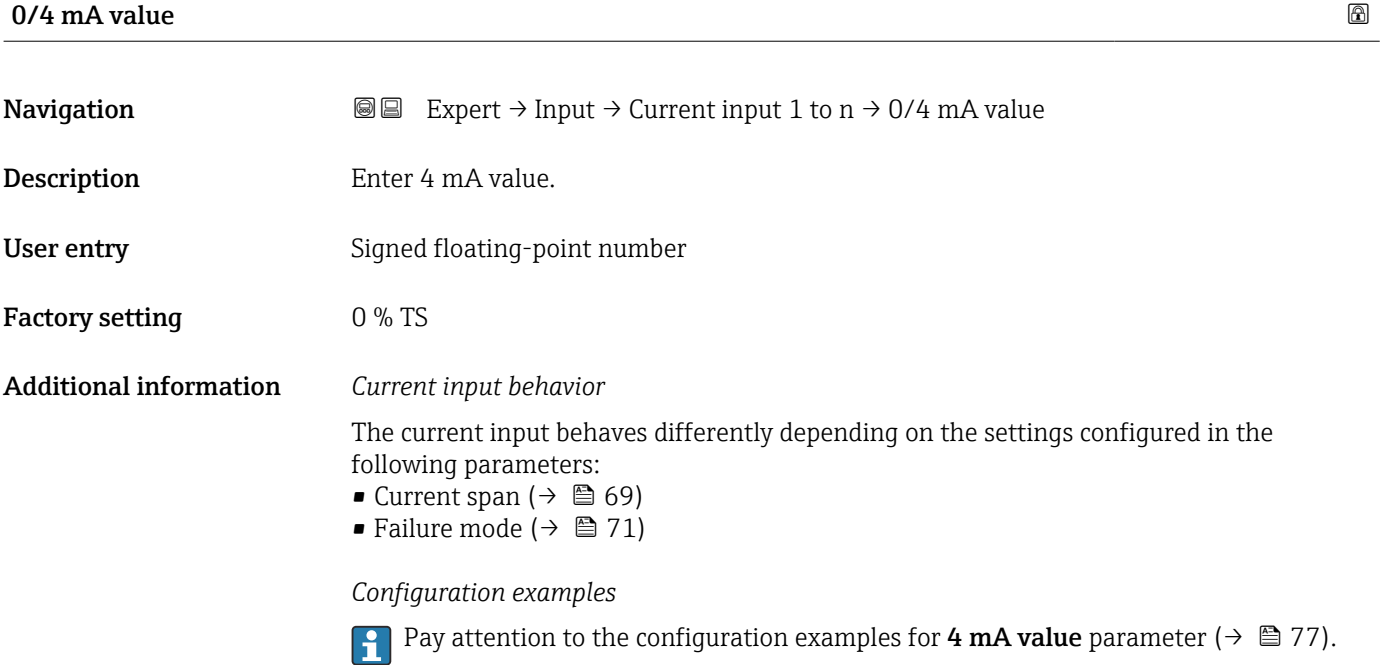

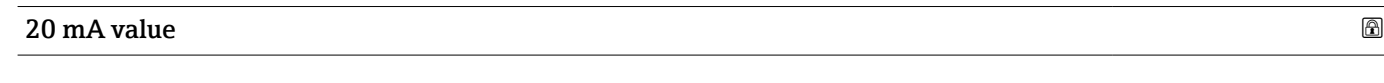

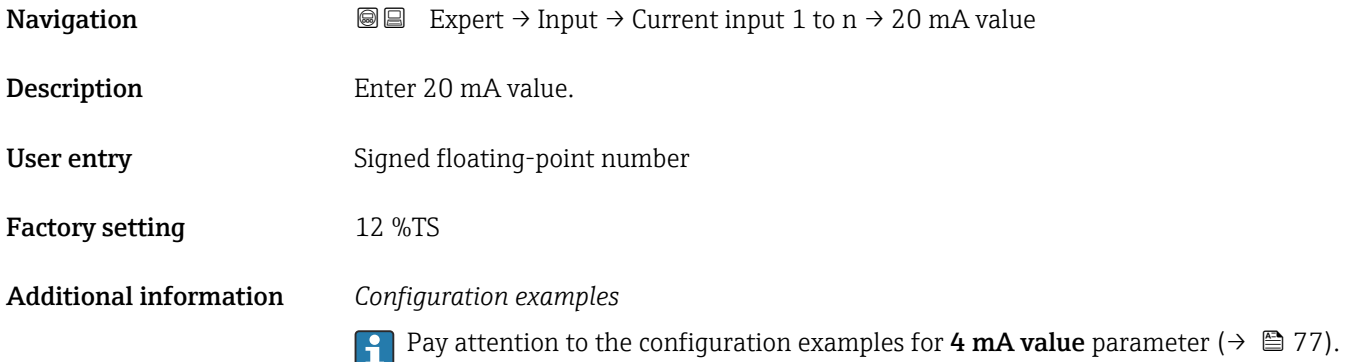

<span id="page-70-0"></span>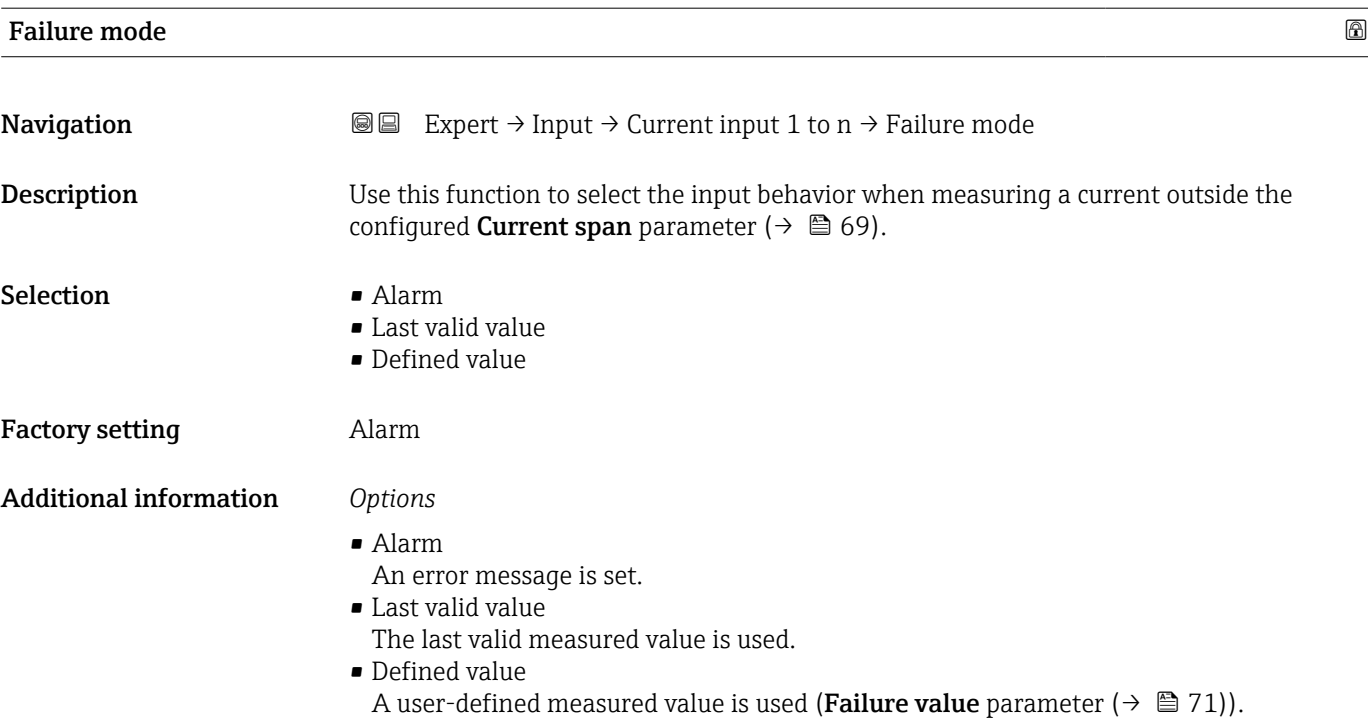

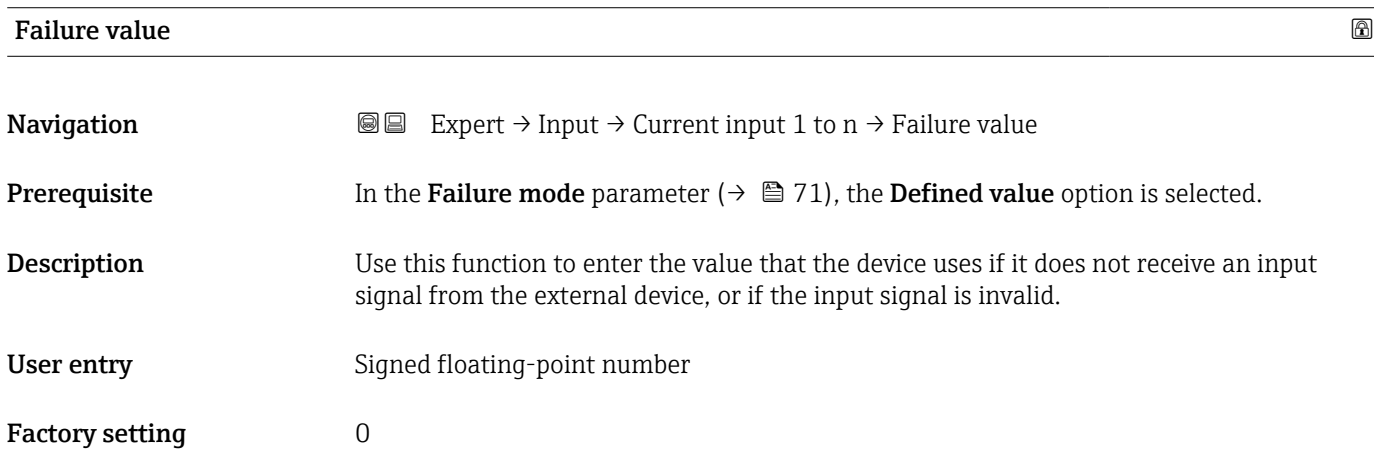

### 3.4.2 "Status input 1 to n" submenu

*Navigation* 
■■ Expert → Input → Status input 1 to n

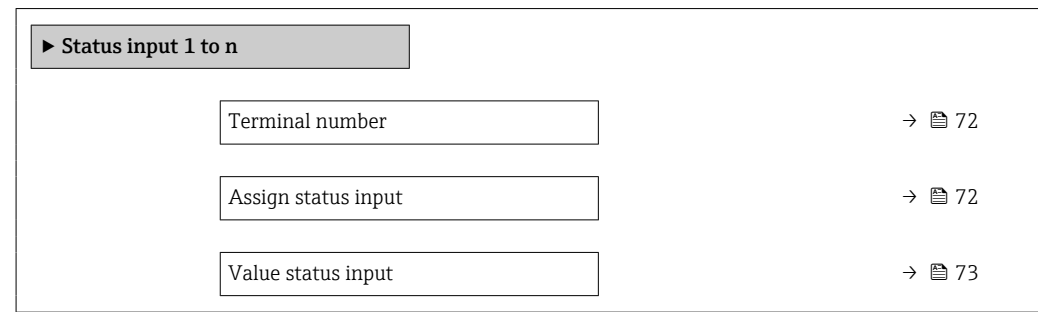

<span id="page-71-0"></span>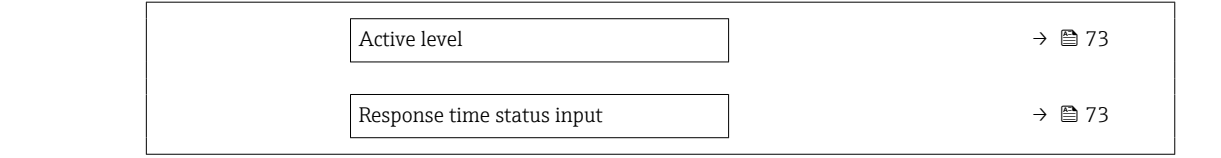

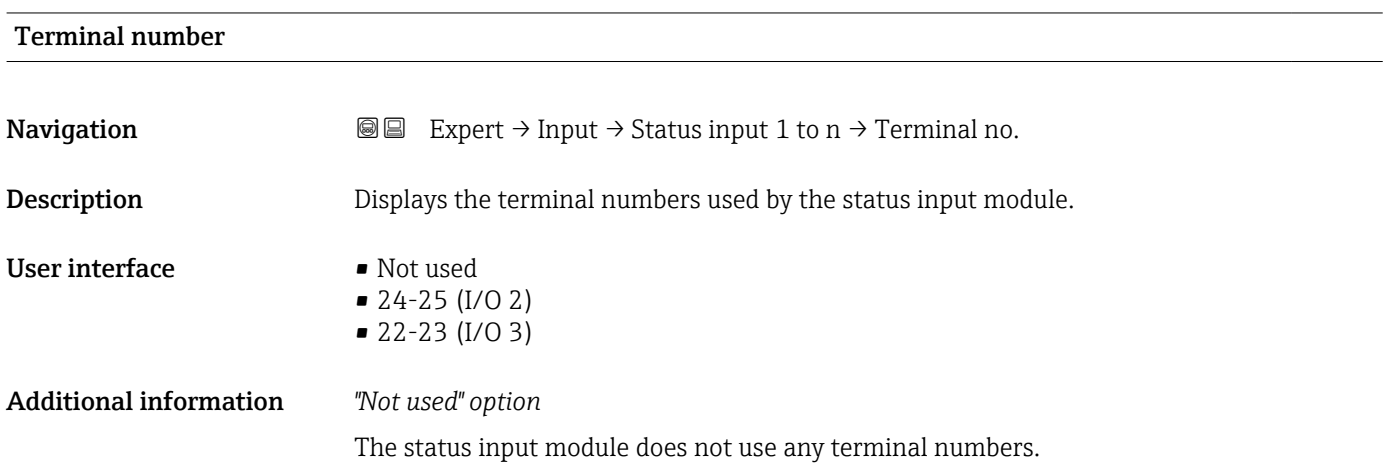

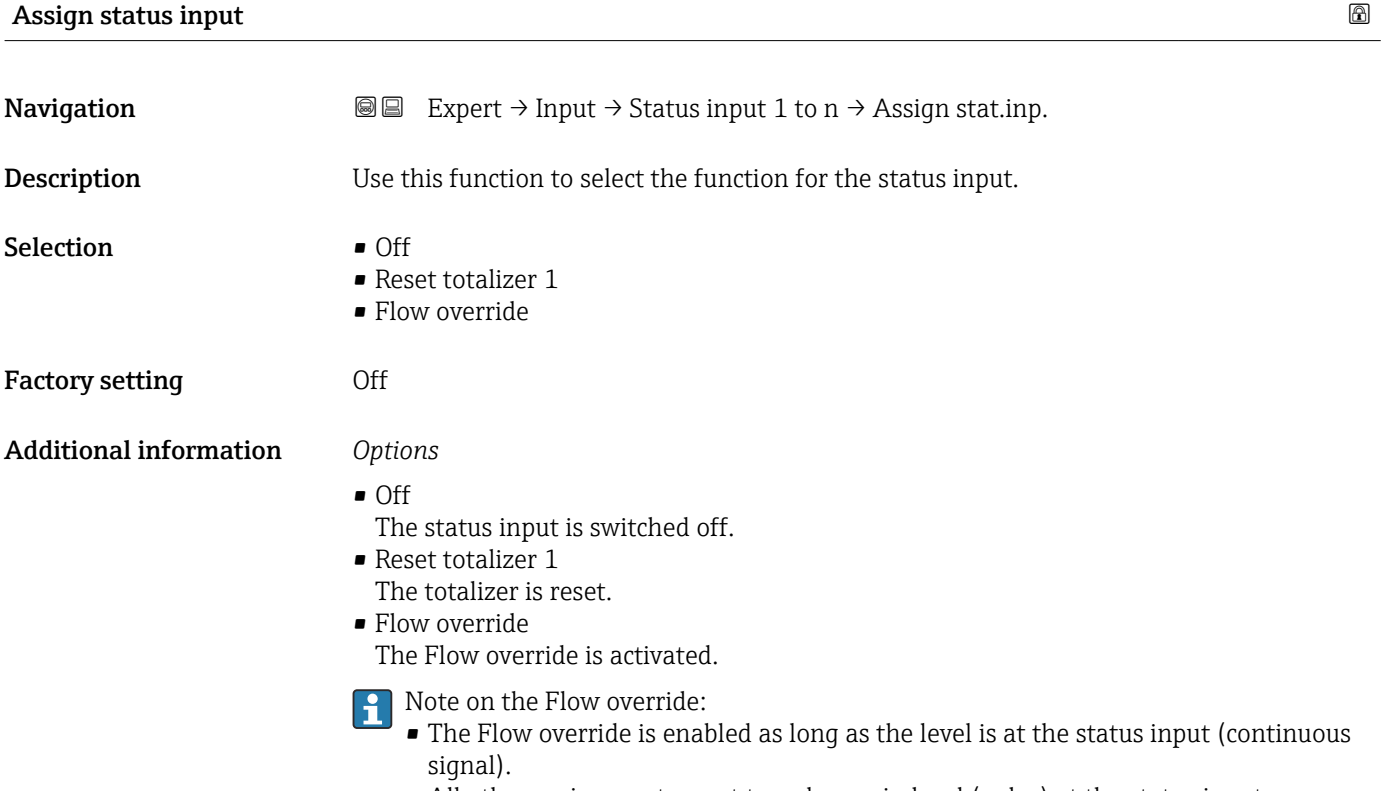

• All other assignments react to a change in level (pulse) at the status input.
## Value status input

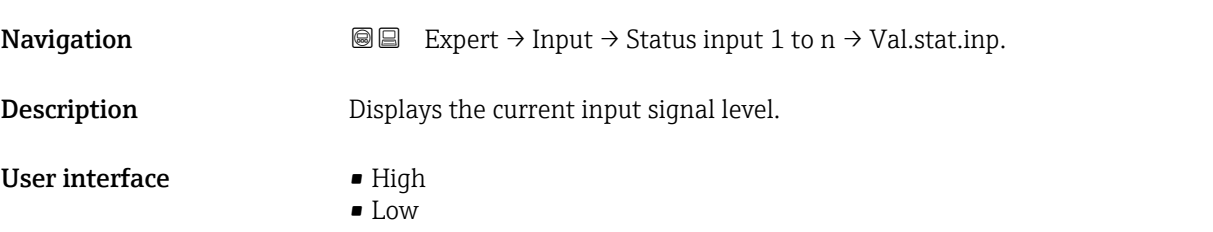

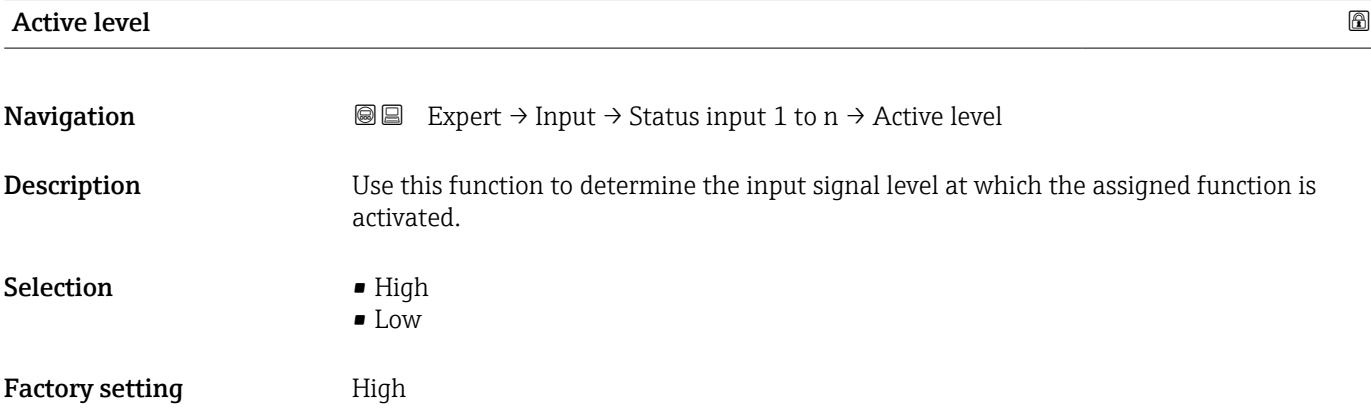

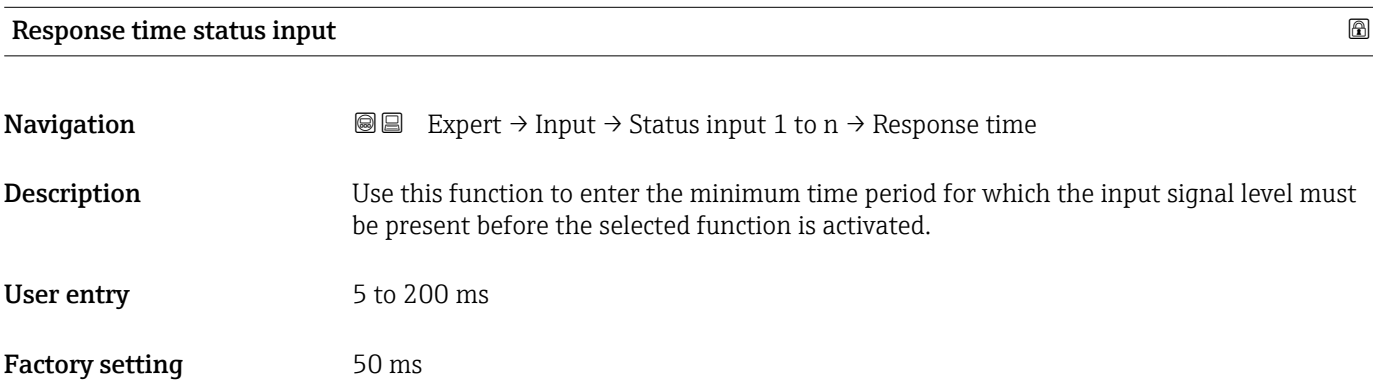

# 3.5 "Output" submenu

*Navigation* Expert → Output

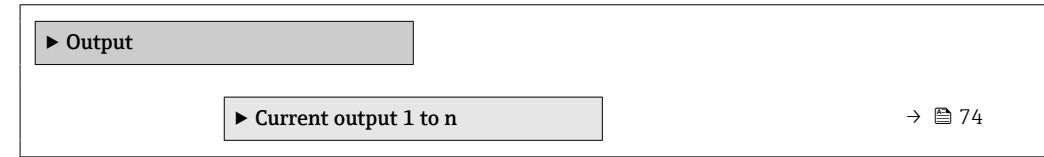

<span id="page-73-0"></span>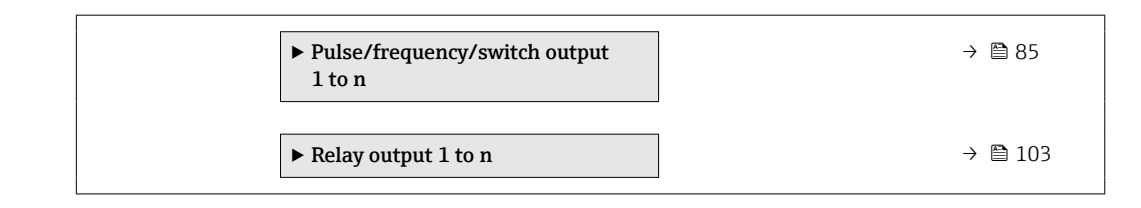

# 3.5.1 "Current output 1 to n" submenu

*Navigation* Expert → Output → Curr.output 1 to n

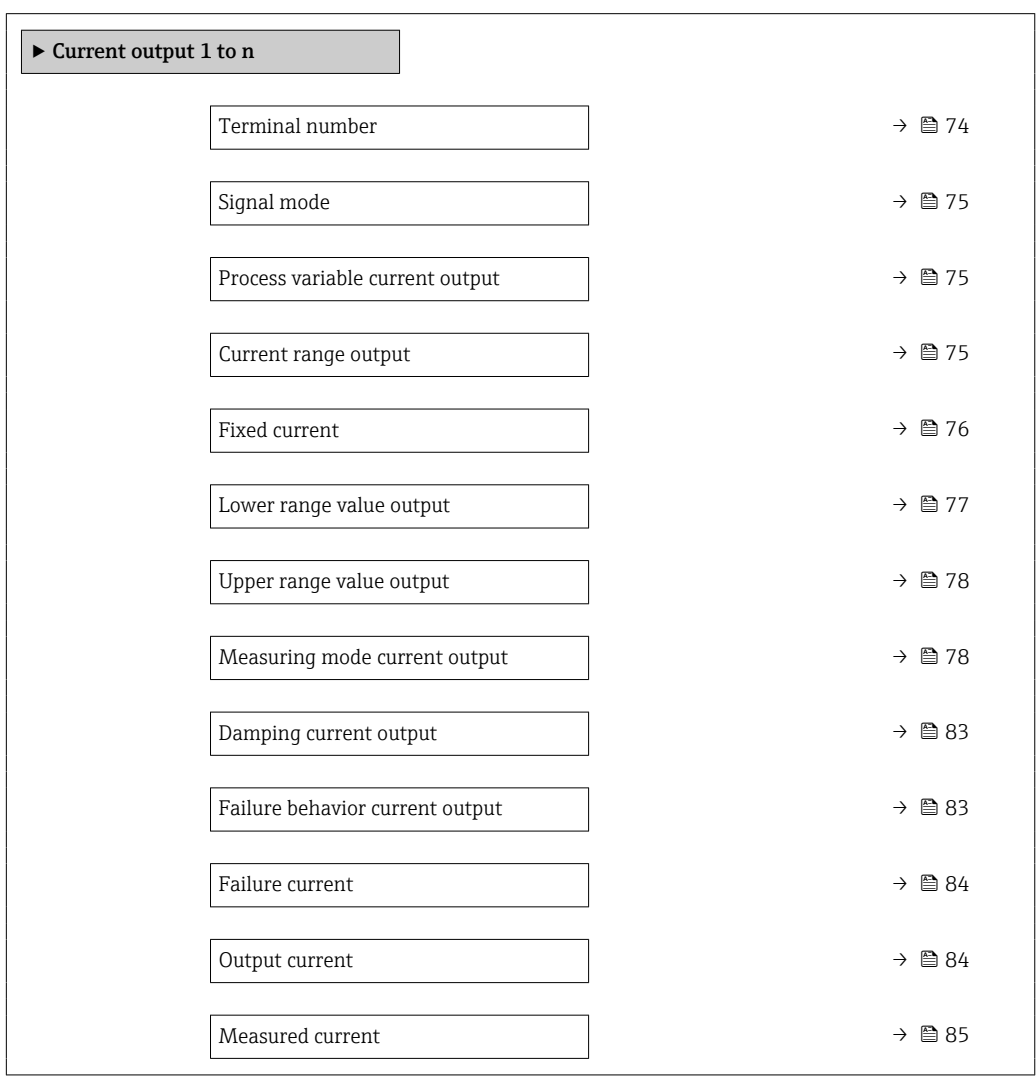

### Terminal number

**Navigation**  $\text{■}$  Expert  $\rightarrow$  Output  $\rightarrow$  Curr.output 1 to n  $\rightarrow$  Terminal no. **Description** Displays the terminal numbers used by the current output module. User interface • Not used • 26-27 (I/O 1) • 24-25 (I/O 2)

• 22-23 (I/O 3)

74 Endress+Hauser

### <span id="page-74-0"></span>Additional information *"Not used" option*

The current output module does not use any terminal numbers.

| Signal mode                     |                                                                                                    | 6 |
|---------------------------------|----------------------------------------------------------------------------------------------------|---|
| Navigation                      | Expert $\rightarrow$ Output $\rightarrow$ Curr.output 1 to n $\rightarrow$ Signal mode<br>88                                                                           |   |
| Description                     | Use this function to select the signal mode for the current output.                                                                                                    |   |
| Selection                       | $\blacksquare$ Active<br>$\blacksquare$ Passive                                                                                                    |   |
| <b>Factory setting</b>          | Active                                                                                                    |   |
| Process variable current output |                                                                                                    | ß |
| Navigation                      | Expert $\rightarrow$ Output $\rightarrow$ Curr.output 1 to n $\rightarrow$ Proc.var. outp<br>88                                                                        |   |
| Prerequisite                    | The Load rate option is only available if the volume flow of the medium is read in via the<br>Current input 1 to n ( $\rightarrow$ $\blacksquare$ 49) or the fieldbus. |   |
| Description                     | Use this function to select a process variable for the current output.                                                                                                 |   |
| Selection                       | $\bullet$ Off<br>■ Total solids<br>$\blacksquare$ Temperature<br>• Electronics temperature<br>• Conductivity<br>Corrected conductivity<br>$\blacksquare$ Load rate     |   |
| <b>Factory setting</b>          | Total solids                                                                                                    |   |
| Current range output            |                                                                                                    | ⋒ |
| Navigation                      | 88<br>Expert $\rightarrow$ Output $\rightarrow$ Curr.output 1 to n $\rightarrow$ Curr.range out                                                                        |   |
| Description                     | Select current range for process value output and upper/lower level for alarm signal.                                                                                  |   |
| Selection                       | $\bullet$ 420 mA NE (3.820.5 mA)<br>$\bullet$ 420 mA US (3.920.8 mA)<br>$\bullet$ 420 mA (420.5 mA)<br>$\bullet$ 020 mA (020.5 mA)<br>■ Fixed value                    |   |

<sup>\*</sup> Visibility depends on order options or device settings

- <span id="page-75-0"></span>Factory setting Depends on country:
	- 4...20 mA NE (3.8...20.5 mA)
	- 4...20 mA US (3.9...20.8 mA)

#### Additional information *Description*

- - $\begin{bmatrix} 0 \\ 1 \end{bmatrix}$  In the event of a device alarm, the current output adopts the value specified in the **Failure mode** parameter ( $\rightarrow \cong 83$ ).
		- The measuring range is specified via the Lower range value output parameter  $(\rightarrow \Box$  77) and Upper range value output parameter  $(\rightarrow \Box$  78).

#### *"Fixed current" option*

- This option is used for a HART Multidrop network.
- It can only be used for the 4…20 mA HART current output (current output 1).
- The current value is set via the Fixed current parameter ( $\rightarrow \cong 76$ ).

#### *Example*

Shows the relationship between the current range for the output of the process value and the two signal on alarm levels:

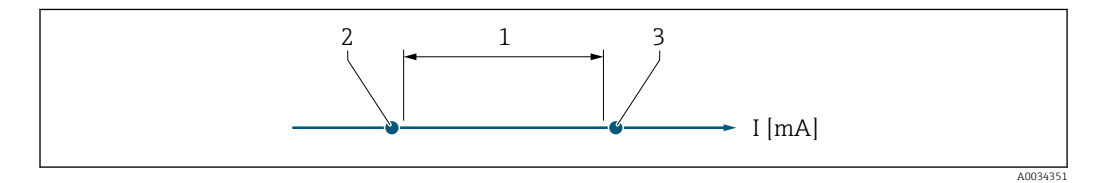

*1 Current range for process value*

*2 Lower level for signal on alarm*

*3 Upper level for signal on alarm*

#### *Selection*

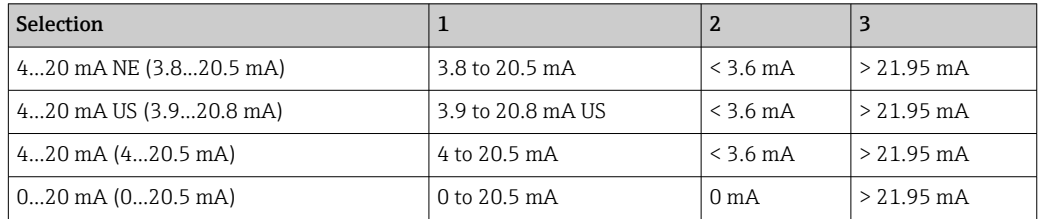

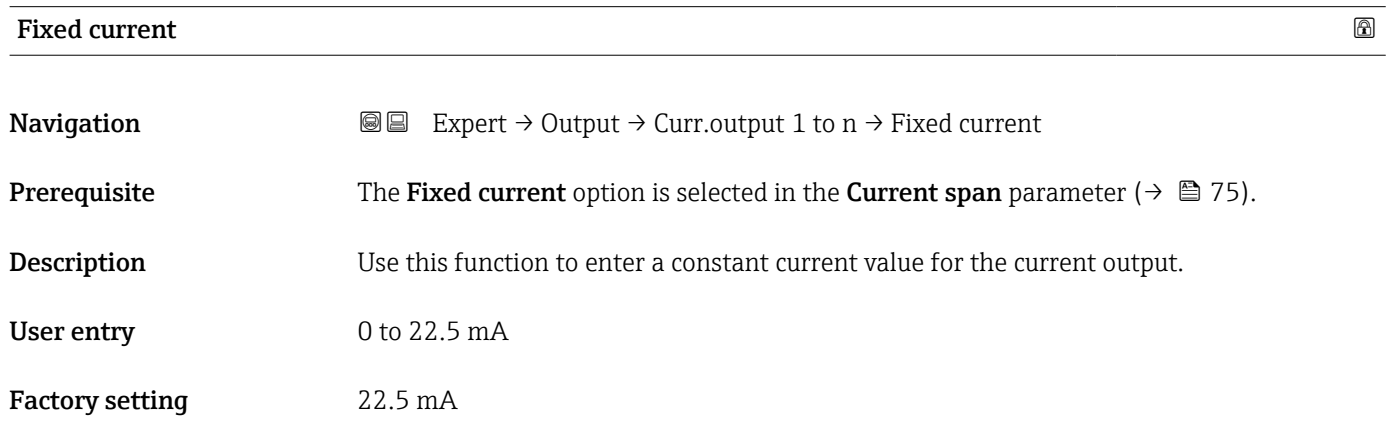

<span id="page-76-0"></span>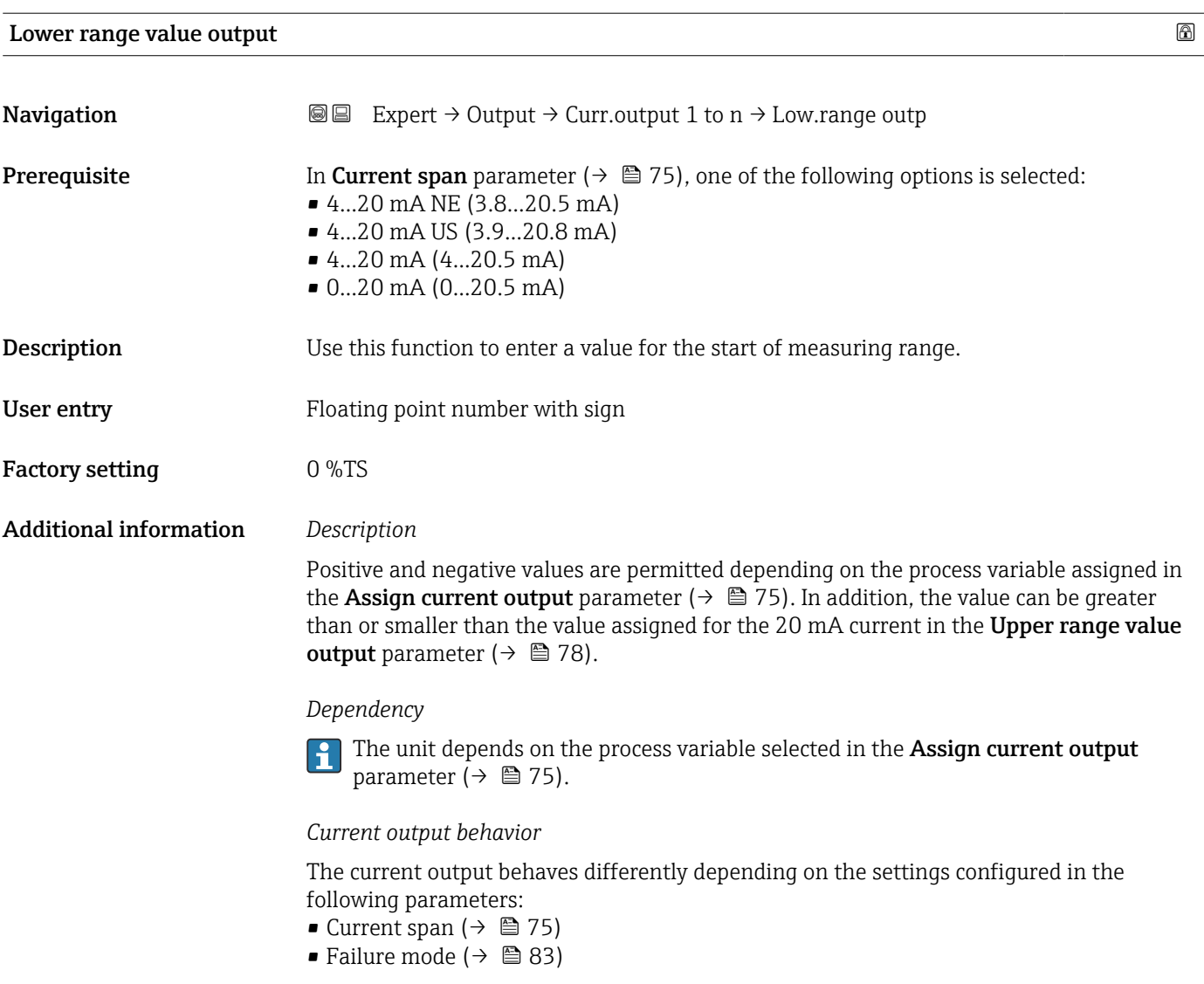

*Configuration examples*

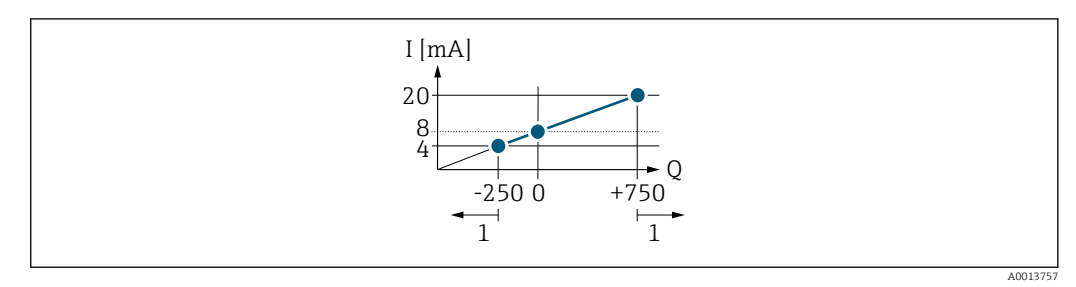

- 
- *Q Flow*

*I Current 1 Measuring range is exceeded or undershot*

# <span id="page-77-0"></span>Upper range value output **Navigation EXPERT** Expert  $\rightarrow$  Output  $\rightarrow$  Curr.output 1 to n  $\rightarrow$  Upp.range outp **Prerequisite** In Current span parameter ( $\rightarrow \Box$  75), one of the following options is selected: • 4...20 mA NE (3.8...20.5 mA) • 4...20 mA US (3.9...20.8 mA)  $\bullet$  4...20 mA (4...20.5 mA) • 0...20 mA (0...20.5 mA) **Description** Use this function to enter a value for the end of measuring range. User entry Floating point number with sign Factory setting 12 %TS Additional information *Description* Positive and negative values are permitted depending on the process variable assigned in the Assign current output parameter ( $\rightarrow \Box$  75). In addition, the value can be greater than or smaller than the value assigned for the  $0/4$  mA current in the Lower range value output parameter ( $\rightarrow \Box$  77). *Dependency* The unit depends on the process variable selected in the Assign current output H parameter ( $\rightarrow \Box$  75). *Example Configuration examples* Pay attention to the configuration examples for the Lower range value output  $\Box$ parameter ( $\rightarrow \blacksquare$  77).

### Measuring mode current output

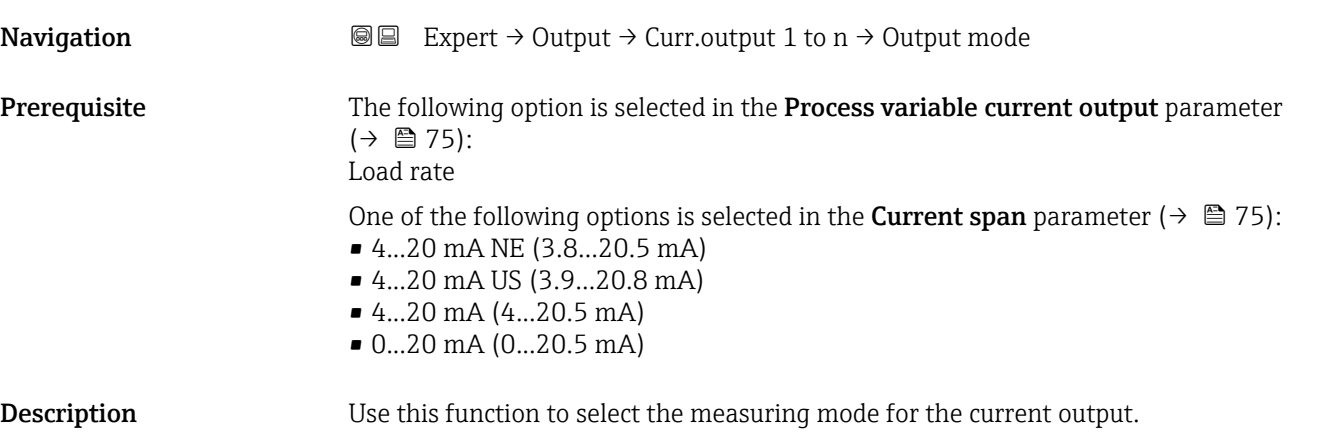

- Selection Forward flow
	- Forward/Reverse flow \*
	- Reverse flow compensation

Factory setting Forward flow

Additional information *Description*

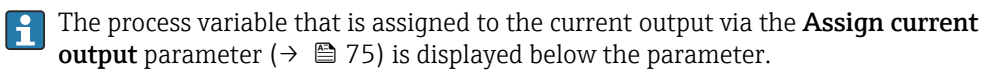

#### *"Forward flow" option*

The current output signal is proportional to the process variable assigned. The measuring range is defined by the values that are assigned to the Lower range value output parameter ( $\rightarrow \Box$  77) and the Upper range value output parameter ( $\rightarrow \Box$  78).

The flow components outside the scaled measuring range are taken into account for signal output as follows:

Both values are defined such that they are not equal to zero flow e.g.:

- Start of measuring range  $= -50$  kg/h
- End of measuring range  $= 100 \text{ kg/h}$

*"Forward/Reverse flow" option*

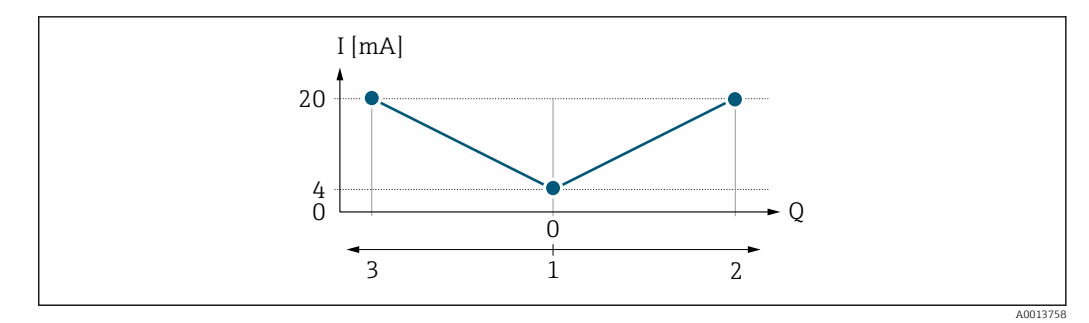

- *I Current*
- *Q Flow*
- *1 Start of measuring range output (0/4 mA)*
- *2 Forward flow*
- *3 Reverse flow*
- The current output signal is independent of the direction of flow (absolute amount of the measured variable). The values for the **Lower range value output** parameter ( $\rightarrow \equiv 77$ ) and Upper range value output parameter ( $\rightarrow \Box$  78) must have the same sign.
- The value for the Upper range value output parameter ( $\rightarrow \Box$  78) (e.g. reverse flow) corresponds to the mirrored value for the Upper range value output parameter  $(\rightarrow \Box$  78) (e.g. forward flow).

#### *"Reverse flow compensation" option*

The Reverse flow compensation option is primarily used to compensate for intermittent reverse flow that can arise with displacement pumps due to wear or high-viscosity medium. The reverse flow is recorded in a buffer memory and offset against the next forward flow.

In the event of prolonged and undesired reverse flow, flow values can accumulate in the buffer memory. Due to the configuration of the current output, these values are not factored in, however, i.e. there is no compensation for the reverse flow.

Visibility depends on order options or device settings

If this option is set, the measuring device does not smoothen the flow signal. The flow signal is not attenuated.

*Examples of how the current output behaves*

#### Example 1

Defined measuring range: lower range value and upper range value with the same sign

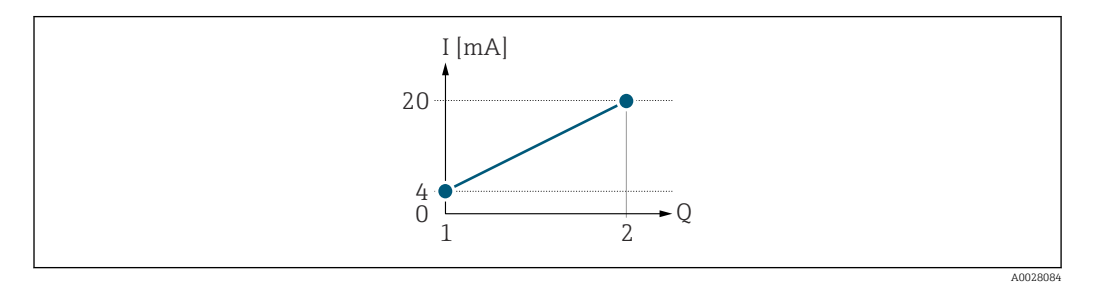

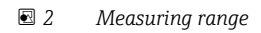

- *I Current*
- *Q Flow*
- *1 Lower range value (Start of measuring range output)*
- *2 Upper range value (end of measuring range output)*

With the following flow response:

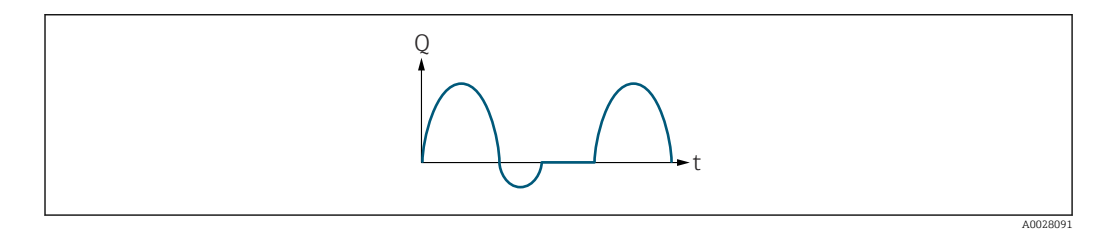

 *3 Flow response*

*Q Flow*

*t Time*

#### With **Forward flow** option

The current output signal is proportional to the process variable assigned. The flow components outside the scaled measuring range are not taken into account for signal output:.

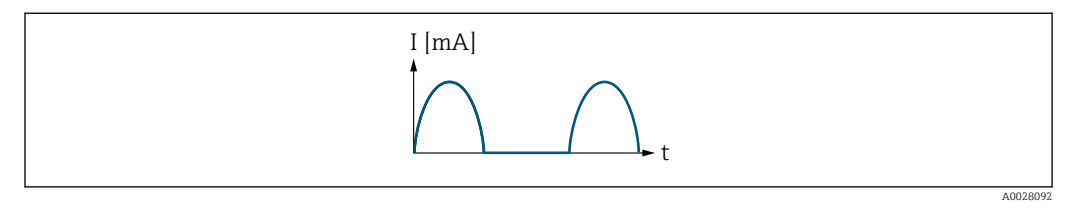

*I Current*

*t Time*

#### With Forward/Reverse flow option

The current output signal is independent of the direction of flow.

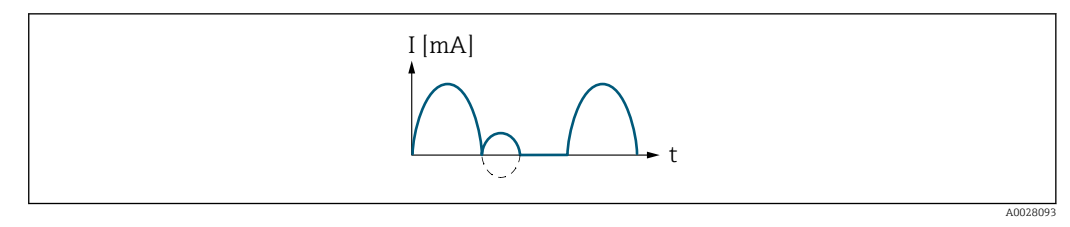

*I Current*

*t Time*

#### With Reverse flow compensation option

Flow components outside the measuring span are buffered, balanced and output after a maximum delay of 60 s.

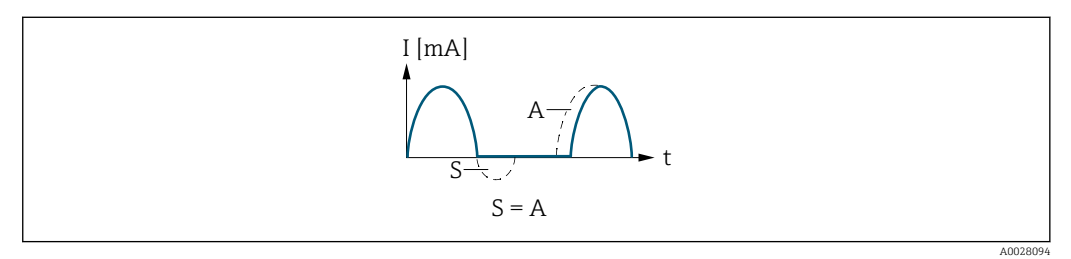

- *I Current*
- *t Time*
- *S Flow components saved*
- *A Balancing of saved flow components*

#### Example 2

Defined measuring range: lower range value and upper range value with different signs

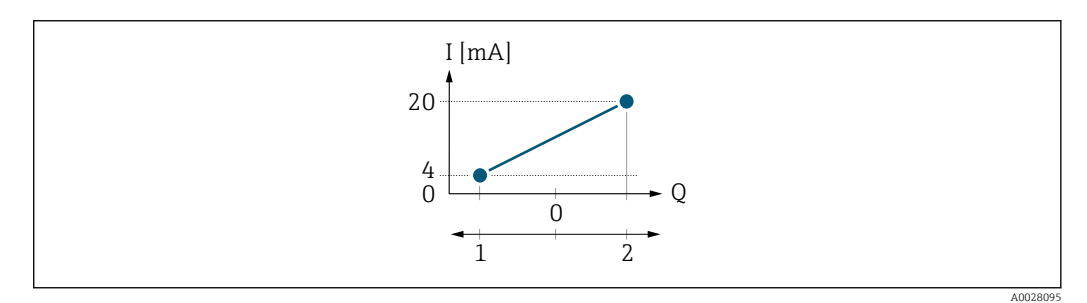

 *4 Measuring range*

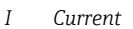

*Q Flow*

- *1 Lower range value (Start of measuring range output)*
- *2 Upper range value (end of measuring range output)*

With flow a  $\left(\rightarrow\right)$  outside, b  $\left(\rightarrow\right)$  inside the measuring range

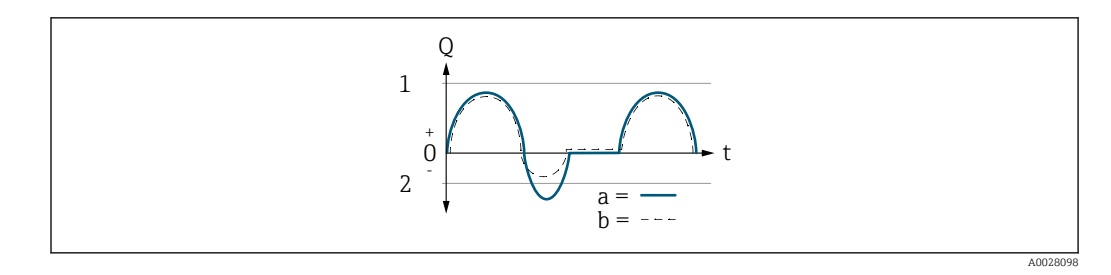

- *Q Flow t Time*
- *1 Lower range value (Start of measuring range output)*
- *2 Upper range value (end of measuring range output)*

#### With Forward flow option

- $\bullet$  a  $\left(\left(\left(\right)\right)$ : The flow components outside the scaled measuring range cannot be taken into account for signal output.
- $\bullet$  b (--): The current output signal is proportional to the process variable assigned.

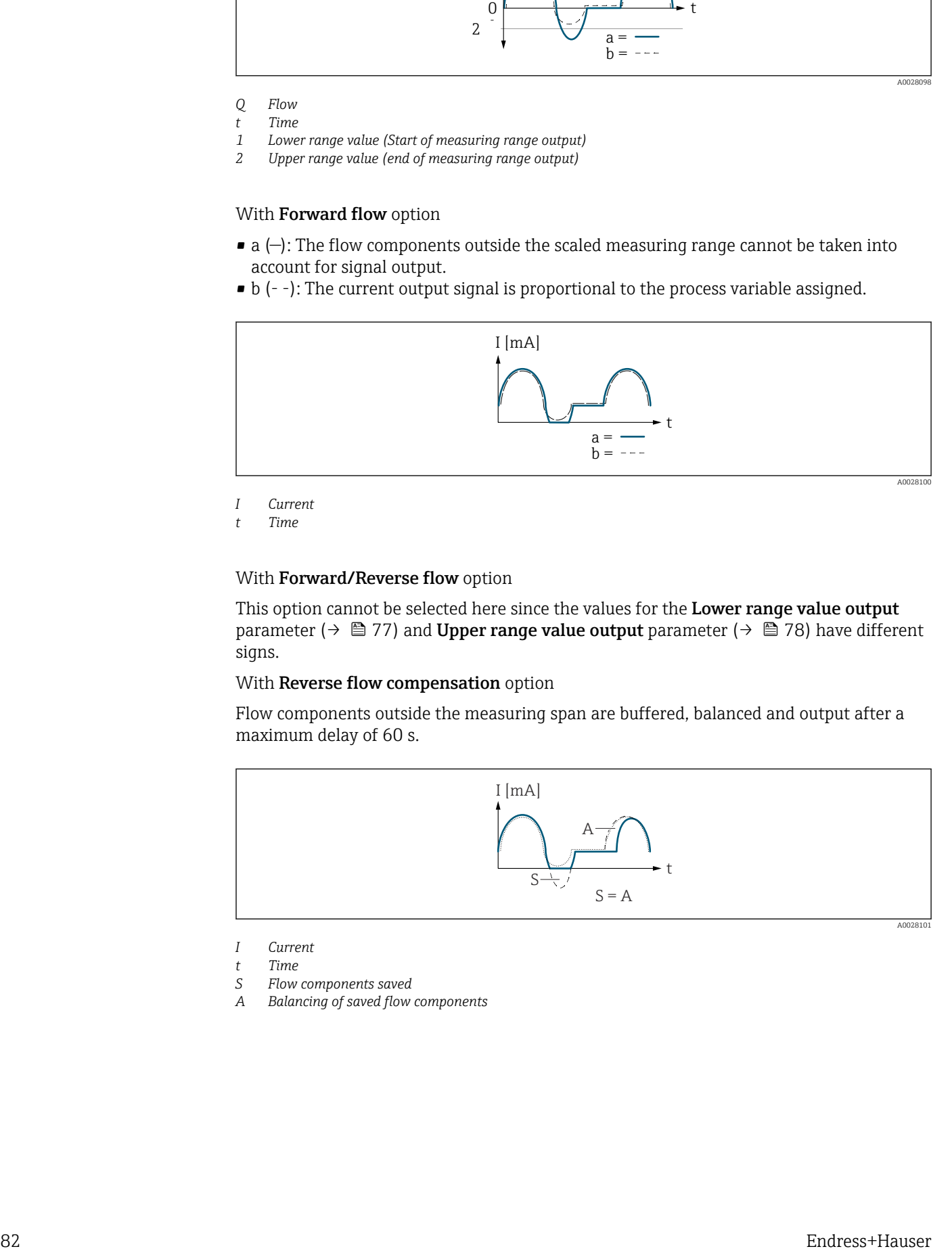

- *I Current*
- *t Time*

#### With Forward/Reverse flow option

This option cannot be selected here since the values for the Lower range value output parameter ( $\rightarrow \Box$  77) and Upper range value output parameter ( $\rightarrow \Box$  78) have different signs.

#### With Reverse flow compensation option

Flow components outside the measuring span are buffered, balanced and output after a maximum delay of 60 s.

![](_page_81_Figure_16.jpeg)

- *I Current*
- *t Time*
- *S Flow components saved*
- *A Balancing of saved flow components*

<span id="page-82-0"></span>![](_page_82_Picture_162.jpeg)

![](_page_82_Picture_163.jpeg)

<sup>2)</sup> proportional transmission behavior with first order delay

#### <span id="page-83-0"></span>Additional information *Description*

H

![](_page_83_Picture_4.jpeg)

*"Min." option*

The current output adopts the value of the lower level for signal on alarm.

The signal on alarm level is defined via the **Current span** parameter ( $\rightarrow \Box$  75).  $| \cdot |$ 

#### *"Max." option*

The current output adopts the value of the upper level for signal on alarm.

The signal on alarm level is defined via the **Current span** parameter ( $\rightarrow \equiv 75$ ).  $\vert$  -  $\vert$ 

#### *"Last valid value" option*

The current output adopts the last measured value that was valid before the device alarm occurred.

#### *"Actual value" option*

The current output adopts the measured value on the basis of the current flow measurement; the device alarm is ignored.

#### *"Defined value" option*

The current output adopts a defined measured value.

The measured value is defined via the Failure current parameter ( $\rightarrow \Box$  84).  $\overline{\mathbf{r}}$ 

![](_page_83_Picture_176.jpeg)

#### Output current

![](_page_83_Picture_177.jpeg)

# <span id="page-84-0"></span>Measured current **Navigation EXPEREEXPERT**  $\Theta \blacksquare$  Expert  $\rightarrow$  Output  $\rightarrow$  Curr.output 1 to n  $\rightarrow$  Measur. curr. **Description** Displays the actual measured value of the output current. User interface 0 to 30 mA

# 3.5.2 "Pulse/frequency/switch output 1 to n" submenu

*Navigation* 
■■ Expert → Output → PFS output 1 to n

![](_page_84_Picture_194.jpeg)

<span id="page-85-0"></span>![](_page_85_Picture_134.jpeg)

![](_page_85_Picture_135.jpeg)

<span id="page-86-0"></span>![](_page_86_Picture_120.jpeg)

![](_page_86_Picture_121.jpeg)

<sup>\*</sup> Visibility depends on order options or device settings

<span id="page-87-0"></span>![](_page_87_Figure_2.jpeg)

 *5 Quantity-proportional pulse (pulse value) with pulse width to be configured*

- *B Pulse width entered*
- *P Pauses between the individual pulses*

*"Frequency" option*

Example

- Flow rate approx. 100 g/s
- Max. frequency 10 kHz
- Flow rate at max. frequency 1000 g/s
- Output frequency approx. 1000 Hz

![](_page_87_Figure_12.jpeg)

 *6 Flow-proportional frequency output*

![](_page_87_Picture_166.jpeg)

Visibility depends on order options or device settings

# <span id="page-88-0"></span>**Pulse scaling**

![](_page_88_Picture_151.jpeg)

![](_page_88_Picture_152.jpeg)

<span id="page-89-0"></span>![](_page_89_Figure_2.jpeg)

*B Pulse width entered*

*P Pauses between the individual pulses*

#### *Example*

- Pulse value: 0.1 g
- Pulse width: 0.1 ms
- $f_{\text{max}}$ : 1 / (2 × 0.1 ms) = 5 kHz
- $Q_{\text{max}}$ : 5 kHz × 0.1 g = 0.5 kg/s

![](_page_89_Picture_183.jpeg)

For a detailed description of the configuration examples, see the **Measuring mode** parameter ( $\rightarrow \blacksquare$  78)

<span id="page-90-0"></span>![](_page_90_Picture_151.jpeg)

![](_page_90_Picture_152.jpeg)

<span id="page-91-0"></span>![](_page_91_Figure_2.jpeg)

*0 Non-conductive*

*1 Conductive*

*NC NC contact (normally closed)*

*NO NO contact (normally open)*

The output behavior can be reversed via the **Invert output signal** parameter ( $\rightarrow \Box$  103) i.e. the transistor does not conduct for the duration of the pulse.

In addition, the behavior of the output in the event of a device alarm (Failure mode parameter ( $\rightarrow \Box$  91)) can be configured.

![](_page_91_Picture_197.jpeg)

| Minimum frequency value |                                                                                                    | a |
|-------------------------|----------------------------------------------------------------------------------------------------|---|
| Navigation              | Expert $\rightarrow$ Output $\rightarrow$ PFS output 1 to n $\rightarrow$ Min. freq. value<br>88                                                                                                    |   |
| Prerequisite            | The <b>Frequency</b> option is selected in the <b>Operating mode</b> parameter ( $\rightarrow \Box$ 87) and a<br>process variable is selected in the <b>Assign frequency output</b> parameter ( $\rightarrow \Box$ 92). |   |
| Description             | Use this function to enter the minimum frequency.                                                                                                    |   |
| User entry              | $0.0$ to 10000.0 Hz                                                                                                    |   |
|                         |                                                                                                    |   |

<sup>\*</sup> Visibility depends on order options or device settings

<span id="page-92-0"></span>![](_page_92_Picture_162.jpeg)

![](_page_92_Picture_163.jpeg)

![](_page_92_Picture_164.jpeg)

![](_page_92_Picture_165.jpeg)

#### <span id="page-93-0"></span>Additional information *Description*

Use this function to enter the maximum measured value at the maximum frequency. The selected process variable is output as a proportional frequency.

#### *Dependency*

The entry depends on the process variable selected in the Assign frequency output parameter  $(\rightarrow \text{ } \text{ } \text{ } 92)$ .

![](_page_93_Picture_148.jpeg)

![](_page_93_Picture_149.jpeg)

### <span id="page-94-0"></span>Additional information *User entry*

Use this function to enter a time constant (PT1 element  $3$ ) for frequency output damping:

- If a low time constant is entered, the current output reacts particularly quickly to fluctuating measured variables.
- On the other hand, the current output reacts more slowly if a high time constant is entered.

Damping is switched off if 0 is entered (factory setting). A

The frequency output is subject to separate damping that is independent of all preceding time constants.

![](_page_94_Picture_159.jpeg)

![](_page_94_Picture_160.jpeg)

<sup>3)</sup> proportional transmission behavior with first order delay

<span id="page-95-0"></span>Additional information *Options*

• Actual value

In the event of a device alarm, the frequency output continues on the basis of the current flow measurement. The device alarm is ignored.

• Defined value

In the event of a device alarm, the frequency output continues on the basis of a predefined value. The Failure frequency ( $\rightarrow$   $\oplus$  96) replaces the current measured value, making it possible to bypass the device alarm. The actual measurement is switched off for the duration of the device alarm.

- $\bullet$  0 Hz
	- In the event of a device alarm, the frequency output is "switched off".

NOTICE! A device alarm indicates a serious fault with the measuring device. The measurement quality may possibly be influenced and may no longer be guaranteed. The Actual value option is only recommended if it is ensured that all possible alarm conditions do not influence the measurement quality.

![](_page_95_Picture_182.jpeg)

#### Output frequency

![](_page_95_Picture_183.jpeg)

![](_page_95_Picture_184.jpeg)

<span id="page-96-0"></span>**Description** Use this function to select a function for the switch output. Selection **•** Off  $\overline{\bullet}$  On • Diagnostic behavior • Limit • Flow direction check • Status Factory setting **Off** Additional information • Off The switch output is permanently switched off (open, non-conductive). • On The switch output is permanently switched on (closed, conductive). • Diagnostic behavior The switch output is switched on (closed, conductive), if there is a pending diagnostic event of the assigned behavioral category. • Limit The switch output is switched on (closed, conductive), if a limit value specified for the process variable is reached. • Flow direction check The switch output is switched on (closed, conductive), when the flow direction changes (forward or reverse flow). • Status The switch output is switched on (closed/conductive) to display the device status for the selected detection method, e.g. empty pipe detection.

![](_page_96_Picture_162.jpeg)

### <span id="page-97-0"></span>Additional information *Description*

If no diagnostic event is pending, the switch output is closed and conductive. F

#### *Selection*

- Alarm
- The switch output signals only diagnostic events in the alarm category.
- Alarm or warning The switch output signals diagnostic events in the alarm and warning category. • Warning
- The switch output signals only diagnostic events in the warning category.

![](_page_97_Picture_150.jpeg)

<sup>\*</sup> Visibility depends on order options or device settings

![](_page_98_Figure_2.jpeg)

- *1 Switch-on value*
- *2 Switch-off value*
- *3 Conductive*
- *4 Non-conductive A Process variable*
- *B Status output*

Behavior of status output when Switch-on value < Switch-off value:

- Process variable < Switch-on value: transistor is conductive
- Process variable > Switch-off value: transistor is non-conductive

![](_page_98_Figure_11.jpeg)

- *1 Switch-off value*
- *2 Switch-on value*
- *3 Conductive*
- *4 Non-conductive*
- *A Process variable*
- *B Status output*

Behavior of status output when Switch-on value = Switch-off value:

- Process variable > Switch-on value: transistor is conductive
- Process variable < Switch-off value: transistor is non-conductive

![](_page_98_Figure_21.jpeg)

- *1 Switch-on value = Switch-off value*
- *2 Conductive*
- *3 Non-conductive*
- *A Process variable*
- *B Status output*

<span id="page-99-0"></span>![](_page_99_Picture_173.jpeg)

![](_page_99_Picture_174.jpeg)

<span id="page-100-0"></span>![](_page_100_Picture_159.jpeg)

![](_page_100_Picture_160.jpeg)

<span id="page-101-0"></span>![](_page_101_Picture_161.jpeg)

![](_page_101_Picture_162.jpeg)

![](_page_101_Picture_163.jpeg)

### <span id="page-102-0"></span>Additional information *User interface*

- Open
	- The switch output is not conductive.
- Closed
	- The switch output is conductive.

![](_page_102_Picture_147.jpeg)

 $\frac{1}{\sqrt{2}}$ 

Yes option (passive - positive)

![](_page_102_Picture_10.jpeg)

# 3.5.3 "Relay output 1 to n" submenu

*Navigation* Expert → Output → Relay output 1 to n

![](_page_102_Picture_148.jpeg)

A0026693

<span id="page-103-0"></span>![](_page_103_Figure_2.jpeg)

### Terminal number

![](_page_103_Picture_135.jpeg)

![](_page_103_Picture_136.jpeg)

<span id="page-104-0"></span>![](_page_104_Picture_162.jpeg)

![](_page_104_Picture_163.jpeg)

![](_page_104_Picture_164.jpeg)

- Corrected conductivity
- Load rate \*
- Load rate

<span id="page-105-0"></span>Factory setting Temperature

![](_page_105_Picture_163.jpeg)

| Navigation<br>Expert $\rightarrow$ Output $\rightarrow$ Relay output 1 to $n \rightarrow$ Assign status<br>88               |  |
|----------------------------------------------------------------------------------------------------|--|
|                                                                                                    |  |
| In the Relay output function parameter ( $\rightarrow \Box$ 104), the Digital Output option is<br>Prerequisite<br>selected. |  |
| Description<br>Use this function to select the device status for the relay output.                                          |  |
| <b>Selection</b><br>$\bullet$ Off<br>• Partially filled pipe detection                                                      |  |
| 0ff<br><b>Factory setting</b>                                                                                               |  |

<sup>\*</sup> Visibility depends on order options or device settings

<span id="page-106-0"></span>![](_page_106_Picture_158.jpeg)

**Description** Use this function to enter the measured value for the switch-off point. User entry Floating point number with sign

Factory setting 0 °C Additional information *Description* Use this function to enter the limit value for the switch-off value (process variable < switch-off value = open, non-conductive). When using a hysteresis: Switch-on value > Switch-off value.

#### *Dependency*

The unit is dependent on the process variable selected in the Assign limit parameter  $(\rightarrow \triangleq 105)$ .

![](_page_106_Picture_159.jpeg)

### Switch-on value

![](_page_106_Picture_160.jpeg)

### <span id="page-107-0"></span>Additional information *Description*

Use this function to enter the limit value for the switch-on value (process variable > switch-on value = closed, conductive).

When using a hysteresis: Switch-on value > Switch-off value.  $\vert \mathbf{f} \vert$ 

### *Dependency*

The unit is dependent on the process variable selected in the Assign limit parameter  $(\rightarrow \triangleq 105)$ .

![](_page_107_Picture_154.jpeg)
# Switch state **Navigation EXPERT**  $\bigcirc$  Expert → Output → Relay output 1 to n → Switch state Description Displays the current status of the relay output. User interface **•** Open • Closed Additional information *User interface* • Open The relay output is not conductive. • Closed The relay output is conductive.

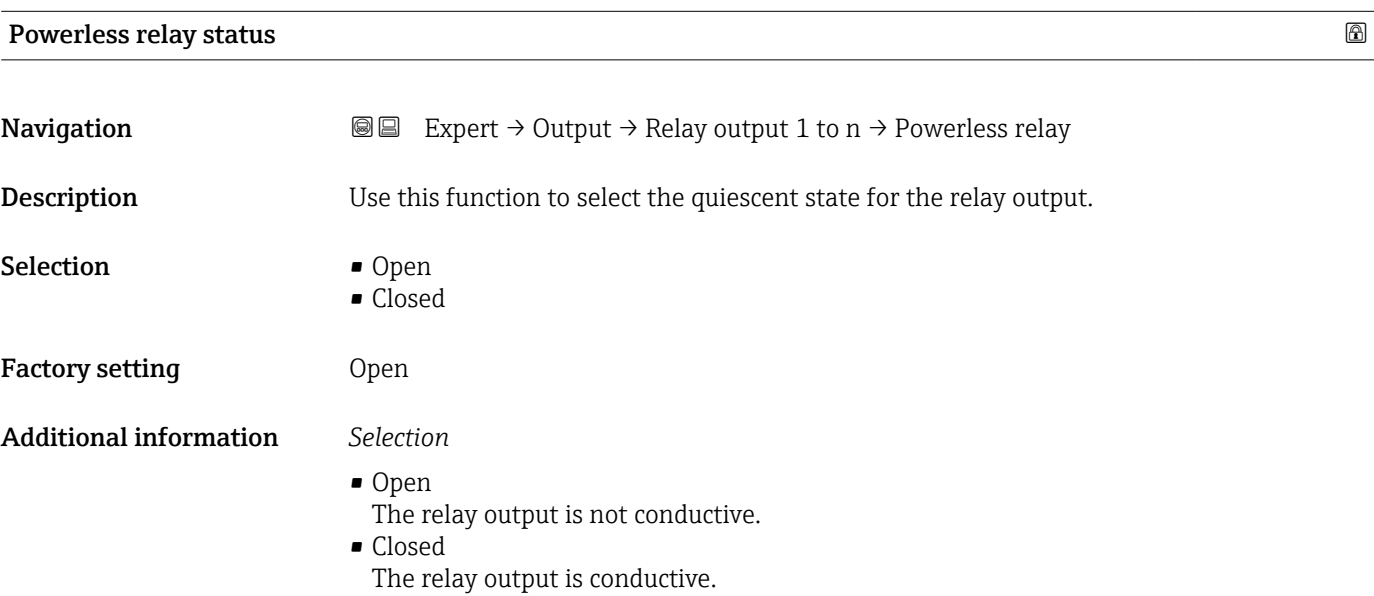

# 3.6 "Communication" submenu

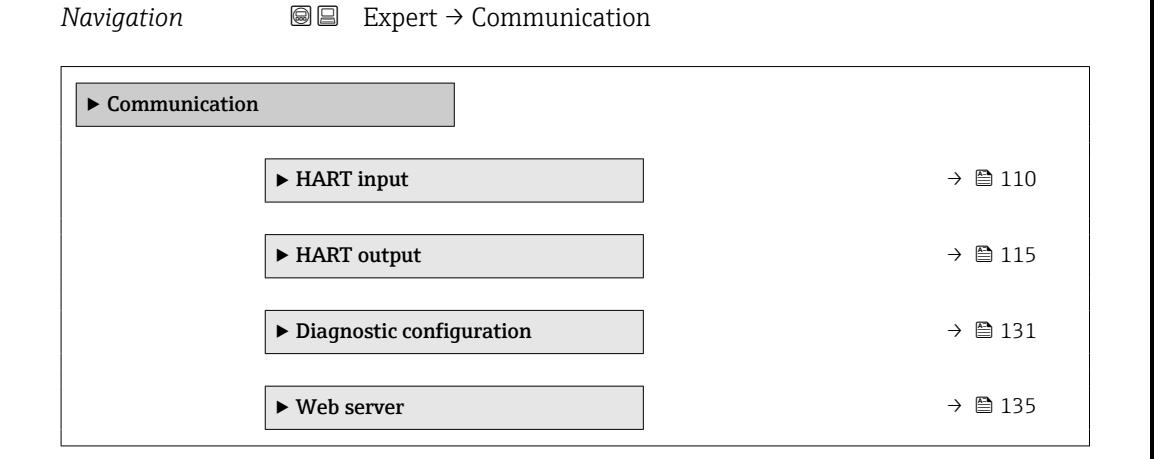

# <span id="page-109-0"></span>3.6.1 "HART input" submenu

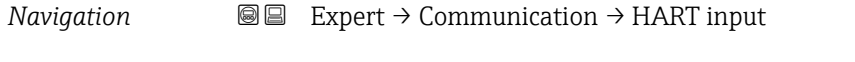

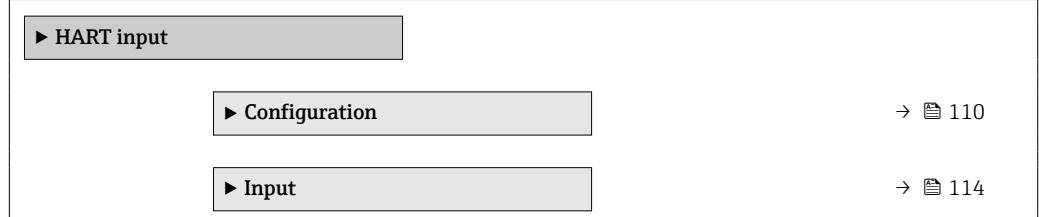

## "Configuration" submenu

*Navigation* 
■■ Expert → Communication → HART input → Configuration

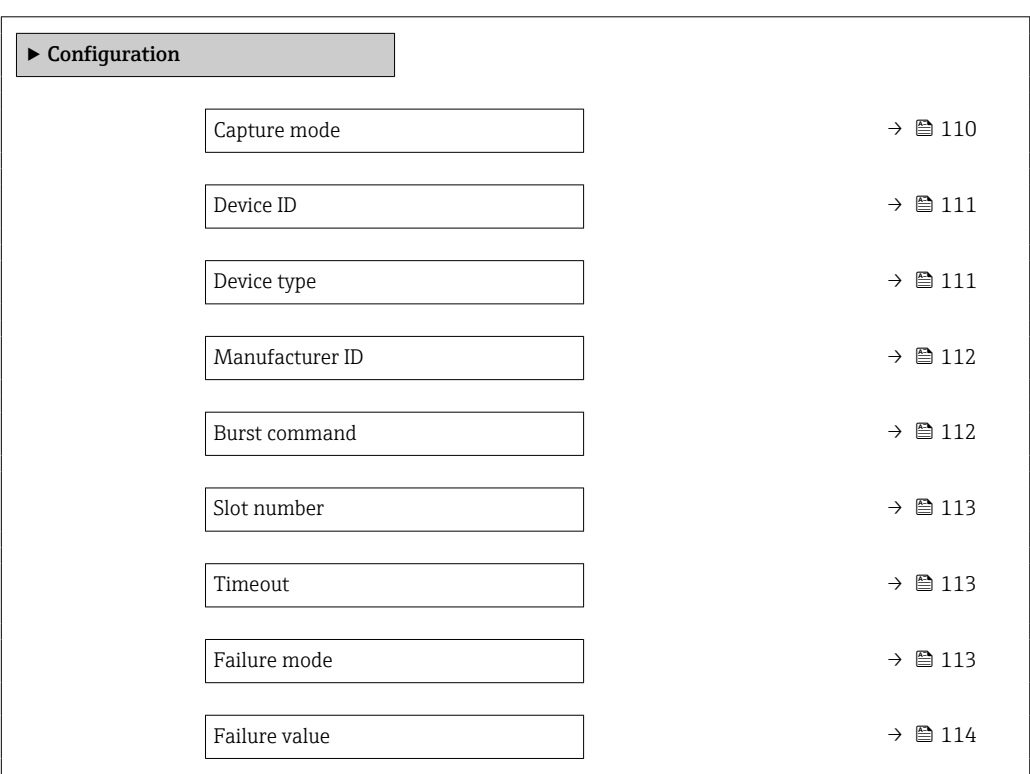

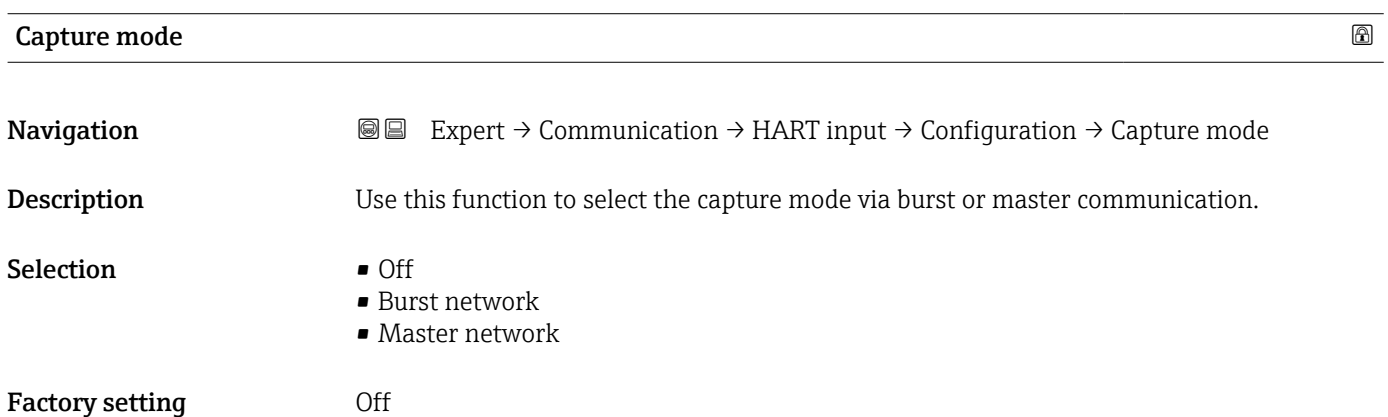

<span id="page-110-0"></span>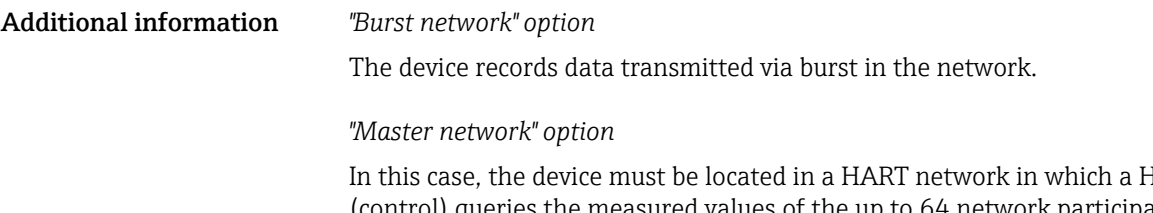

IART master (control) queries the measured values of the up to 64 network participants. The device reacts only to the responses of a specific device in the network. Device ID,device type, manufacturer ID and the HART commands used by the master must be defined.

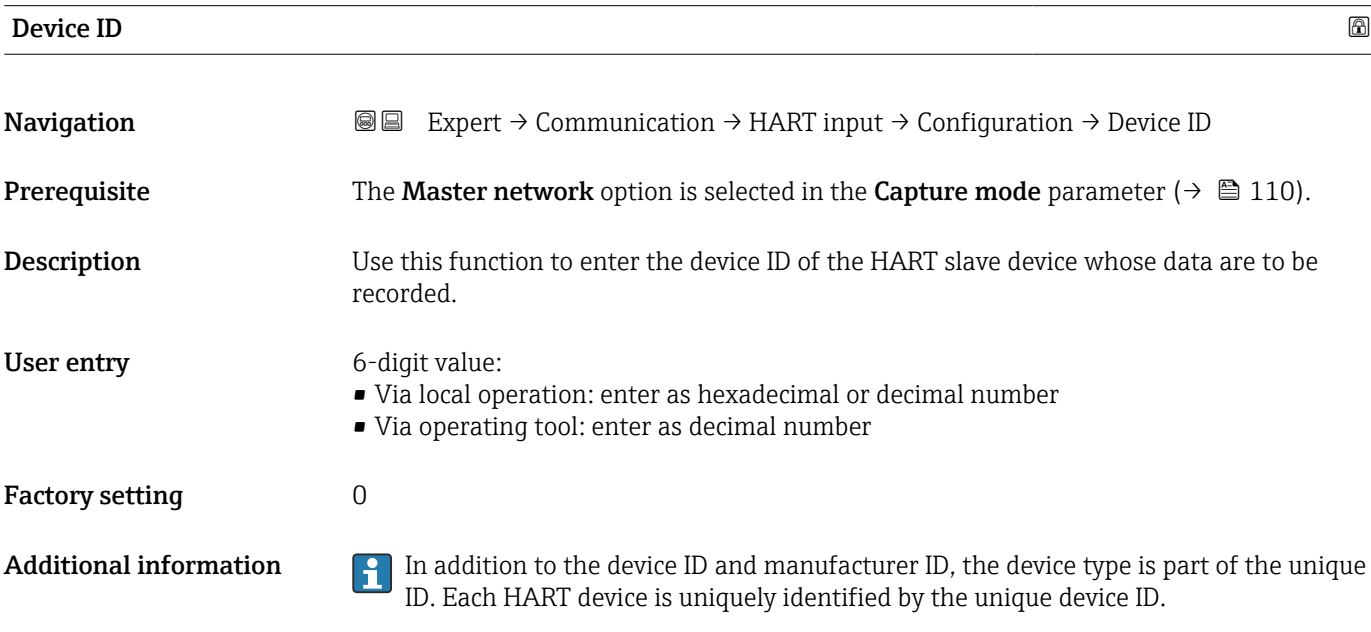

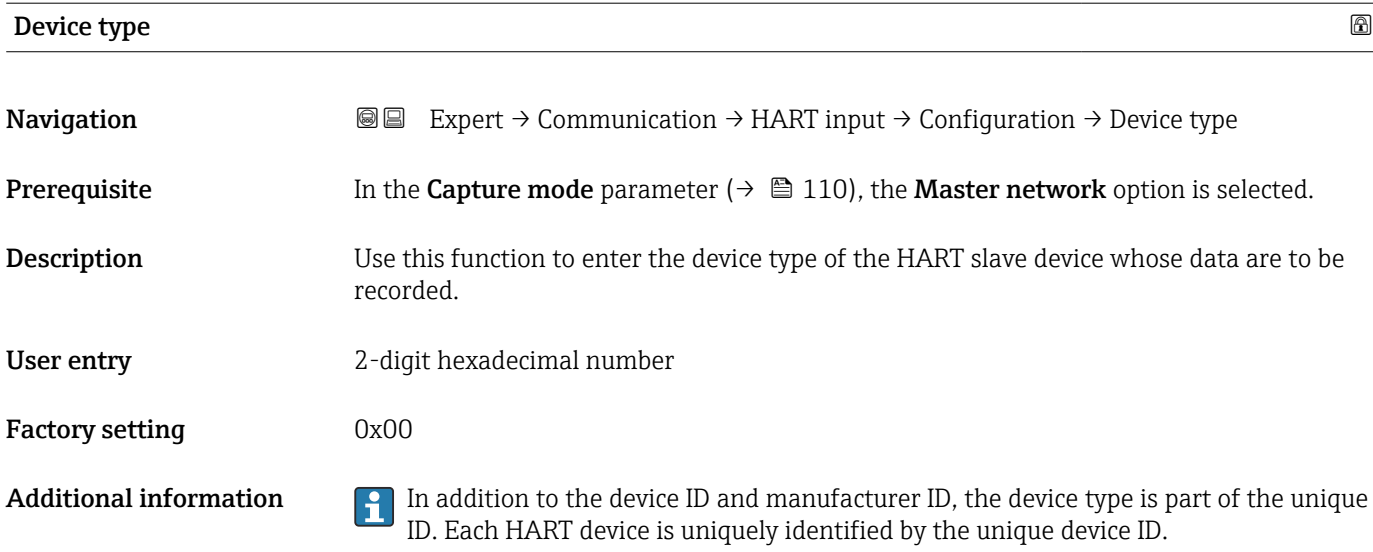

# <span id="page-111-0"></span>Manufacturer ID Navigation 
Expert → Communication → HART input → Configuration → Manufacturer ID **Prerequisite** The Master network option is selected in the Capture mode parameter ( $\rightarrow \Box$  110). Description Use this function to enter the manufacturer ID of the HART slave device whose data are to be recorded. User entry 2-digit value: • Via local operation: enter as hexadecimal or decimal number • Via operating tool: enter as decimal number Factory setting  $0$ **Additional information In addition to the device ID and manufacturer ID**, the device type is part of the unique ID. Each HART device is uniquely identified by the unique device ID.

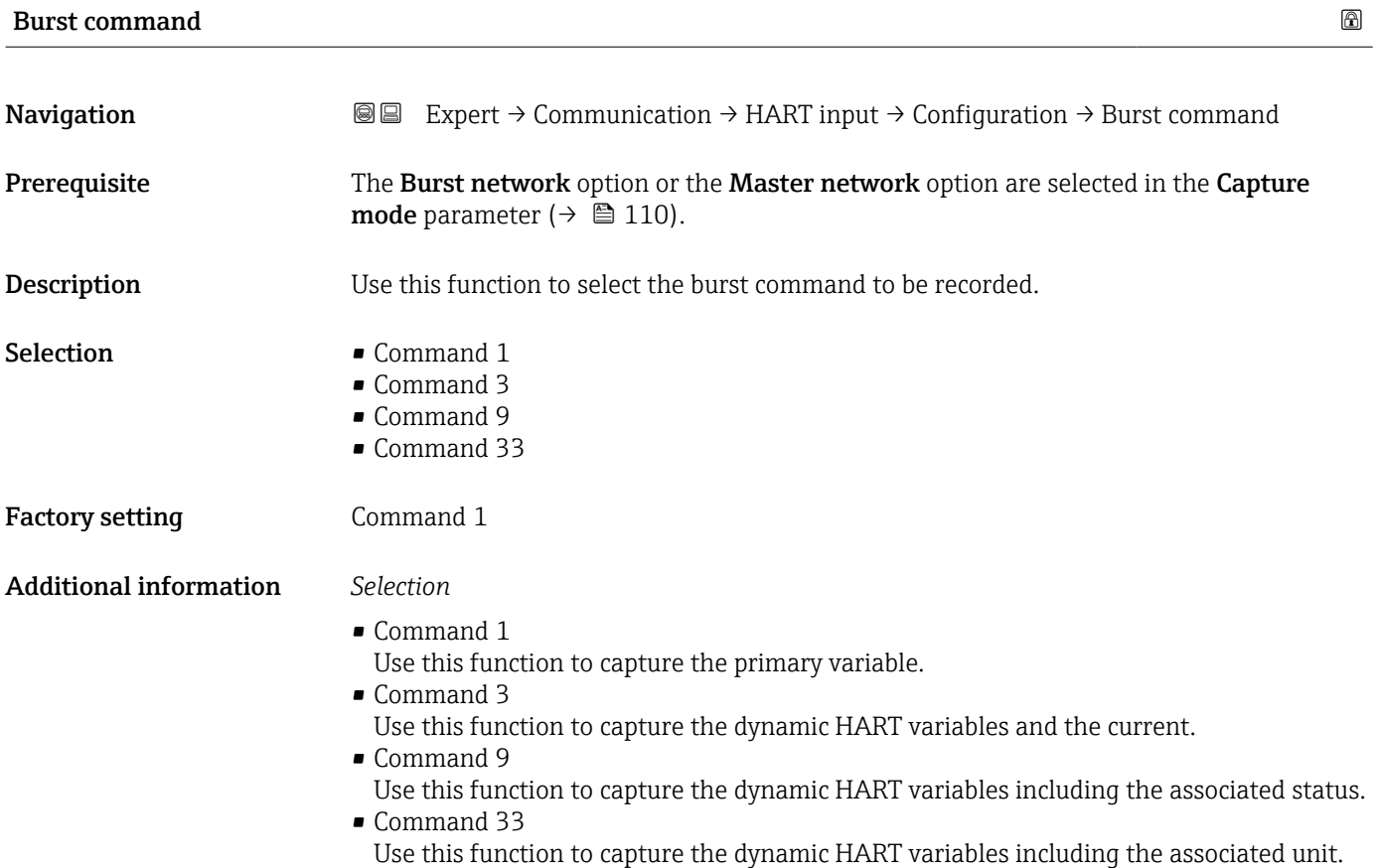

<span id="page-112-0"></span>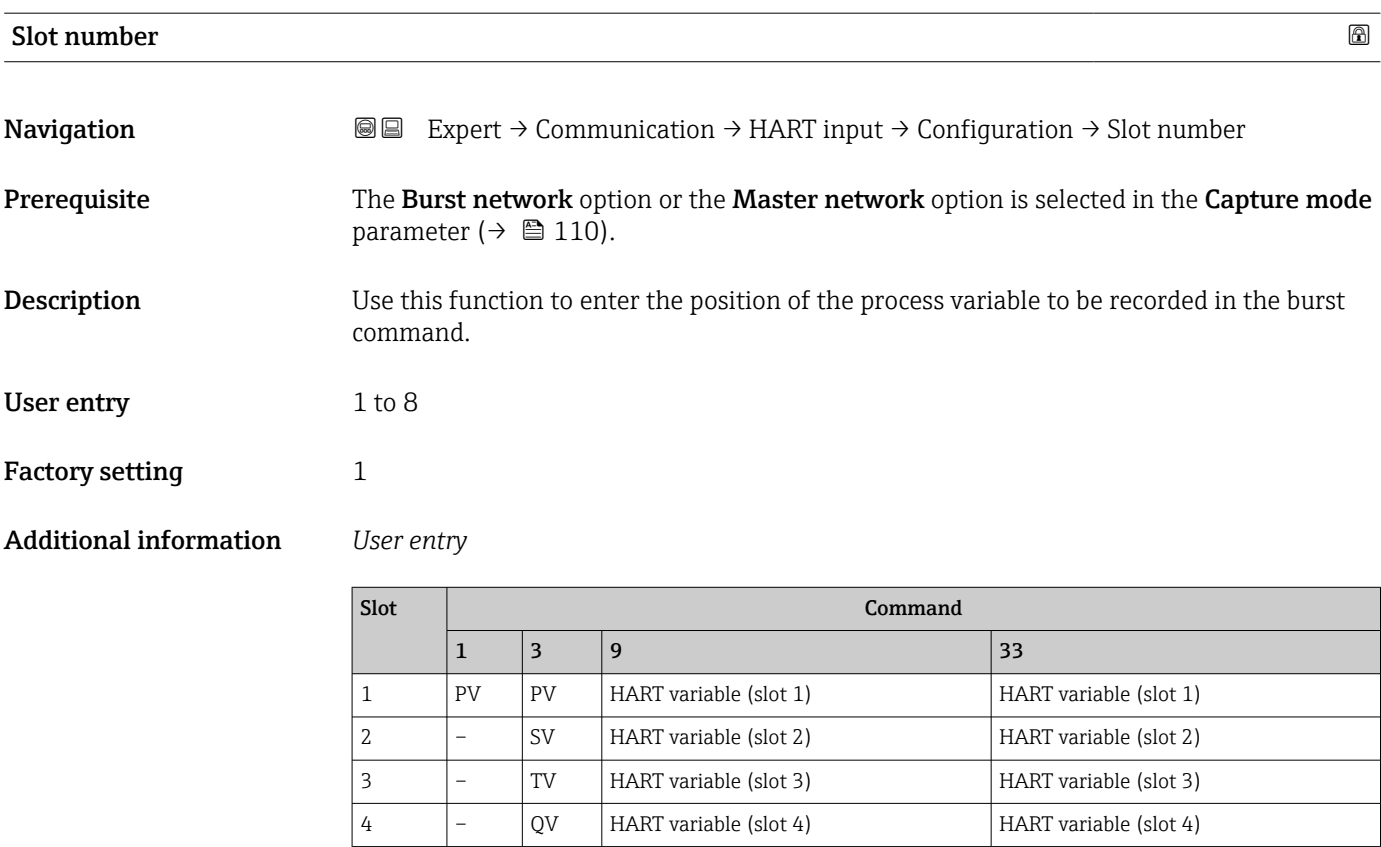

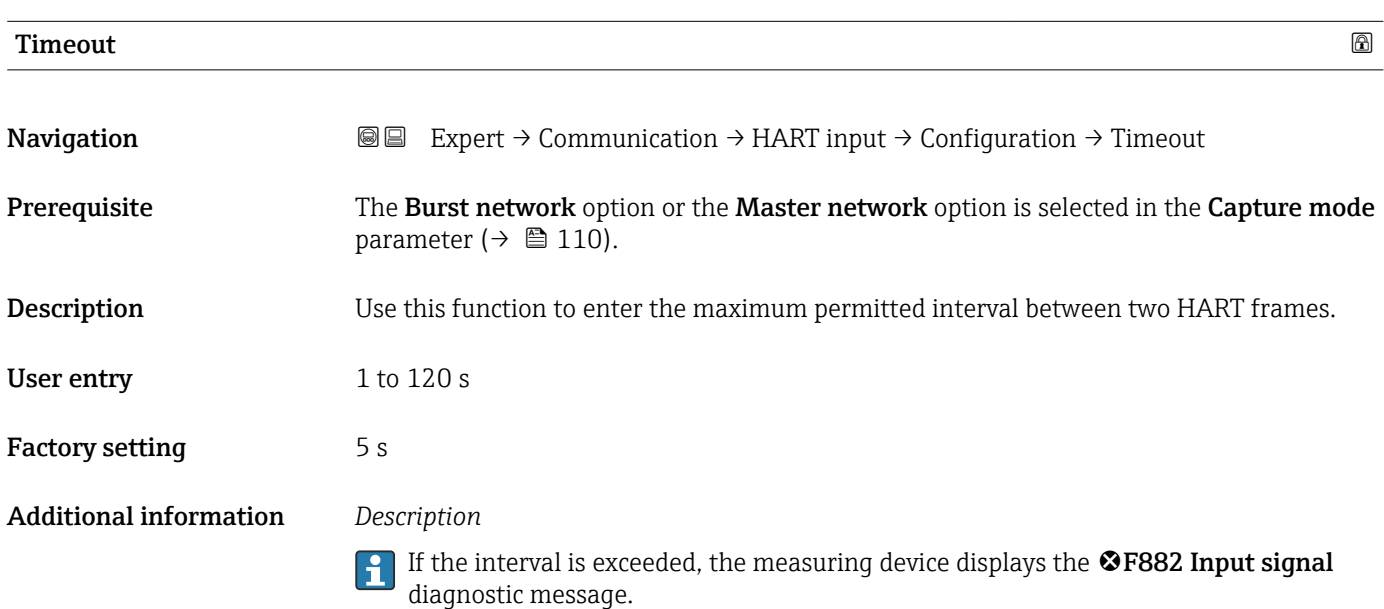

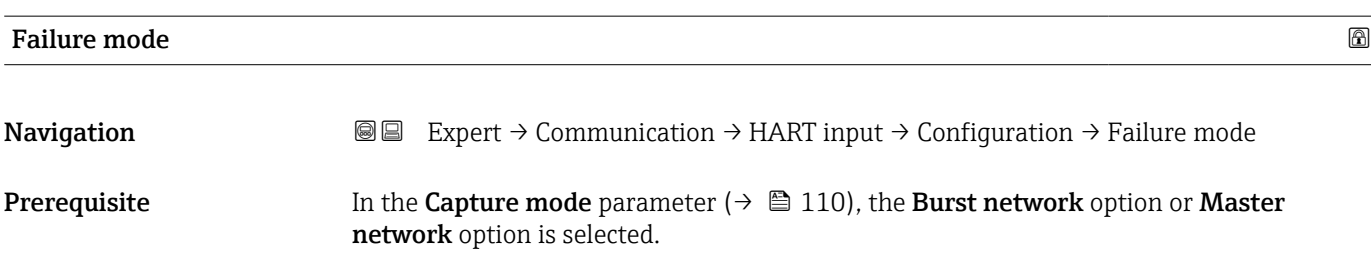

<span id="page-113-0"></span>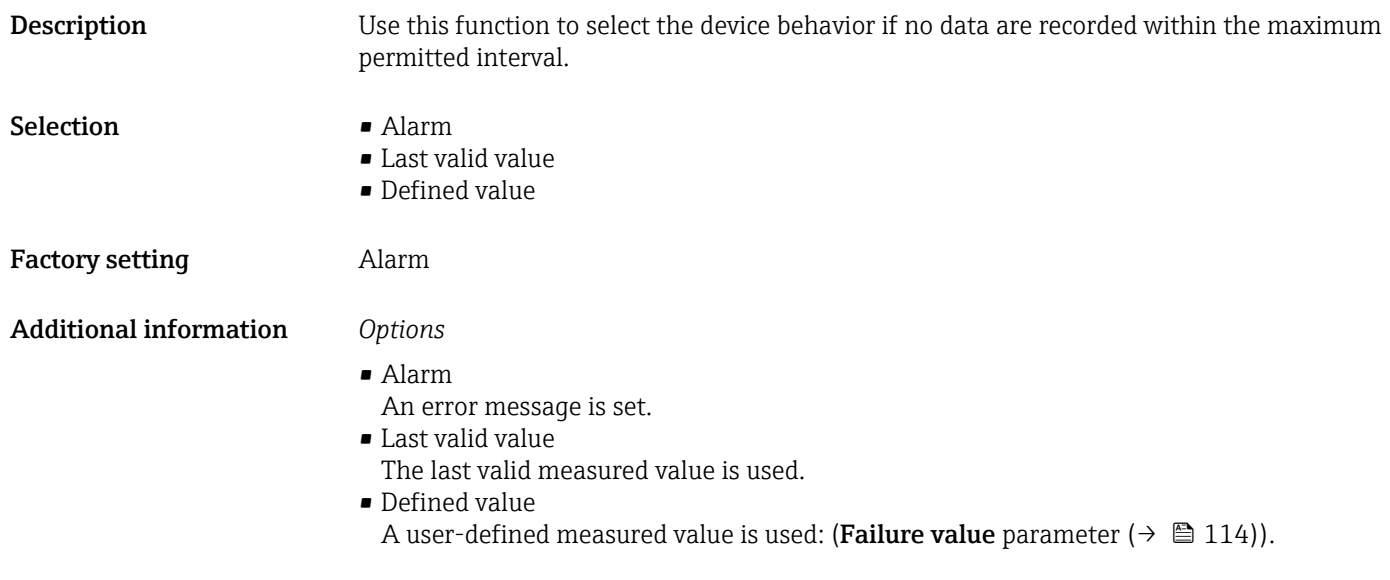

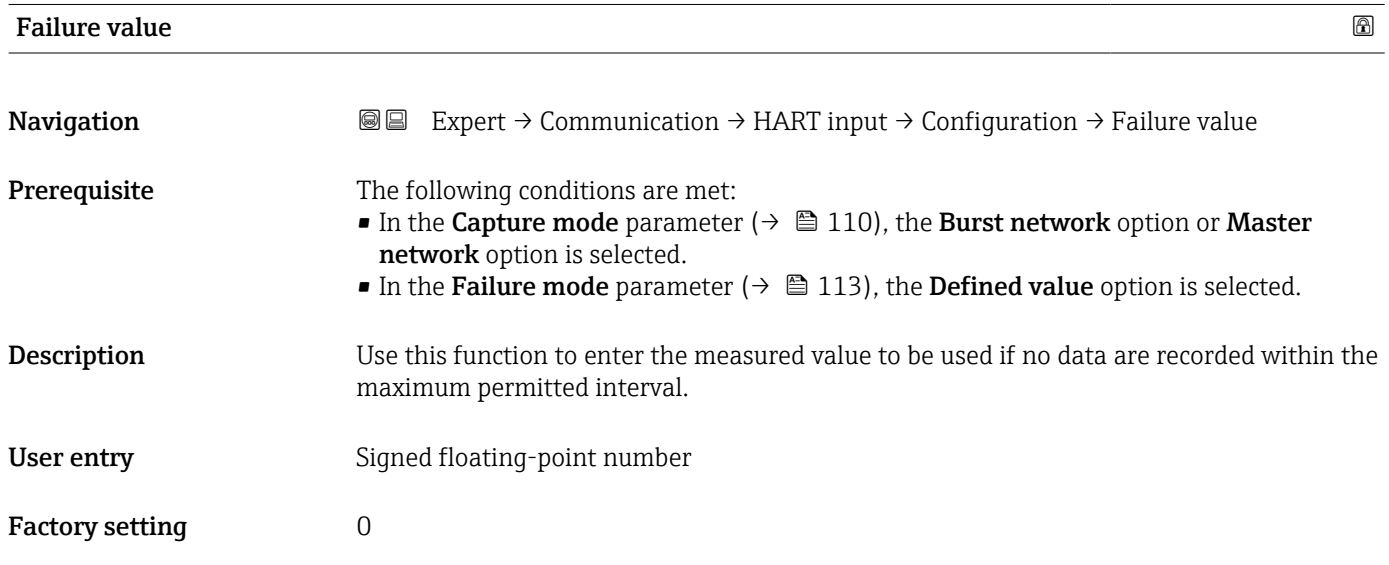

## "Input" submenu

*Navigation* Expert → Communication → HART input → Input

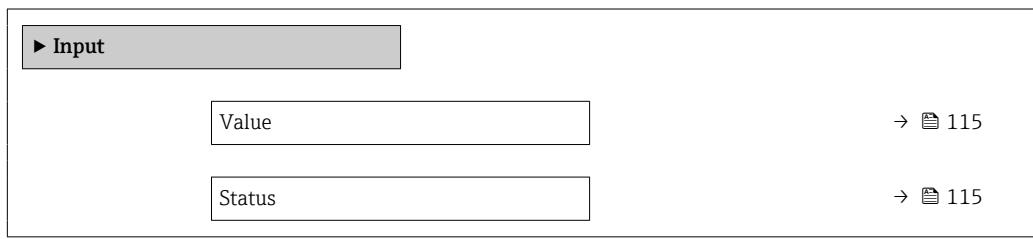

<span id="page-114-0"></span>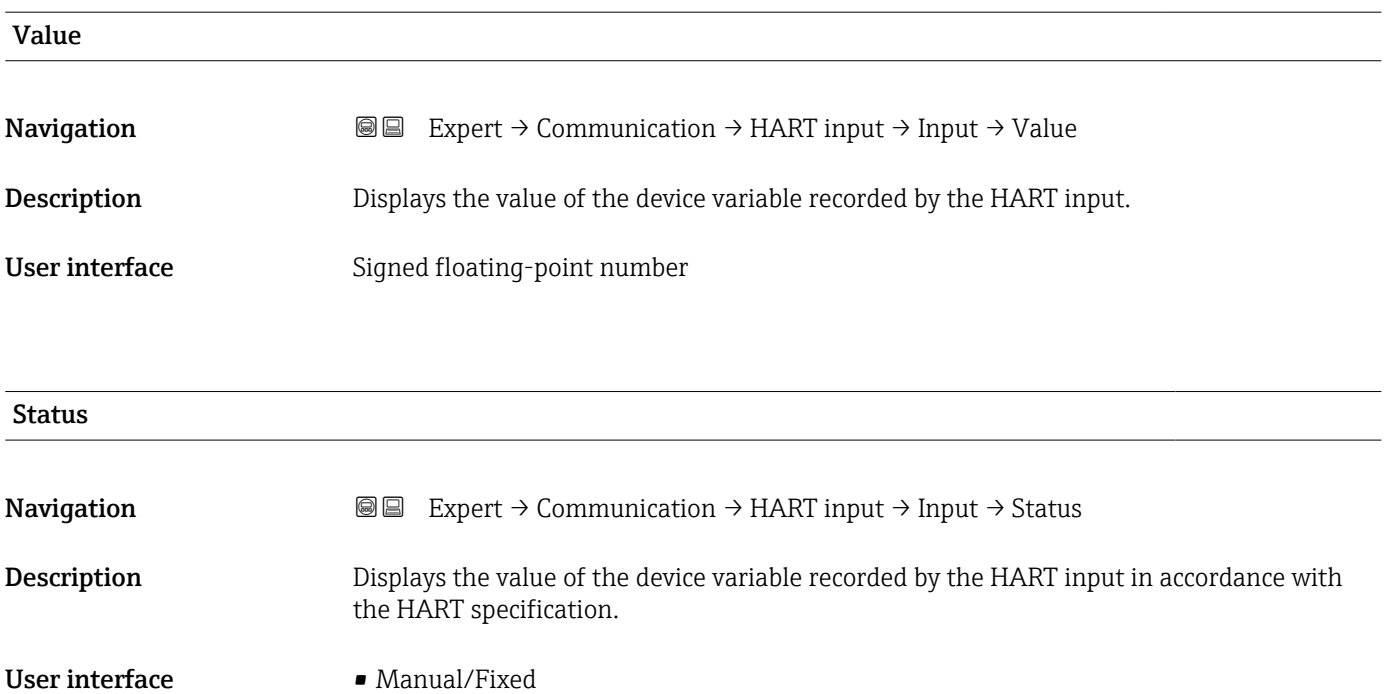

- Good
- Poor accuracy
- Bad

# 3.6.2 "HART output" submenu

*Navigation* Expert → Communication → HART output

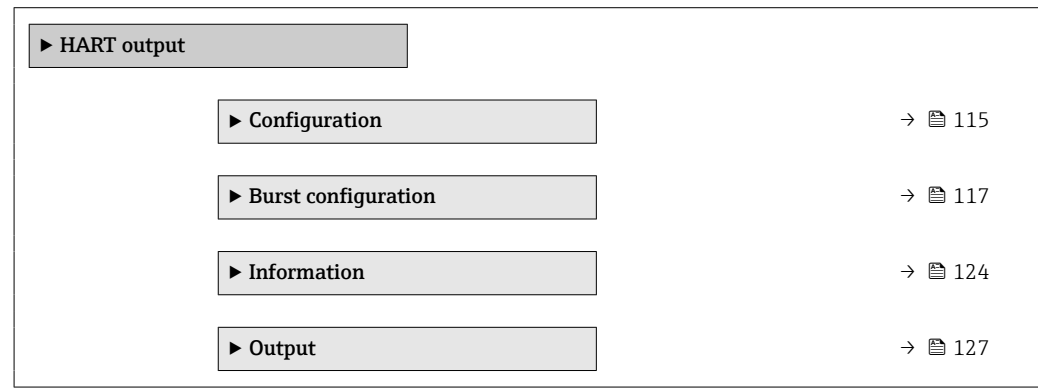

## "Configuration" submenu

*Navigation* **III** III Expert → Communication → HART output → Configuration  $\Gamma$ 

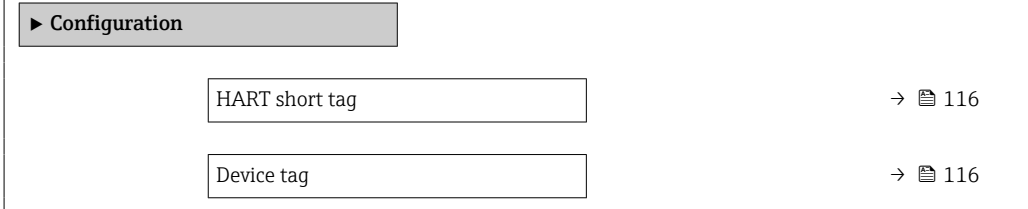

<span id="page-115-0"></span>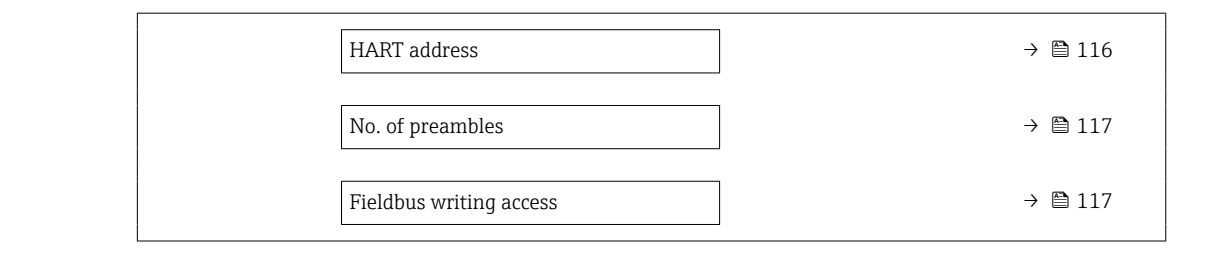

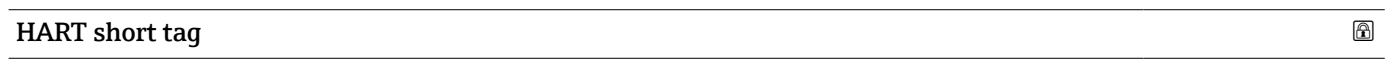

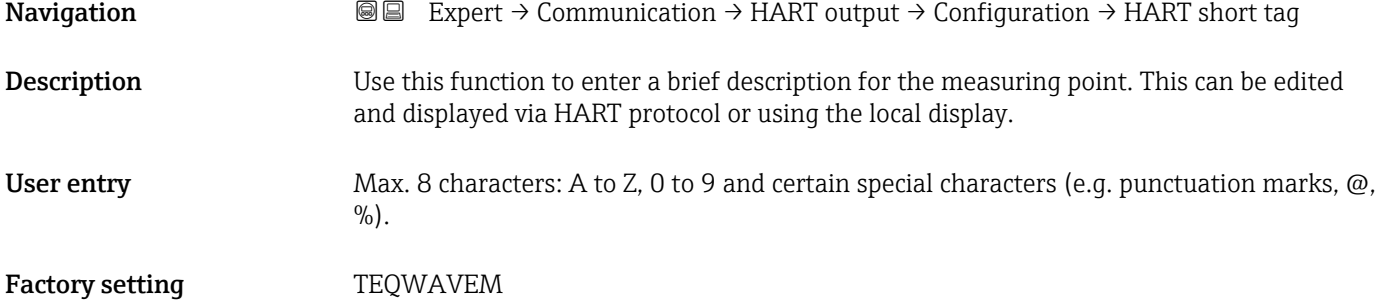

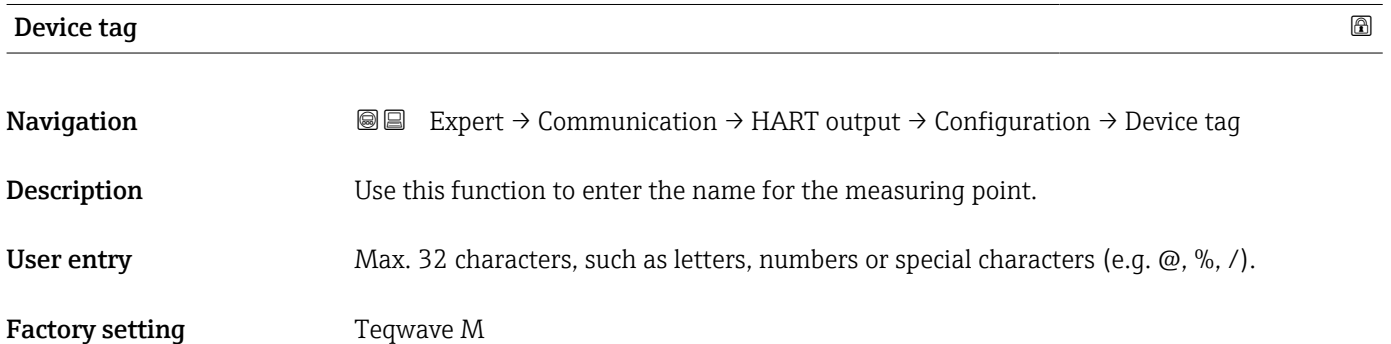

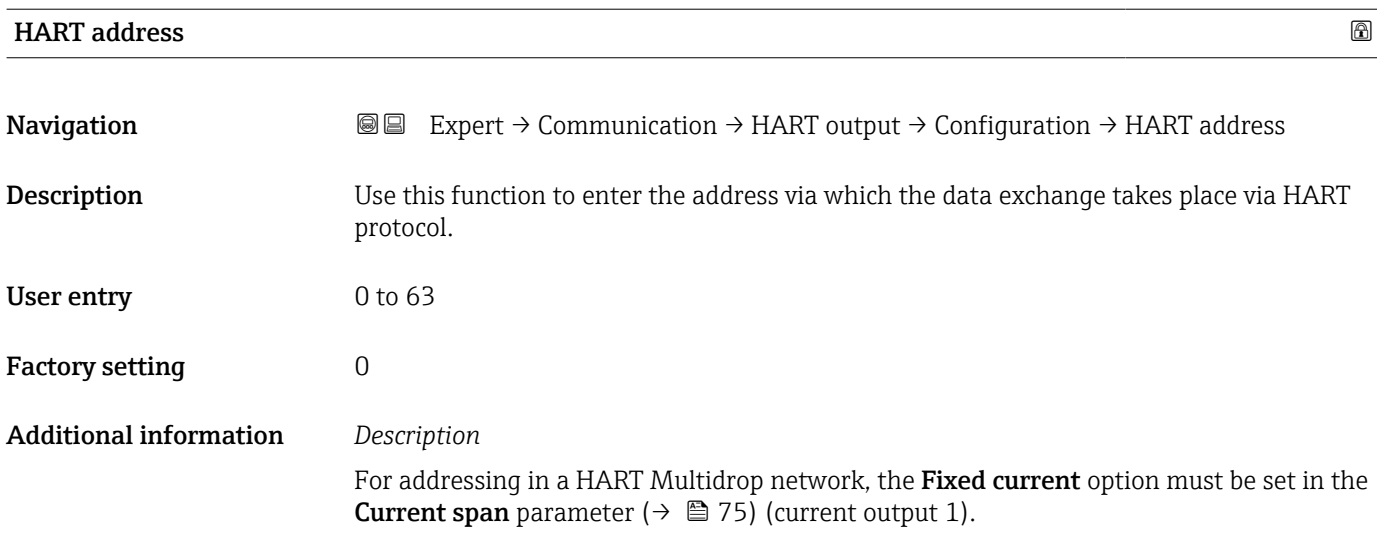

<span id="page-116-0"></span>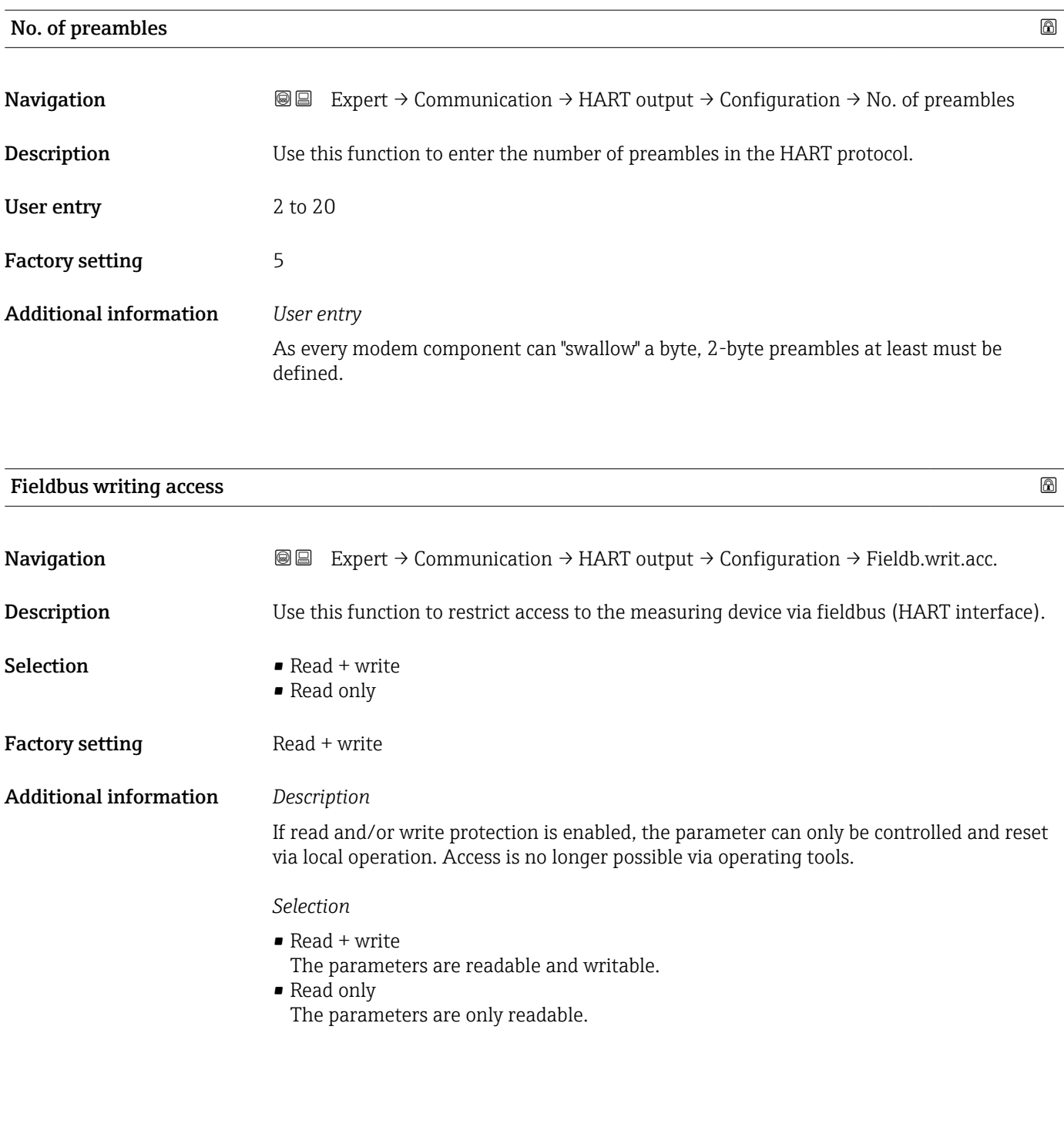

## "Burst configuration 1 to n" submenu

*Navigation* 
■■ Expert → Communication → HART output → Burst config.  $\rightarrow$  Burst config. 1 to n

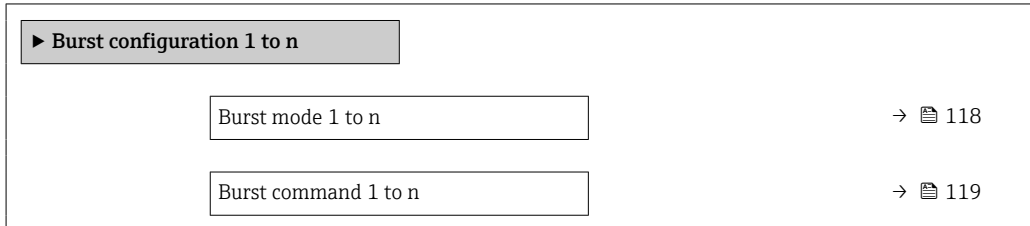

<span id="page-117-0"></span>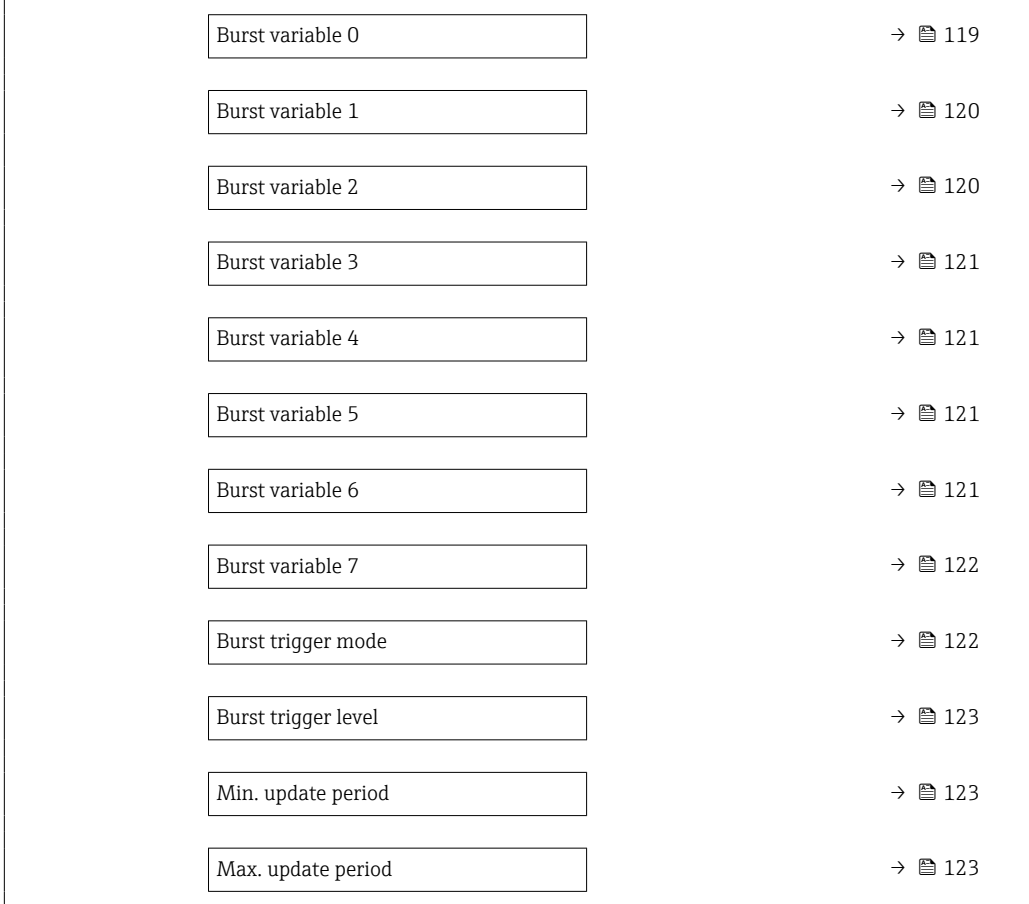

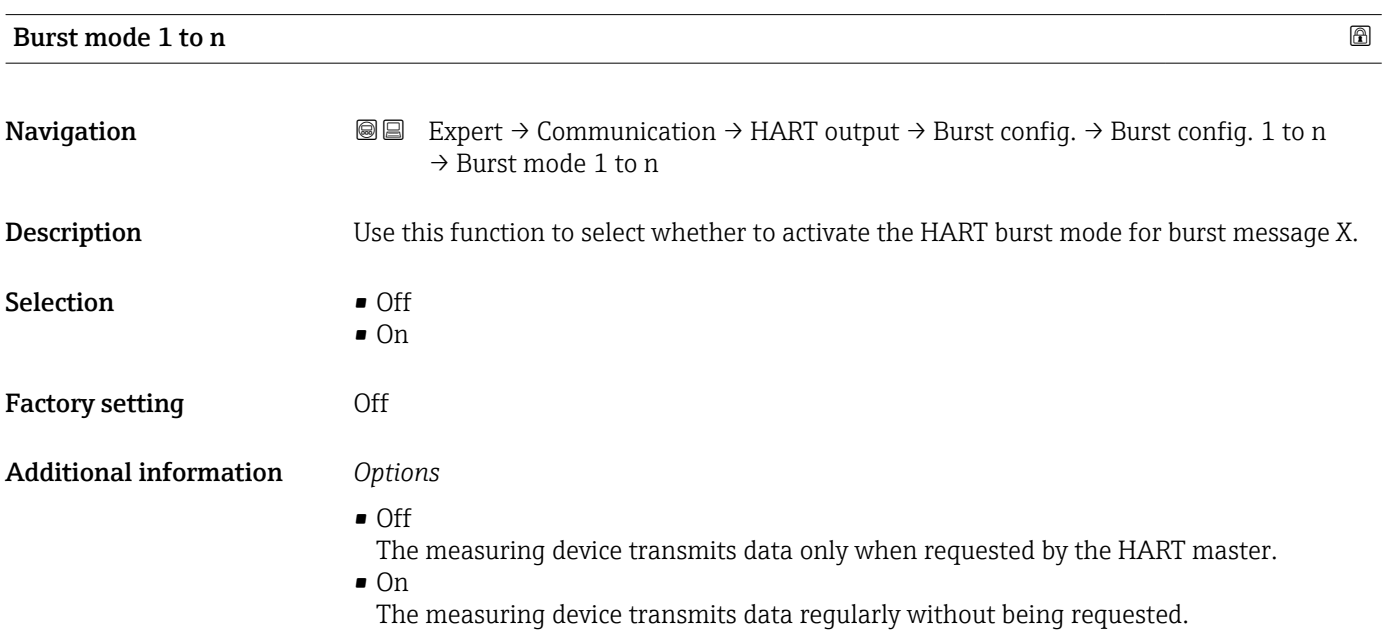

<span id="page-118-0"></span>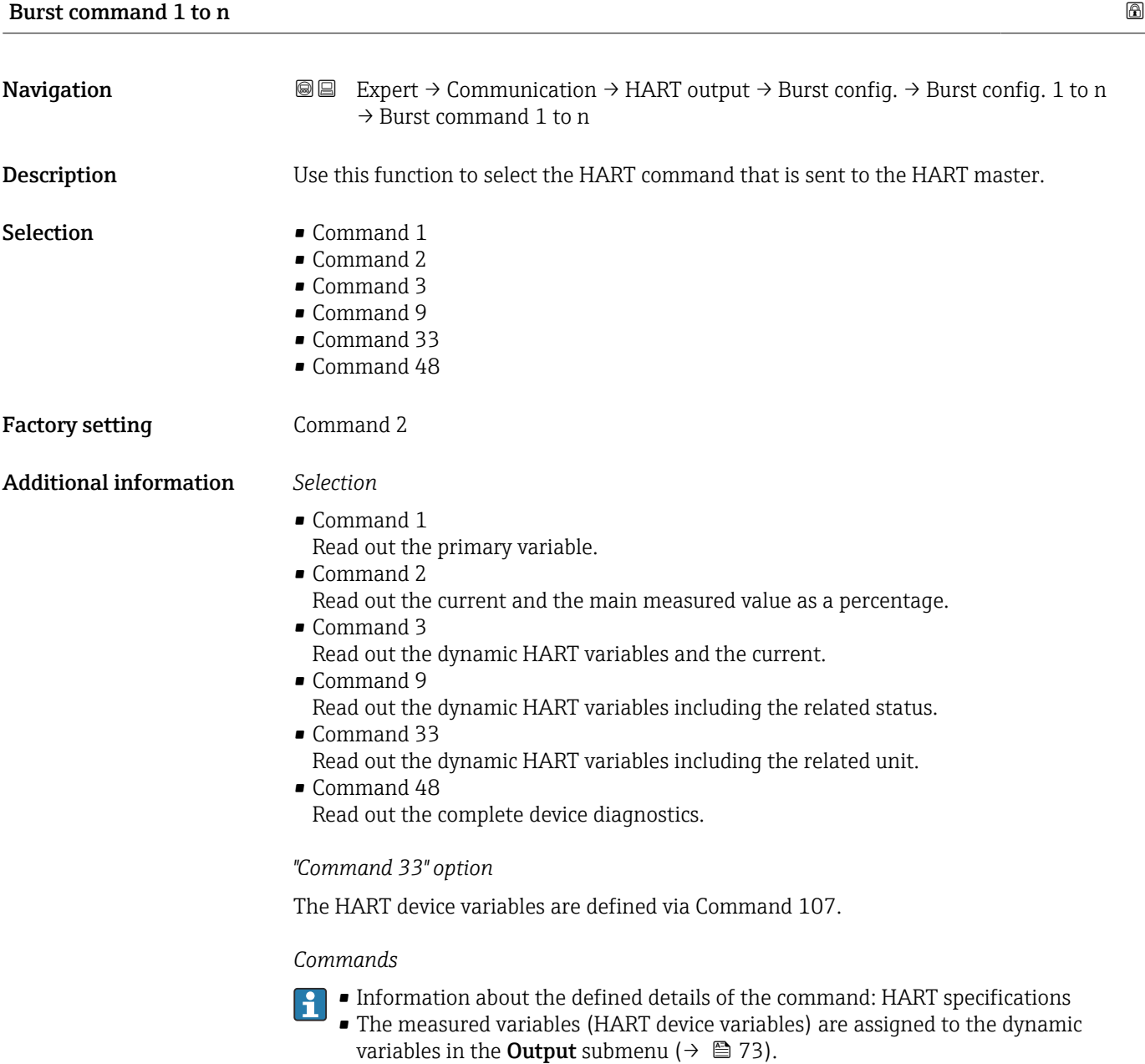

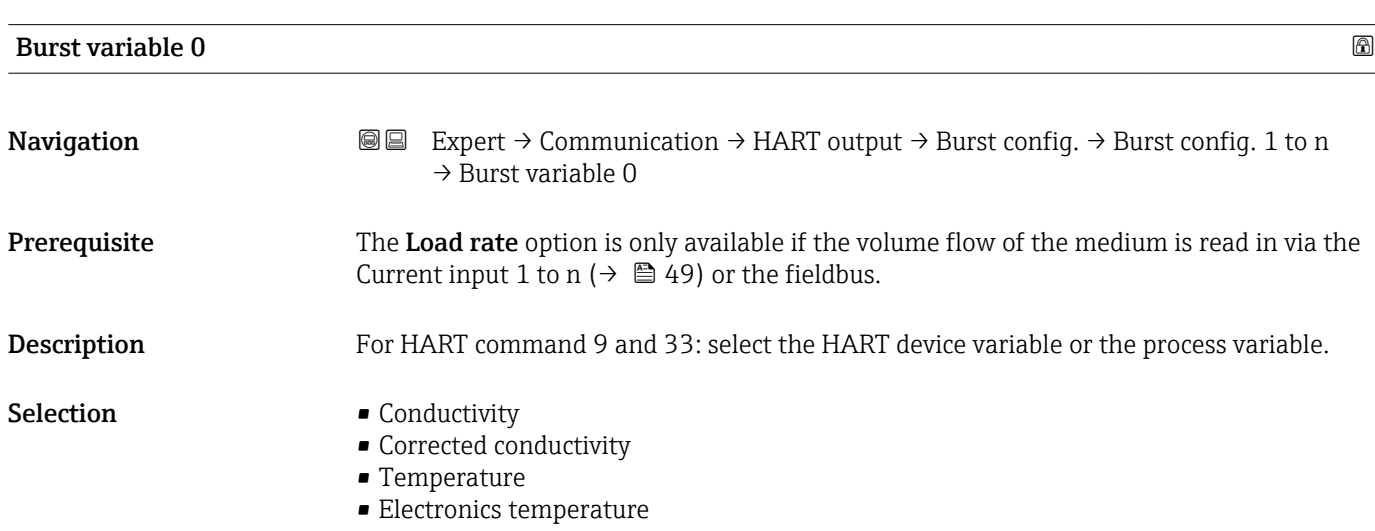

<span id="page-119-0"></span>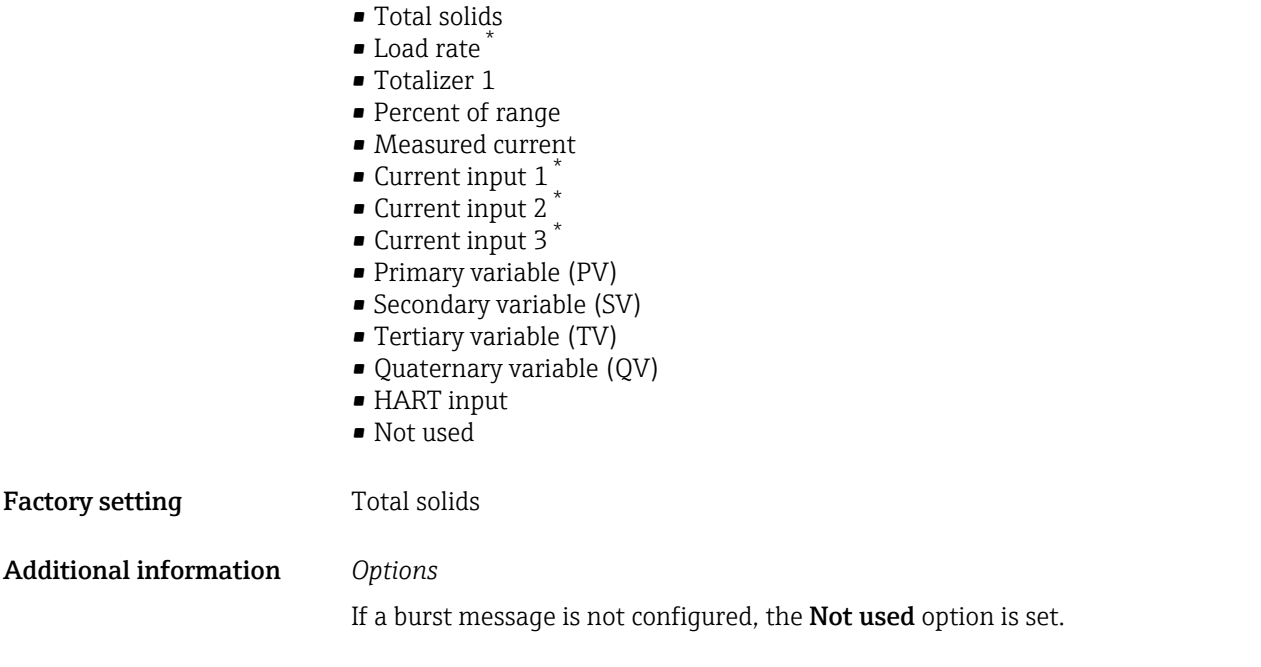

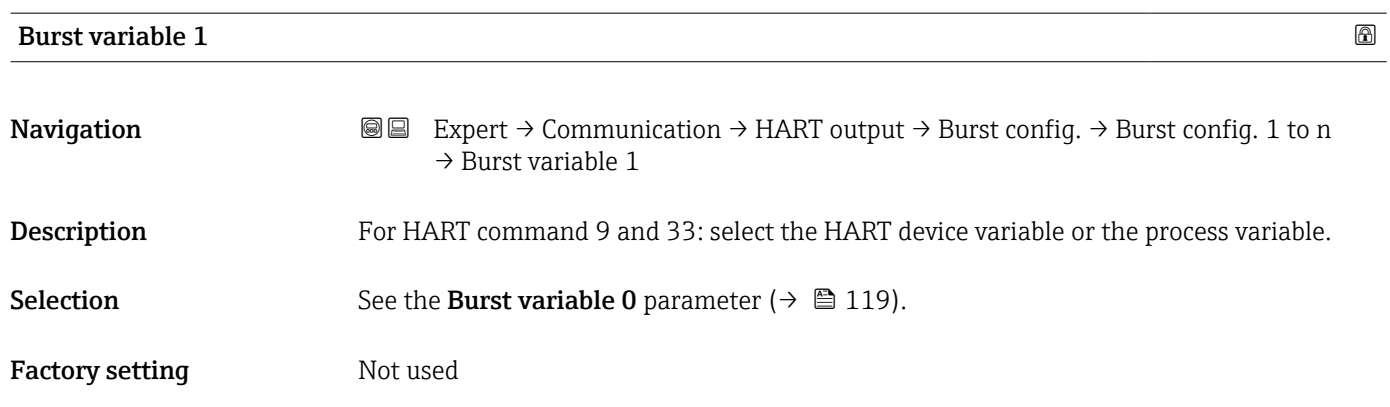

| <b>Burst variable 2</b> |                                                                                                    | $^{\circ}$ |
|-------------------------|----------------------------------------------------------------------------------------------------|------------|
| Navigation              | Expert $\rightarrow$ Communication $\rightarrow$ HART output $\rightarrow$ Burst config. $\rightarrow$ Burst config. 1 to n<br>88<br>$\rightarrow$ Burst variable 2 |            |
| Description             | For HART command 9 and 33: select the HART device variable or the process variable.                                                                                 |            |
| Selection               | See the <b>Burst variable 0</b> parameter ( $\rightarrow \Box$ 119).                                                                                                |            |
|                         |                                                                                                    |            |

Factory setting Mot used

<sup>\*</sup> Visibility depends on order options or device settings

<span id="page-120-0"></span>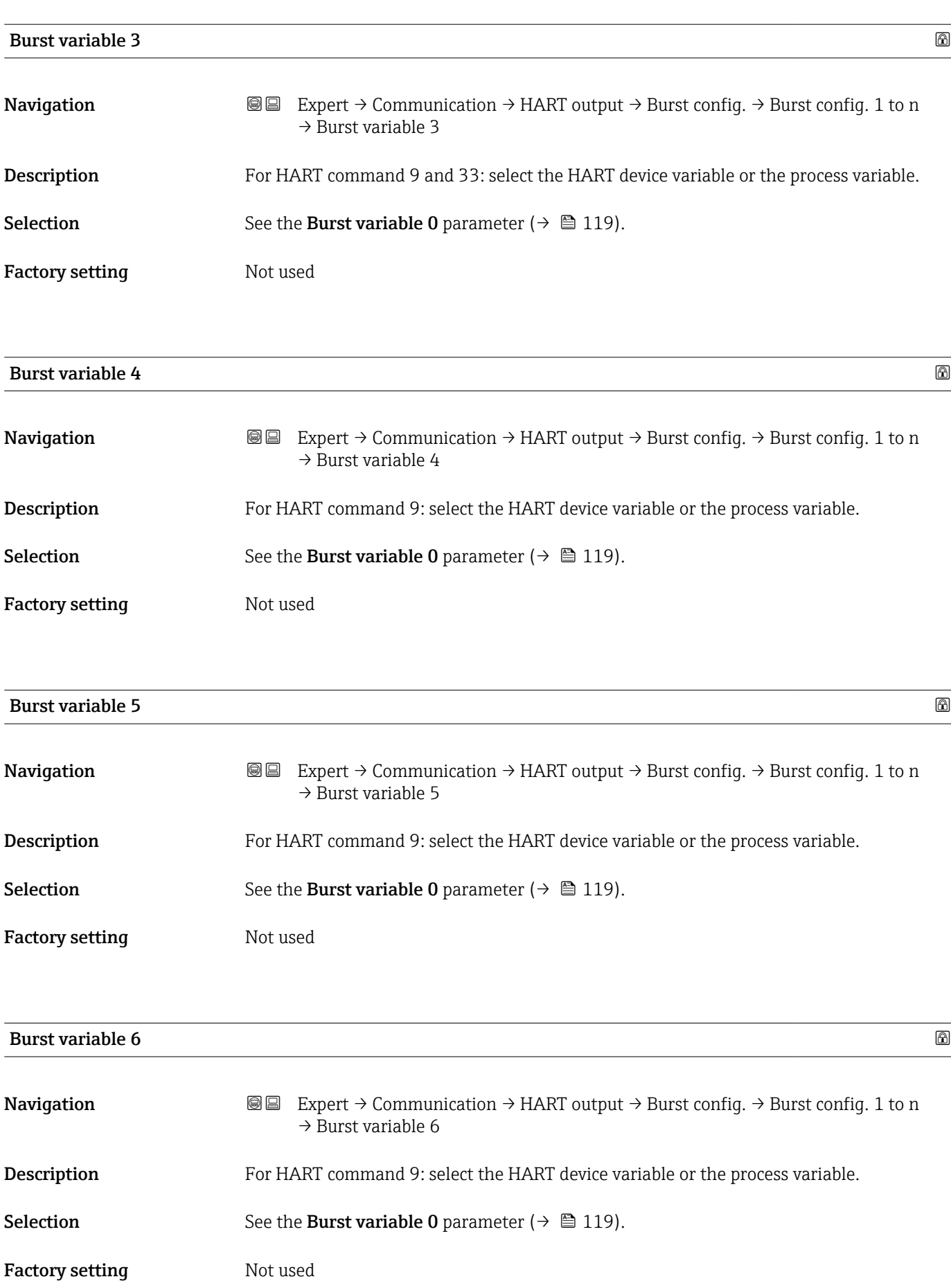

<span id="page-121-0"></span>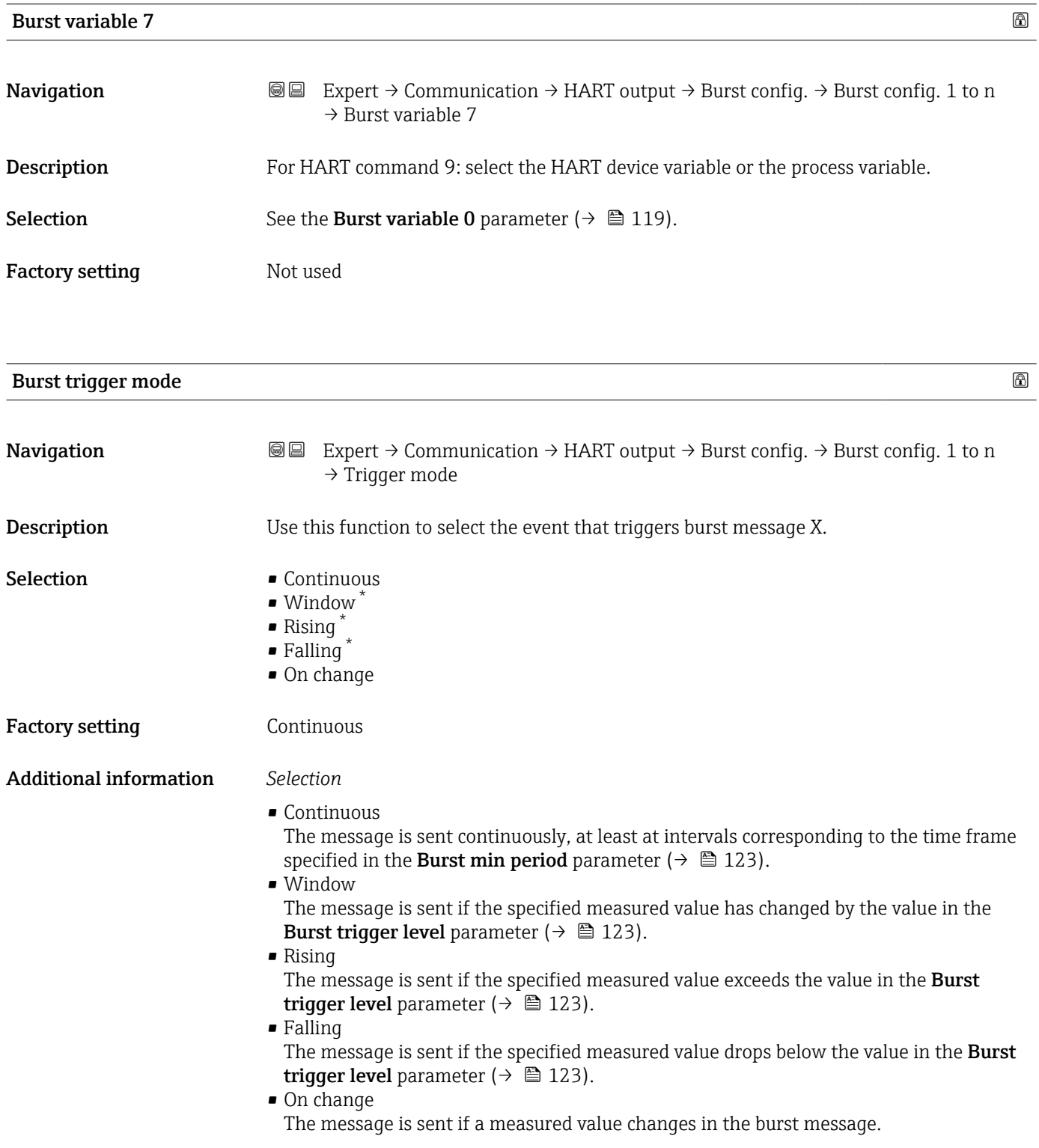

<sup>\*</sup> Visibility depends on order options or device settings

<span id="page-122-0"></span>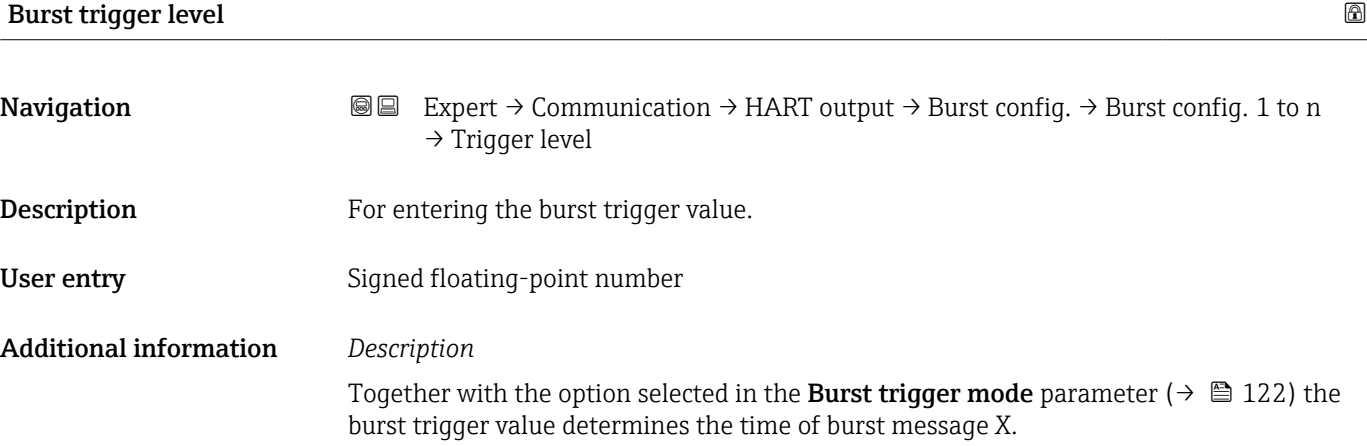

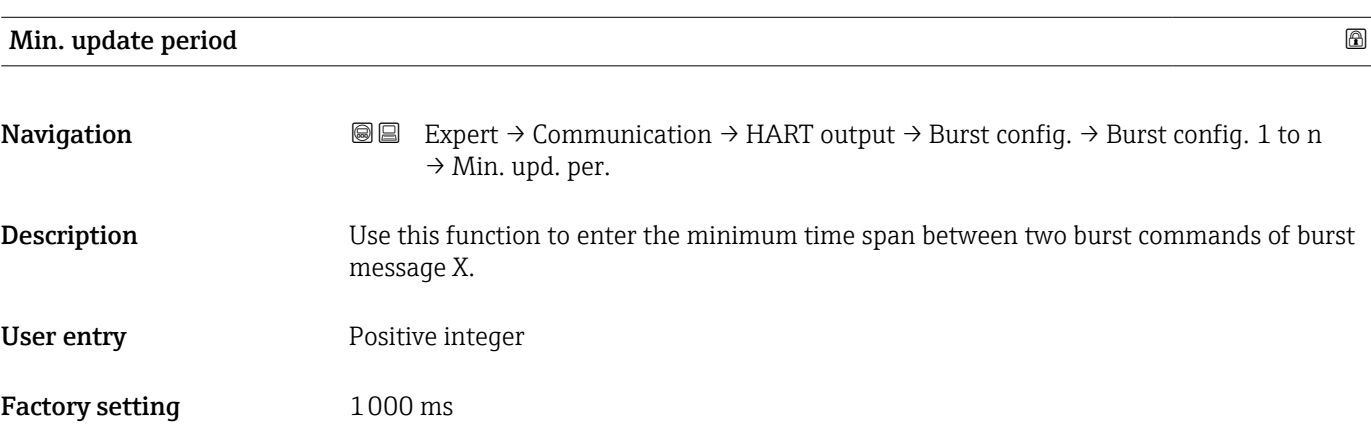

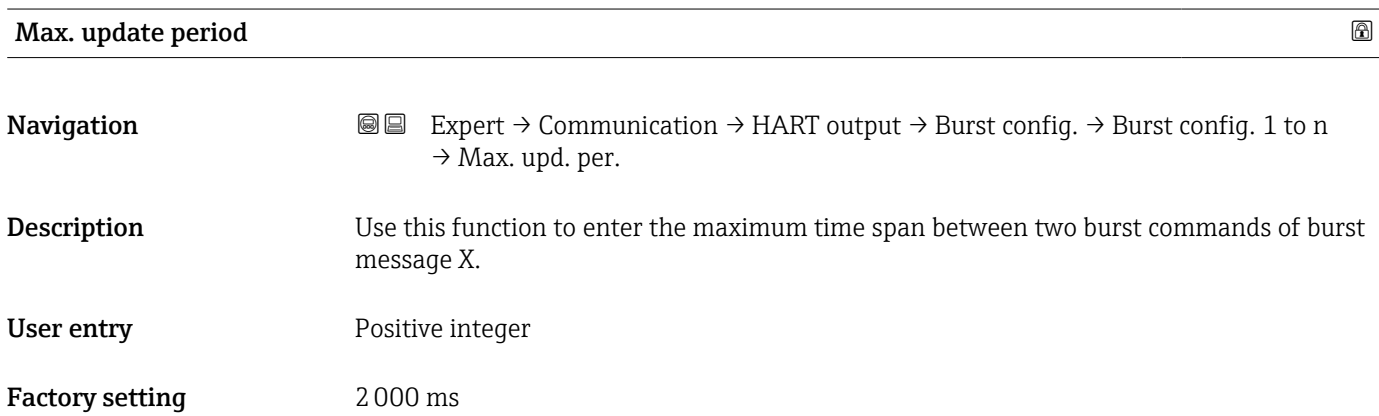

### <span id="page-123-0"></span>"Information" submenu

*Navigation* Expert → Communication → HART output → Information

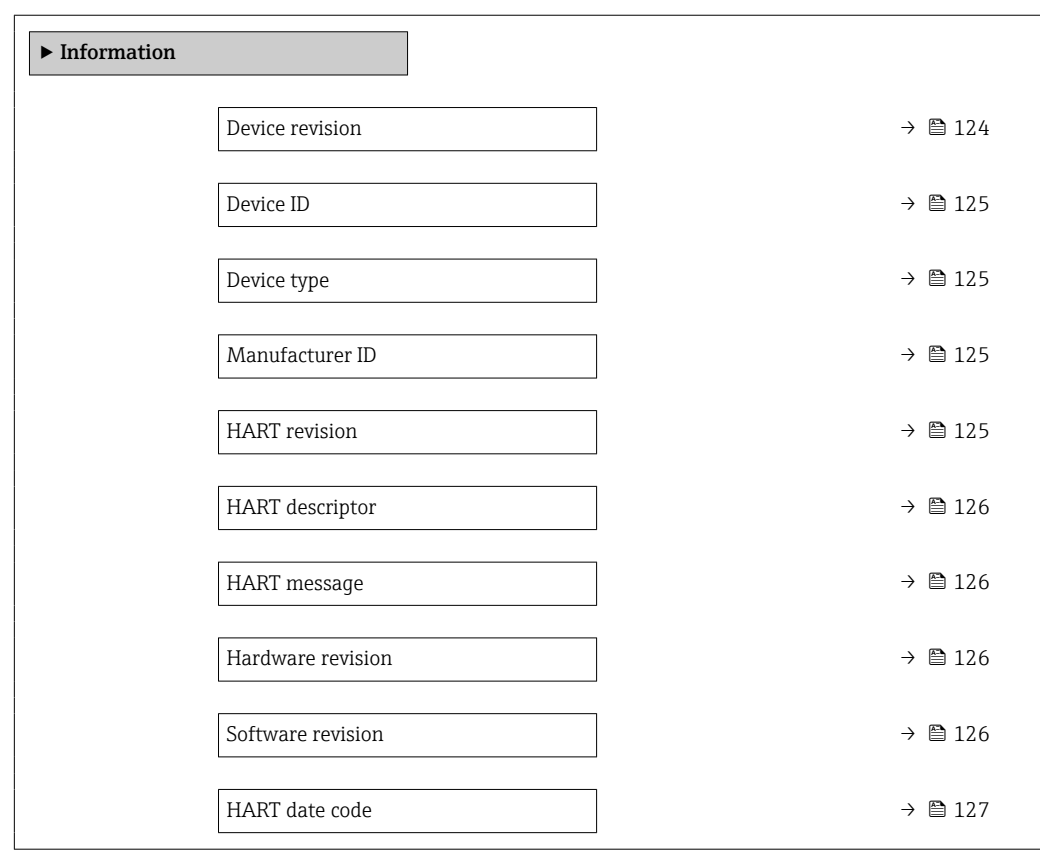

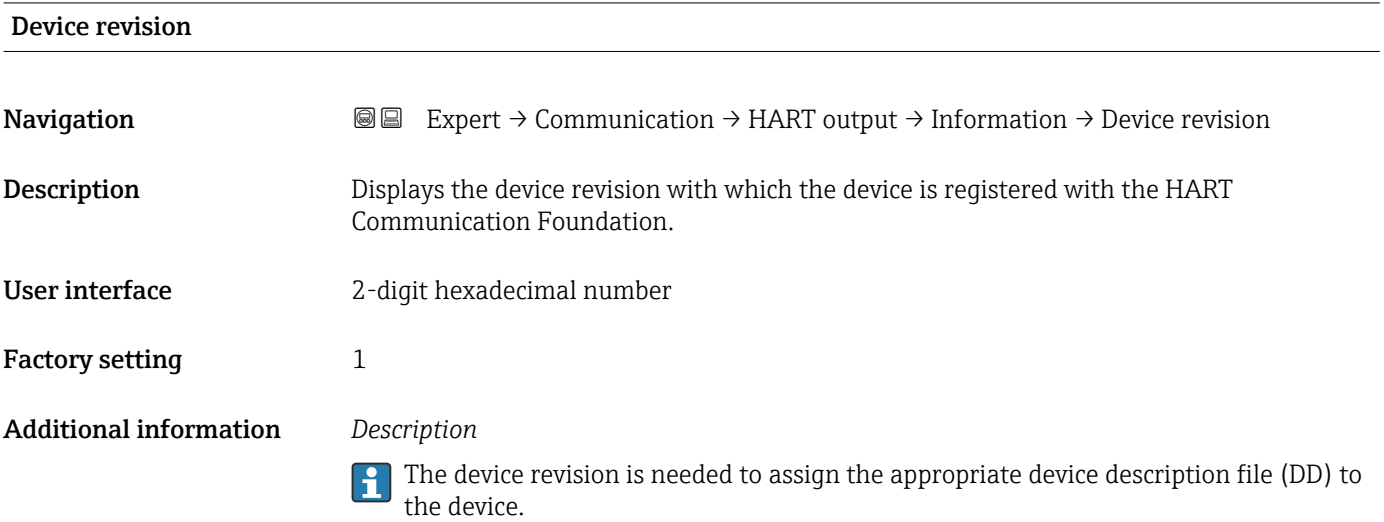

<span id="page-124-0"></span>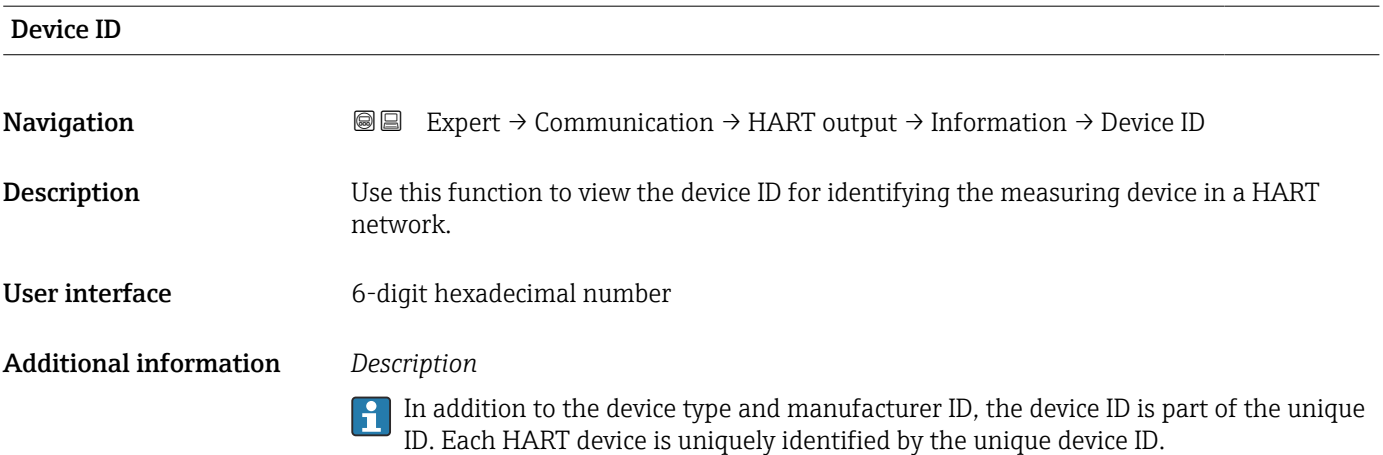

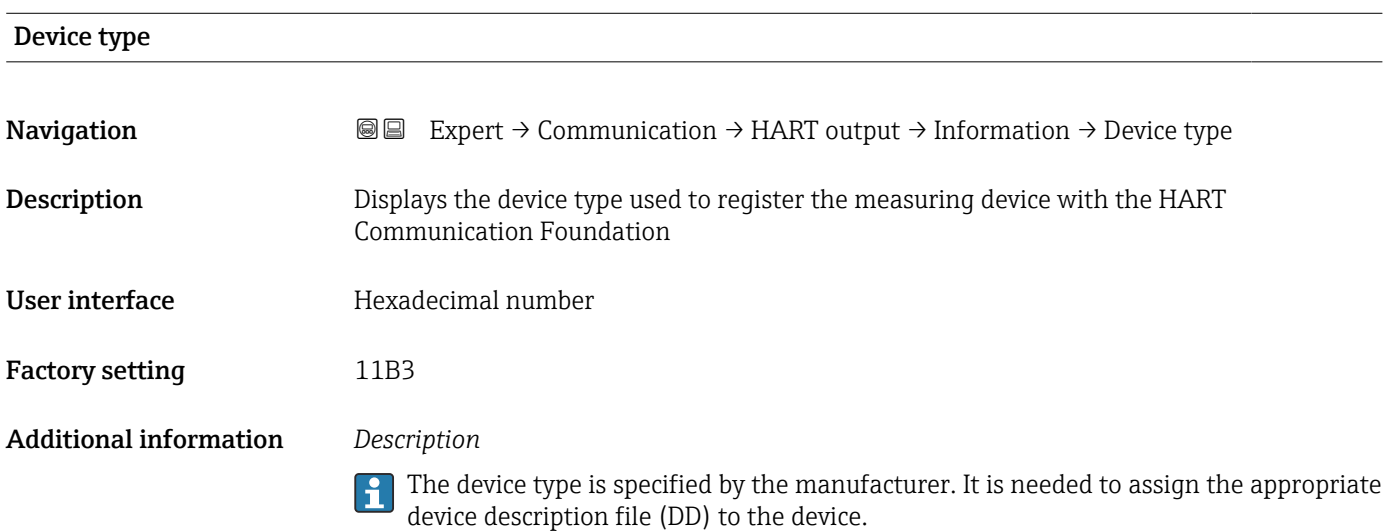

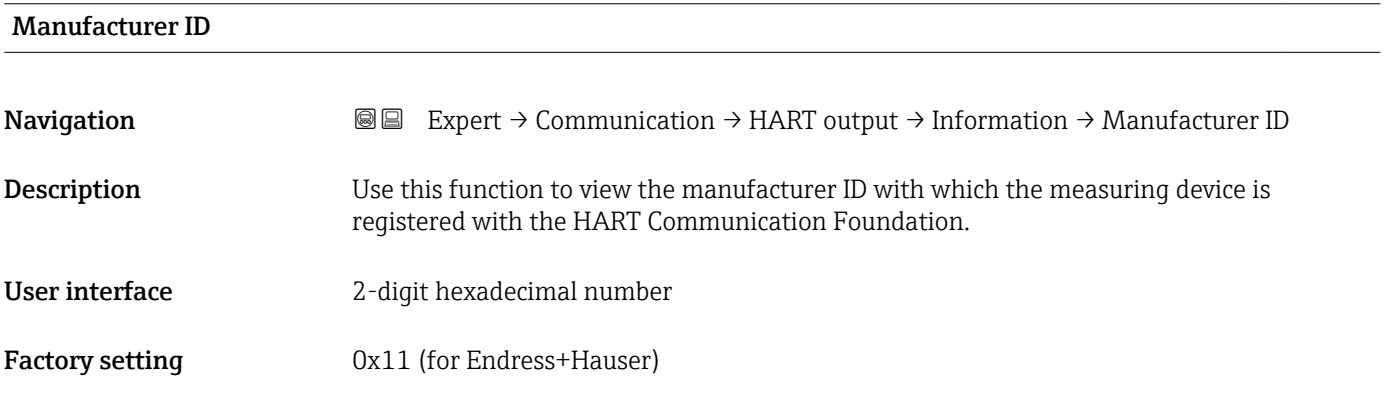

## HART revision

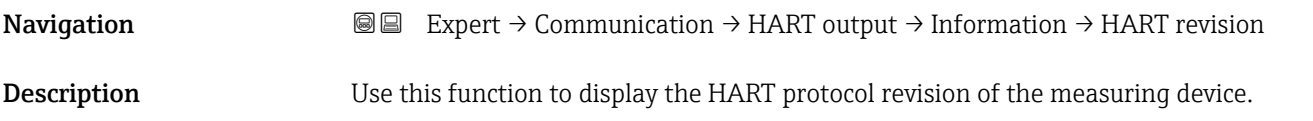

<span id="page-125-0"></span>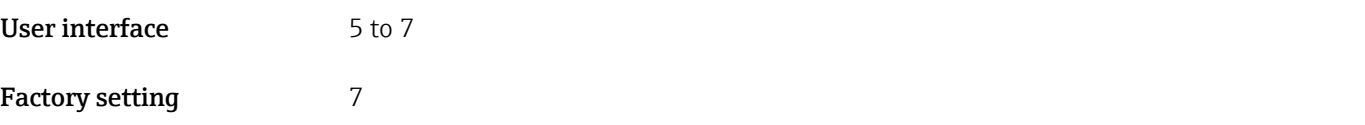

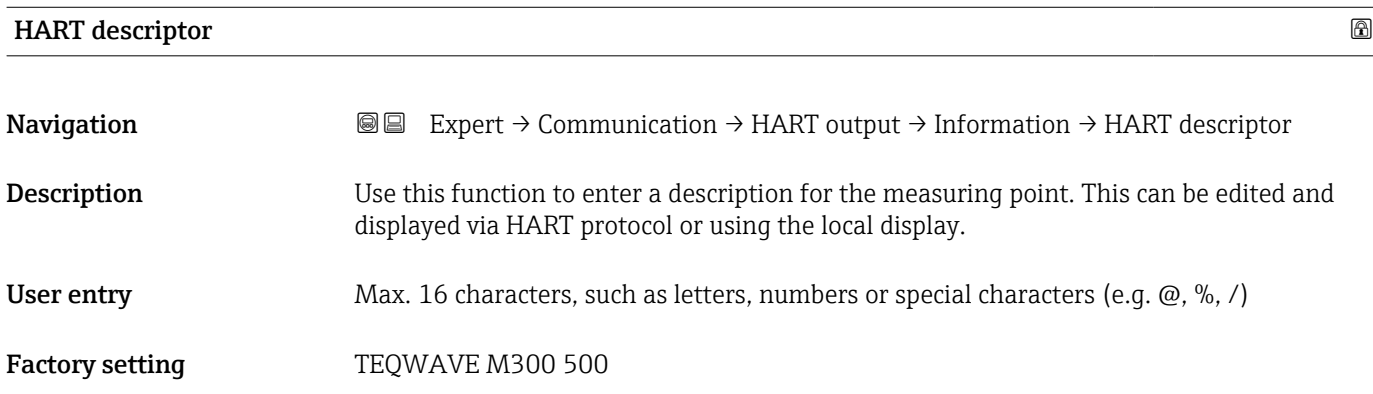

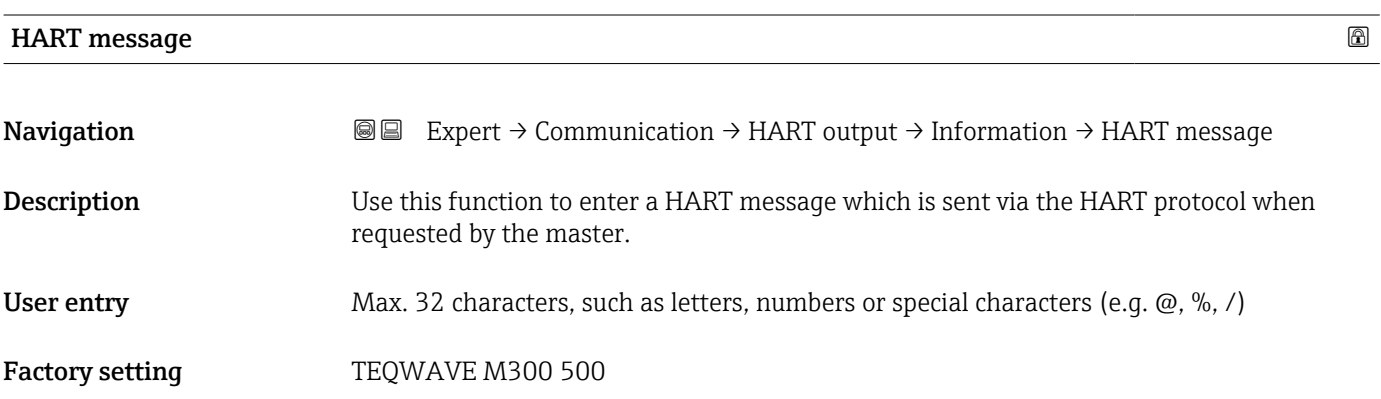

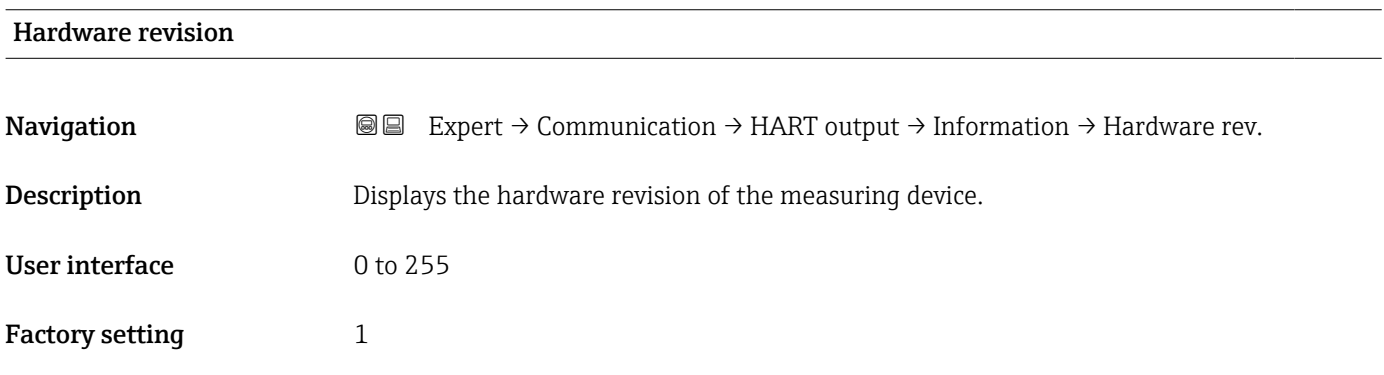

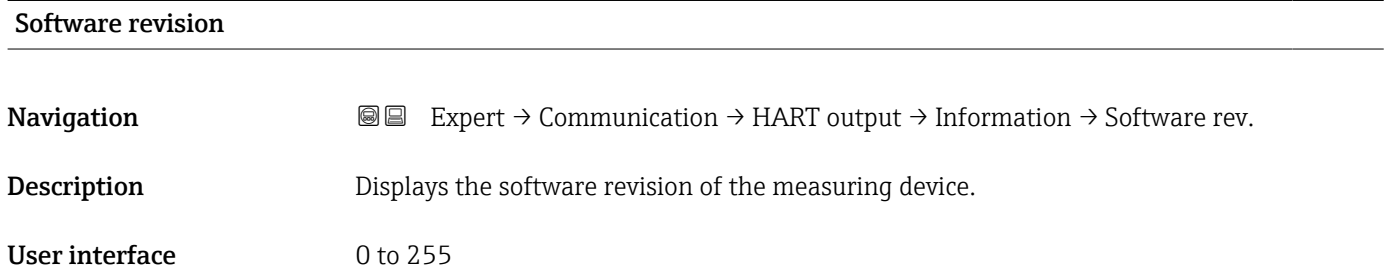

<span id="page-126-0"></span>Factory setting 1

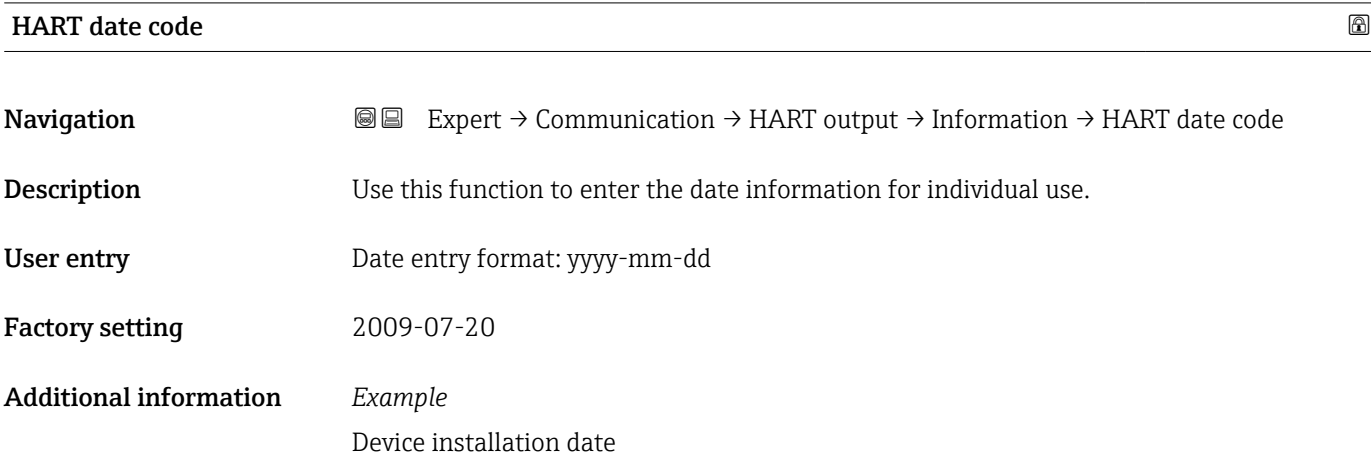

## "Output" submenu

*Navigation* Expert → Communication → HART output → Output

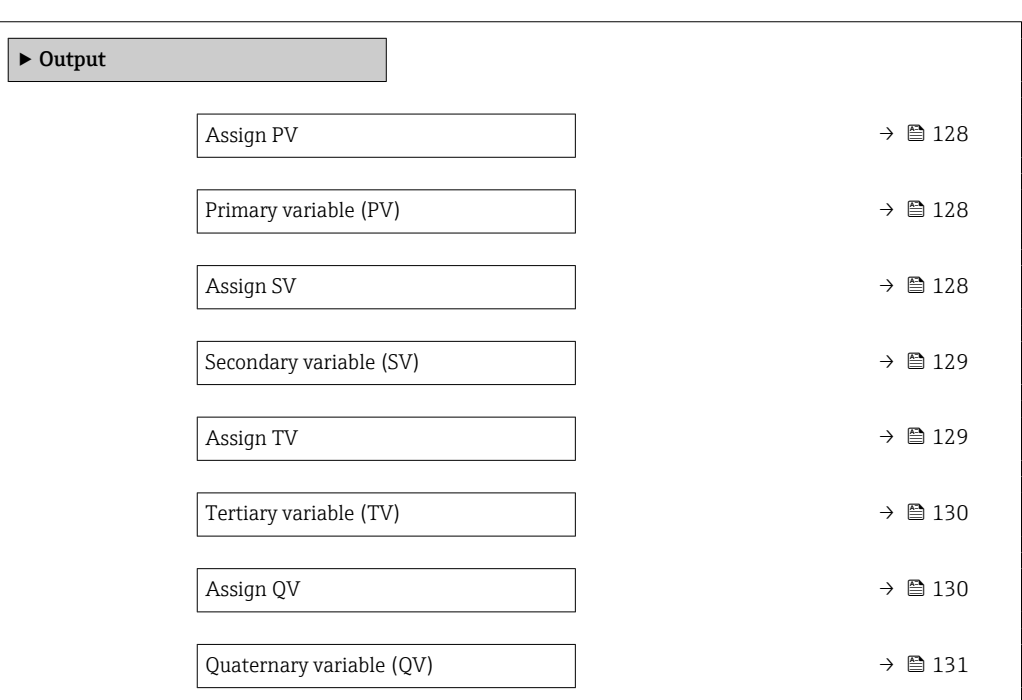

<span id="page-127-0"></span>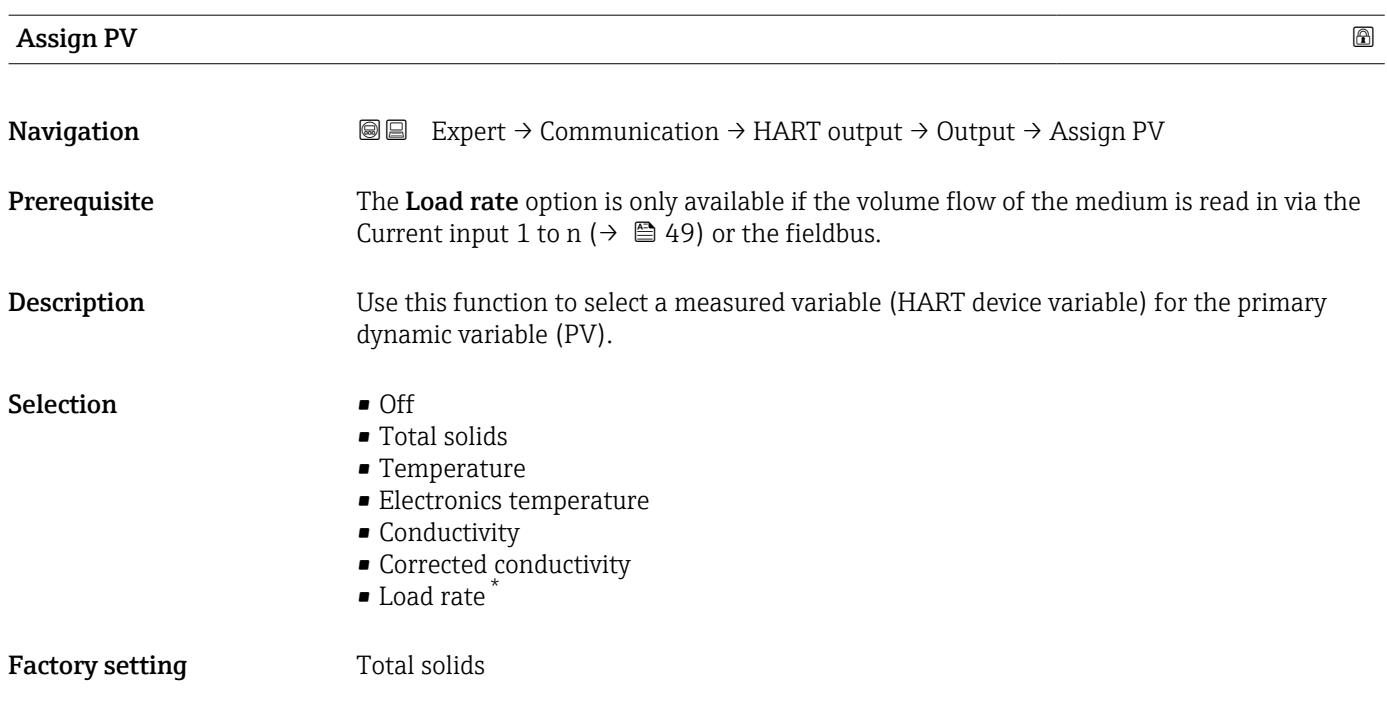

Primary variable (PV)

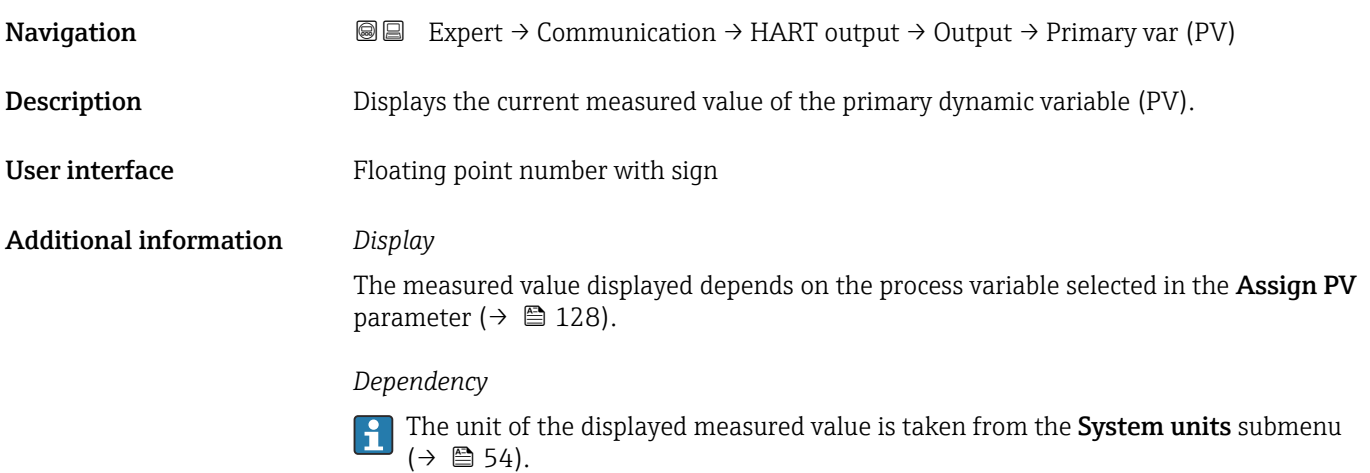

| <b>Assign SV</b>  | 16al                                                                                                    |
|-------------------|----------------------------------------------------------------------------------------------------|
| <b>Navigation</b> | Expert $\rightarrow$ Communication $\rightarrow$ HART output $\rightarrow$ Output $\rightarrow$ Assign SV<br>8 B                                                   |
| Prerequisite      | The <b>Load rate</b> option is only available if the volume flow of the medium is read in via the<br>Current input 1 to $n (\rightarrow \Box 49)$ or the fieldbus. |
| Description       | Use this function to select a measured variable (HART device variable) for the secondary<br>dynamic variable (SV).                                                 |

<sup>\*</sup> Visibility depends on order options or device settings

<span id="page-128-0"></span>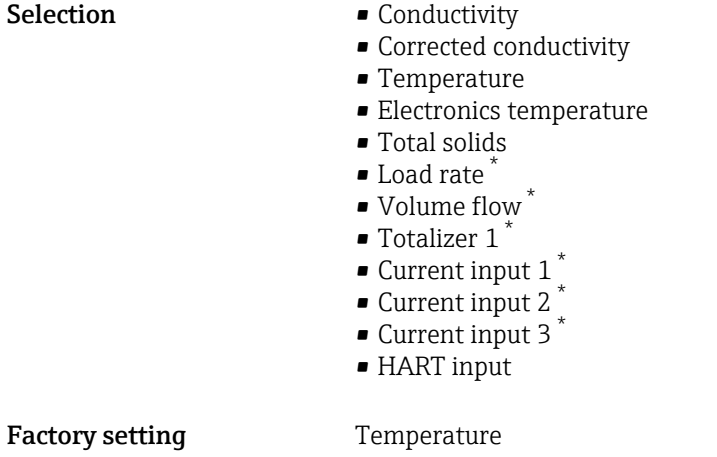

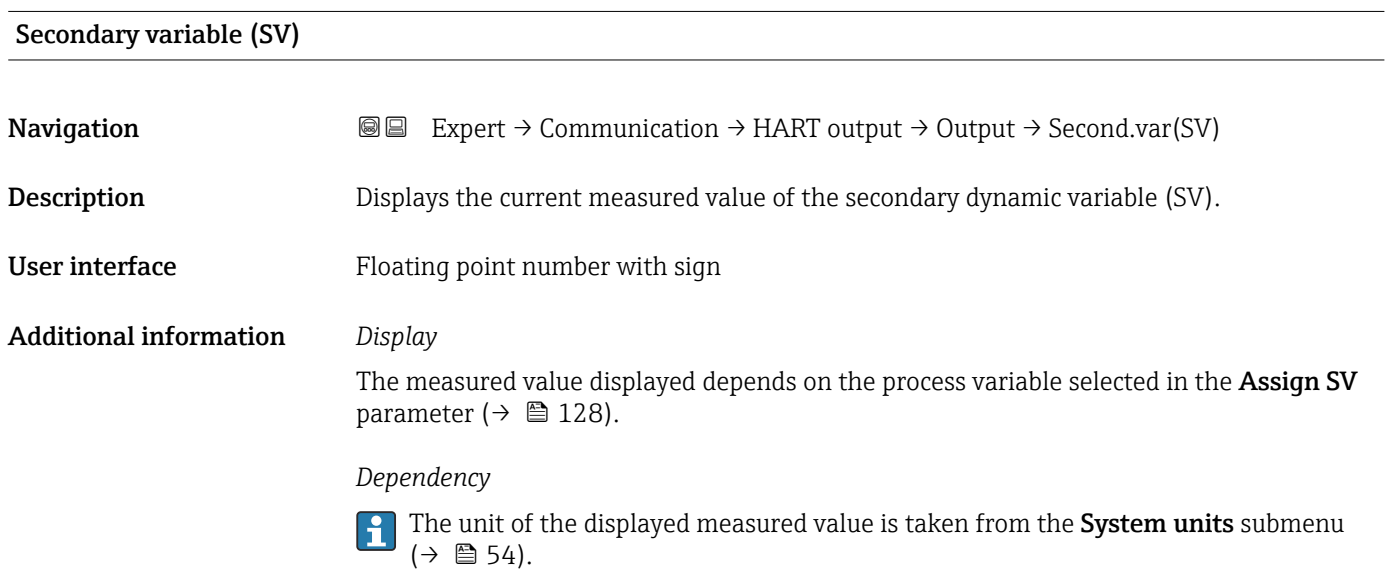

| <b>Assign TV</b> | ß                                                                                                    |
|------------------|----------------------------------------------------------------------------------------------------|
| Navigation       | Expert $\rightarrow$ Communication $\rightarrow$ HART output $\rightarrow$ Output $\rightarrow$ Assign TV<br>88                                                     |
| Prerequisite     | The <b>Load rate</b> option is only available if the volume flow of the medium is read in via the<br>Current input 1 to n ( $\rightarrow \Box$ 49) or the fieldbus. |
| Description      | Use this function to select a measured variable (HART device variable) for the tertiary<br>(third) dynamic variable (TV).                                           |
| <b>Selection</b> | • Conductivity<br>• Corrected conductivity<br>$\blacksquare$ Temperature<br>$\blacksquare$ Electronics temperature<br>■ Total solids<br>Load rate                   |

<sup>\*</sup> Visibility depends on order options or device settings

<span id="page-129-0"></span>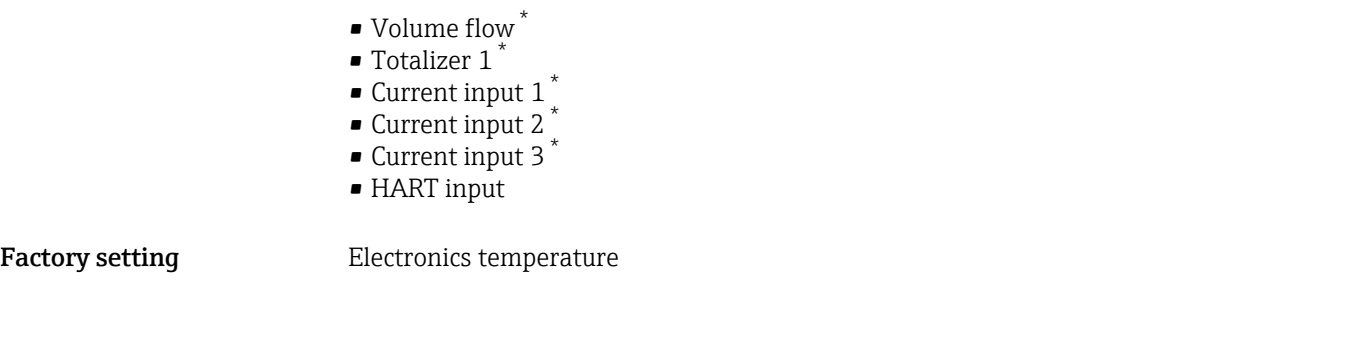

## Tertiary variable (TV)

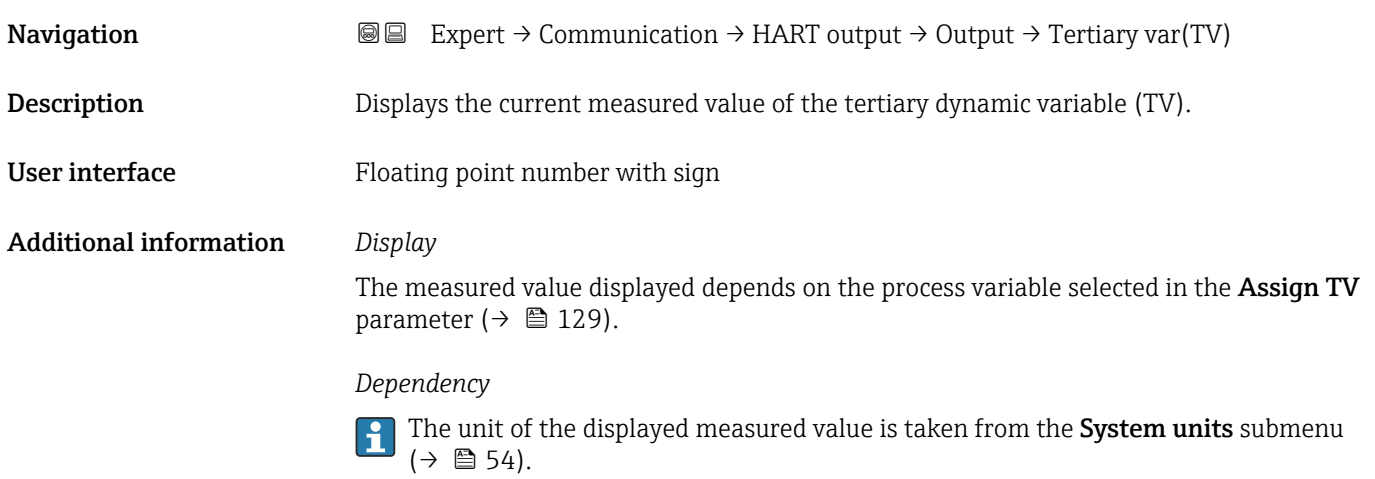

| Assign QV    | ⊕                                                                                                    |
|--------------|----------------------------------------------------------------------------------------------------|
| Navigation   | Expert $\rightarrow$ Communication $\rightarrow$ HART output $\rightarrow$ Output $\rightarrow$ Assign QV<br>88                                                                                                    |
| Prerequisite | The <b>Load rate</b> option is only available if the volume flow of the medium is read in via the<br>Current input 1 to n ( $\rightarrow$ $\blacksquare$ 49) or the fieldbus.                                                                                                    |
| Description  | Use this function to select a measured variable (HART device variable) for the quaternary<br>(fourth) dynamic variable (QV).                                                                                                    |
| Selection    | • Conductivity<br>Corrected conductivity<br>$\blacksquare$ Temperature<br>• Electronics temperature<br>■ Total solids<br>• Load rate<br>• Volume flow <sup>*</sup><br><b>•</b> Totalizer $1^*$<br>$\bullet$ Current input 1 <sup>7</sup><br>$\bullet$ Current input 2 <sup>*</sup><br>$\bullet$ Current input 3 <sup>*</sup><br>■ HART input |

<sup>\*</sup> Visibility depends on order options or device settings

<span id="page-130-0"></span>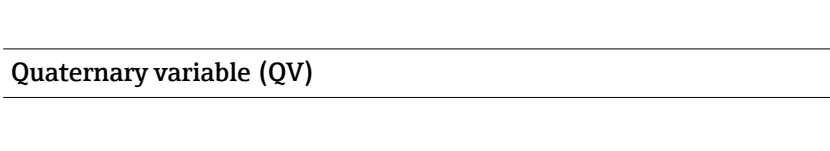

 $(\rightarrow \text{ } \text{ } \text{ } 54)$ .

**Navigation**  $\text{■}$  Expert  $\rightarrow$  Communication  $\rightarrow$  HART output  $\rightarrow$  Output  $\rightarrow$  Quaterna.var(QV) **Description** Displays the current measured value of the quaternary dynamic variable (QV). User interface Floating point number with sign Additional information *Display* The measured value displayed depends on the process variable selected in the Assign QV parameter ( $\rightarrow \blacksquare$  130). *Dependency* The unit of the displayed measured value is taken from the System units submenu

3.6.3 "Diagnostic configuration" submenu

For a list of all the diagnostic events, see the Operating Instructions for the device  $\rightarrow$   $\blacksquare$  7

*Assign a category to the particular diagnostic event:*

| Category                    | Meaning                                                                                                    |
|-----------------------------|----------------------------------------------------------------------------------------------------|
| Failure (F)                 | A device error has occurred. The measured value is no longer valid.                                                                                                    |
| Function check (C)          | The device is in the service mode (e.g. during a simulation).                                                                                                    |
| Out of specification (S)    | The device is being operated:<br>• Outside its technical specification limits (e.g. outside the process temperature<br>range)<br>• Outside of the configuration carried out by the user (e.g. maximum flow in<br>parameter 20 mA value) |
| Maintenance required<br>(M) | Maintenance is required. The measured value remains valid.                                                                                                    |
| No effect (N)               | Has no effect on the condensed status $1$ .                                                                                                    |

1) Condensed status according to NAMUR recommendation NE 107

*Navigation*  $\qquad \qquad \blacksquare$  Expert  $\rightarrow$  Communication  $\rightarrow$  Diag. config.

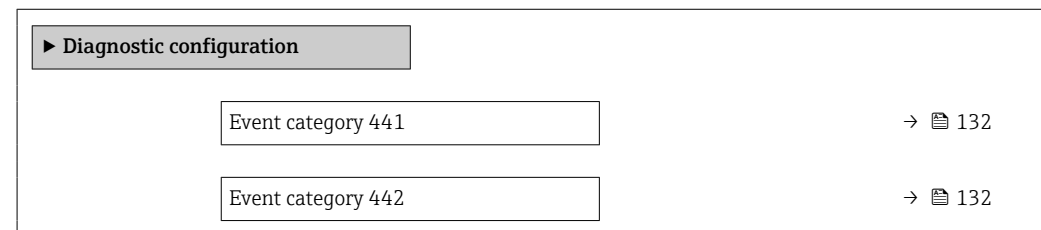

<span id="page-131-0"></span>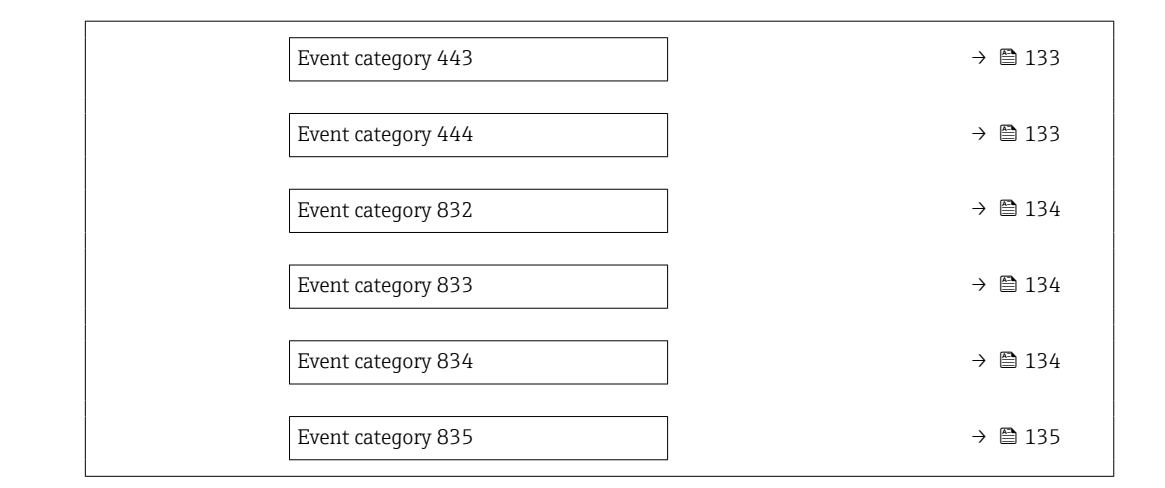

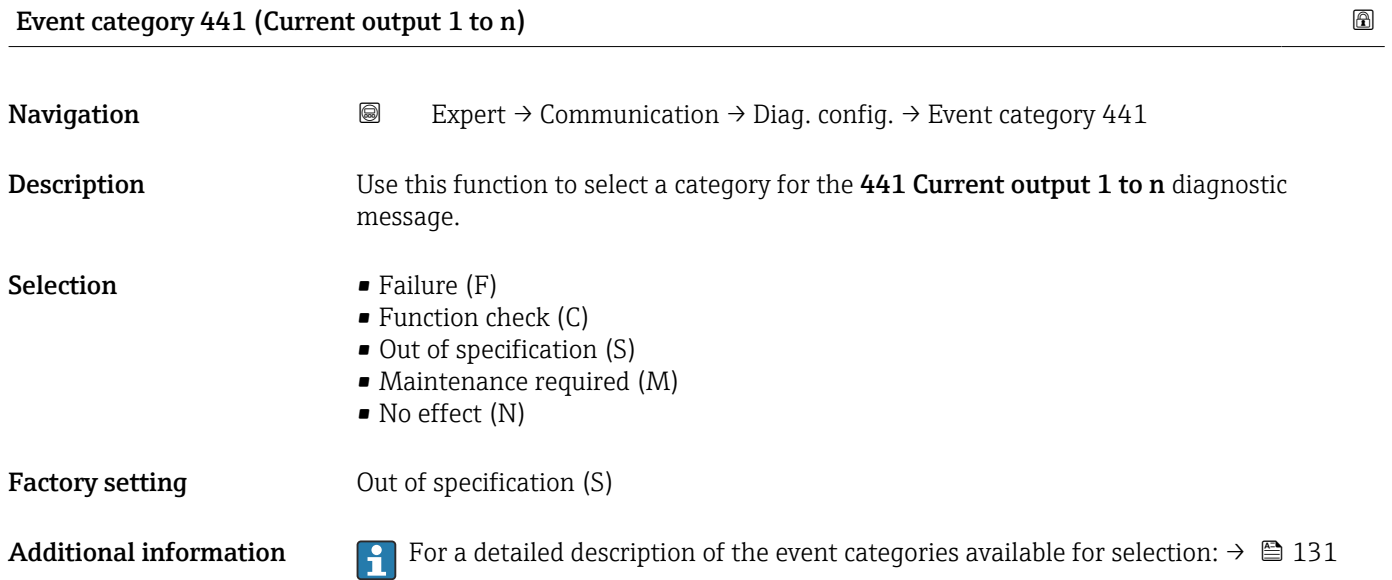

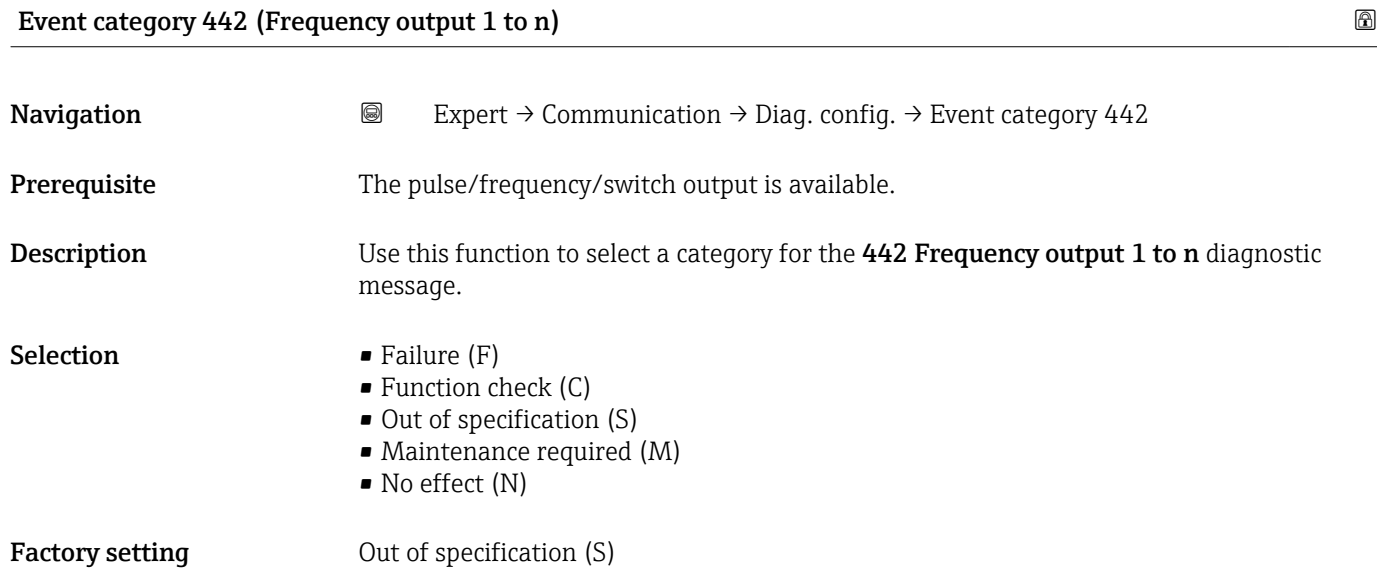

<span id="page-132-0"></span>Additional information For a detailed description of the event categories available for selection:  $\rightarrow \Box$  131

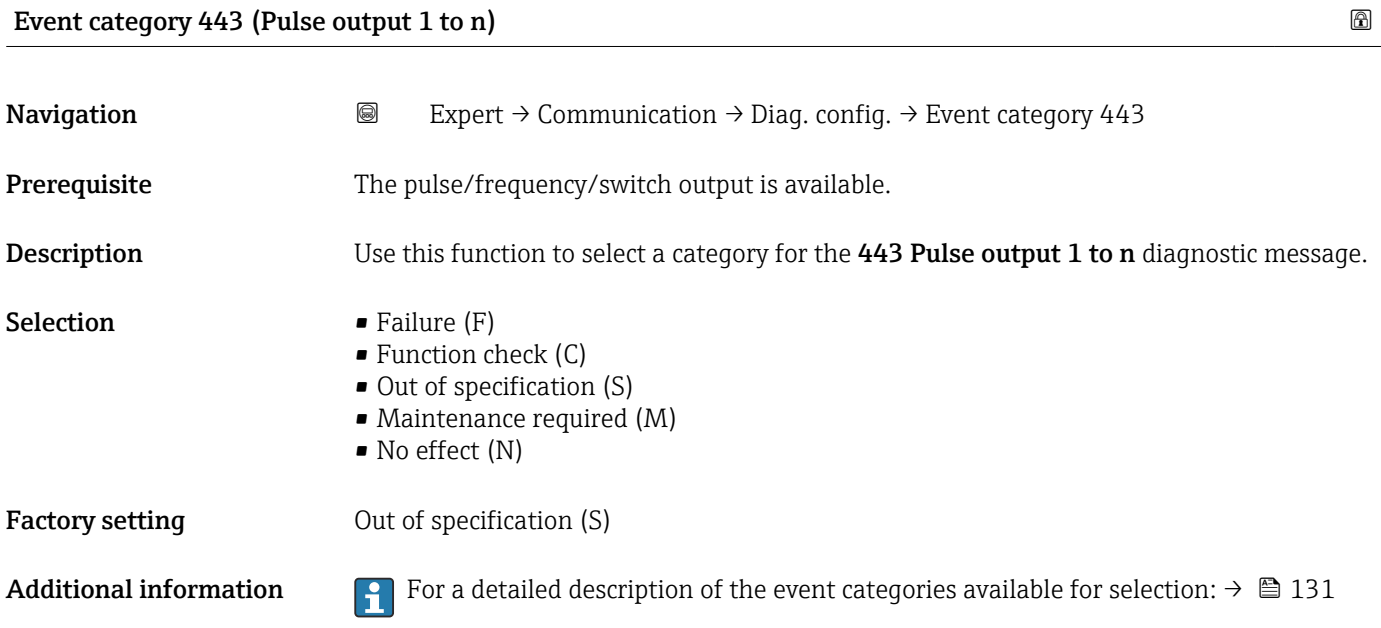

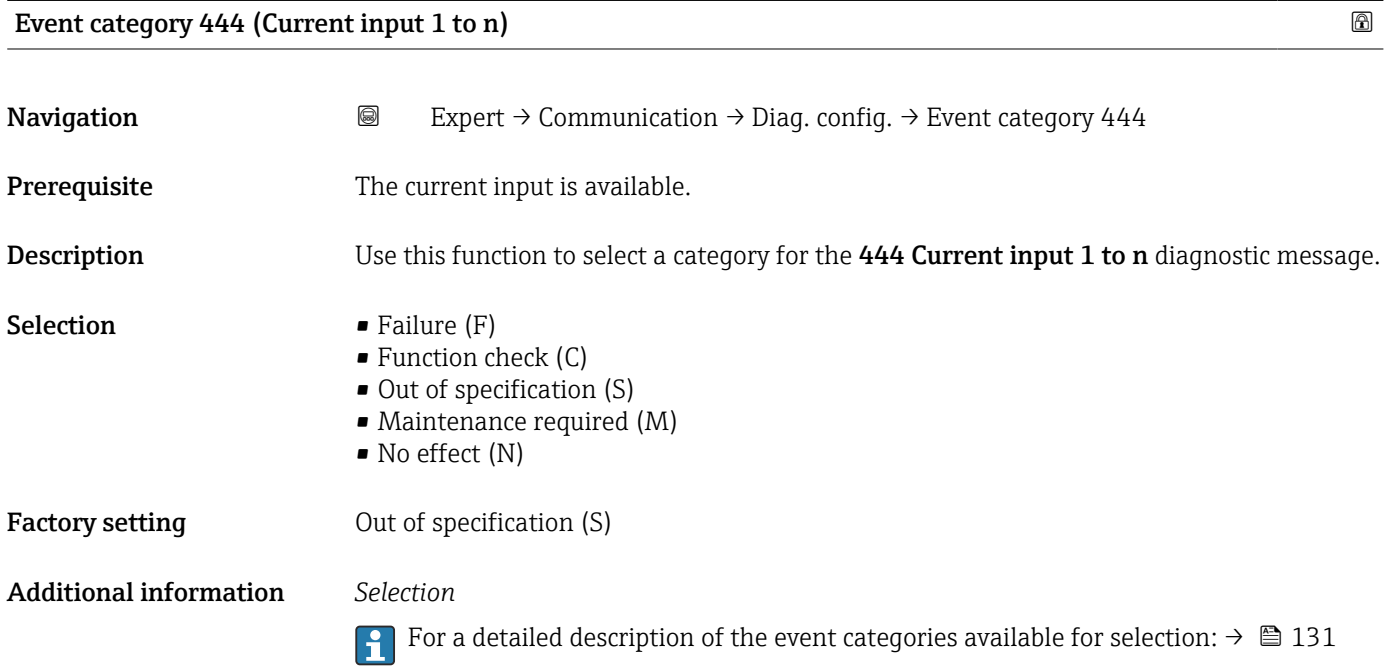

# <span id="page-133-0"></span>Event category 832 (Electronics temperature too high) Navigation 
and Expert → Communication → Diag. config. → Event category 832 Description Use this function to select a category for the 832 Electronics temperature too high diagnostic message. **Selection** • Failure  $(F)$ • Function check (C) • Out of specification (S) • Maintenance required (M) • No effect (N) Factory setting **Due Out of specification (S)** Additional information *Selection*

For a detailed description of the event categories available for selection:  $\rightarrow \blacksquare$  131

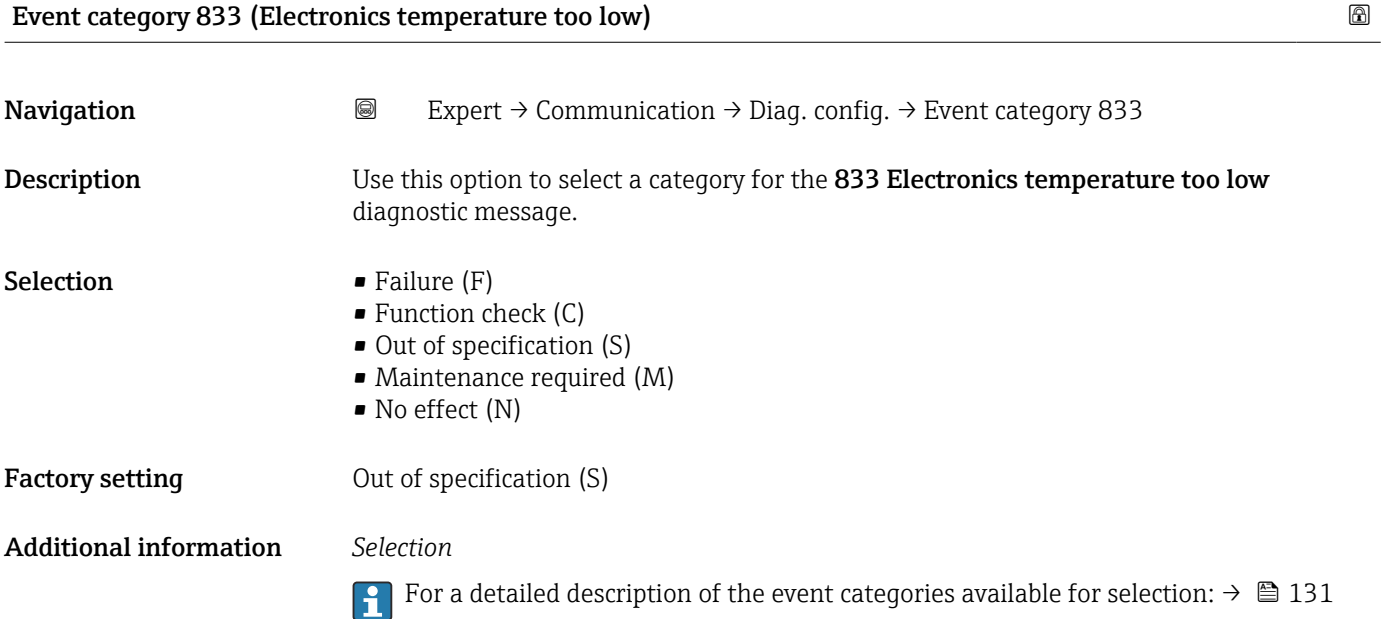

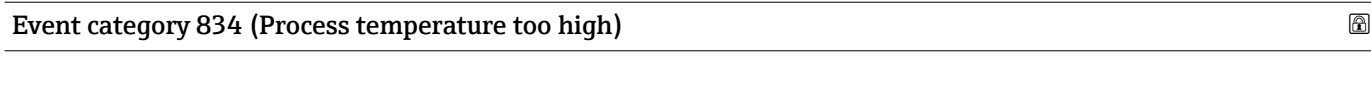

**Navigation EXPERT**  $\bigcirc$  Expert  $\rightarrow$  Communication  $\rightarrow$  Diag. config.  $\rightarrow$  Event category 834

Description Use this option to select a category for the 834 Process temperature too high diagnostic message.

<span id="page-134-0"></span>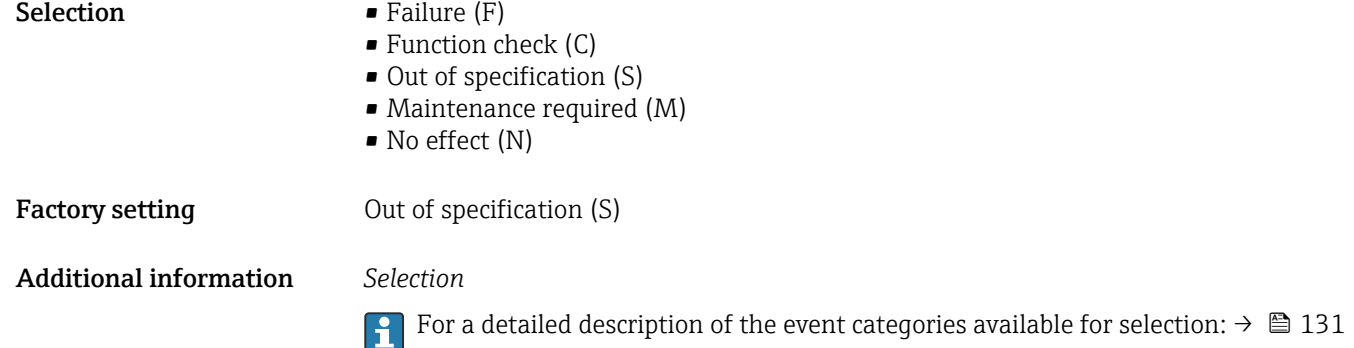

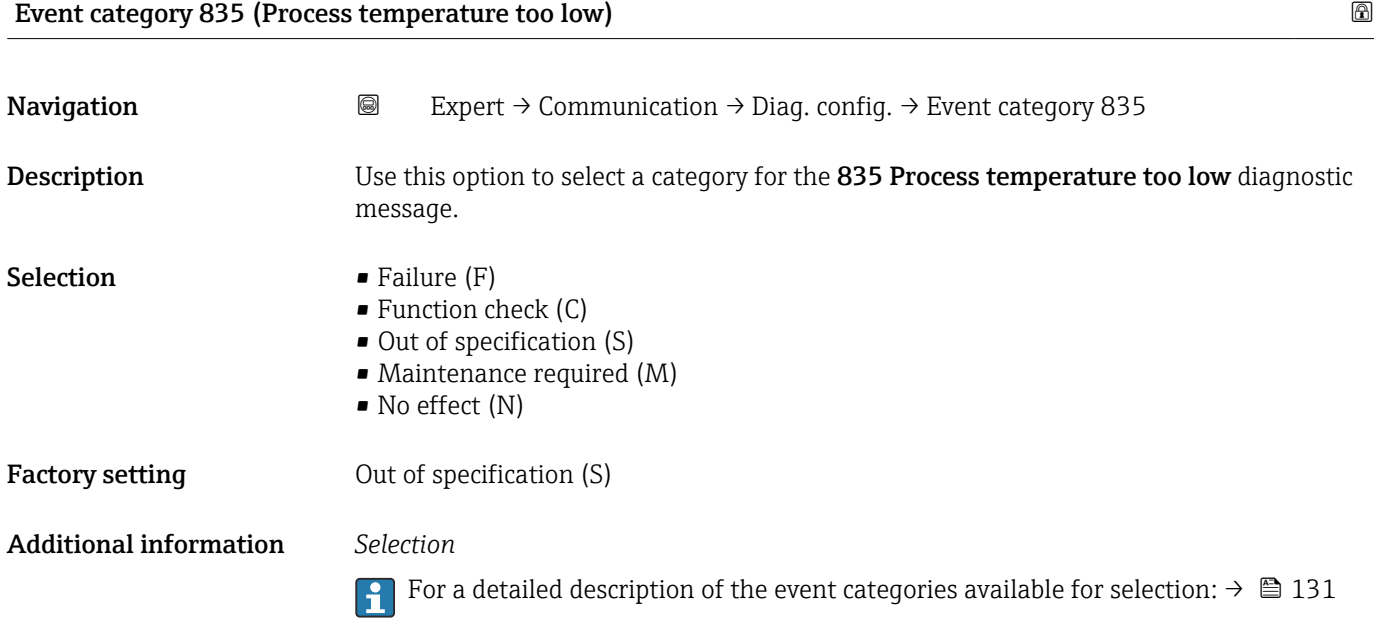

# 3.6.4 "Web server" submenu

*Navigation* 
■■ Expert → Communication → Web server

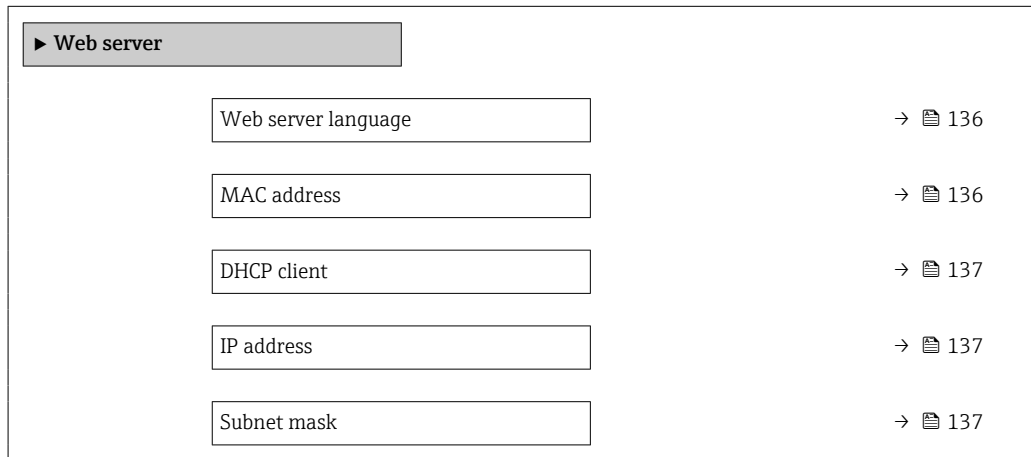

<span id="page-135-0"></span>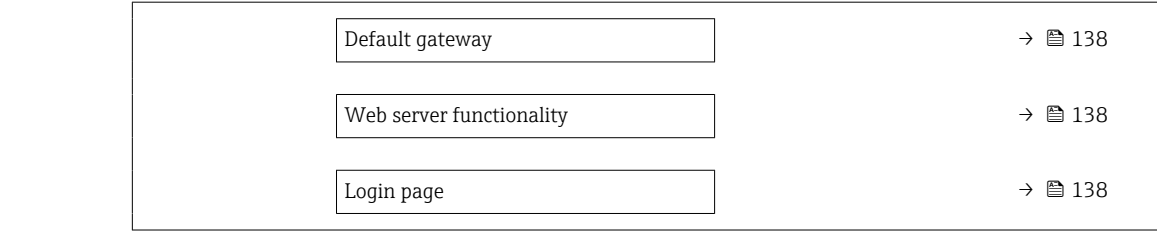

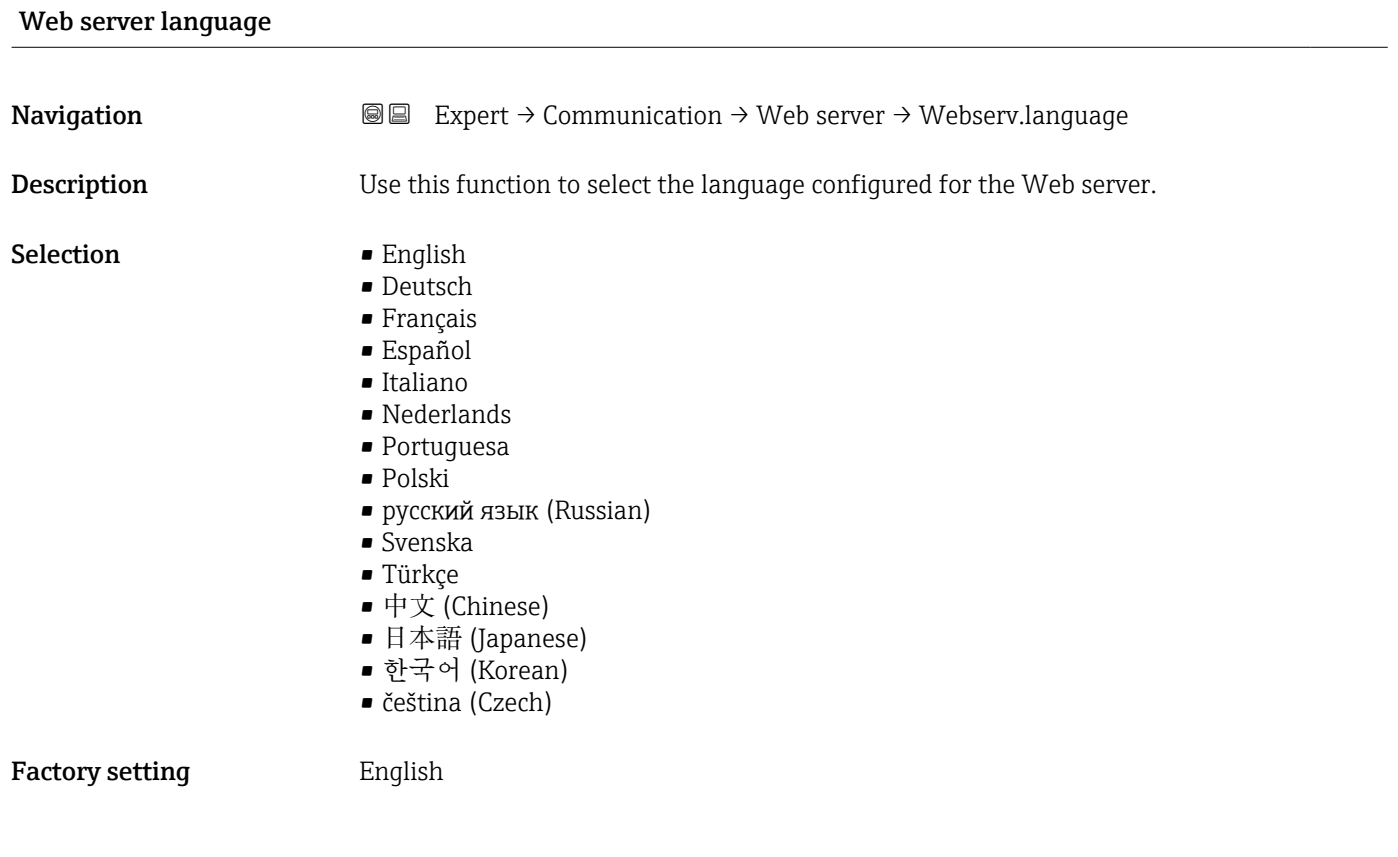

## MAC address

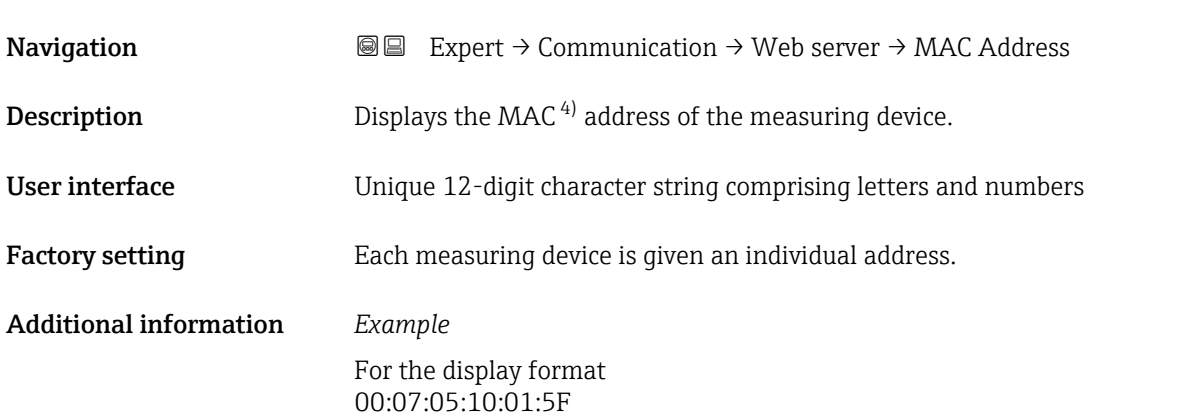

<sup>4)</sup> Media Access Control

### <span id="page-136-0"></span> $\blacksquare$

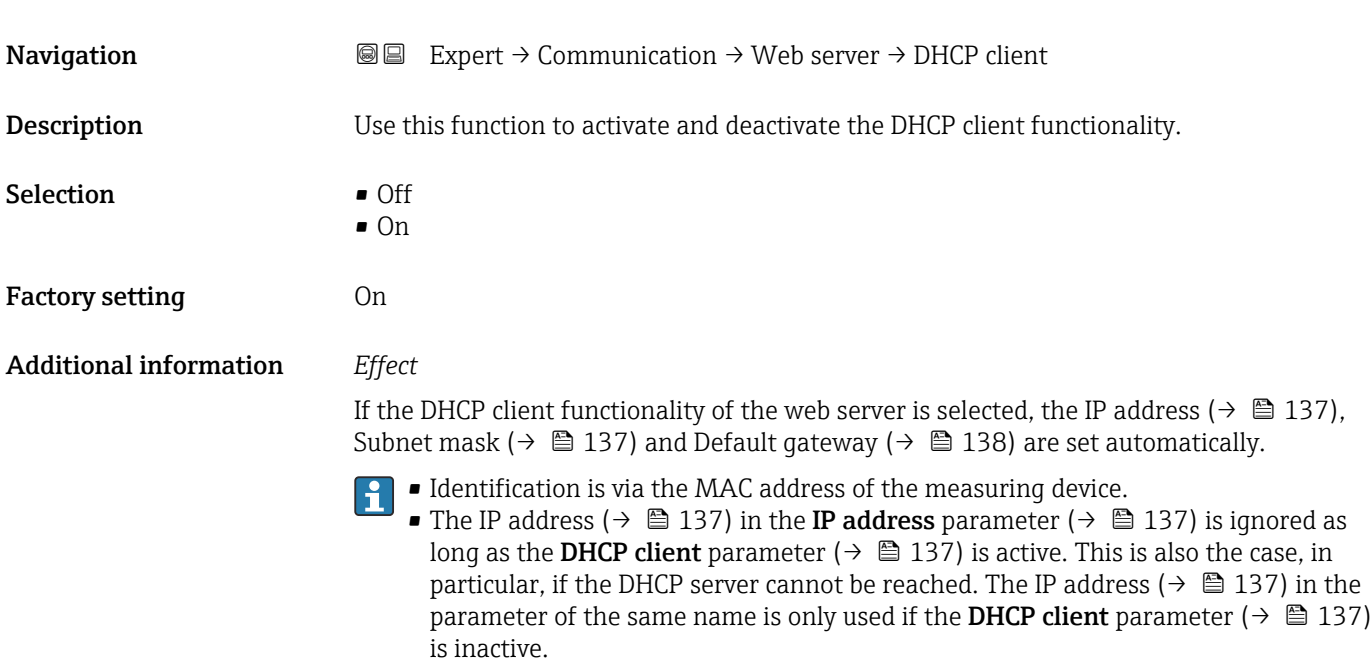

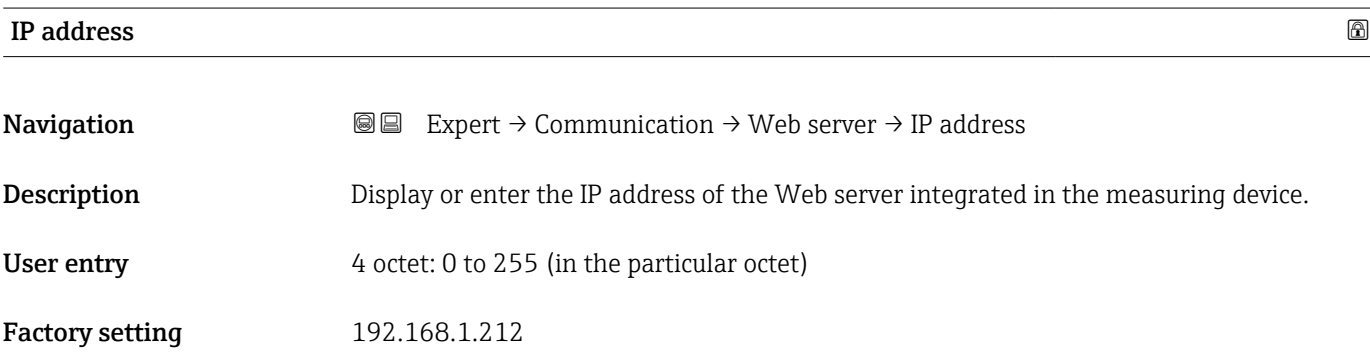

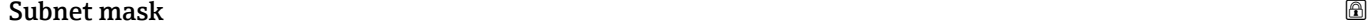

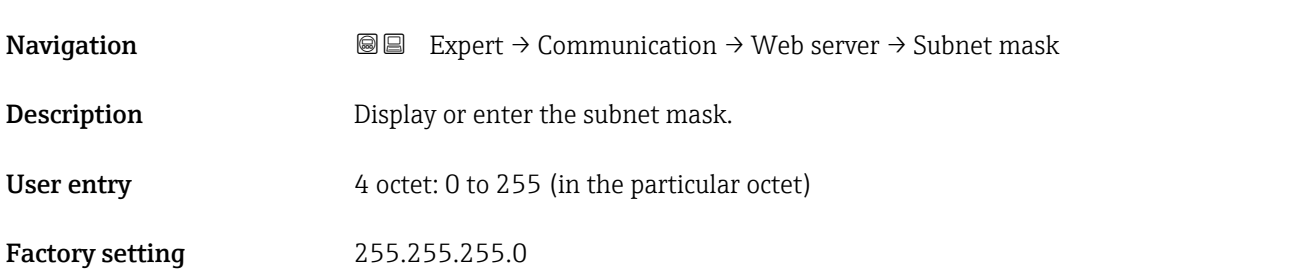

# <span id="page-137-0"></span>Default gateway **Navigation EXPERE** Expert  $\rightarrow$  Communication  $\rightarrow$  Web server  $\rightarrow$  Default gateway **Description** Display or enter the Default gateway ( $\rightarrow \blacksquare$  138). User entry 4 octet: 0 to 255 (in the particular octet) Factory setting  $0.0.0.0$

## Web server functionality **and the server functionality**  $\Box$

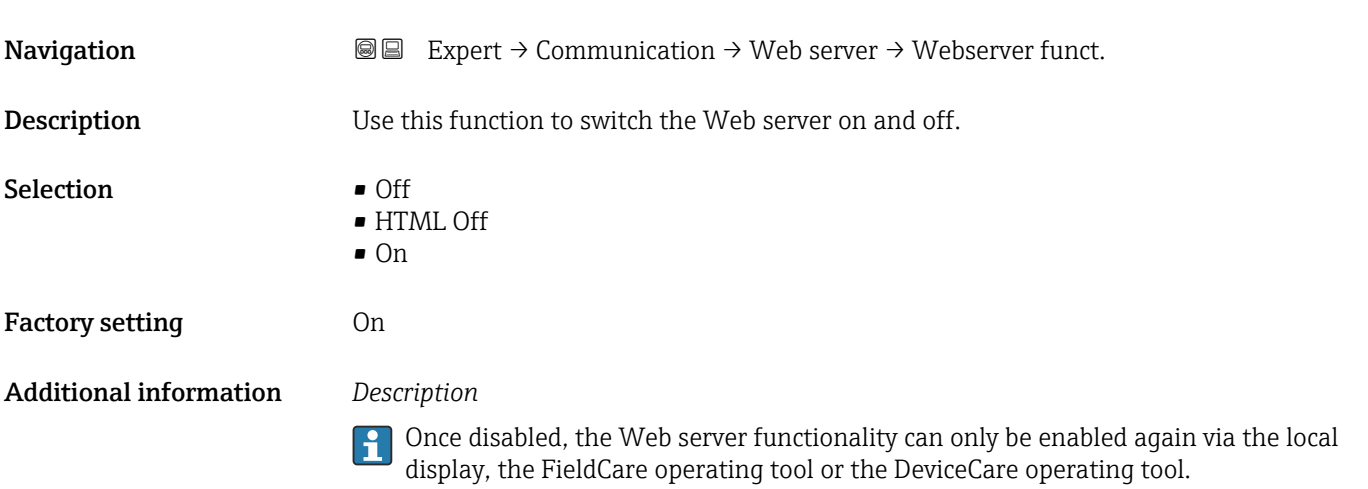

### *Selection*

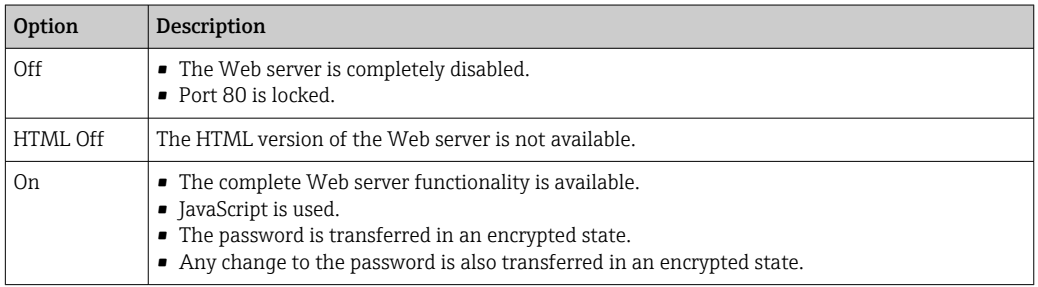

### Login page

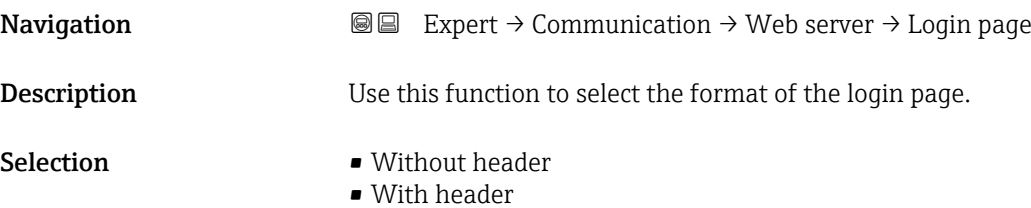

## Factory setting **With header**

# 3.6.5 "WLAN settings" wizard

*Navigation* Expert → Communication → WLAN settings

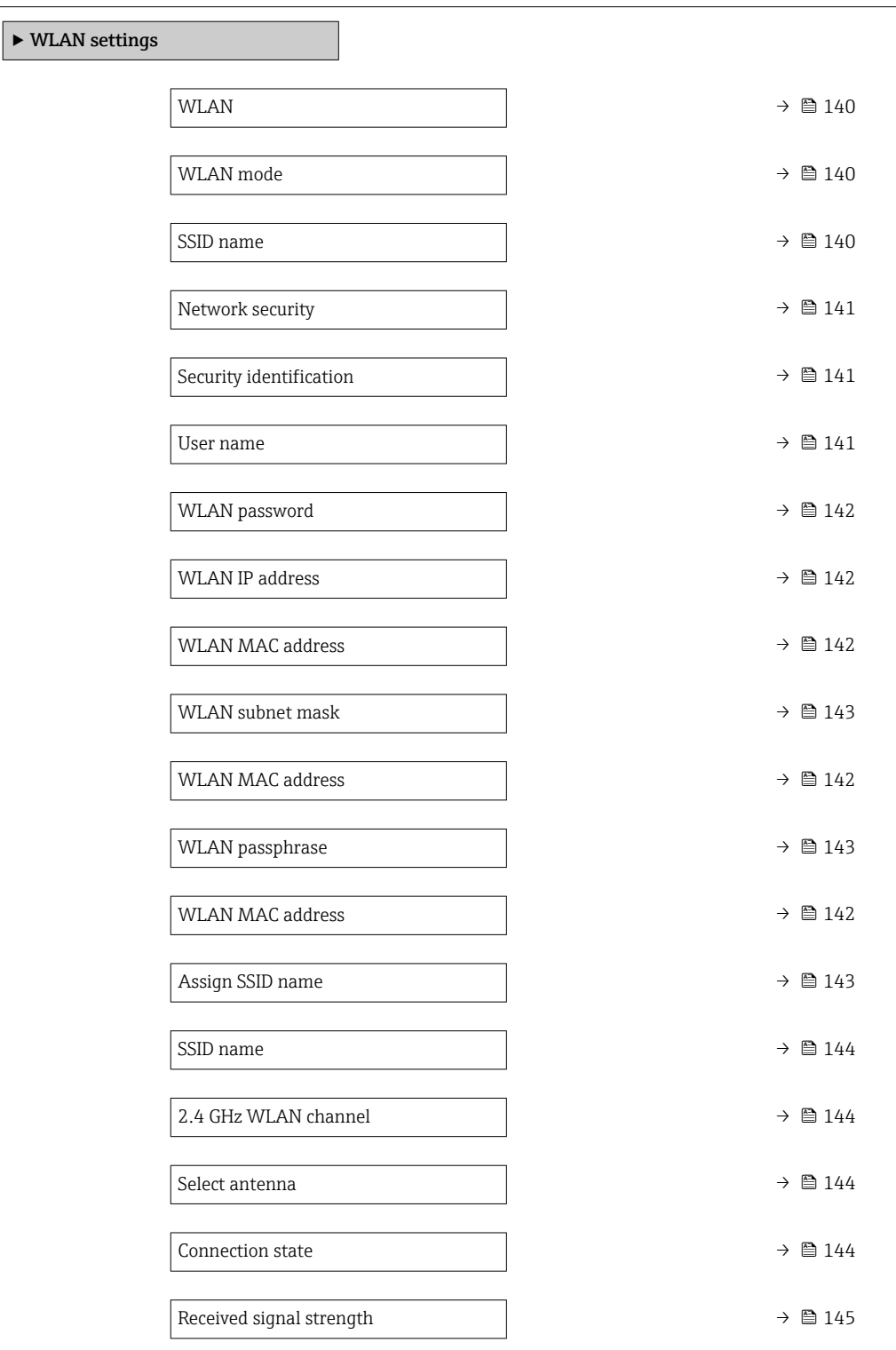

<span id="page-139-0"></span>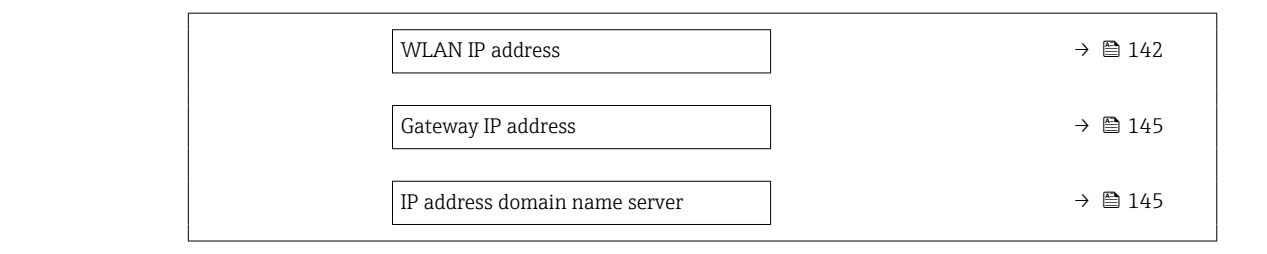

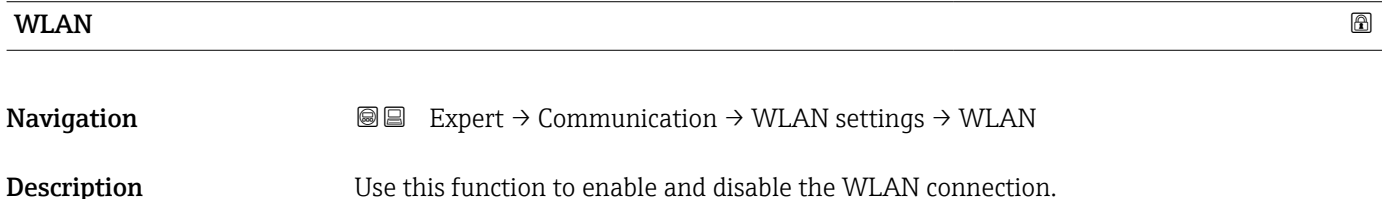

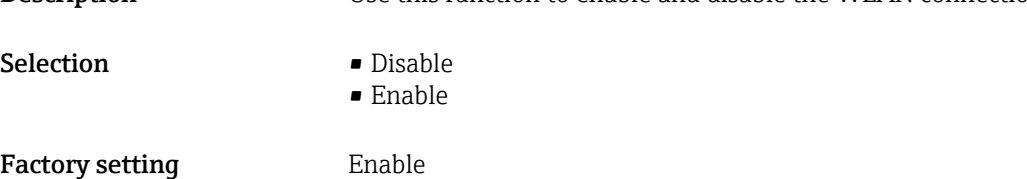

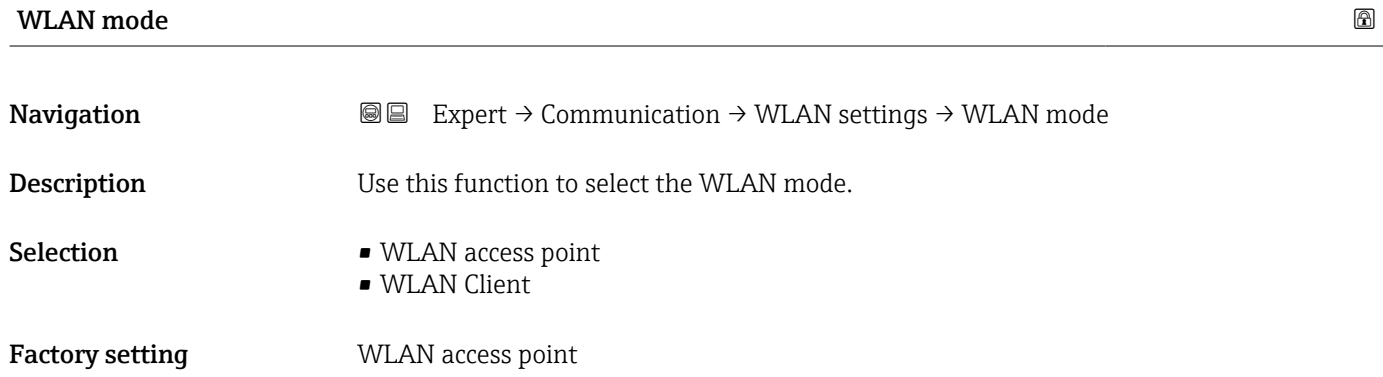

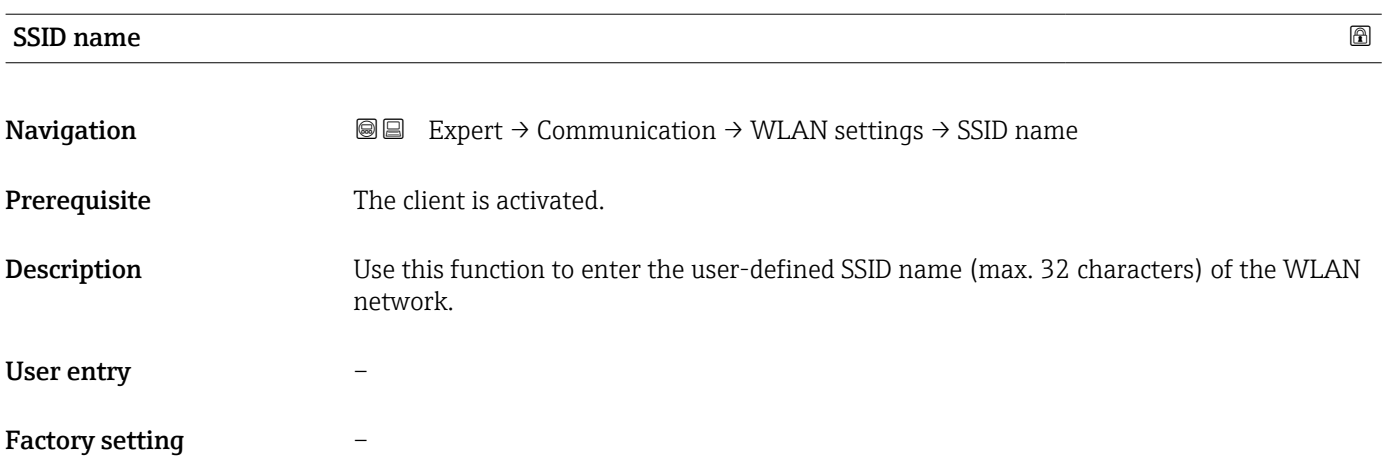

<span id="page-140-0"></span>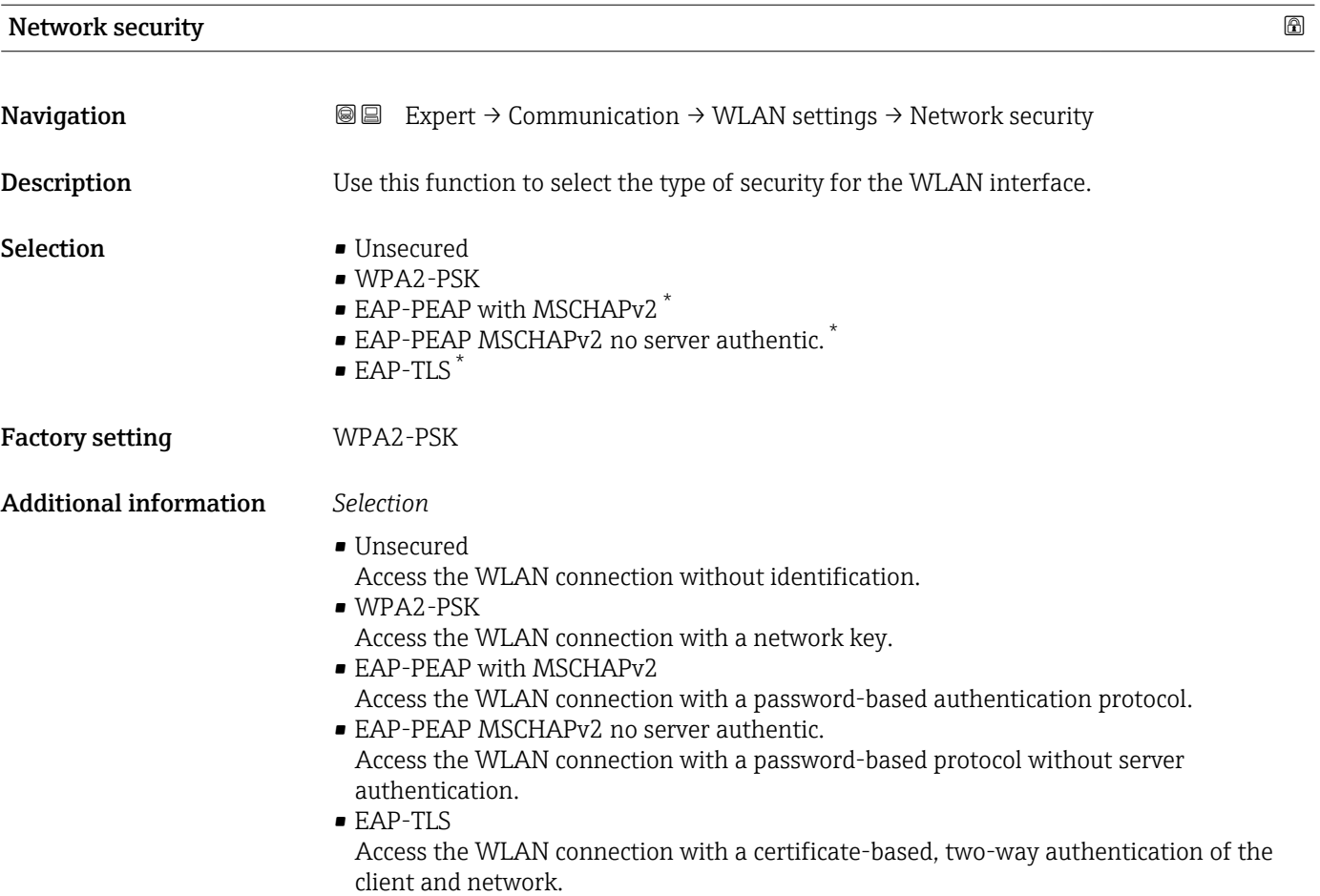

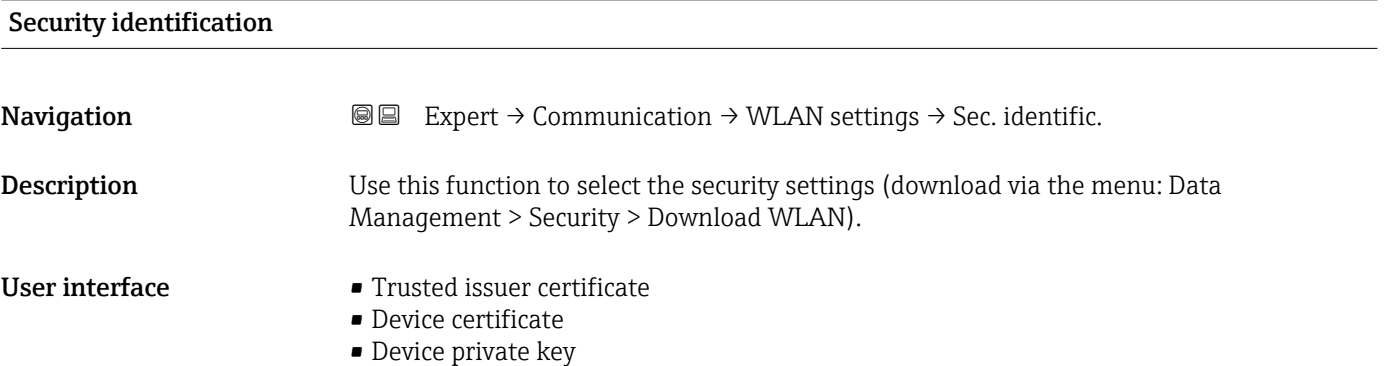

| User name   |                                                                                                 |   |
|-------------|-------------------------------------------------------------------------------------------------|---|
|             |                                                                                                 | H |
| Navigation  | <b>a</b> Expert $\rightarrow$ Communication $\rightarrow$ WLAN settings $\rightarrow$ User name |   |
| Description | Use this function to enter the username of the WLAN network.                                    |   |
| User entry  |                                                                                                 |   |
|             |                                                                                                 |   |

<sup>\*</sup> Visibility depends on order options or device settings

## <span id="page-141-0"></span>Factory setting –

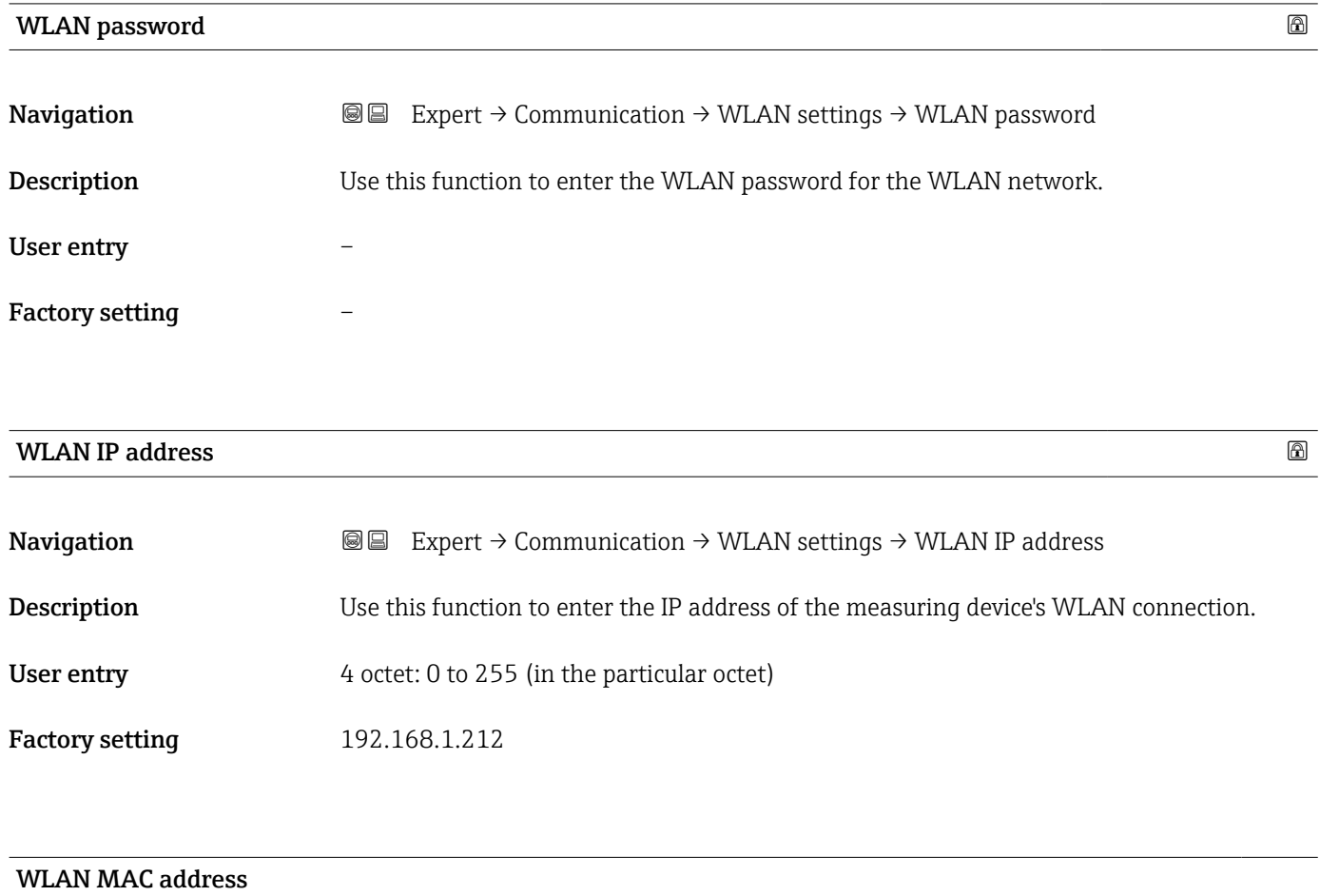

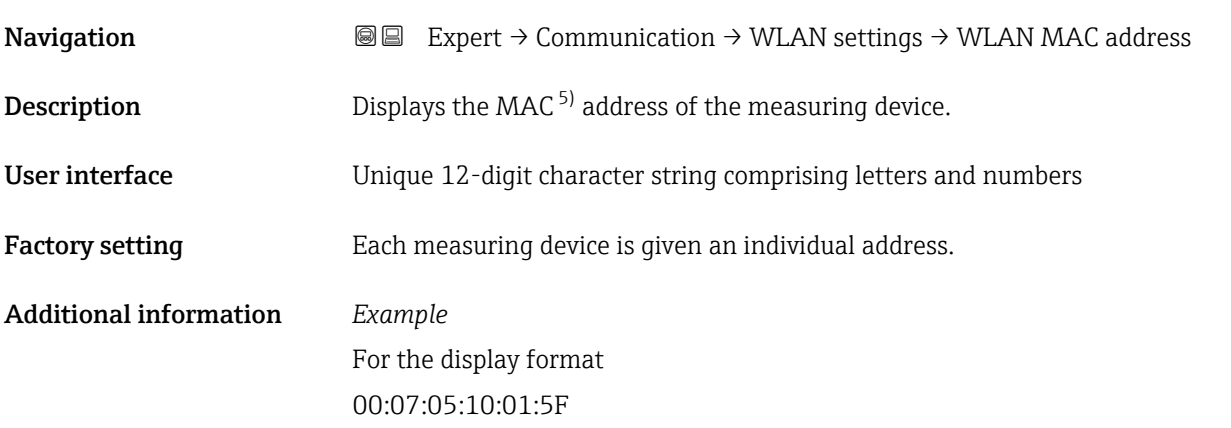

<sup>5)</sup> Media Access Control

<span id="page-142-0"></span>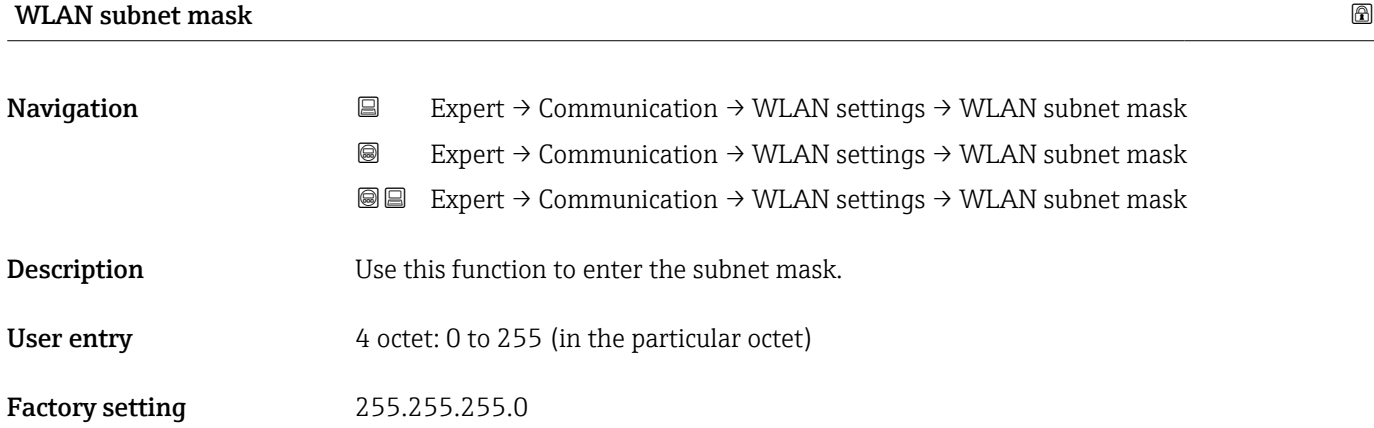

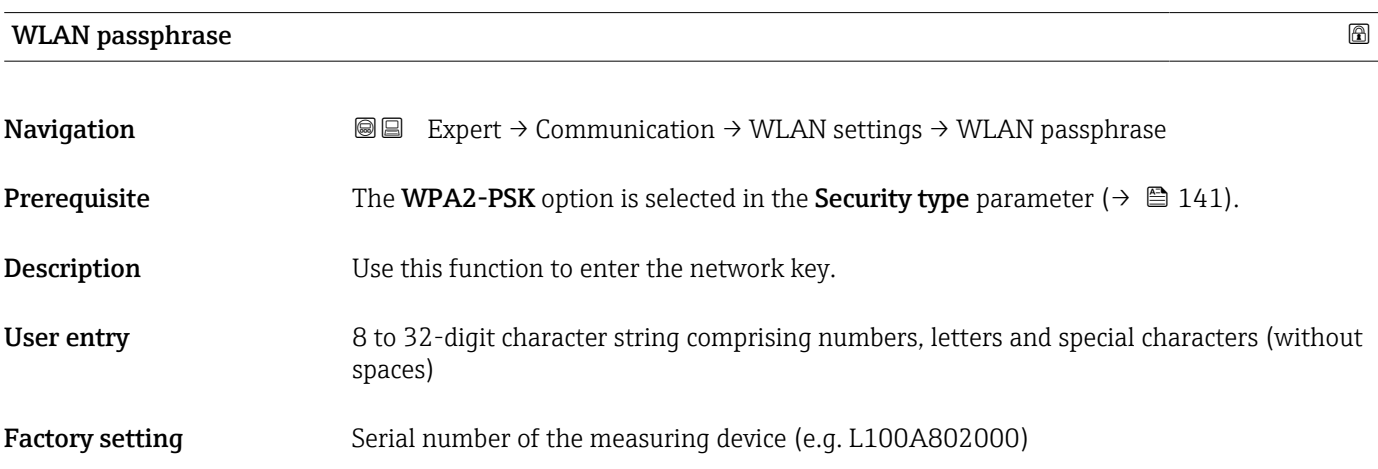

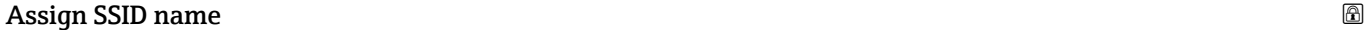

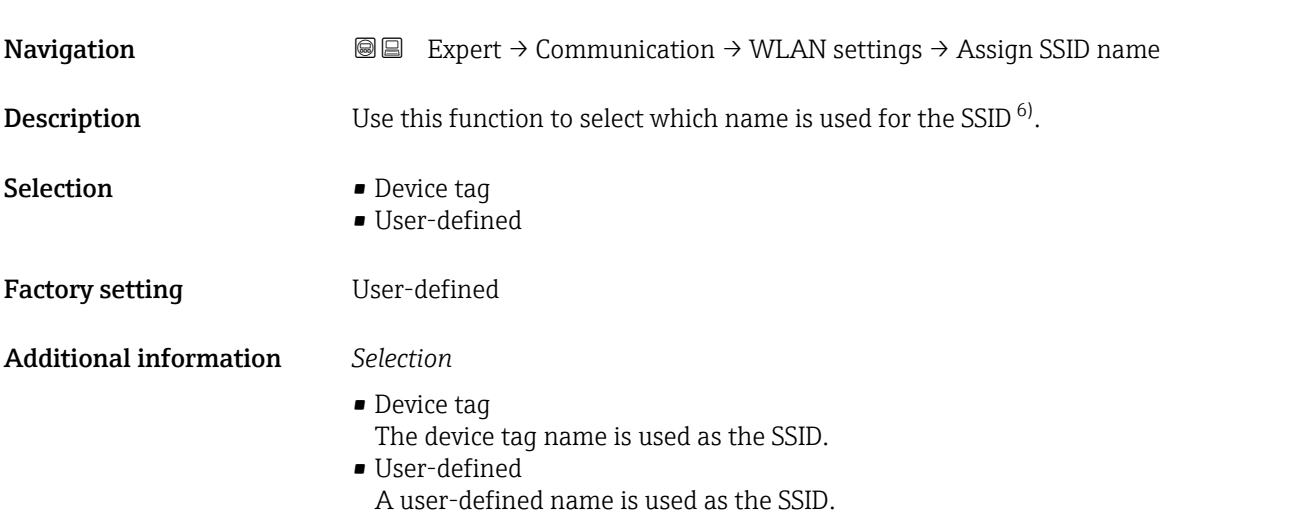

<sup>6)</sup> Service Set Identifier

<span id="page-143-0"></span>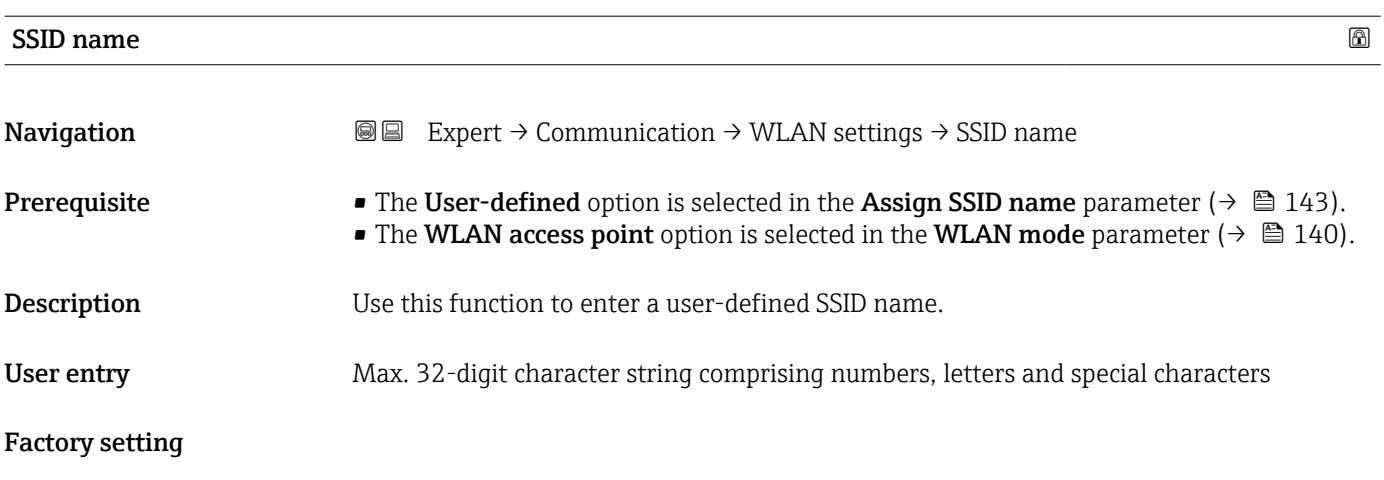

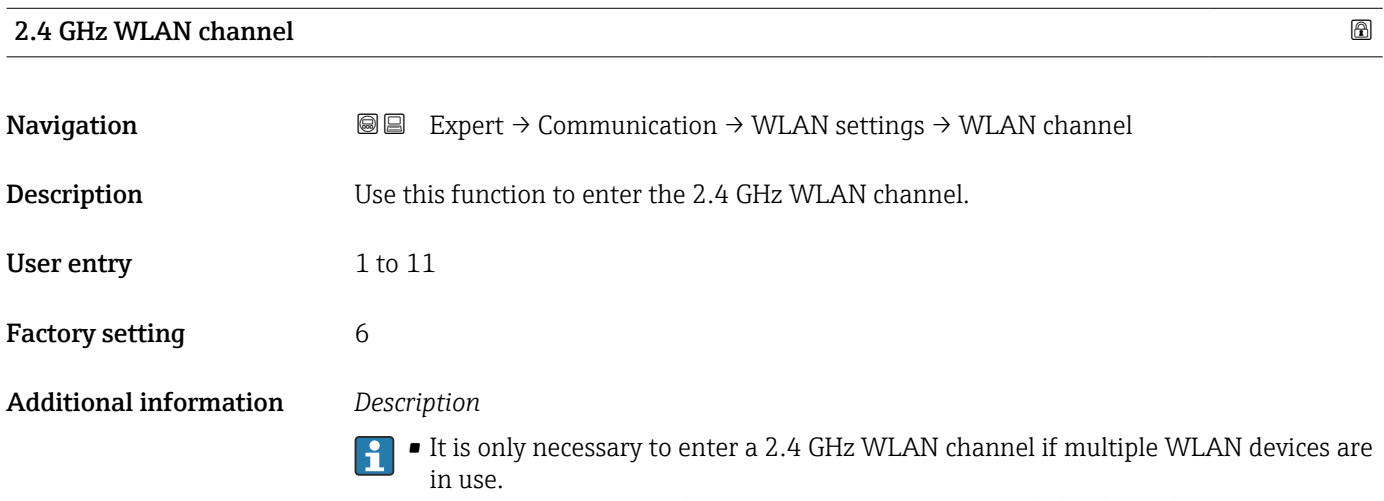

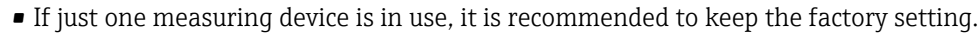

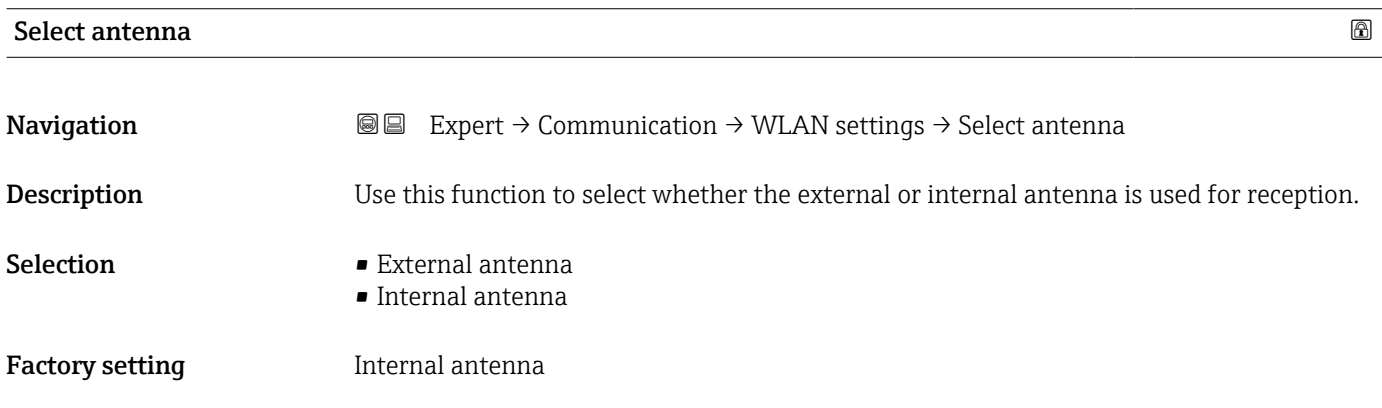

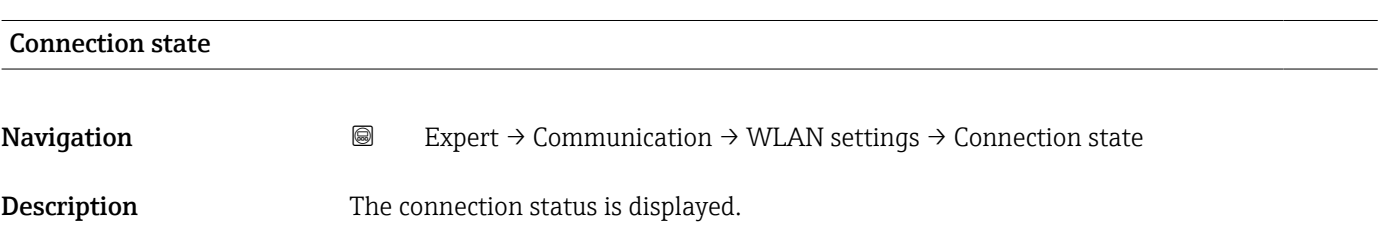
## User interface **•** Connected • Not connected Factory setting Mot connected

### Received signal strength

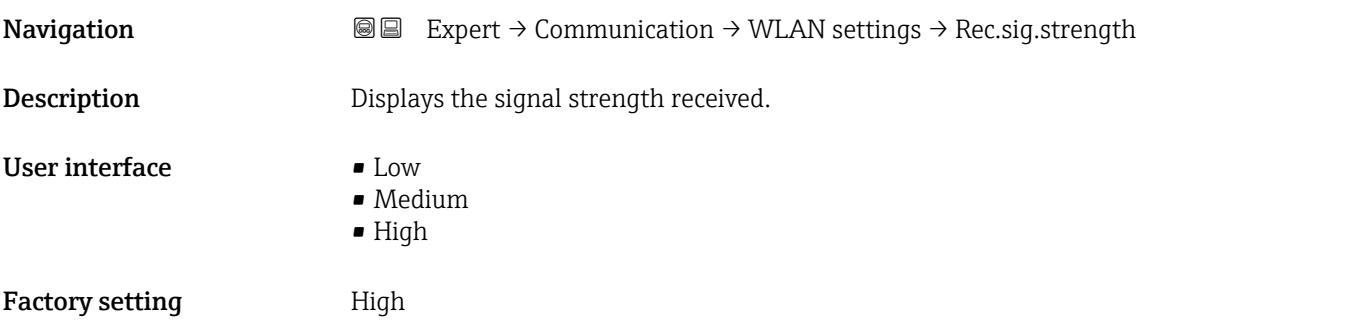

### Gateway IP address

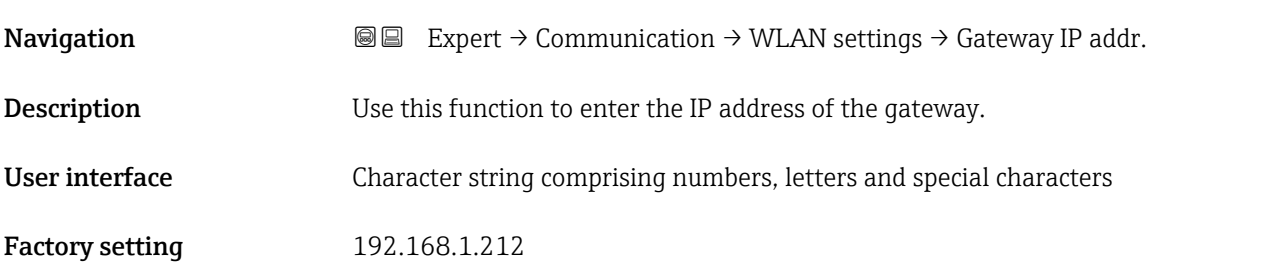

### IP address domain name server

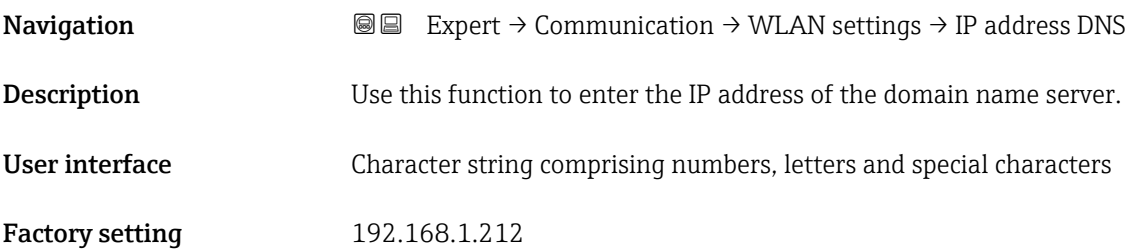

# <span id="page-145-0"></span>3.7 "Application" submenu

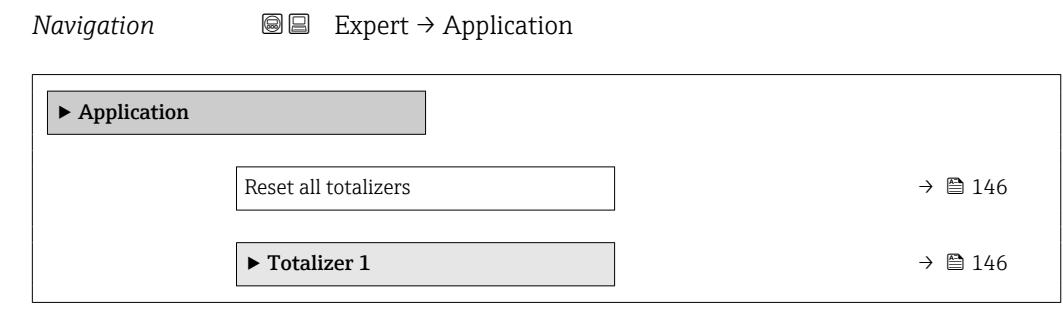

### Reset all totalizers

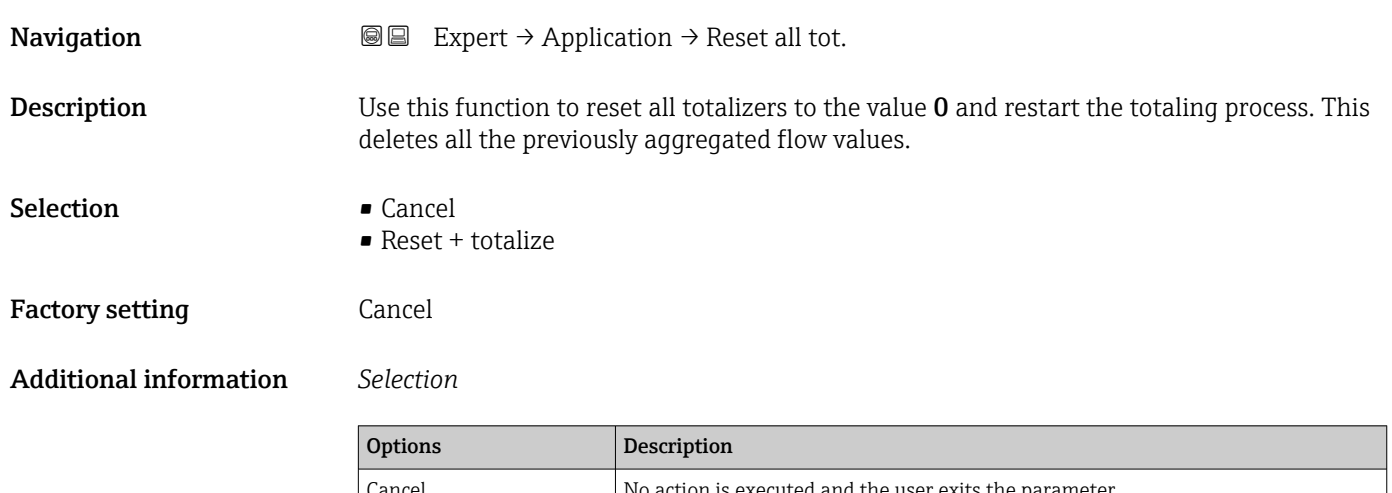

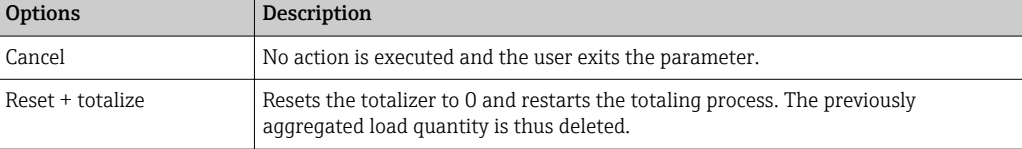

### 3.7.1 "Totalizer 1 to n" submenu

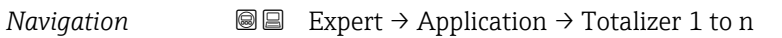

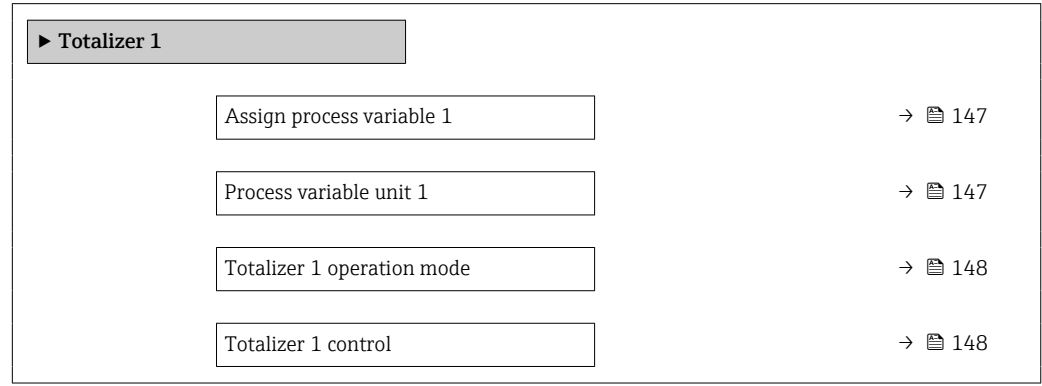

<span id="page-146-0"></span>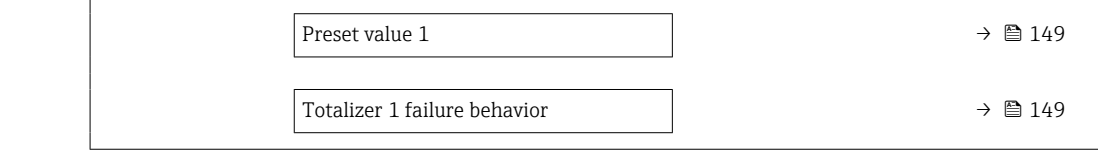

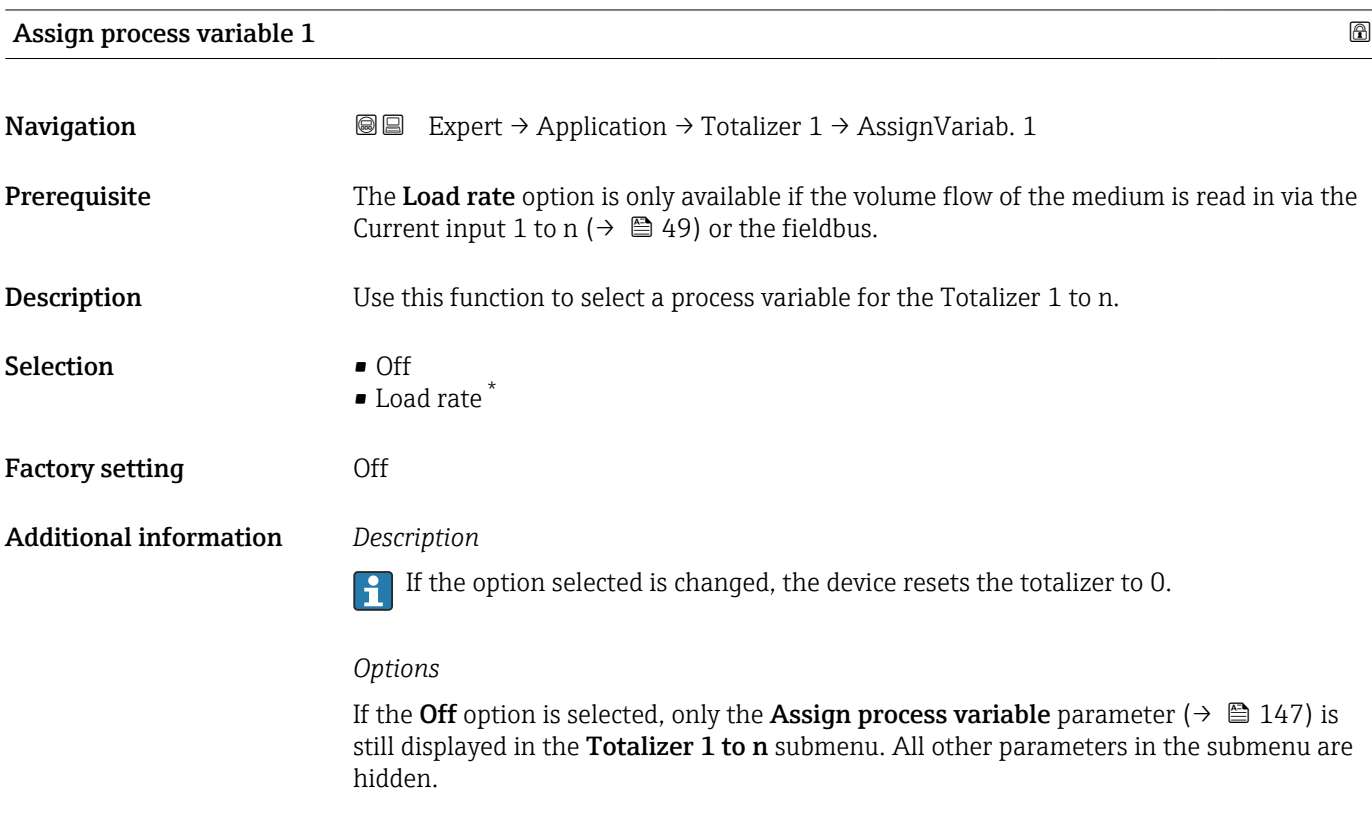

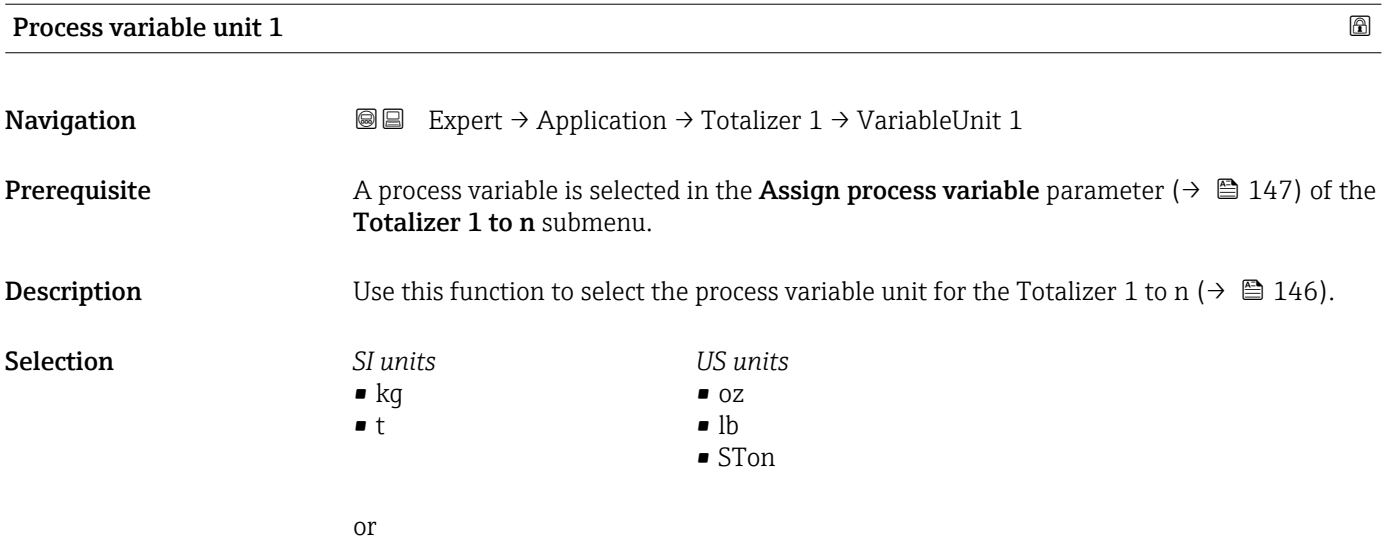

<sup>\*</sup> Visibility depends on order options or device settings

<span id="page-147-0"></span>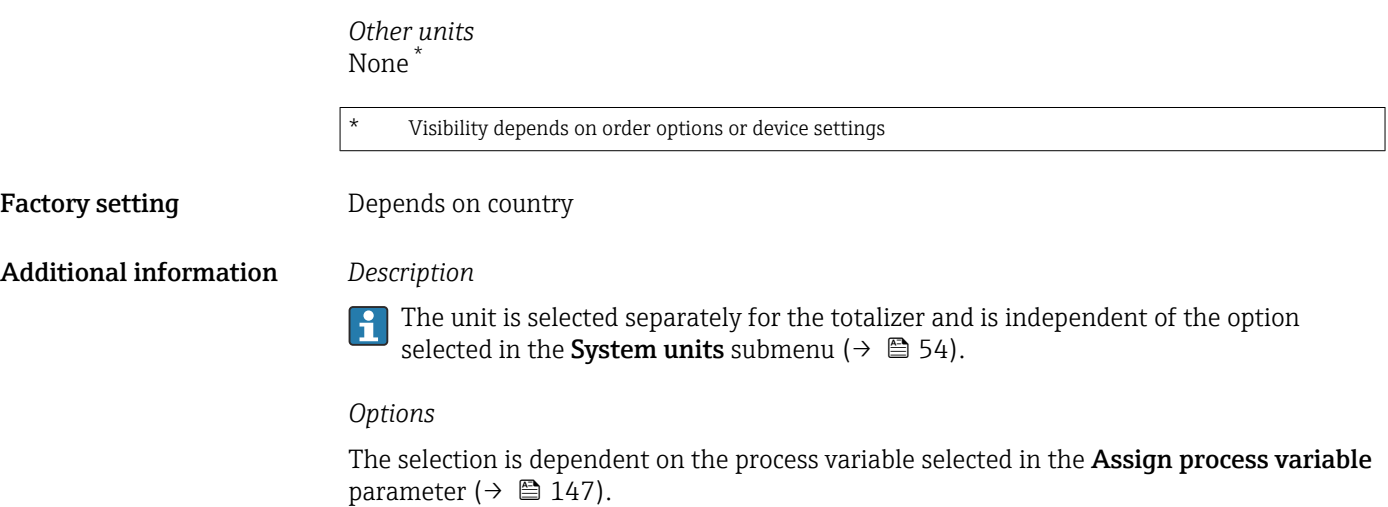

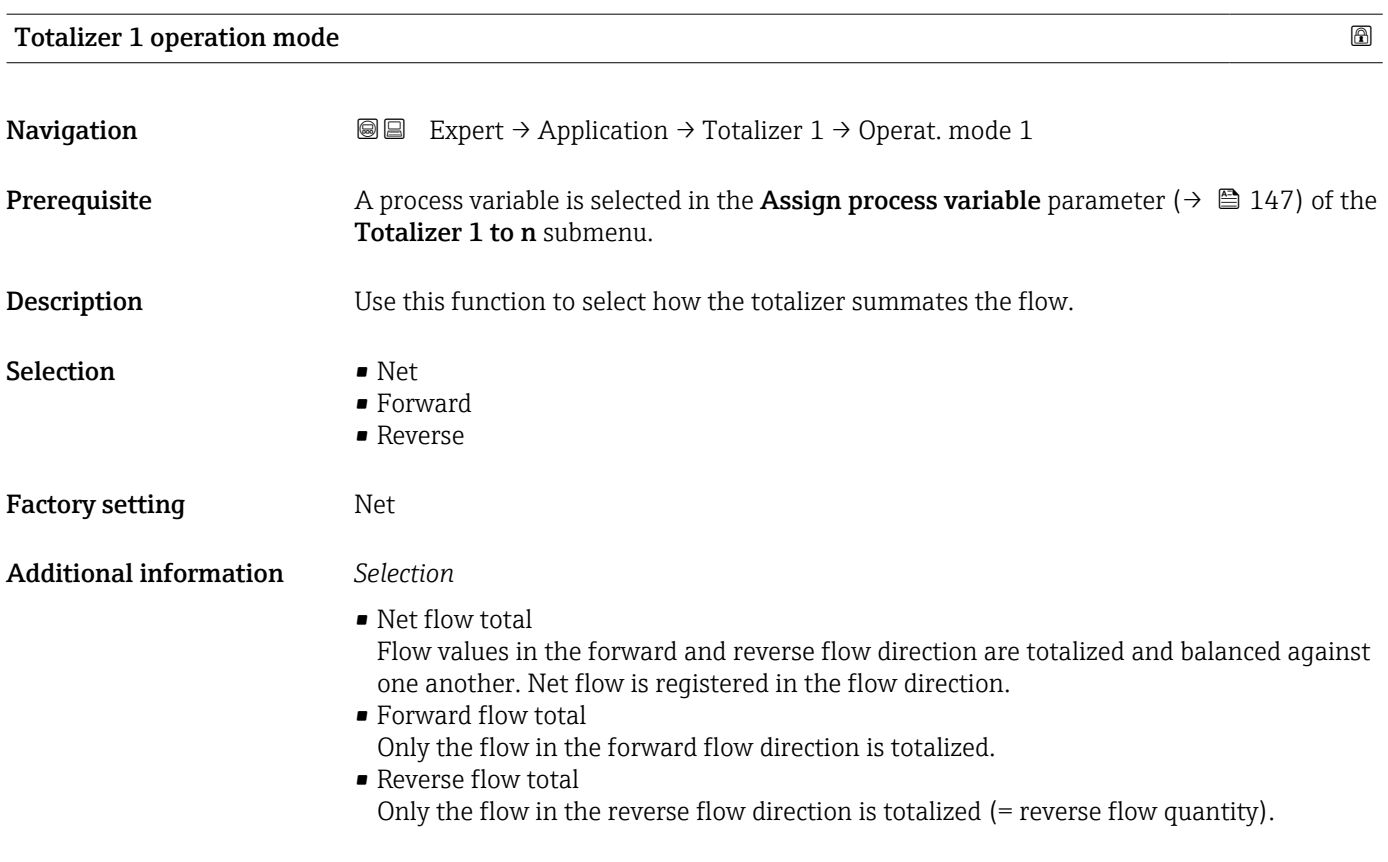

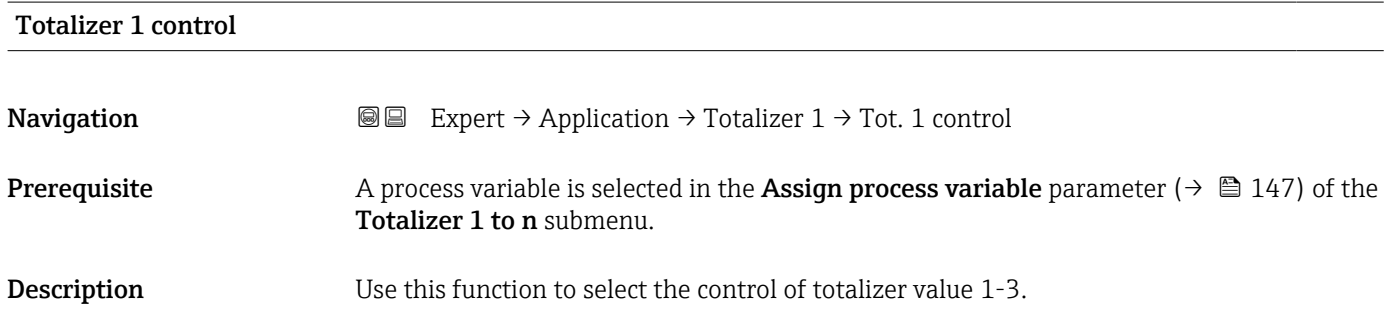

### <span id="page-148-0"></span>Selection **•** Totalize

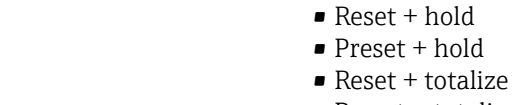

- Preset + totalize
- Hold

Totalize

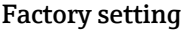

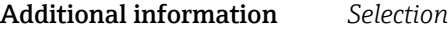

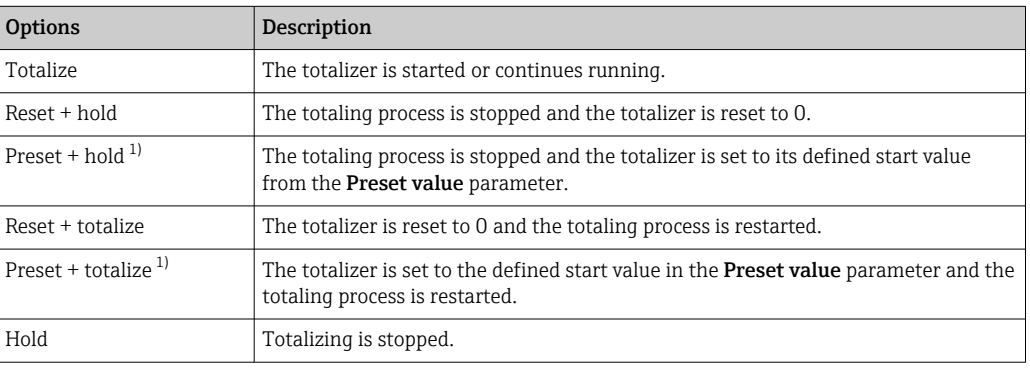

1) Visible depending on the order options or device settings

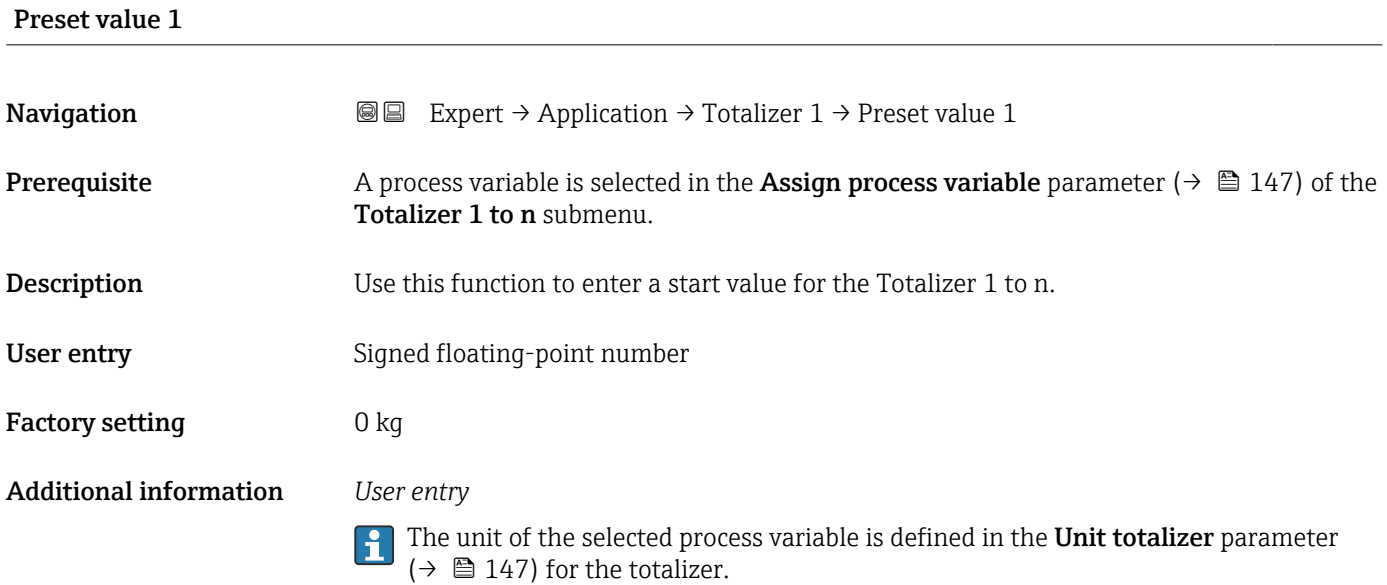

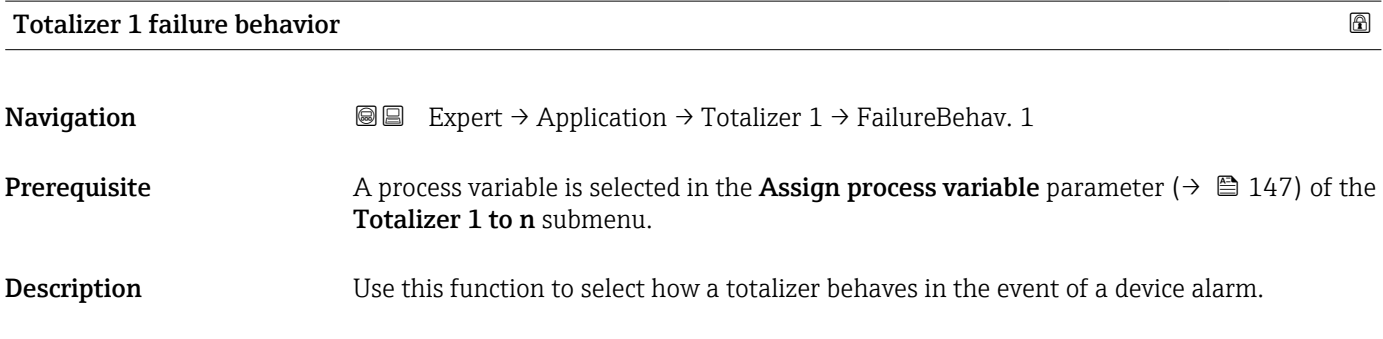

Selection **• Hold** 

- 
- Continue
- Last valid value + continue

Factory setting Hold

Additional information *Description*

This setting does not affect the failsafe mode of other totalizers and the outputs. This is specified in separate parameters.

*Selection*

• Stop

The totalizer is stopped in the event of a device alarm.

- Actual value The totalizer continues to count based on the actual (current) measured value; the device alarm is ignored.
- Last valid value The totalizer continues to count based on the last valid measured value before the device alarm occurred.

### 3.8 "Diagnostics" submenu

*Navigation* 
■■ Expert → Diagnostics

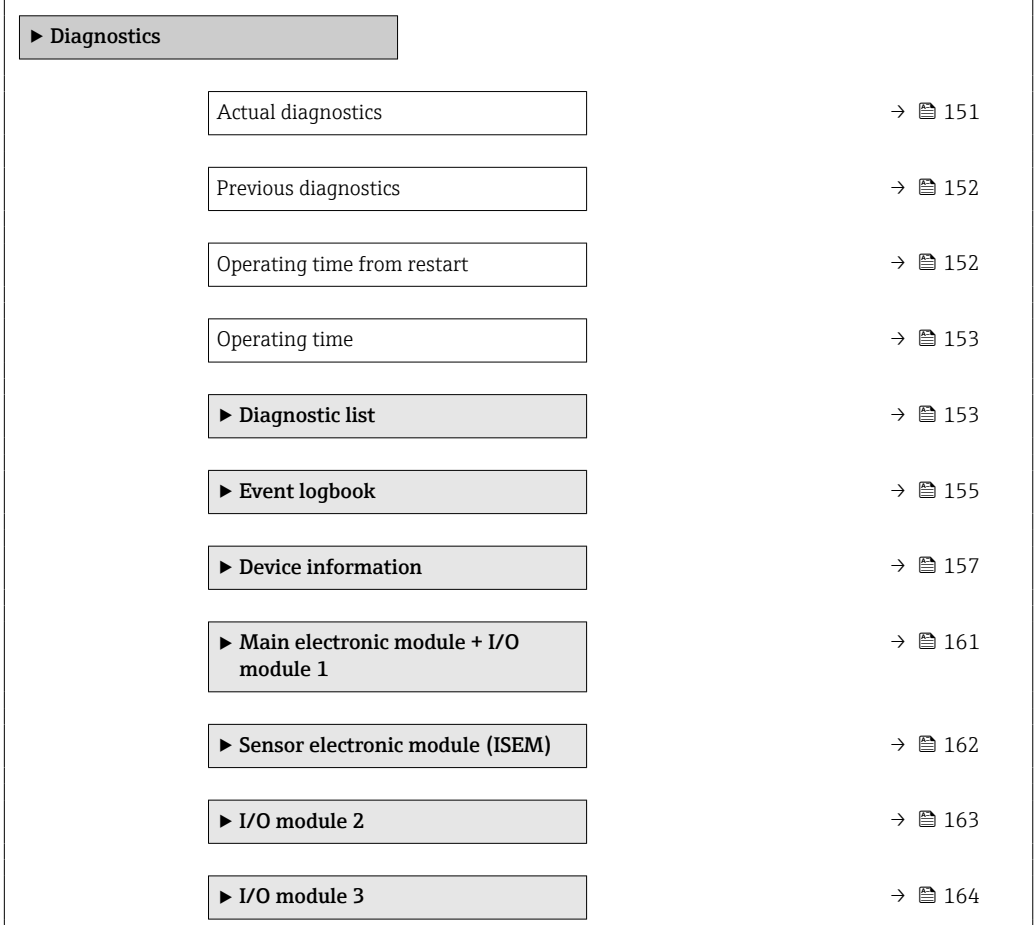

<span id="page-150-0"></span>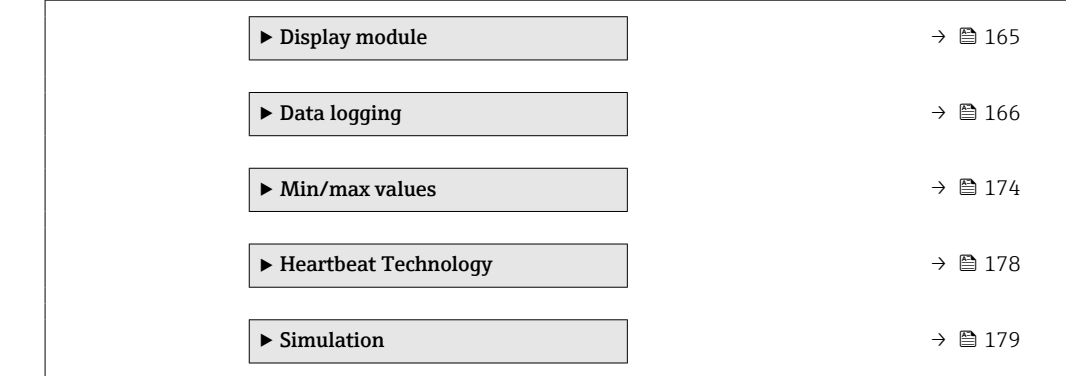

### Actual diagnostics

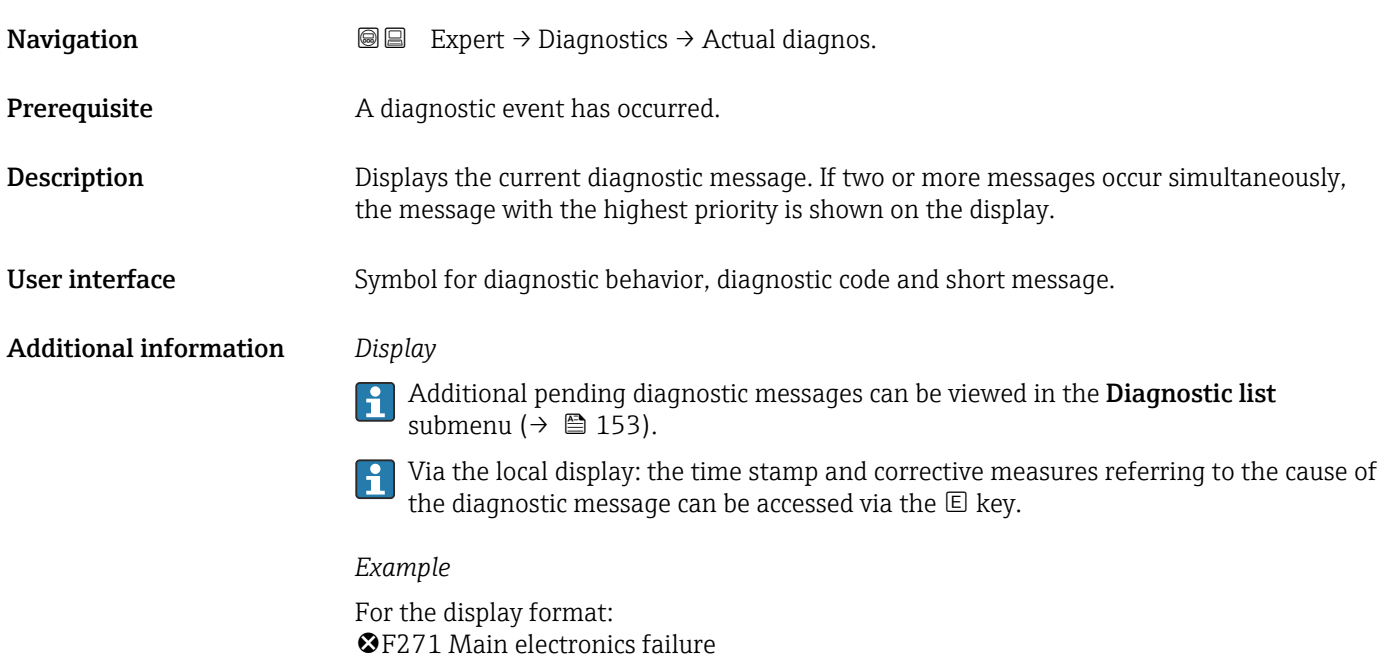

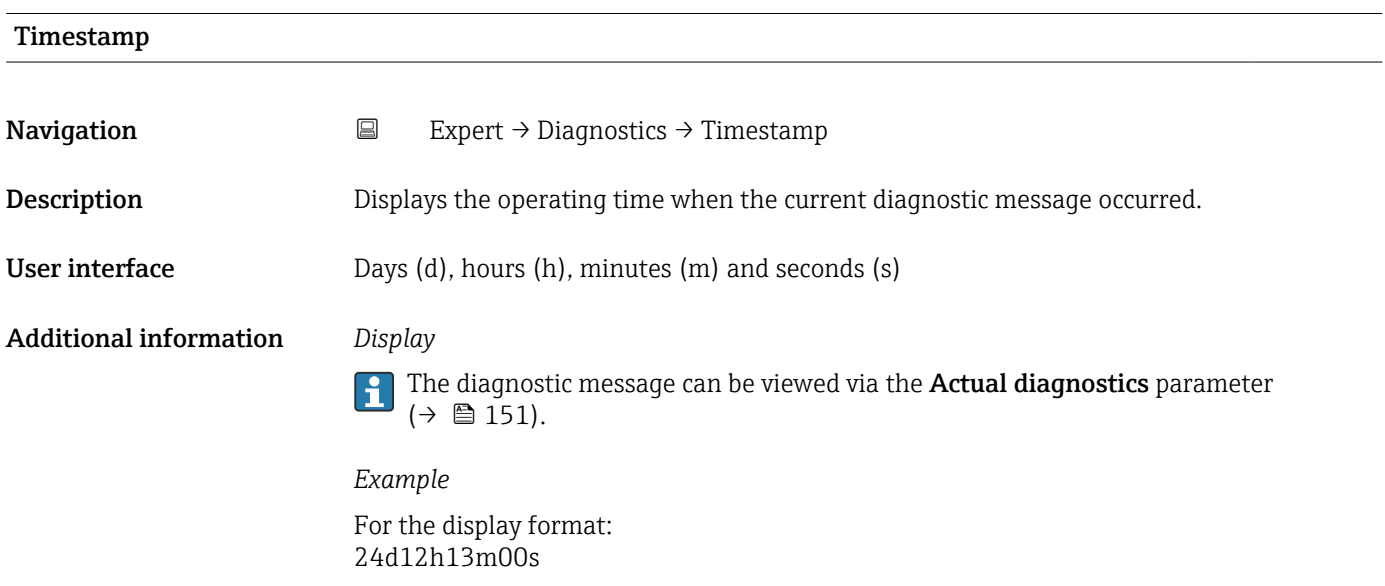

### <span id="page-151-0"></span>Previous diagnostics

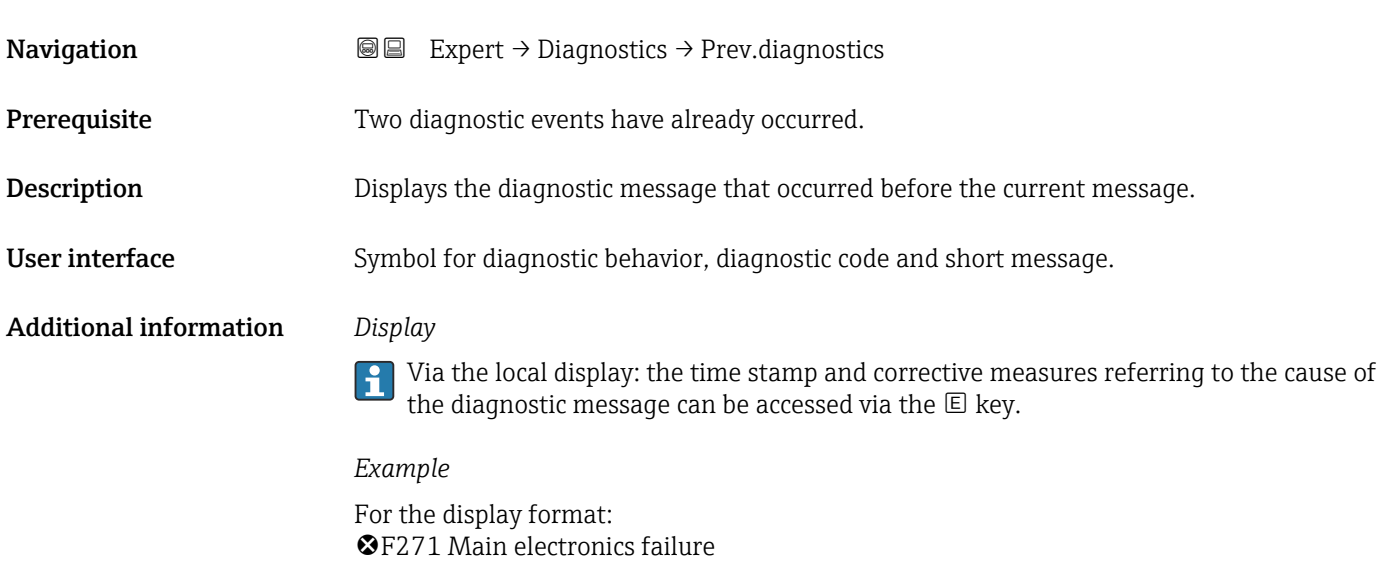

### Timestamp

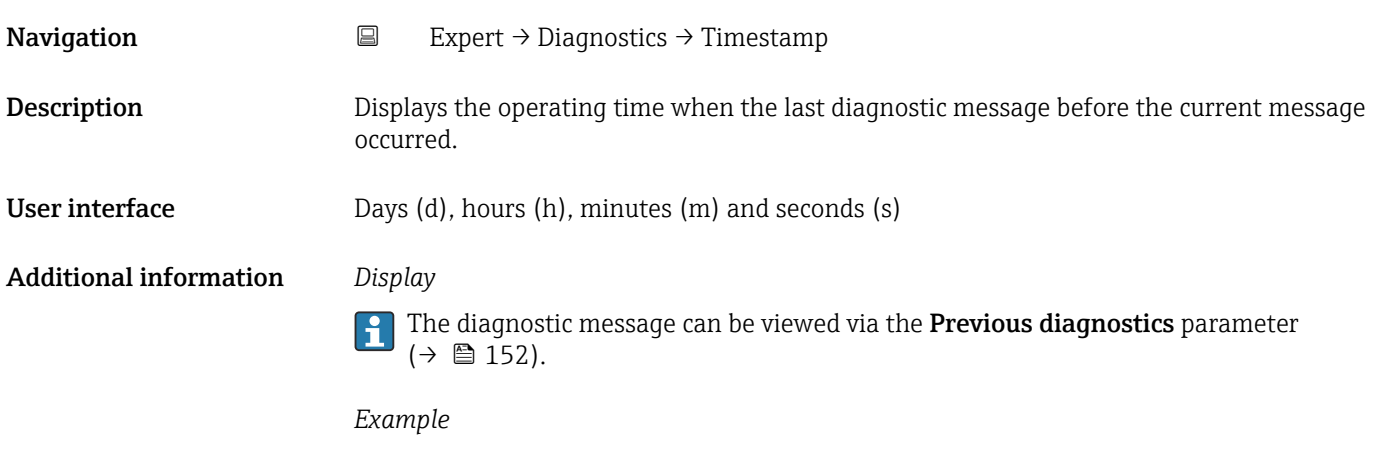

For the display format: 24d12h13m00s

### Operating time from restart

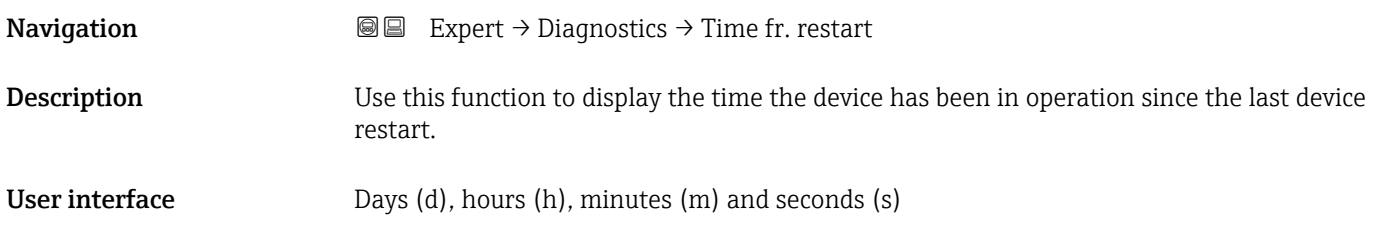

### <span id="page-152-0"></span>Operating time

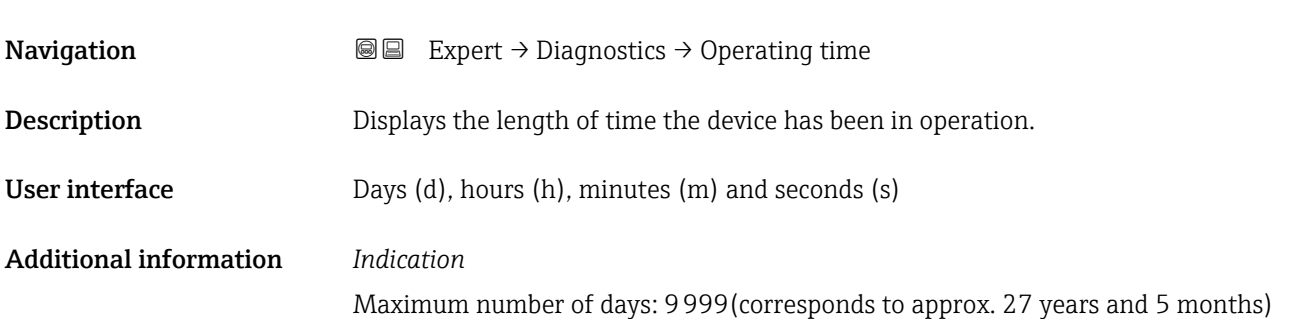

### 3.8.1 "Diagnostic list" submenu

*Navigation* 
■■ Expert → Diagnostics → Diagnostic list

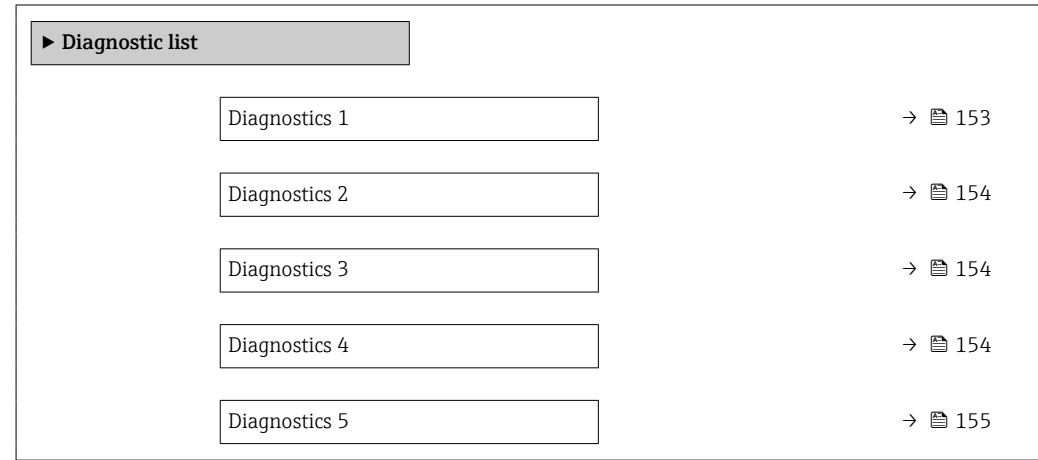

### Diagnostics 1

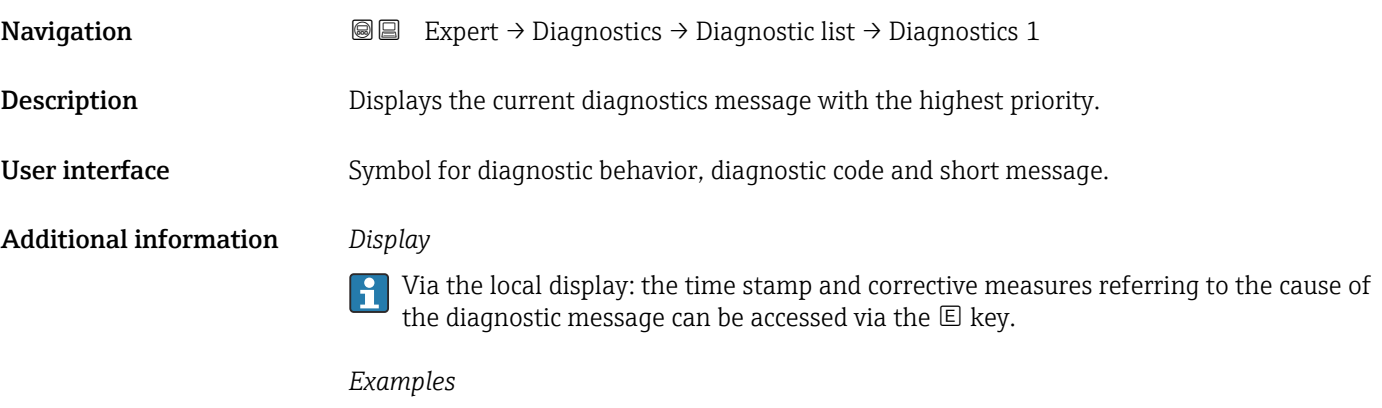

For the display format:

- ©F271 Main electronics failure
- ©F276 I/O module failure

# <span id="page-153-0"></span>Diagnostics 2 **Navigation EXPERT** Expert → Diagnostics → Diagnostic list → Diagnostics 2 **Description** Displays the current diagnostics message with the second-highest priority. User interface Symbol for diagnostic behavior, diagnostic code and short message. Additional information *Display* Via the local display: the time stamp and corrective measures referring to the cause of the diagnostic message can be accessed via the  $\mathbb E$  key. *Examples* For the display format: • ©F271 Main electronics failure

- ©F276 I/O module failure
- 

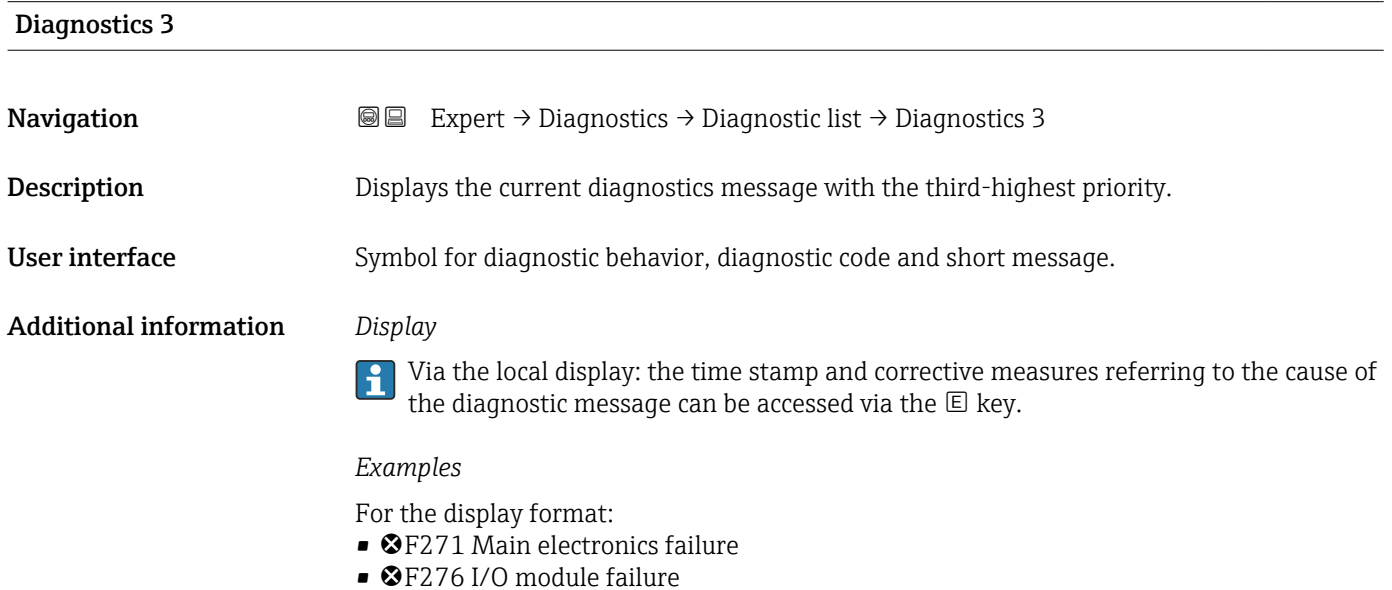

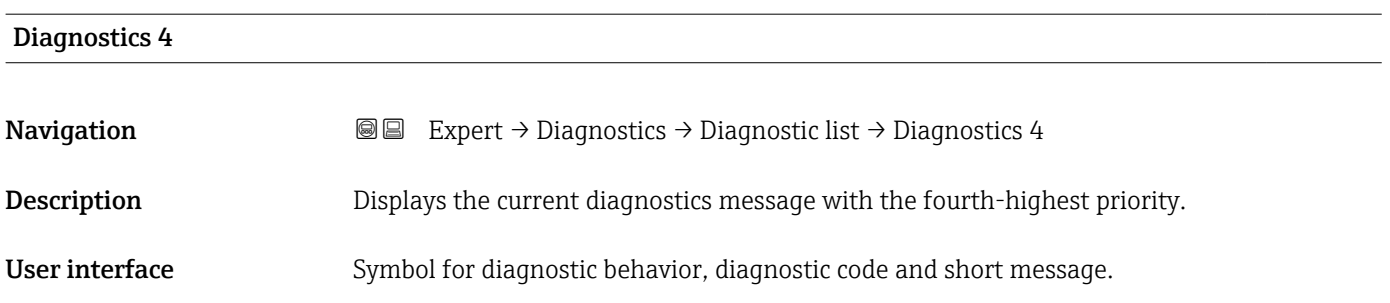

### <span id="page-154-0"></span>Additional information *Display*

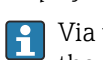

Via the local display: the time stamp and corrective measures referring to the cause of the diagnostic message can be accessed via the  $\mathbb E$  key.

#### *Examples*

For the display format:

- ©F271 Main electronics failure
- **@F276 I/O** module failure

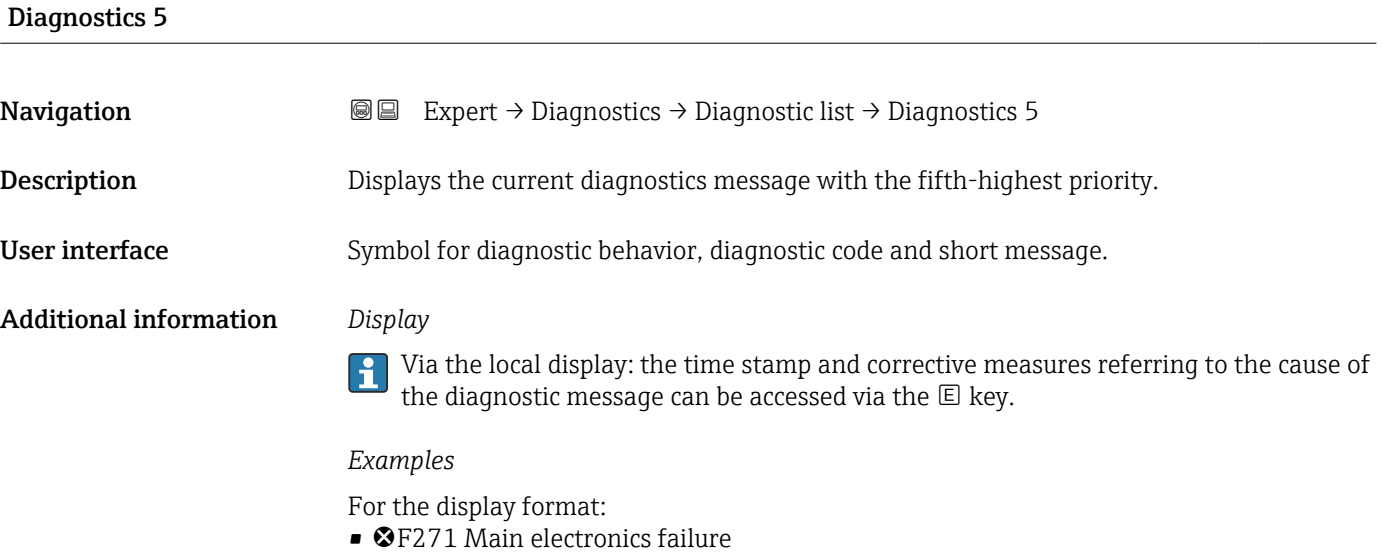

• ©F276 I/O module failure

### 3.8.2 "Event logbook" submenu

Viewing event messages

Event messages are displayed in chronological order. The event history includes both diagnostic events and information events. The symbol in front of the timestamp indicates whether the event has started or ended.

*Navigation* Expert → Diagnostics → Event logbook

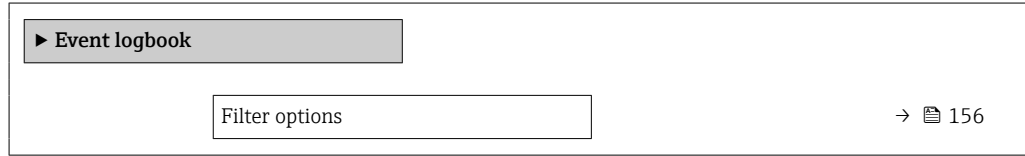

<span id="page-155-0"></span>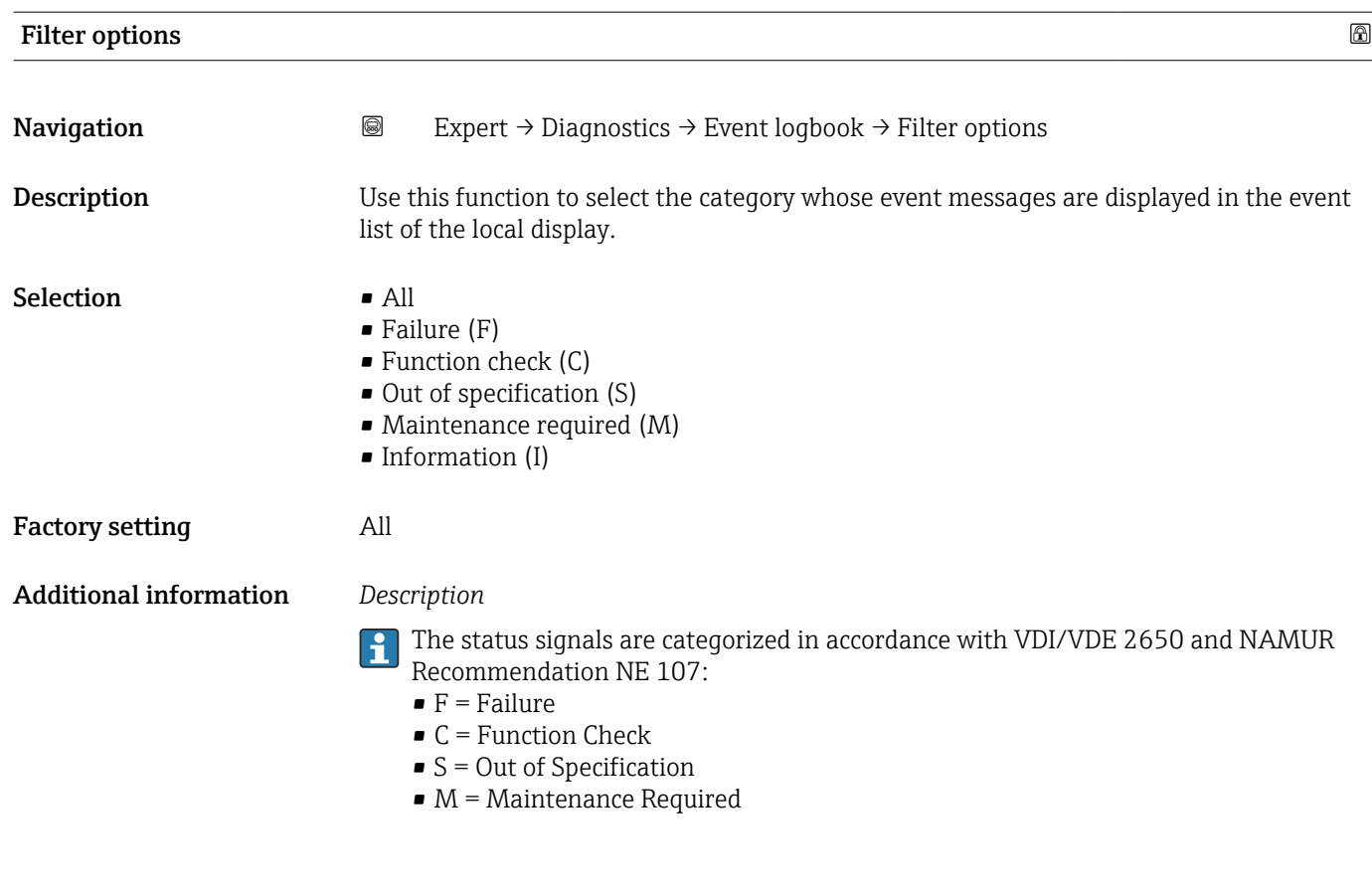

### "Event list" submenu

The Event list submenu is only displayed if operating via the local display.  $\vert \bm{\mathsf{H}} \vert$ 

If operating via the FieldCare operating tool, the event list can be read out with a separate FieldCare module.

If operating via the Web browser, the event messages can be found directly in the Event logbook submenu.

*Navigation* 
a 
■ Expert → Diagnostics → Event logbook → Event list

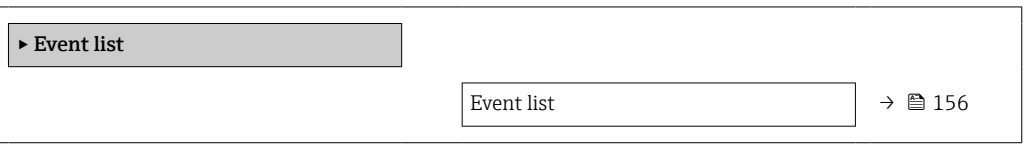

Event list

**Navigation EXPERT** Expert → Diagnostics → Event logbook → Event list

Description Displays the history of event messages of the category selected in the Filter options parameter ( $\rightarrow \blacksquare$  156).

<span id="page-156-0"></span>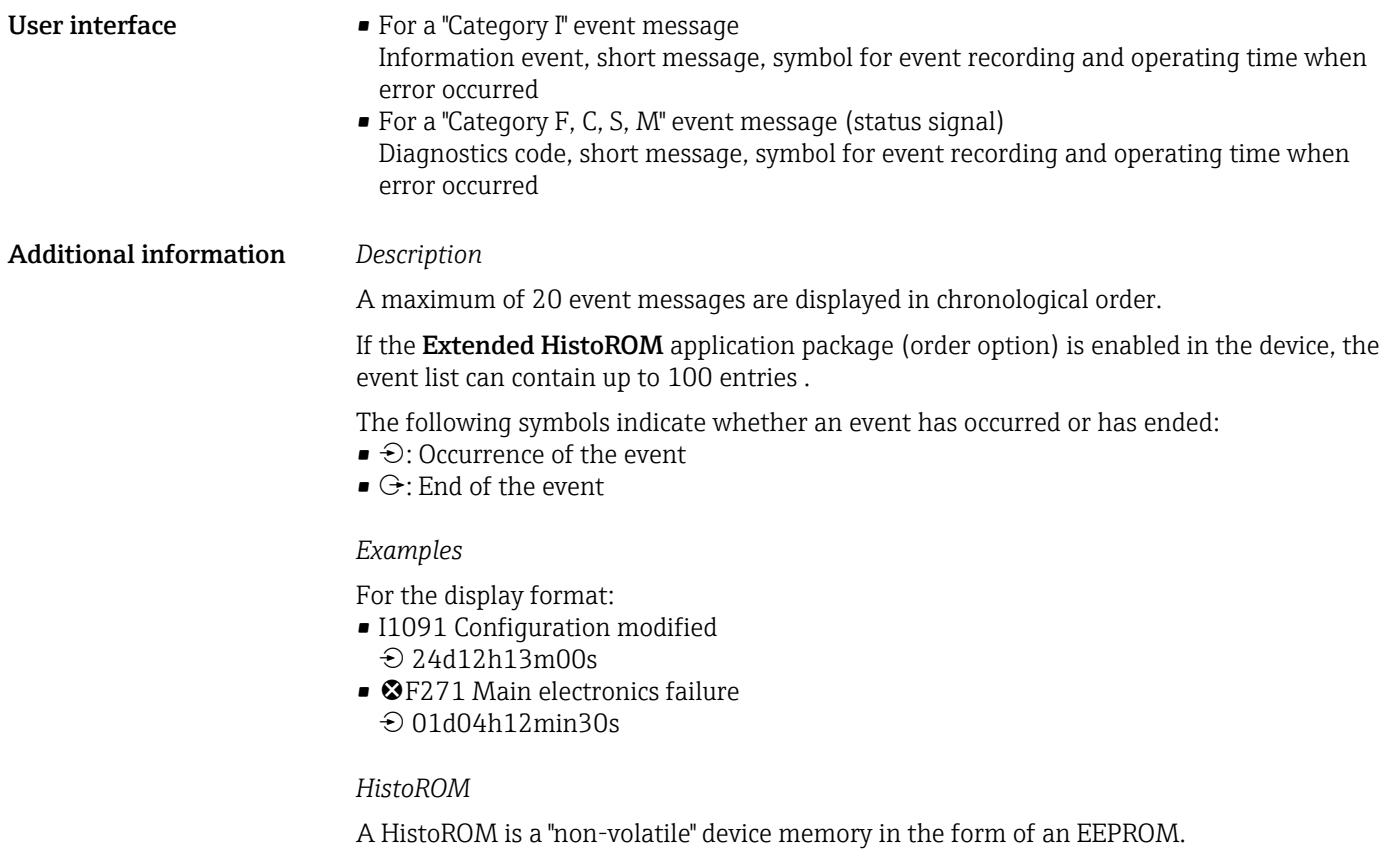

### 3.8.3 "Device information" submenu

*Navigation* **III** III Expert → Diagnostics → Device info

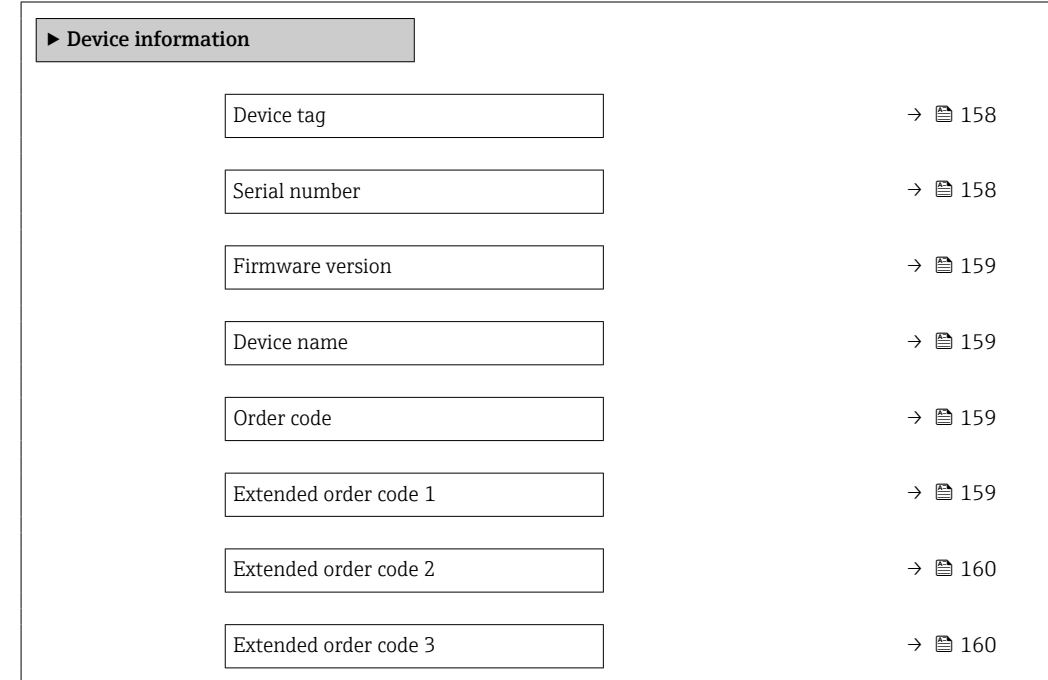

<span id="page-157-0"></span>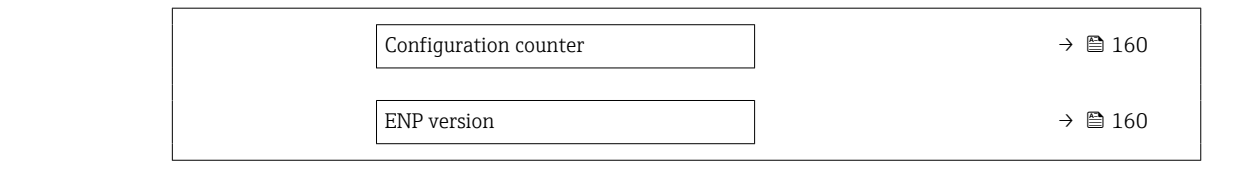

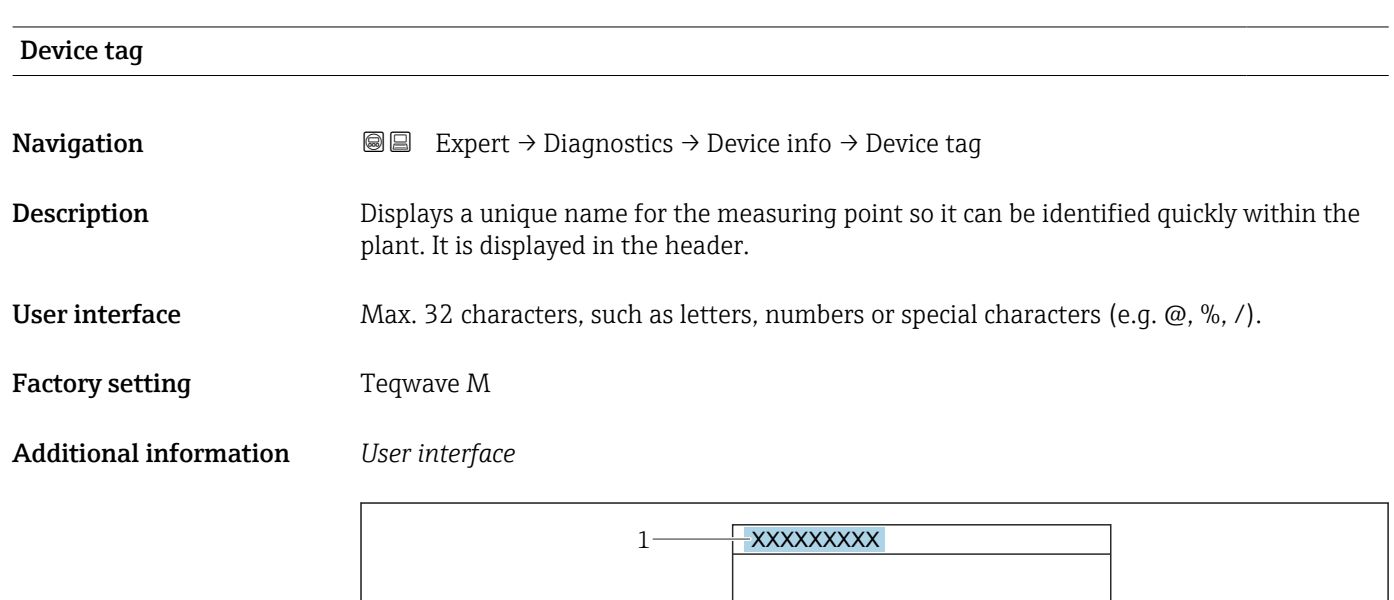

*1 Position of the header text on the display*

The number of characters displayed depends on the characters used.

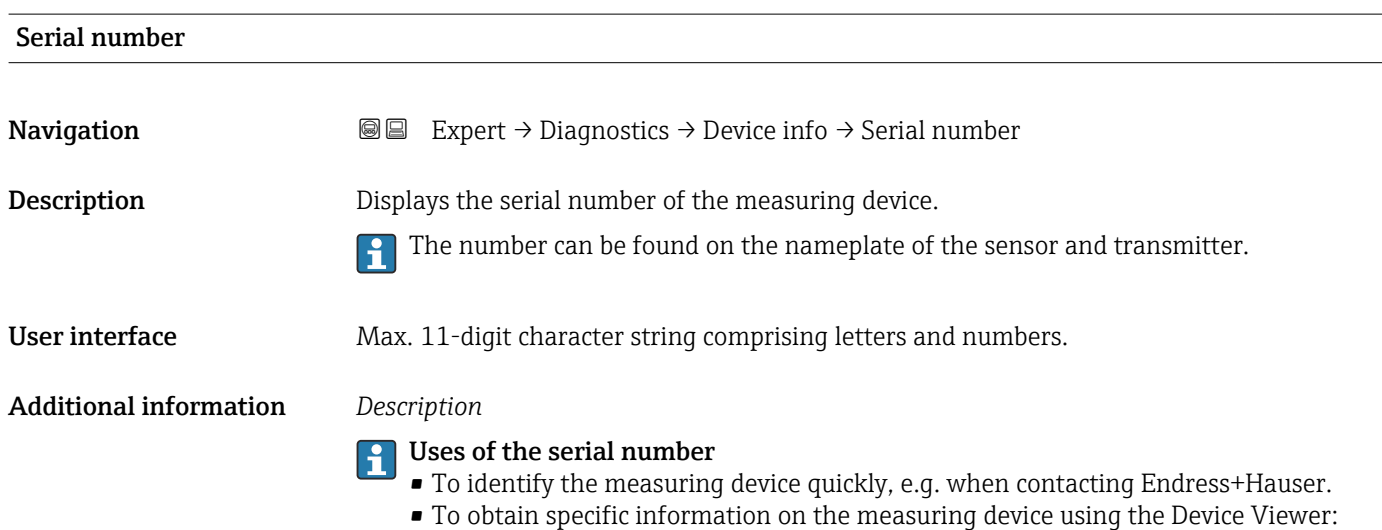

www.endress.com/deviceviewer

A0029422

<span id="page-158-0"></span>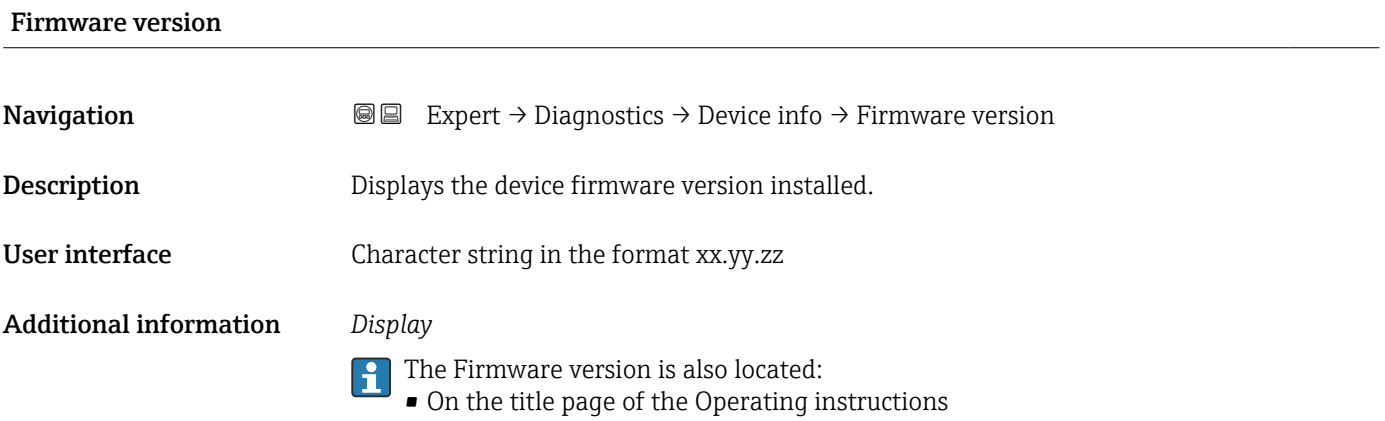

• On the transmitter nameplate

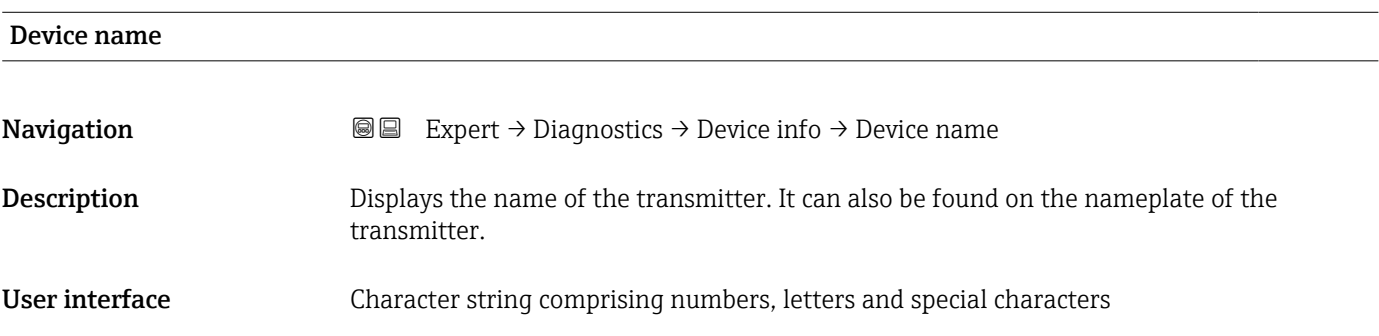

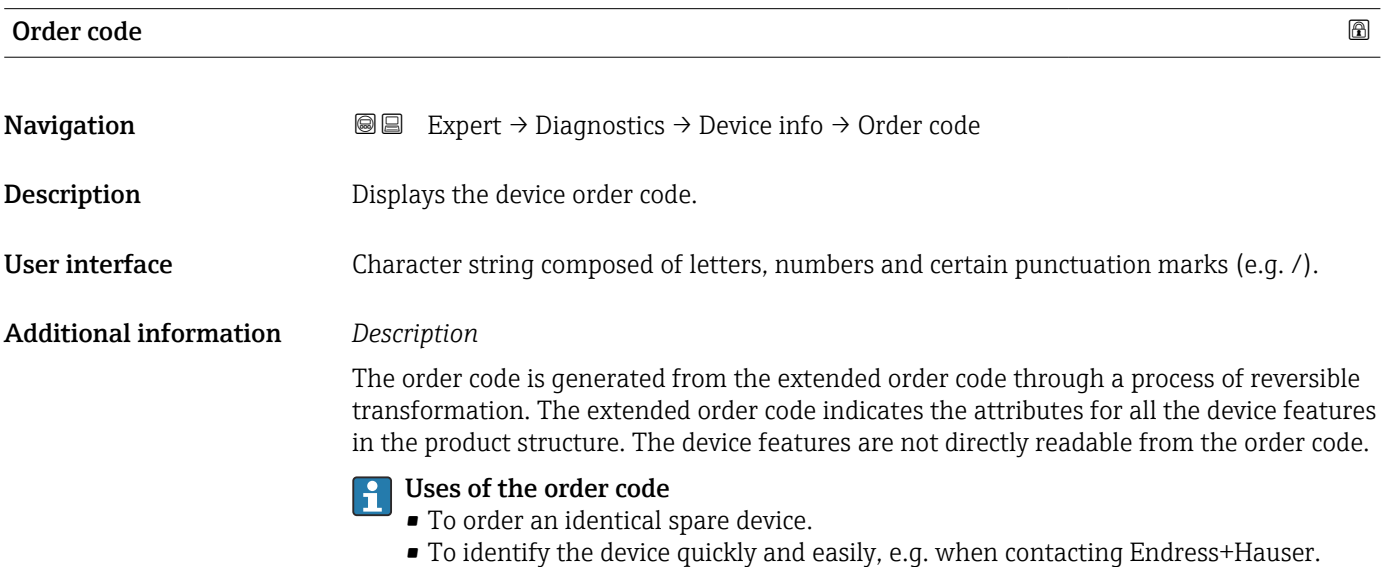

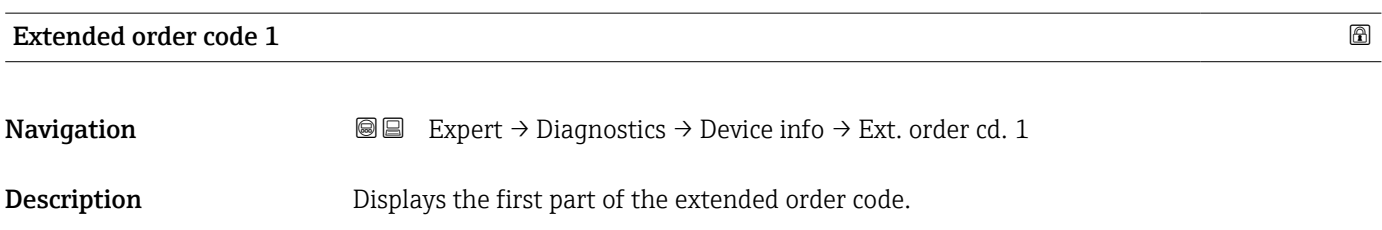

On account of length restrictions, the extended order code is split into a maximum of 3 parameters.

<span id="page-159-0"></span>User interface Character string

Additional information *Description*

The extended order code indicates the version of all the features of the product structure for the measuring device and thus uniquely identifies the measuring device.

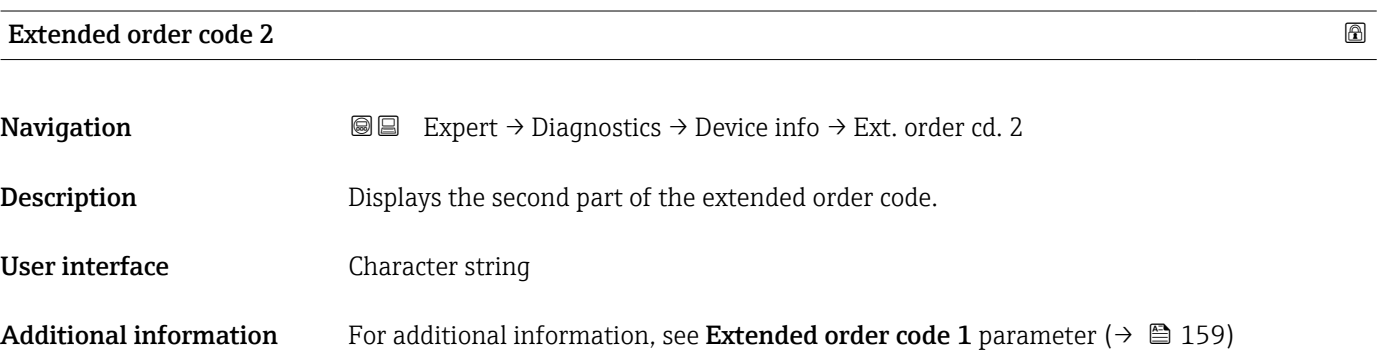

# Extended order code 3 **Navigation**  $\text{Q} \text{Q}$  Expert → Diagnostics → Device info → Ext. order cd. 3

**Description** Displays the third part of the extended order code.

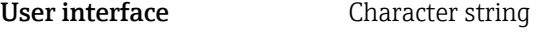

Additional information For additional information, see Extended order code 1 parameter ( $\rightarrow \Box$  159)

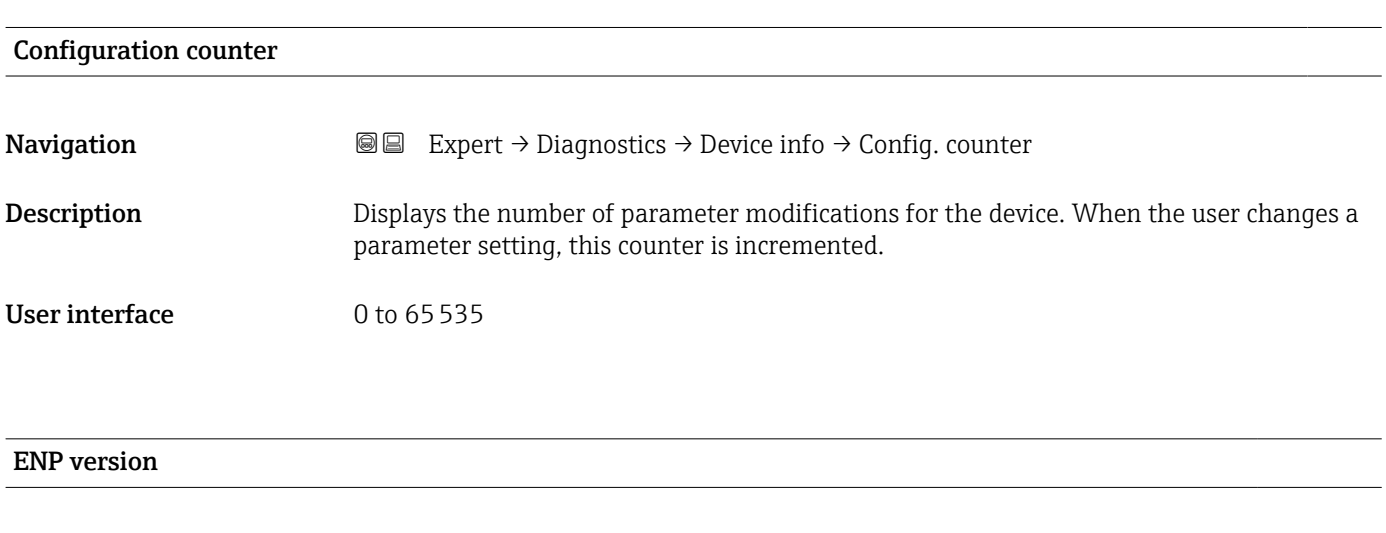

### **Navigation EXP EXPERIE** Expert → Diagnostics → Device info → ENP version

**Description** Displays the version of the electronic nameplate.

<span id="page-160-0"></span>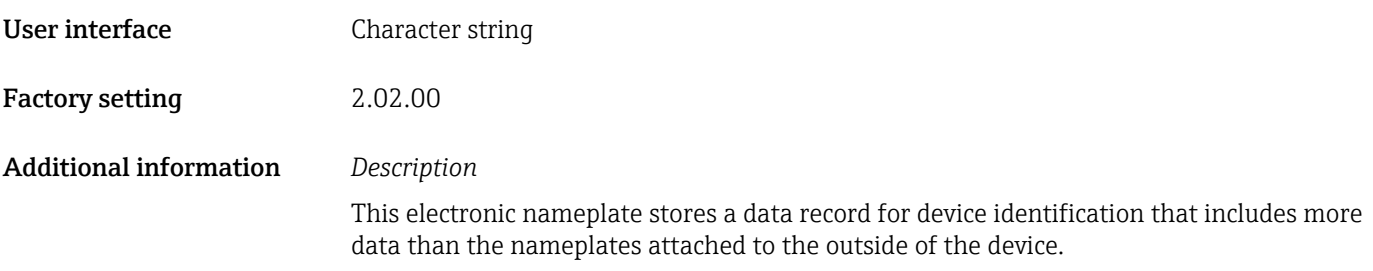

### 3.8.4 "Main electronic module + I/O module 1" submenu

*Navigation* Expert → Diagnostics → Main elec.+I/O1

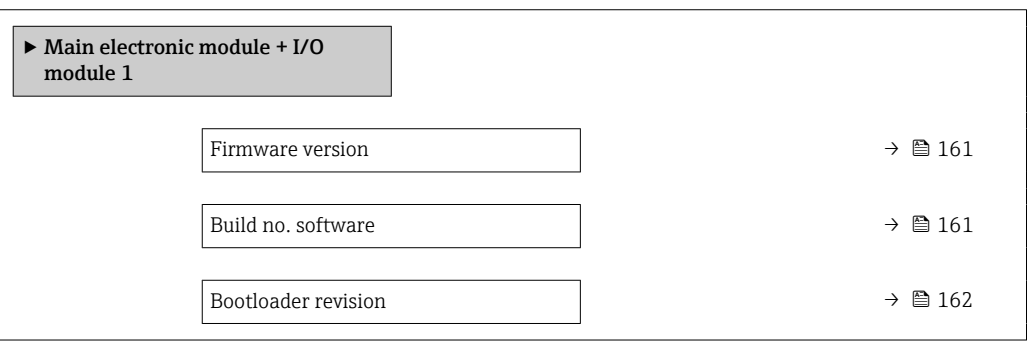

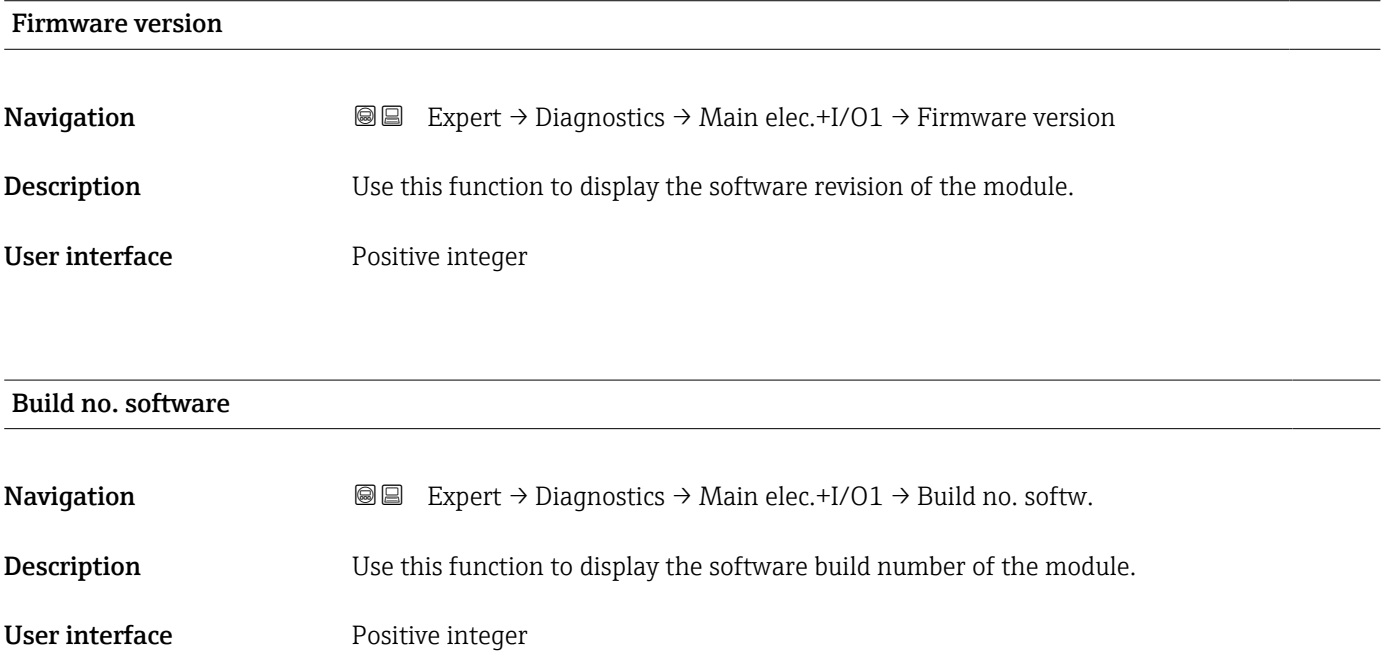

<span id="page-161-0"></span>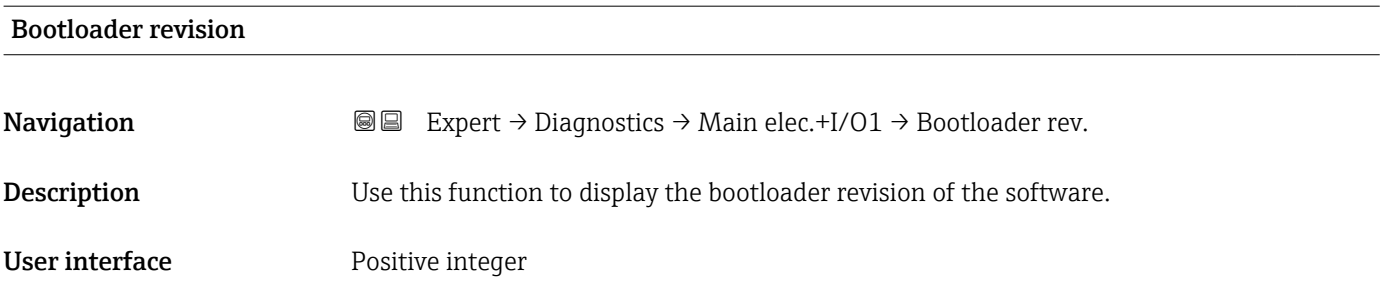

### 3.8.5 "Sensor electronic module (ISEM)" submenu

*Navigation* **■ Expert → Diagnostics → Sens. electronic** 

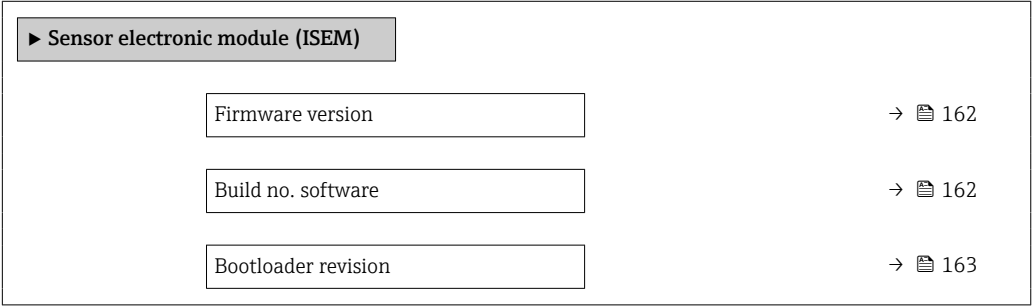

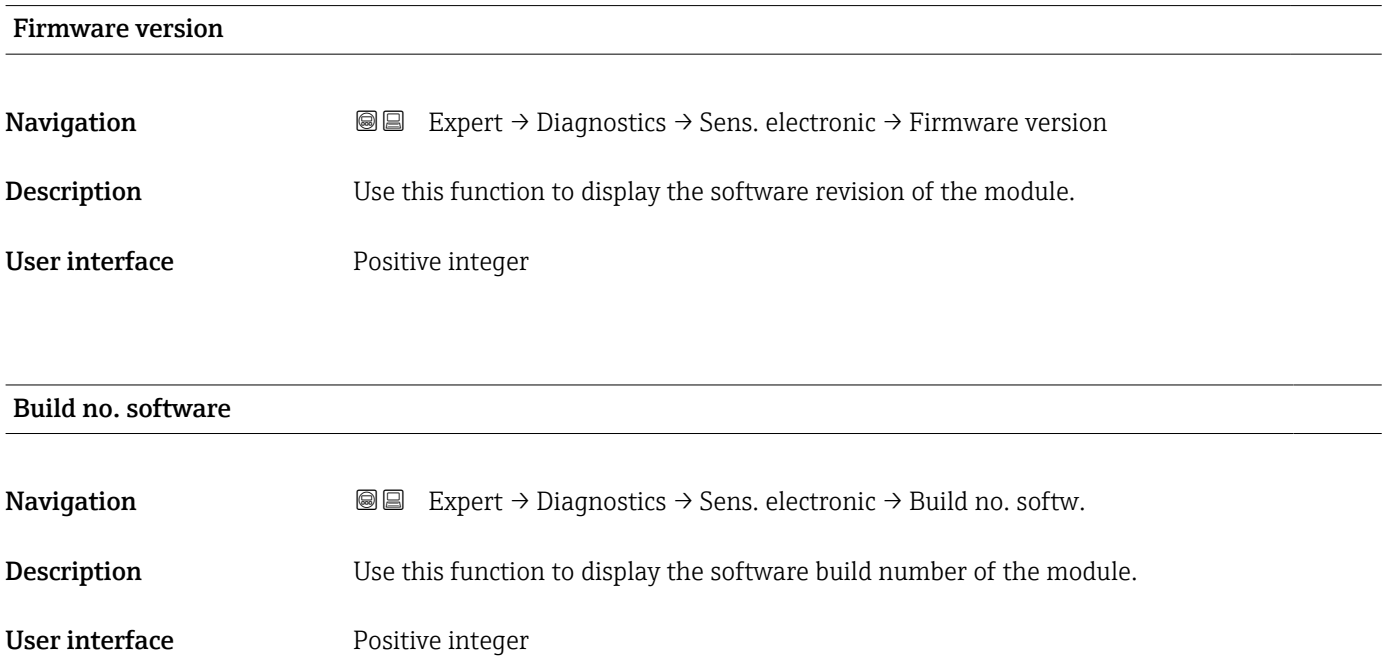

### <span id="page-162-0"></span>Bootloader revision

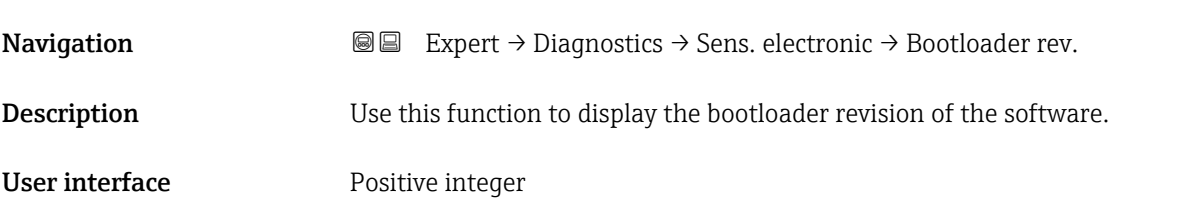

### 3.8.6 "I/O module 2" submenu

*Navigation* Expert → Diagnostics → I/O module 2

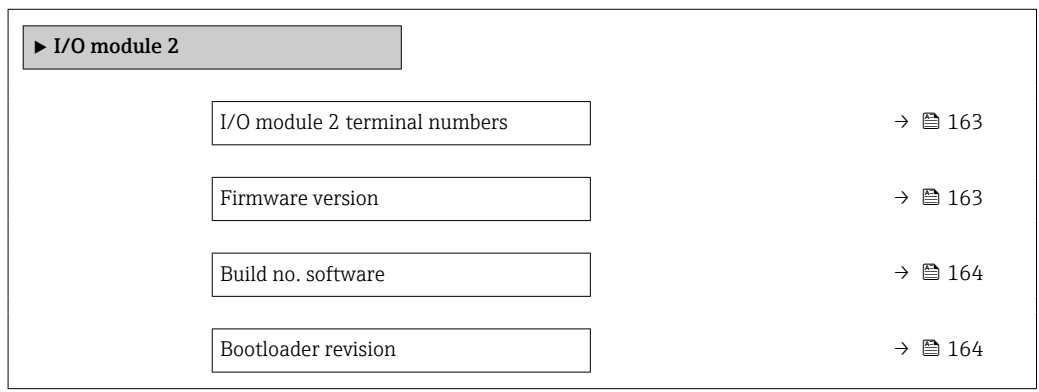

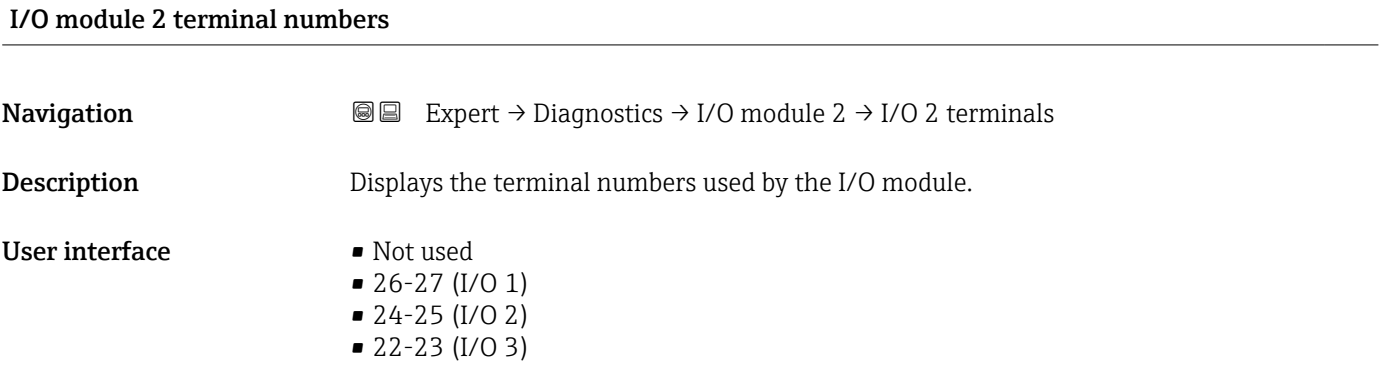

#### Firmware version

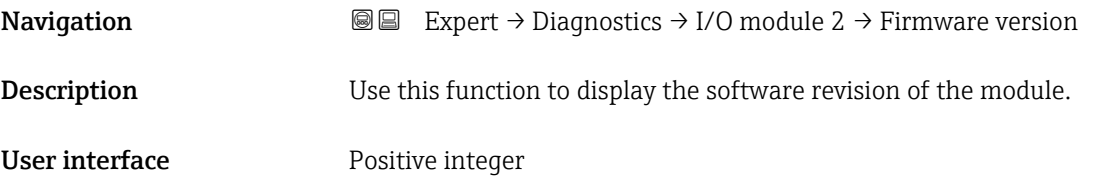

<span id="page-163-0"></span>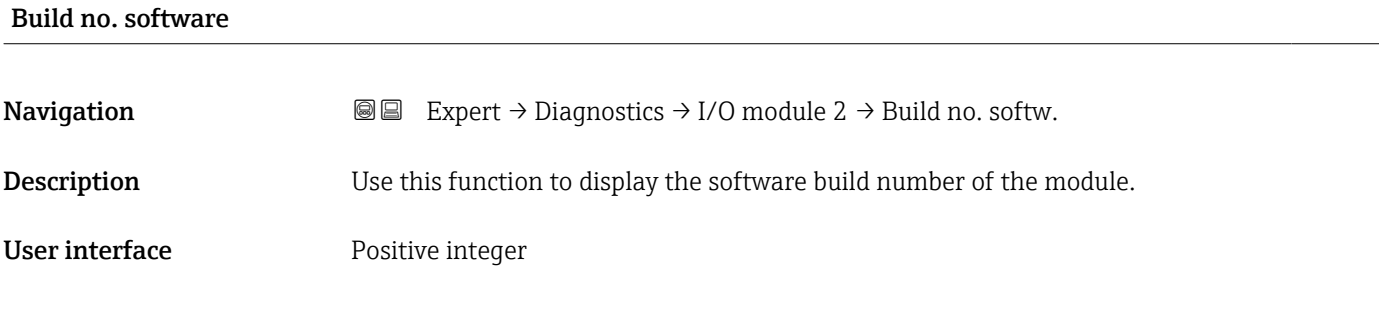

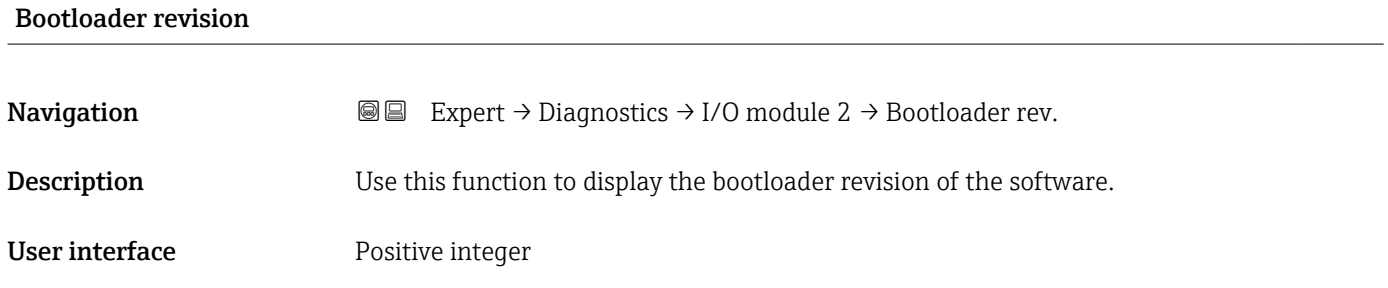

### 3.8.7 "I/O module 3" submenu

*Navigation* Expert → Diagnostics → I/O module 3

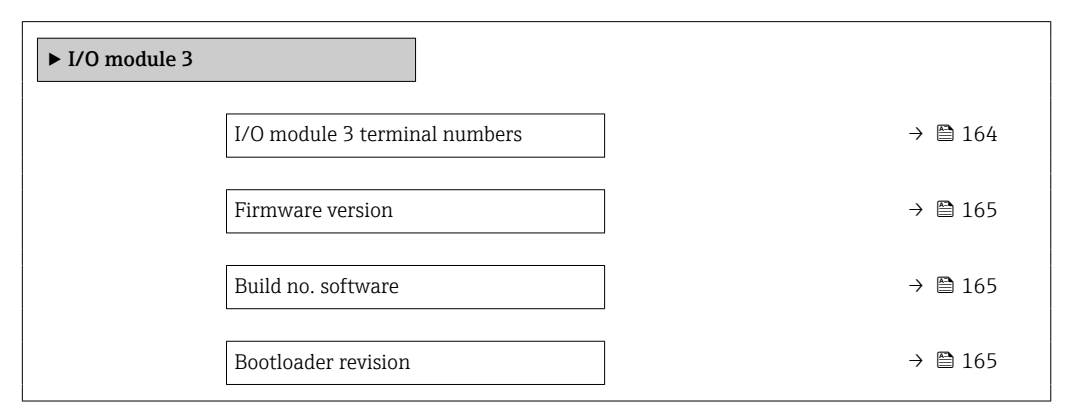

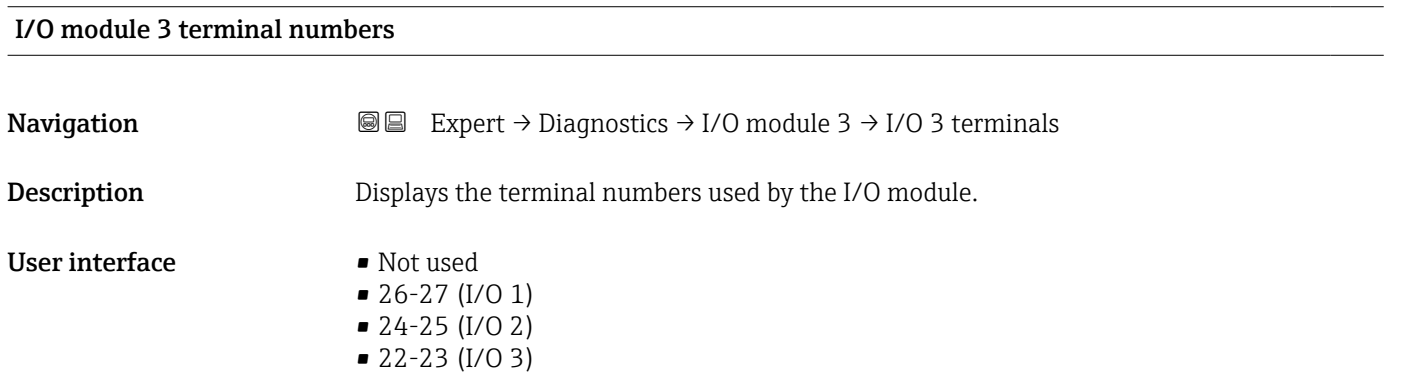

# <span id="page-164-0"></span>Firmware version **Navigation EXPERT** Expert → Diagnostics → I/O module 3 → Firmware version **Description** Use this function to display the software revision of the module. User interface Positive integer

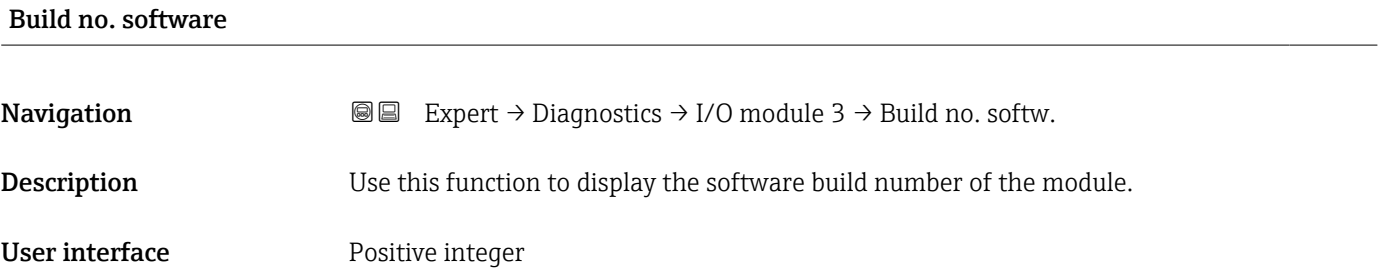

# Bootloader revision **Navigation EXPERT** Expert → Diagnostics → I/O module 3 → Bootloader rev. **Description** Use this function to display the bootloader revision of the software. User interface Positive integer

### 3.8.8 "Display module" submenu

*Navigation* Expert → Diagnostics → Display module

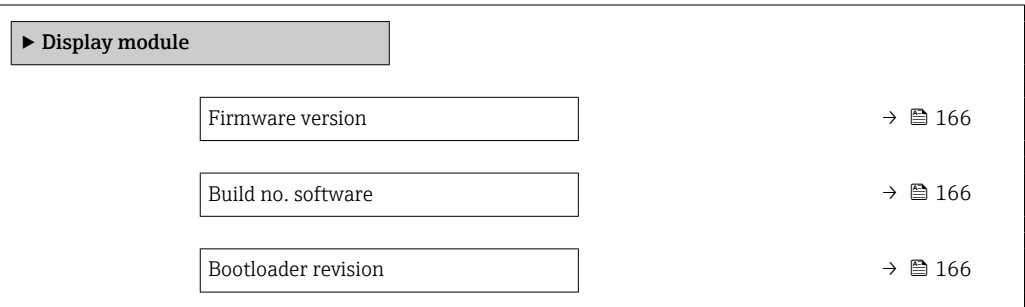

<span id="page-165-0"></span>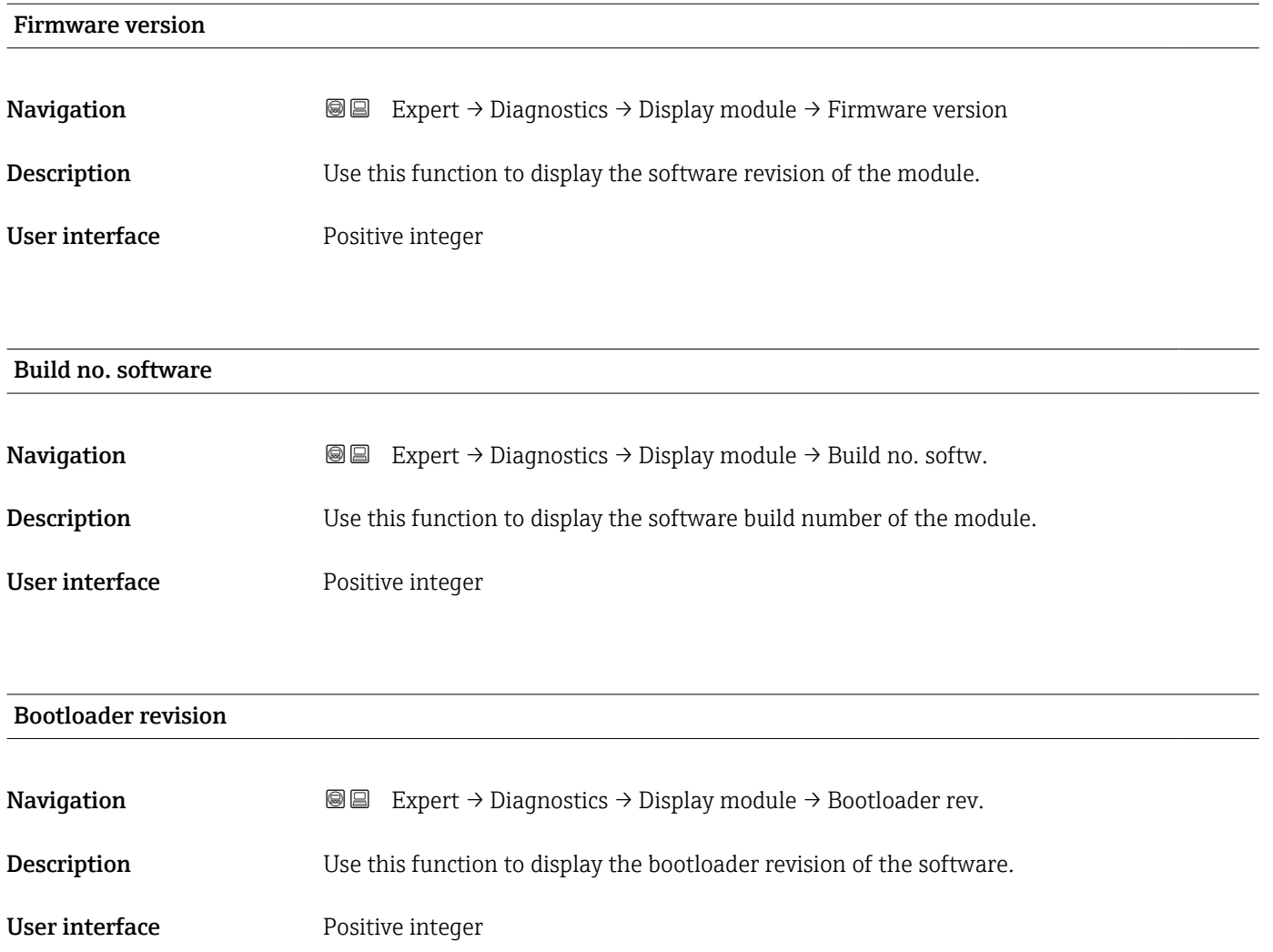

### 3.8.9 "Data logging" submenu

*Navigation* Expert → Diagnostics → Data logging

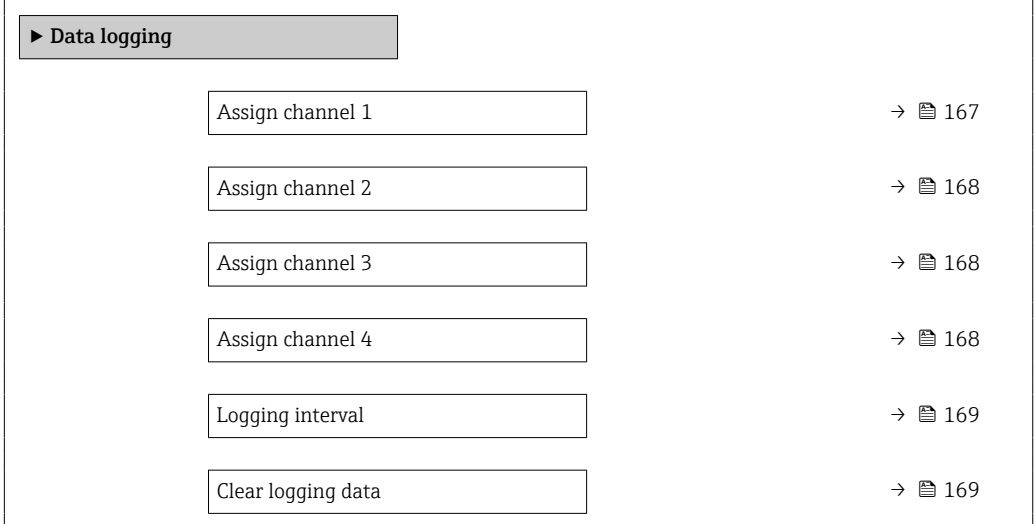

<span id="page-166-0"></span>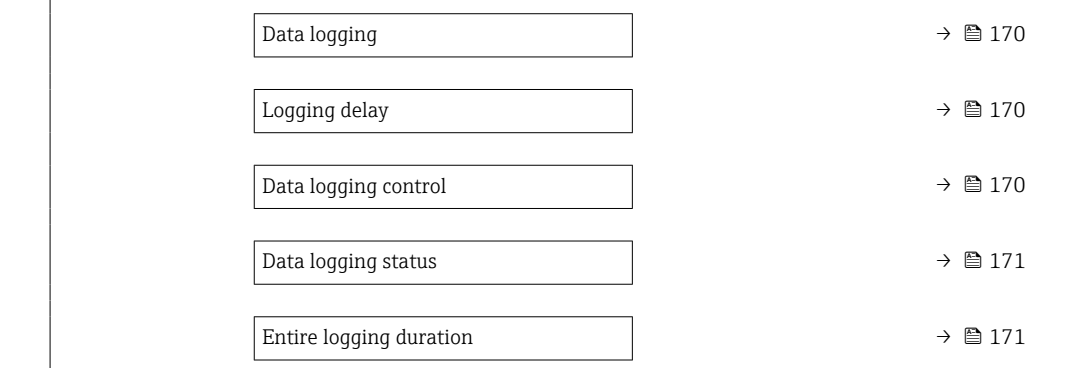

| 6                                                                                                    |
|----------------------------------------------------------------------------------------------------|
| <b>③</b> △△Bert → Diagnostics → Data logging → Assign chan. 1                                                                                                    |
| The Load rate option is only available if the volume flow of the medium is read in via the<br>Current input 1 to n ( $\rightarrow$ $\blacksquare$ 49) or the fieldbus.<br>• The Extended HistoROM application package is available.                                                                                                    |
| The software options currently enabled are displayed in the Software option<br>$\mathbf i$<br><b>overview</b> parameter ( $\rightarrow \Box$ 45).                                                                                                    |
| Use this function to assign a process variable to the data logging channel.                                                                                                    |
| $\bullet$ Off<br>■ Total solids<br>$\blacksquare$ Temperature<br>• Electronics temperature<br>• Conductivity<br>Corrected conductivity<br>$\bullet$ Load rate <sup>*</sup><br>$\bullet$ Current output 1<br>$\bullet$ Current output 2 <sup><math>\degree</math></sup><br>$\bullet$ Current output 3 <sup>*</sup><br>$\bullet$ Current output 4 <sup><math>\degree</math></sup>                                                                                                    |
| Off                                                                                                    |
| Description<br>A total of 1000 measured values can be logged. This means:<br>• 1000 data points if 1 logging channel is used<br>• 500 data points if 2 logging channels are used<br>• 333 data points if 3 logging channels are used<br>• 250 data points if 4 logging channels are used<br>Once the maximum number of data points is reached, the oldest data points in the data log<br>are cyclically overwritten in such a way that the last 1000, 500, 333 or 250 measured<br>values are always in the log (ring memory principle).<br>The log contents are cleared if the option selected is changed.<br>$\mathbf i$ |
|                                                                                                    |

<sup>\*</sup> Visibility depends on order options or device settings

<span id="page-167-0"></span>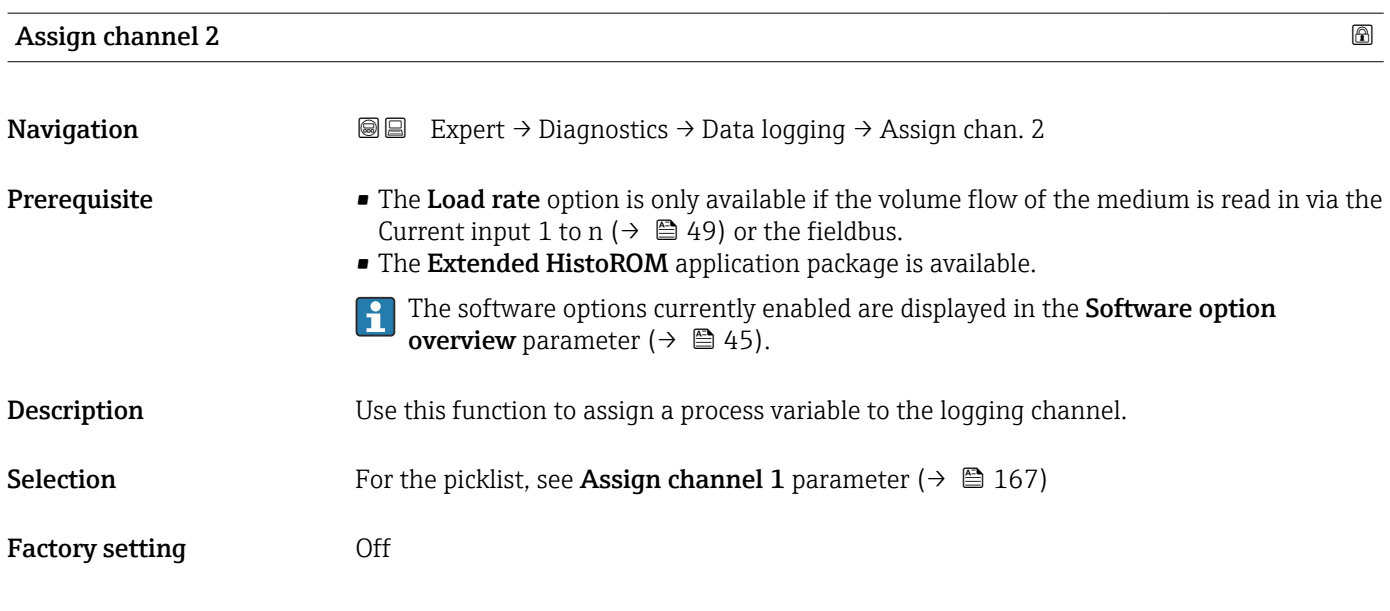

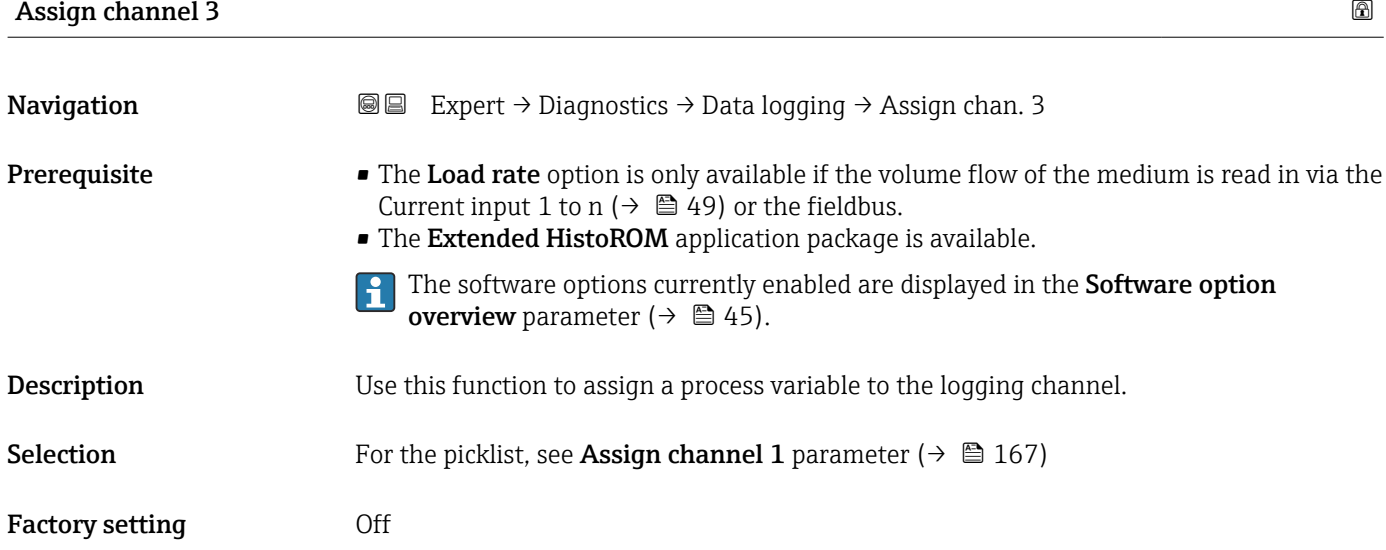

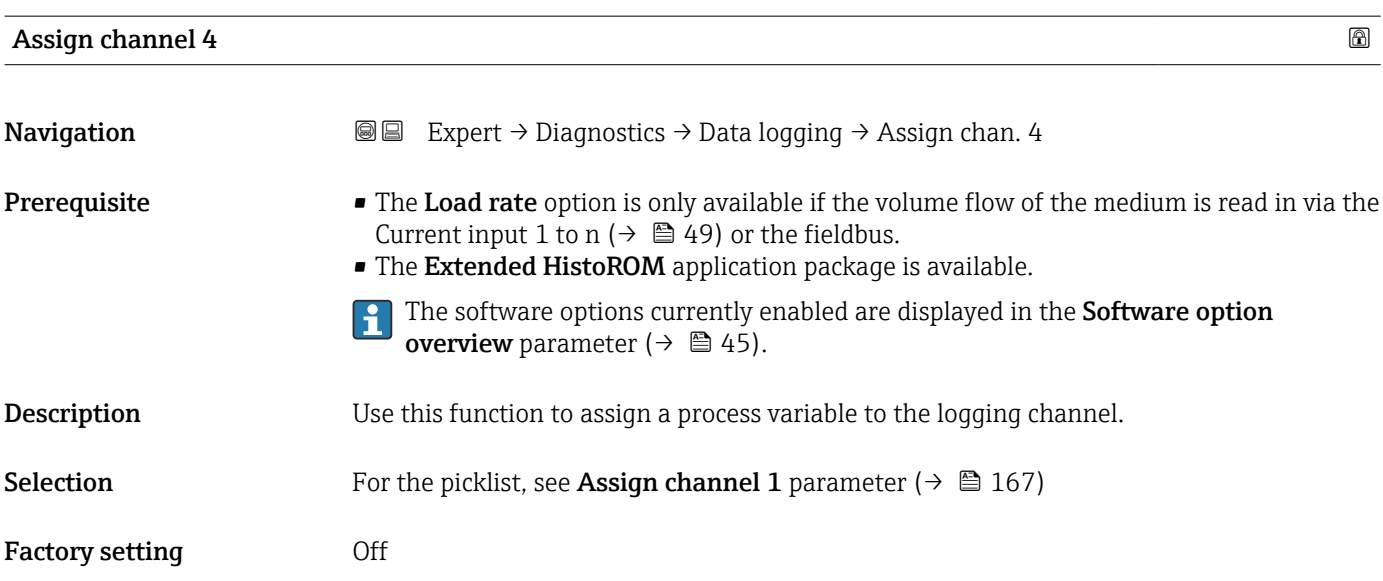

<span id="page-168-0"></span>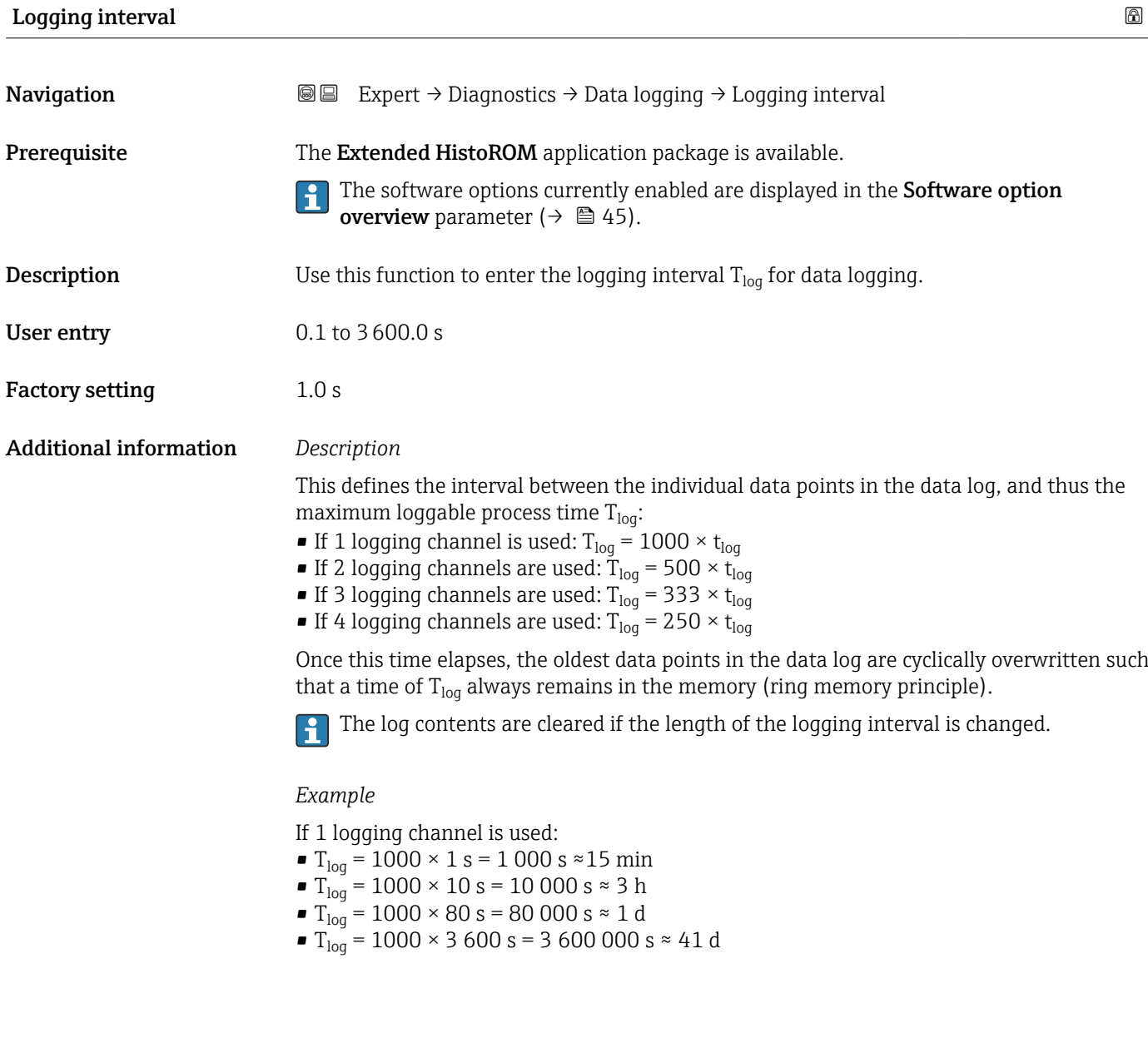

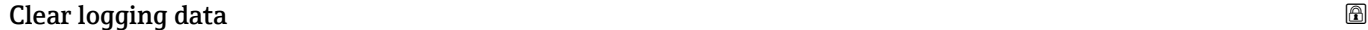

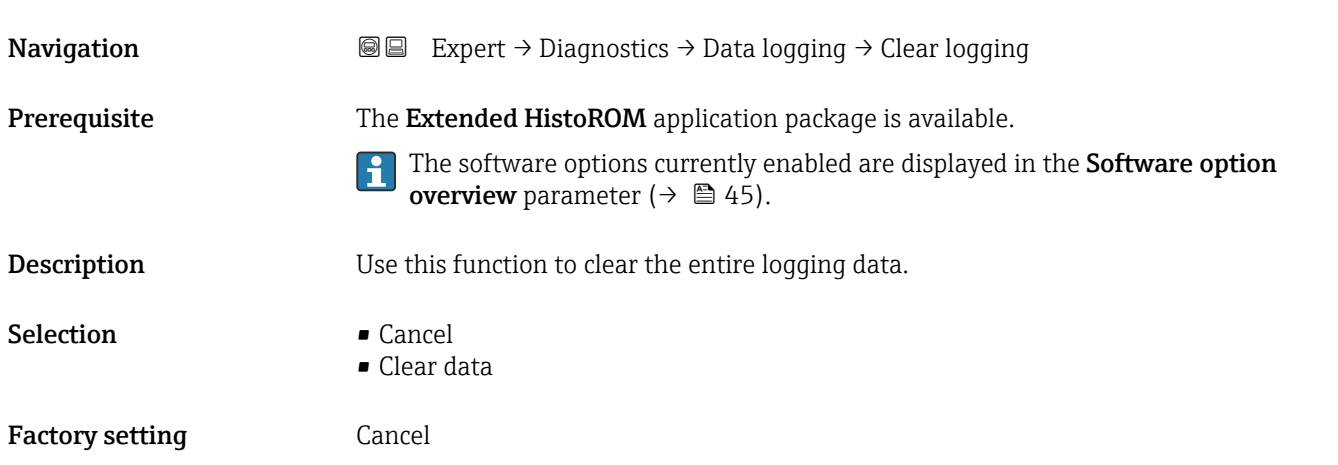

### <span id="page-169-0"></span>Additional information *Selection*

• Cancel

The data is not cleared. All the data is retained.

- Clear data
- The logging data is cleared. The logging process starts from the beginning.

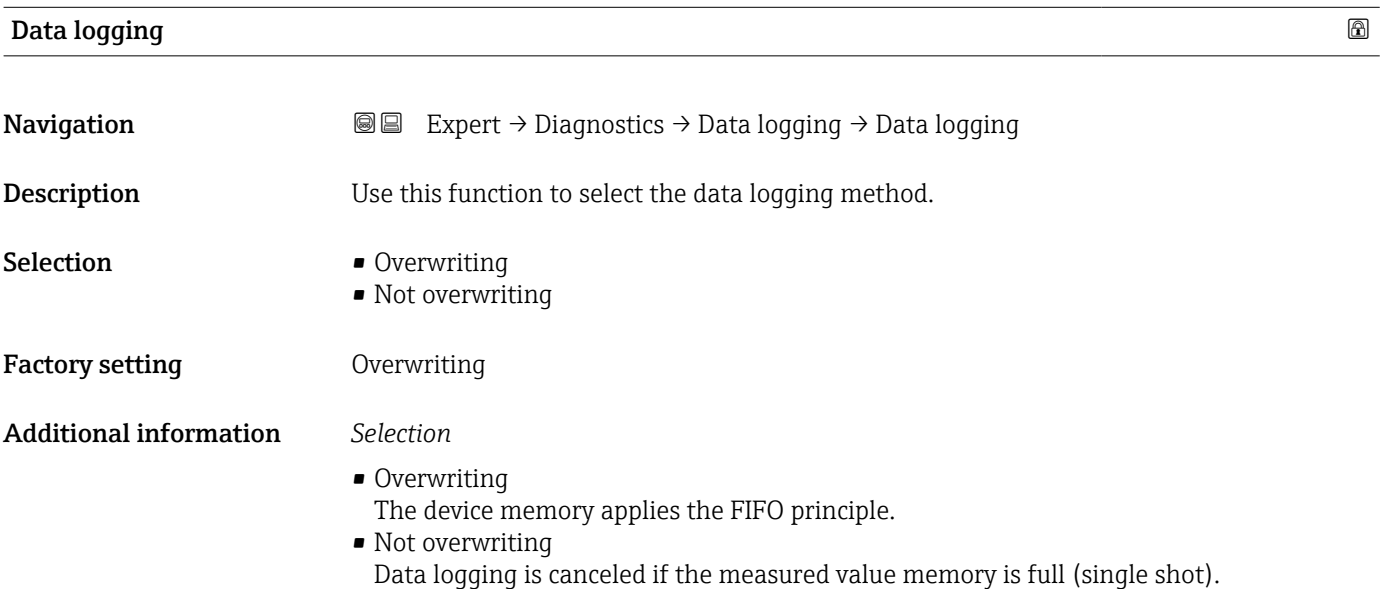

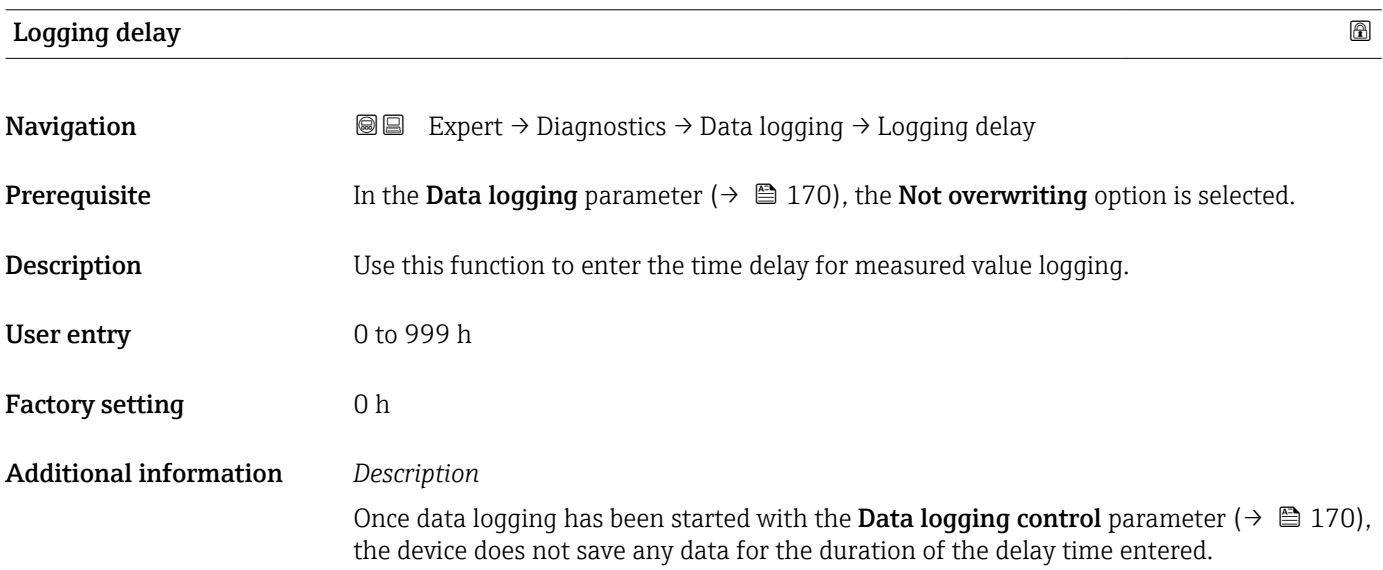

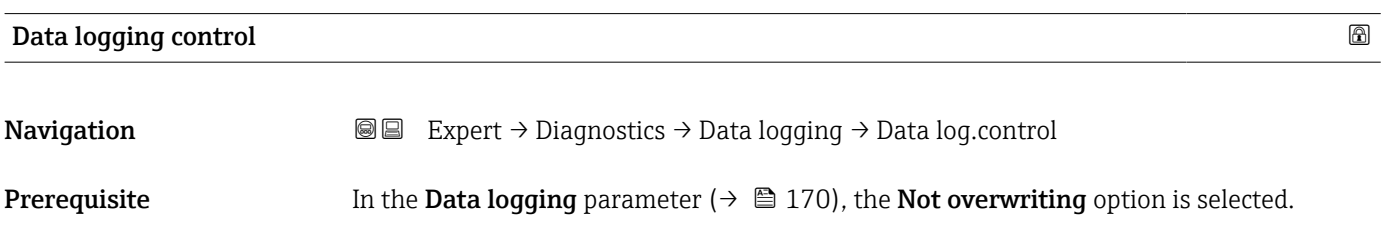

<span id="page-170-0"></span>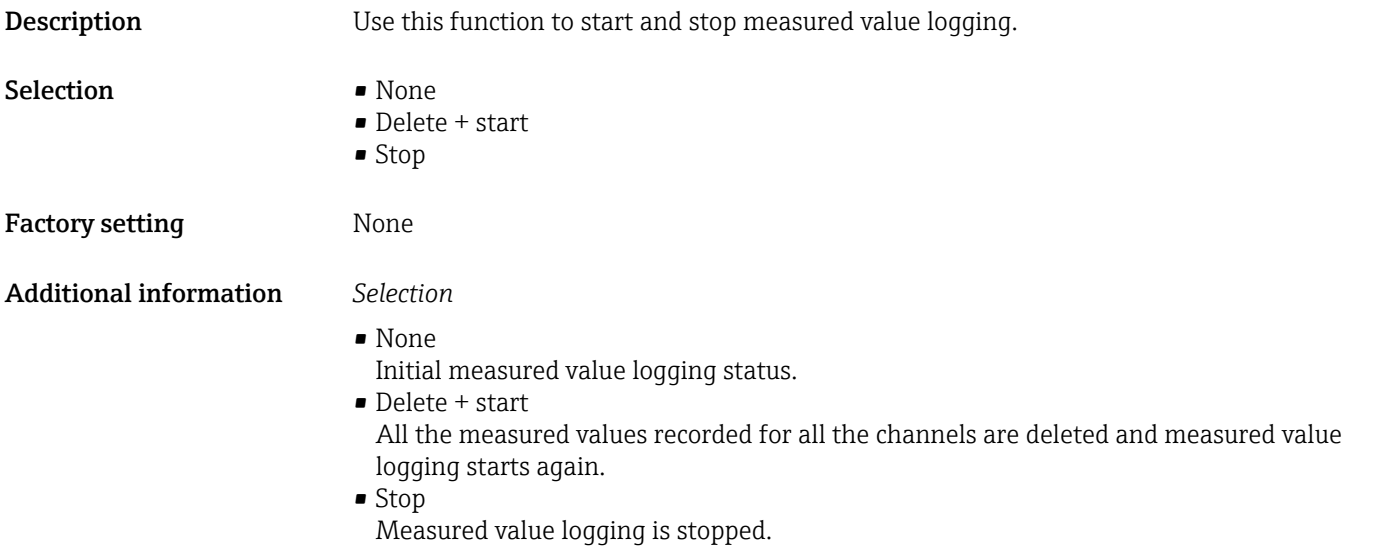

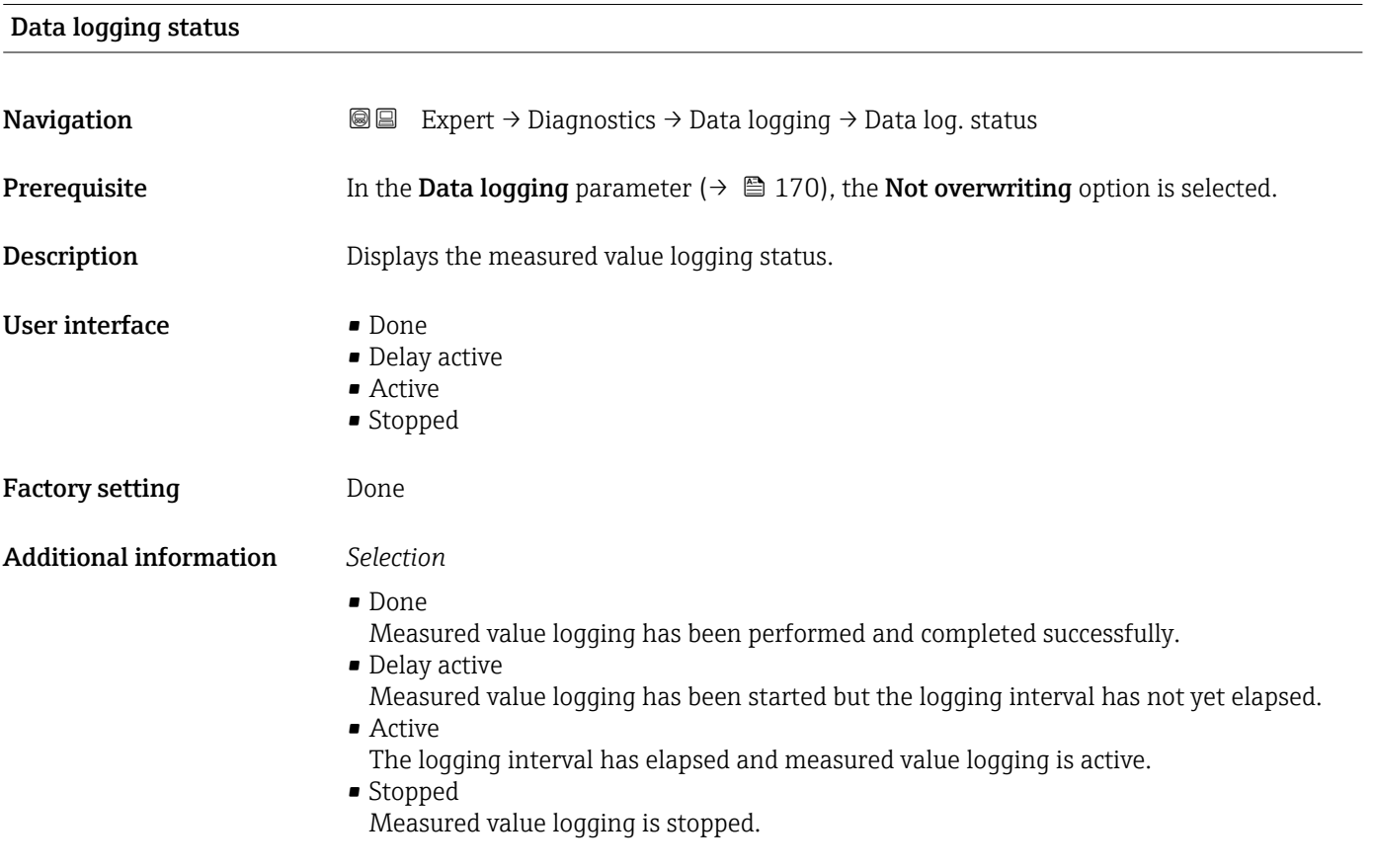

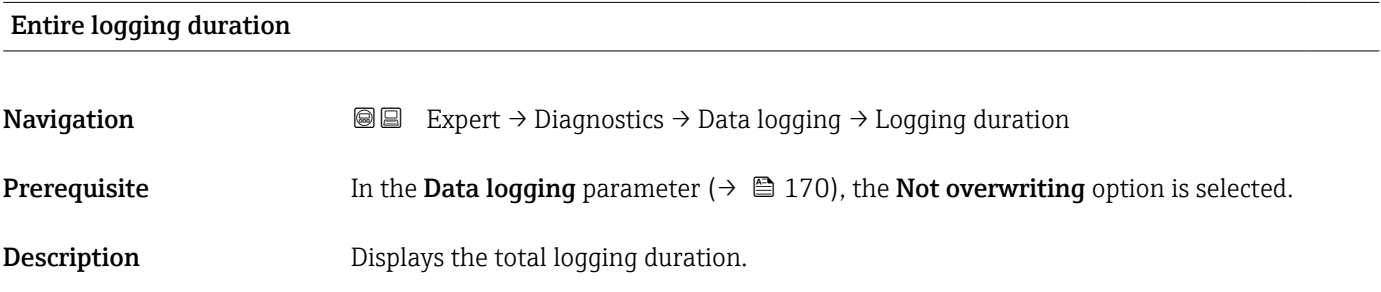

### <span id="page-171-0"></span>User interface Positive floating-point number

Factory setting 0 s

### "Display channel 1" submenu

*Navigation* 
■
Expert → Diagnostics → Data logging → Displ.channel 1

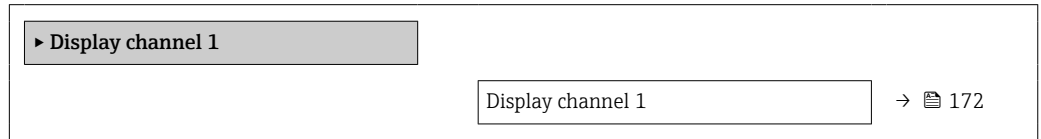

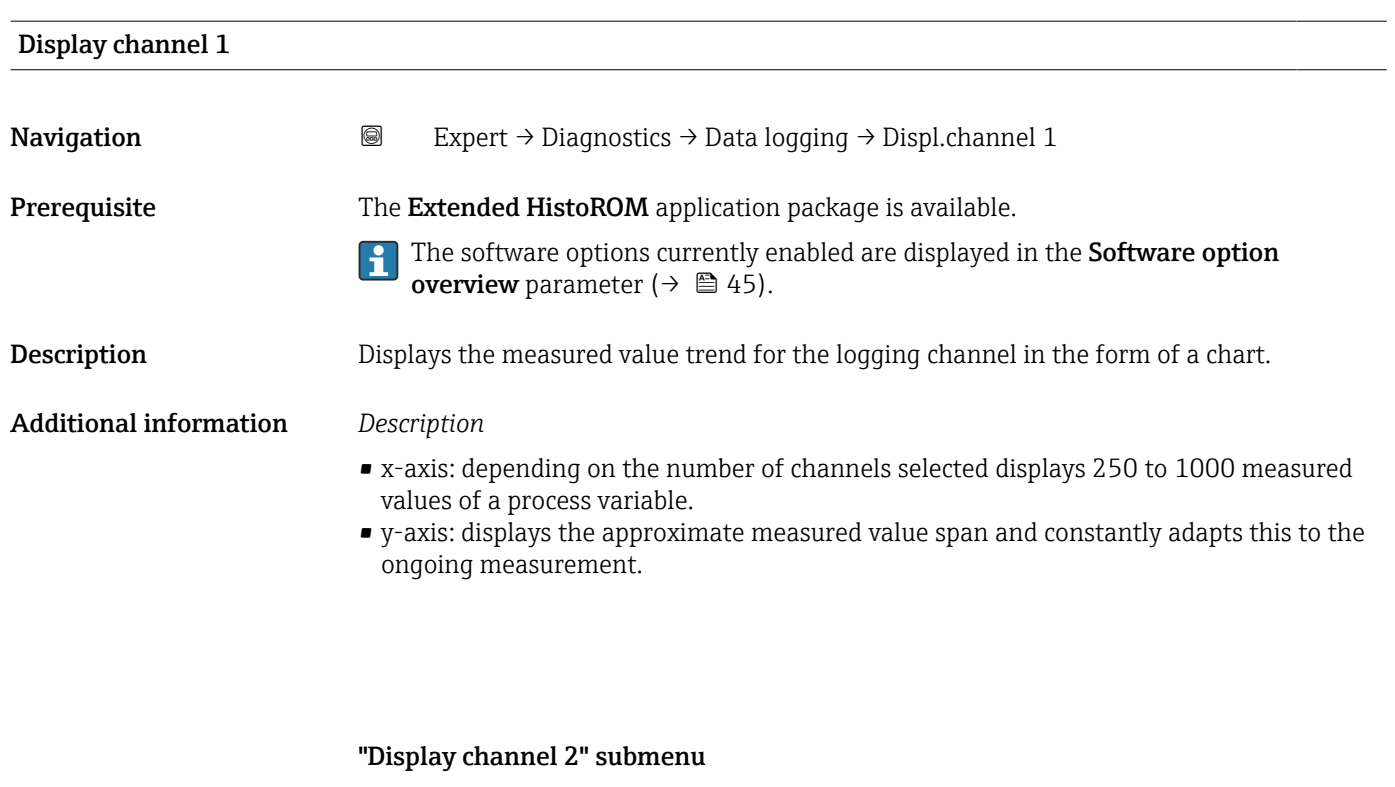

*Navigation* 
■
Expert → Diagnostics → Data logging → Displ.channel 2

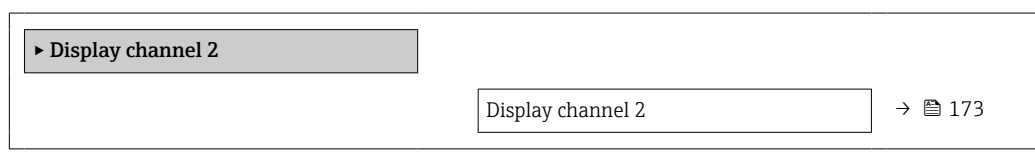

# <span id="page-172-0"></span>Display channel 2 Navigation 
and Expert → Diagnostics → Data logging → Displ.channel 2 Prerequisite A process variable is specified in the Assign channel 2 parameter. **Description** See the **Display channel 1** parameter  $\rightarrow \blacksquare$  172

### "Display channel 3" submenu

*Navigation* 
■
Expert → Diagnostics → Data logging → Displ.channel 3

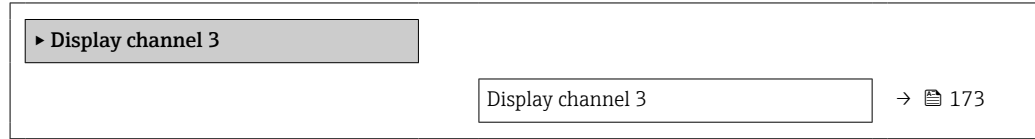

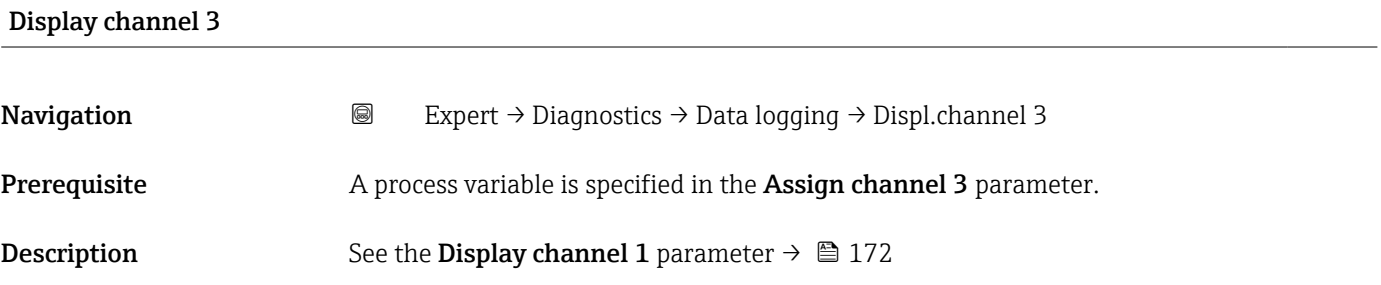

### "Display channel 4" submenu

*Navigation* 
■ Expert → Diagnostics → Data logging → Displ.channel 4

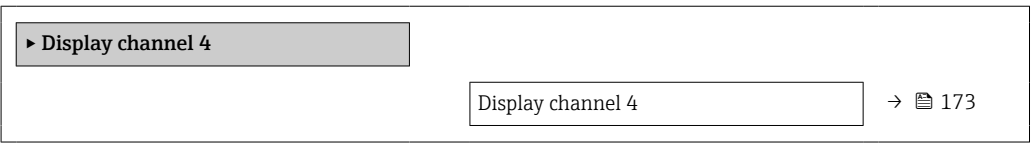

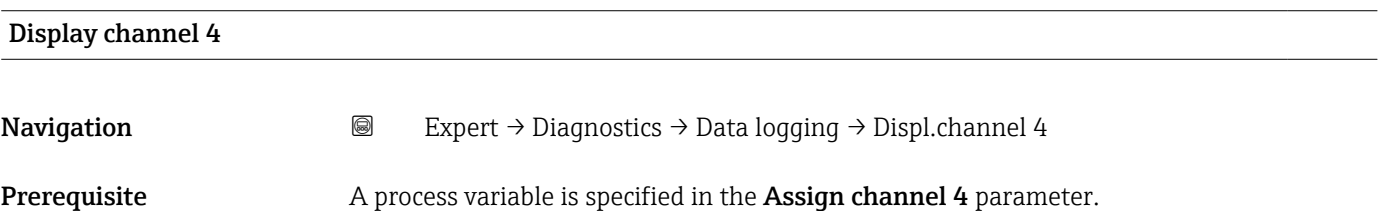

<span id="page-173-0"></span>**Description** See the **Display channel 1** parameter  $\rightarrow \blacksquare$  172

### 3.8.10 "Min/max values" submenu

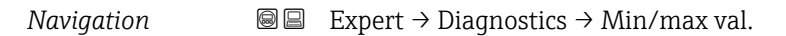

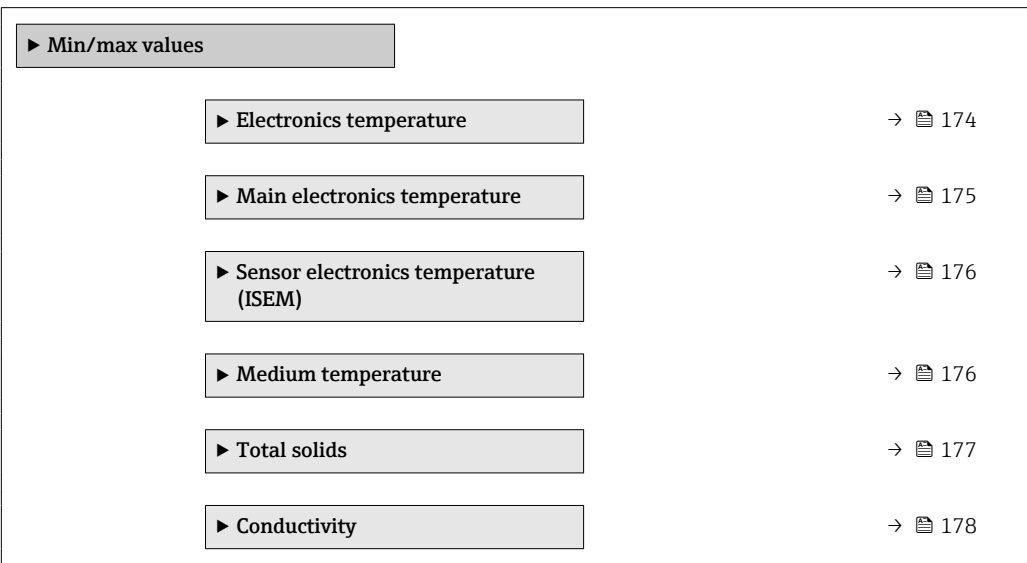

### "Electronics temperature" submenu

*Navigation* Expert → Diagnostics → Min/max val. → Electronics temp

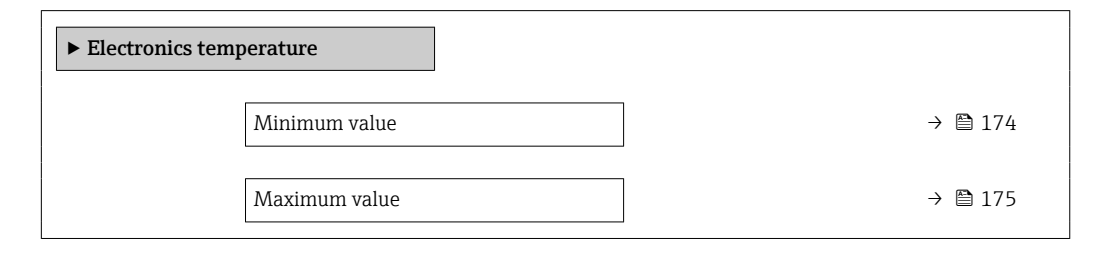

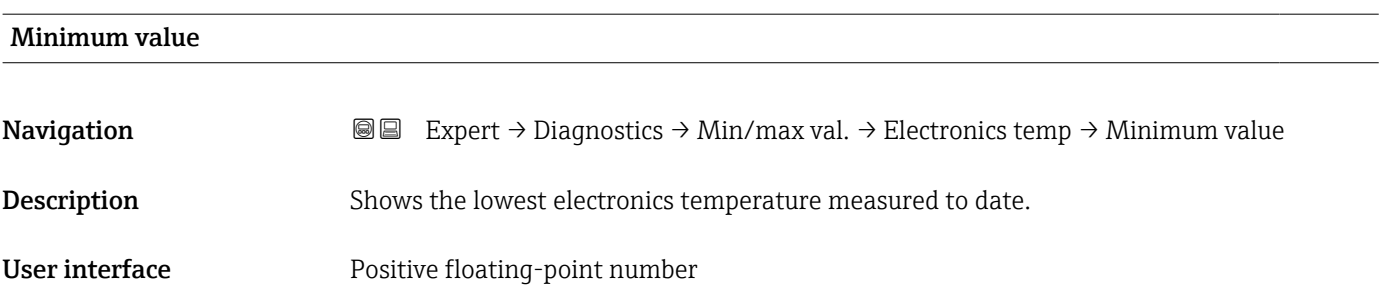

# <span id="page-174-0"></span>Maximum value Navigation  $\text{Q} \text{E}$  Expert → Diagnostics → Min/max val. → Electronics temp → Maximum value

Description Shows the highest electronics temperature measured to date.

User interface Positive floating-point number

### "Main electronics temperature" submenu

*Navigation*  $\text{Q} \subseteq \text{Expert } \rightarrow \text{Diagnostics } \rightarrow \text{Min/max val.} \rightarrow \text{Main elect.temp.}$ 

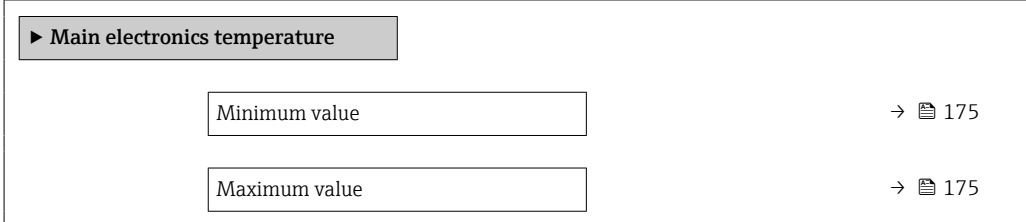

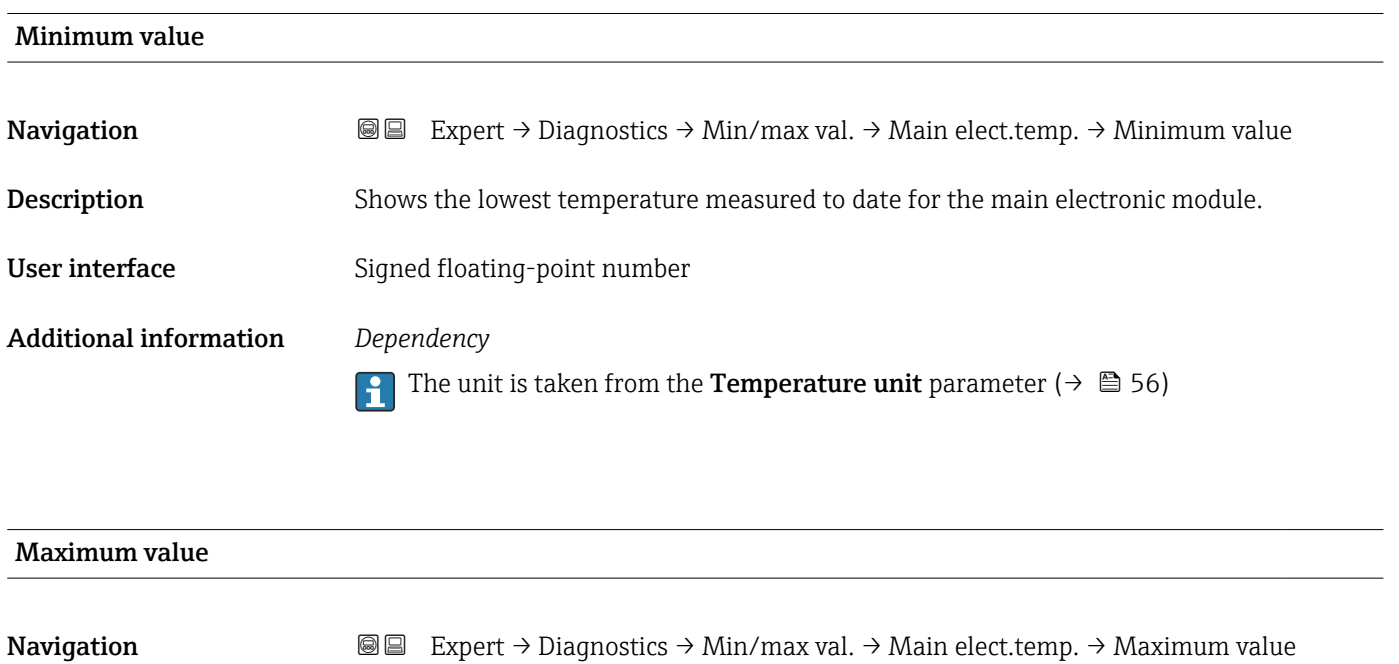

Description Shows the highest temperature measured to date for the main electronic module.

User interface Signed floating-point number

Additional information *Dependency*

The unit is taken from the **Temperature unit** parameter ( $\rightarrow \blacksquare$  56)

### <span id="page-175-0"></span>"Sensor electronics temperature (ISEM)" submenu

*Navigation* Expert → Diagnostics → Min/max val. → Sensor elec.temp

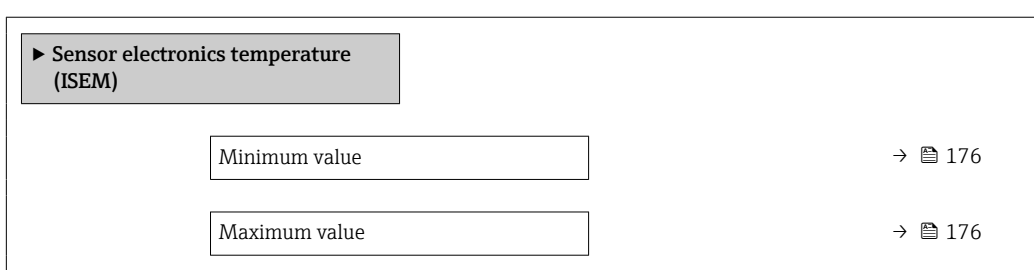

### Minimum value

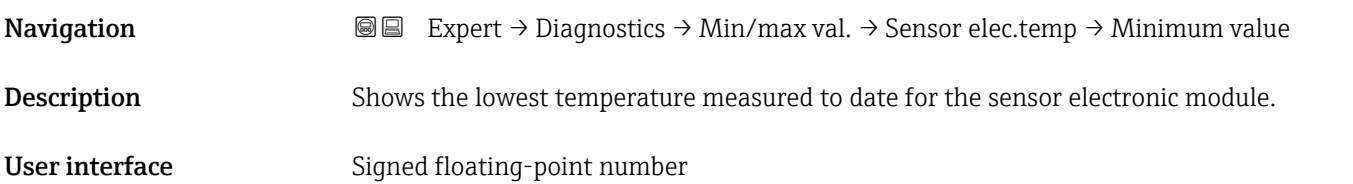

## Maximum value

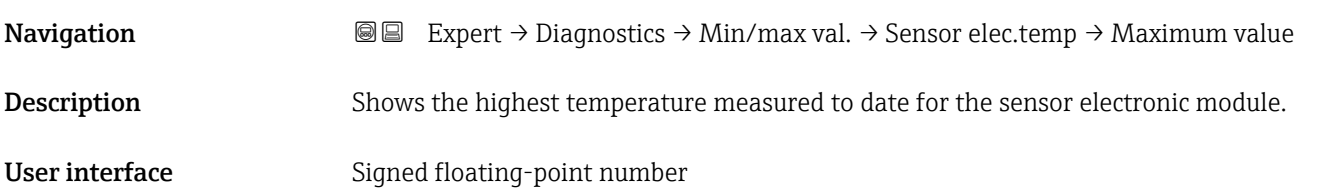

### "Medium temperature" submenu

*Navigation*  $\text{□}$  **Expert** → Diagnostics → Min/max val. → Medium temp.

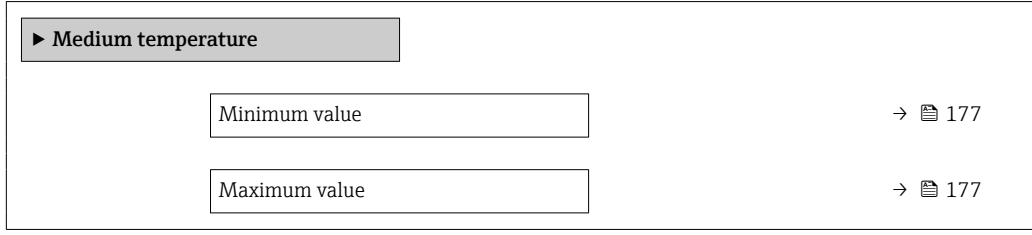

### <span id="page-176-0"></span>Minimum value

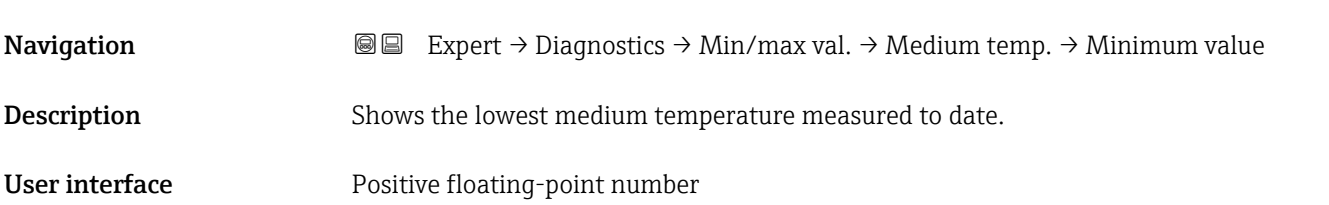

# Maximum value **Navigation**  $\text{■}$  Expert  $\rightarrow$  Diagnostics  $\rightarrow$  Min/max val.  $\rightarrow$  Medium temp.  $\rightarrow$  Maximum value Description Shows the highest medium temperature measured to date. User interface Positive floating-point number

### "Total solids" submenu

*Navigation* Expert → Diagnostics → Min/max val. → Total solids

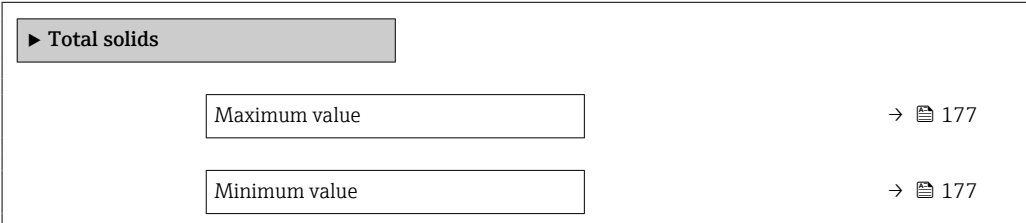

### Maximum value

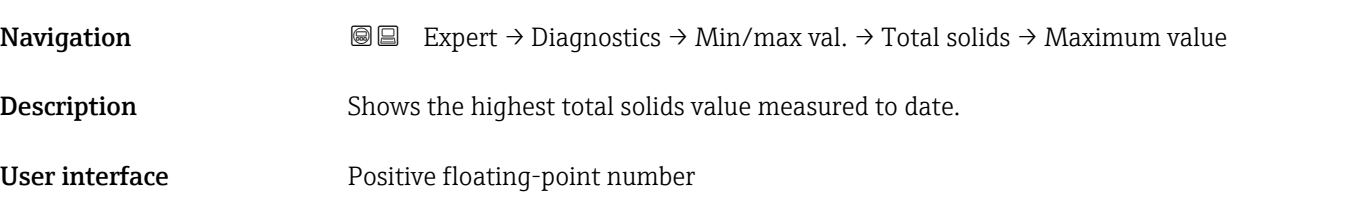

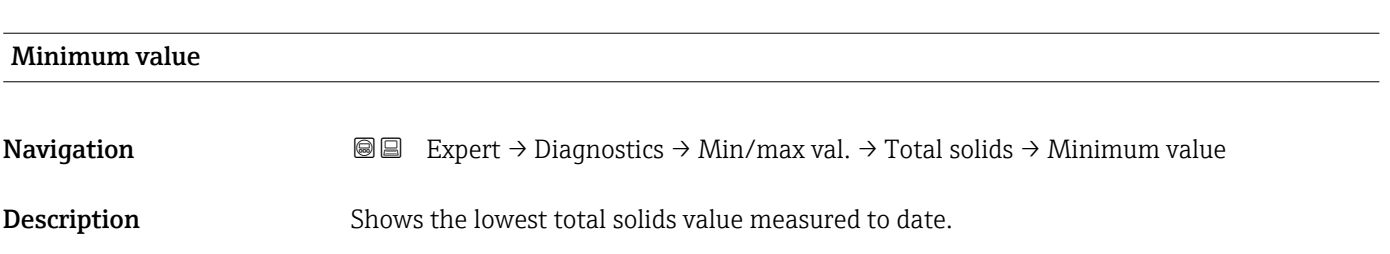

<span id="page-177-0"></span>User interface Positive floating-point number

### "Conductivity" submenu

*Navigation* **III** III Expert → Diagnostics → Min/max val. → Conductivity

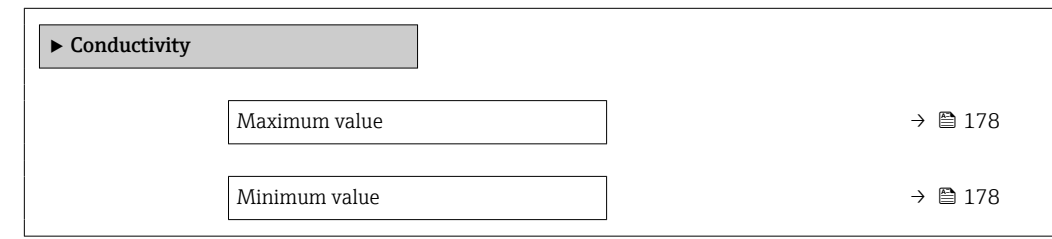

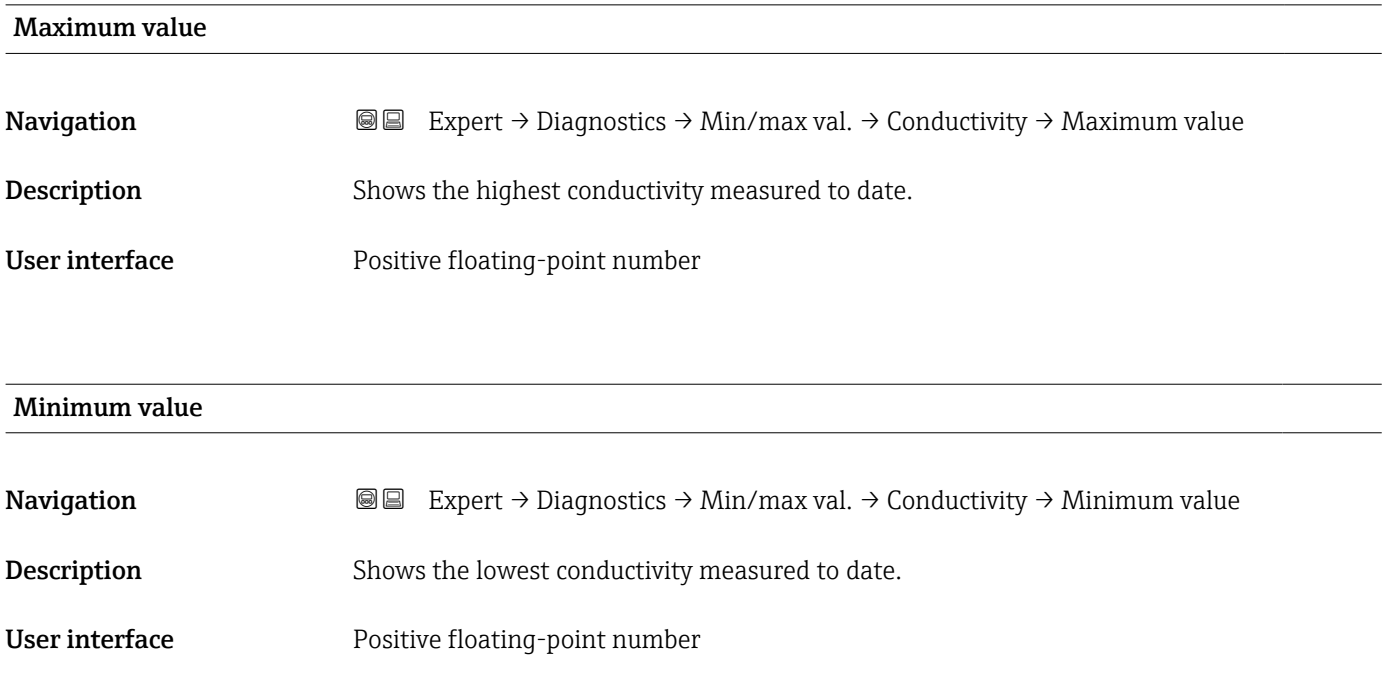

### 3.8.11 "Heartbeat Technology" submenu

For detailed information on the parameter descriptions of the **Heartbeat Verification** application package, see the Special Documentation for the device  $\rightarrow$   $\blacksquare$  7

*Navigation* **■** Expert → Diagnostics → Heartbeat Techn.

### <span id="page-178-0"></span>3.8.12 "Simulation" submenu

*Navigation* Expert → Diagnostics → Simulation

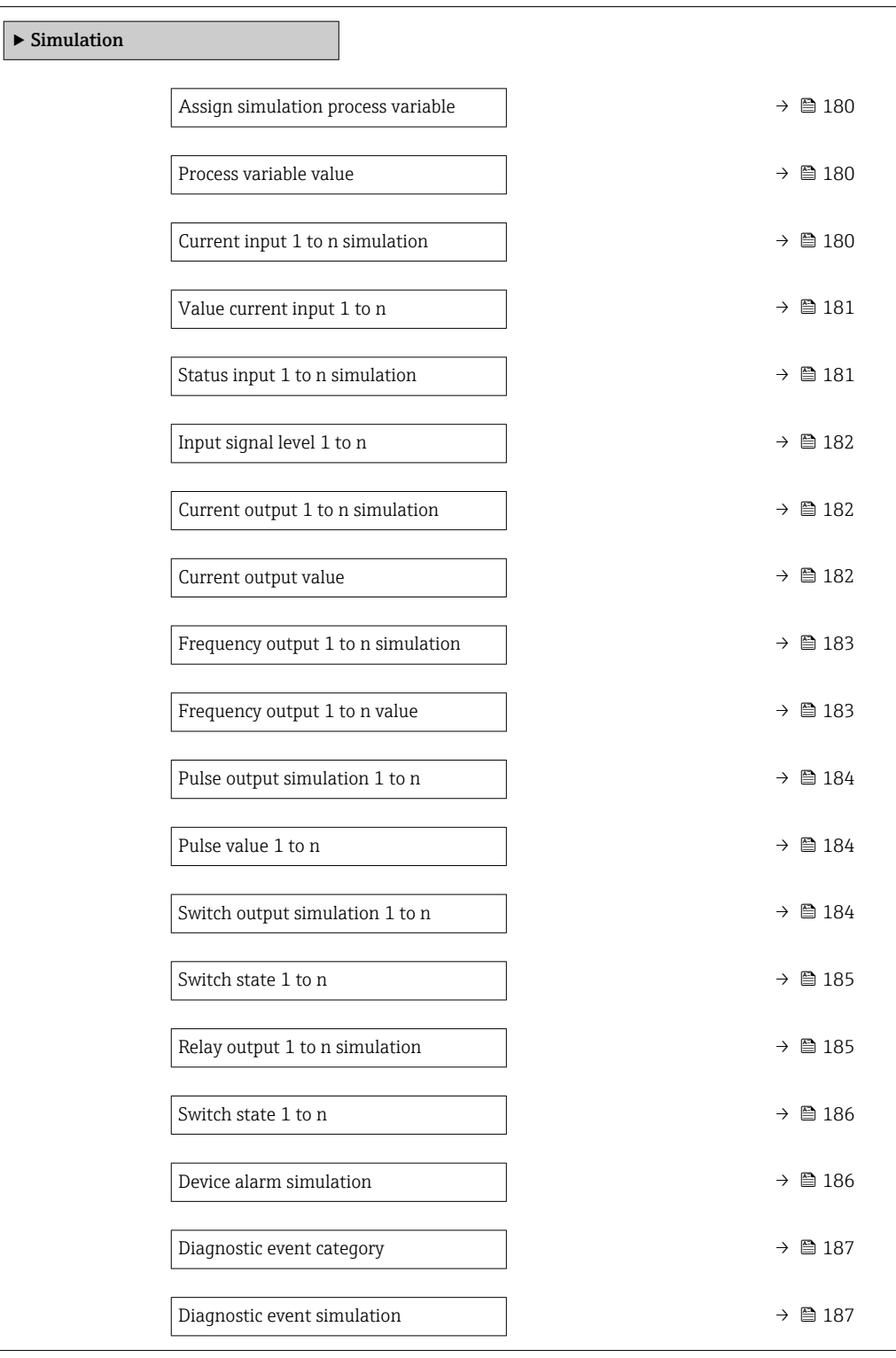

<span id="page-179-0"></span>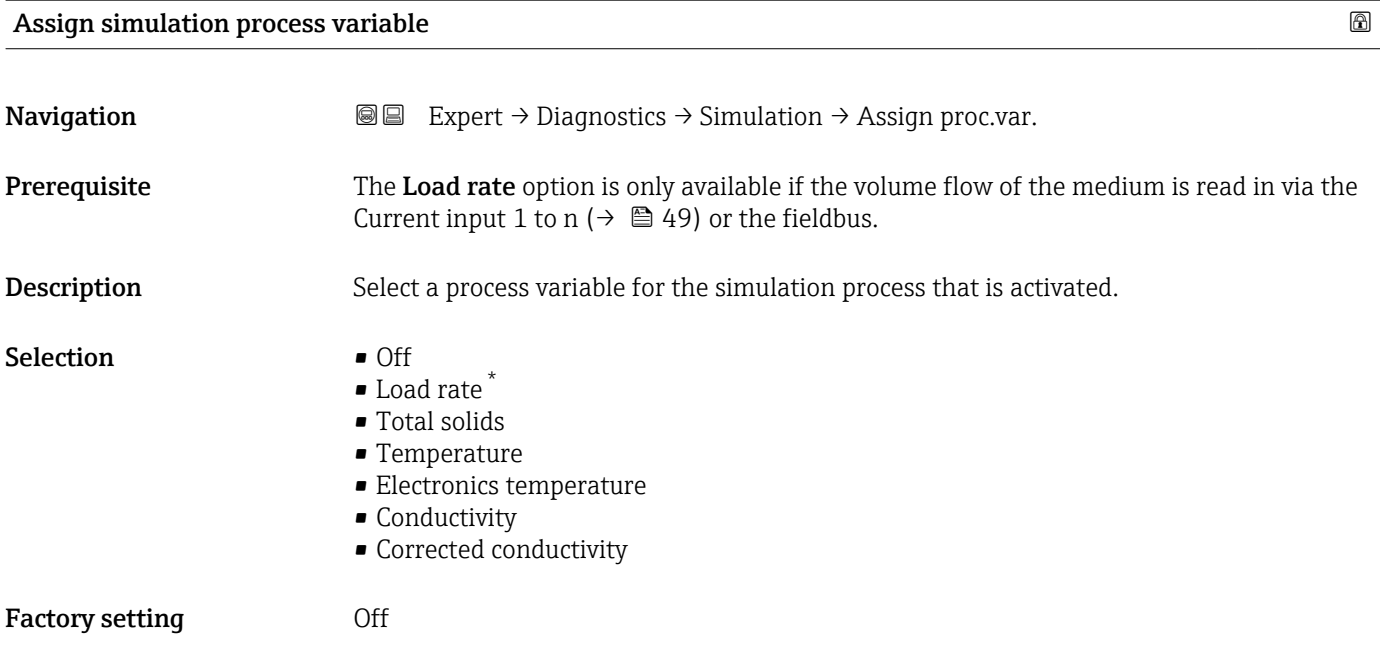

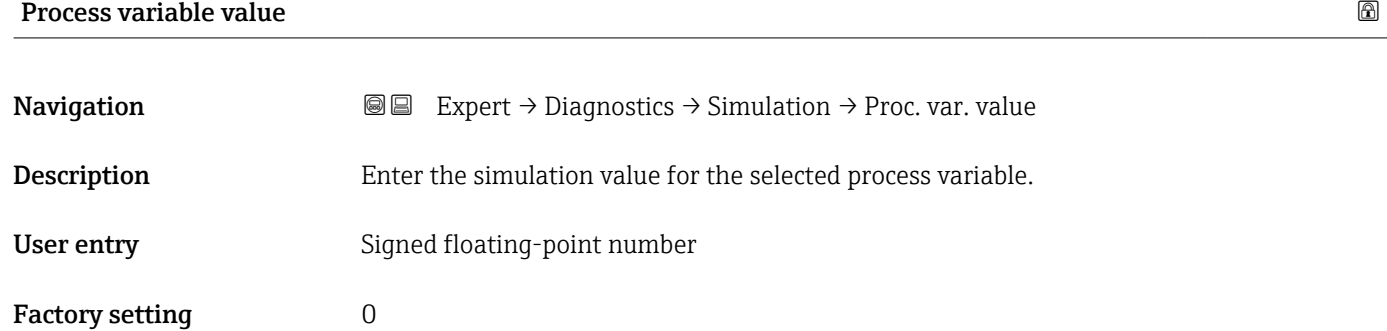

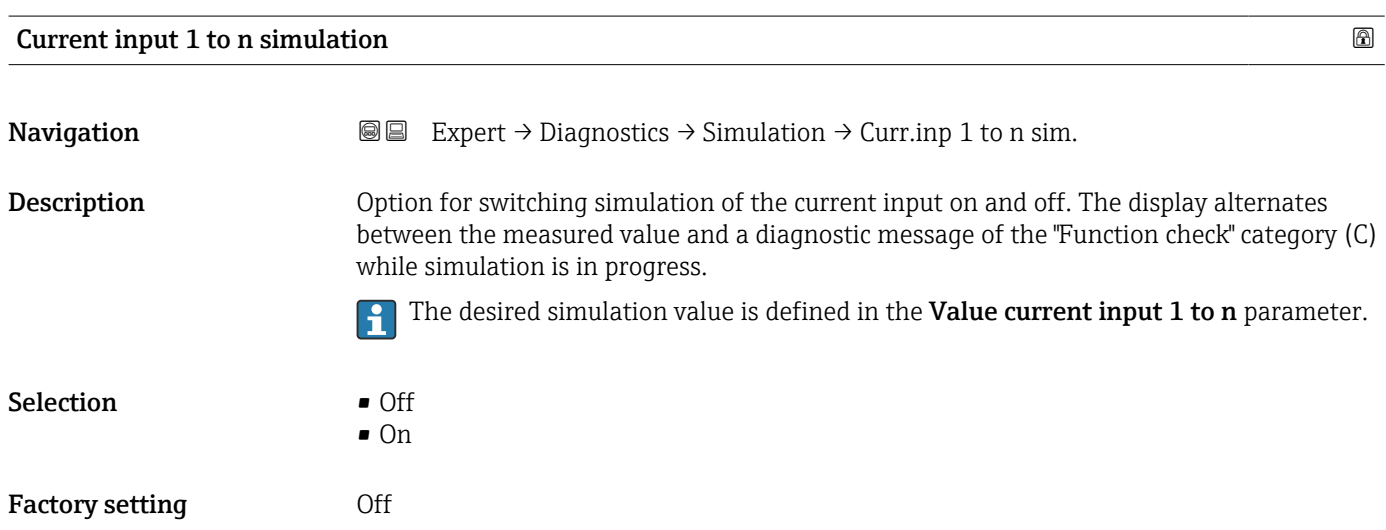

<sup>\*</sup> Visibility depends on order options or device settings
## <span id="page-180-0"></span>Additional information *Selection*

#### • Off

Current simulation is switched off. The device is in normal measuring mode or another process variable is being simulated.

• On

units.

Current simulation is active.

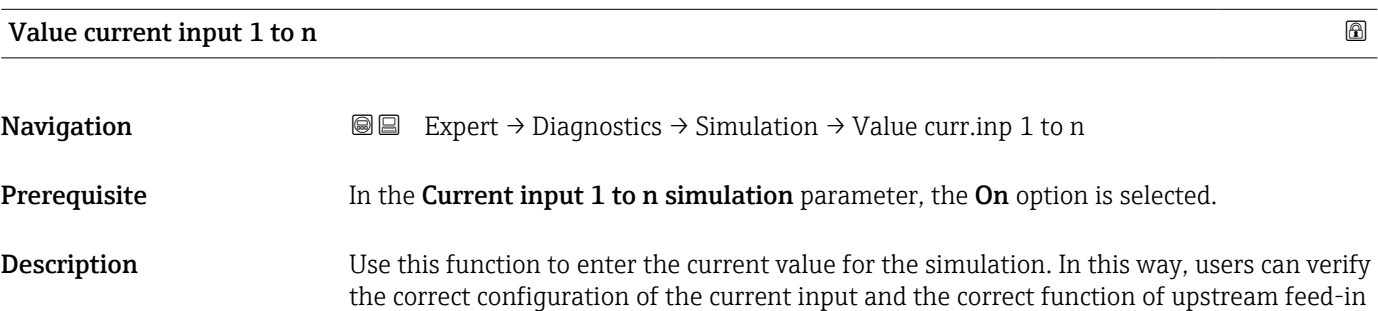

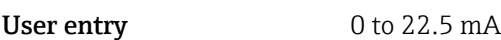

#### Status input 1 to n simulation

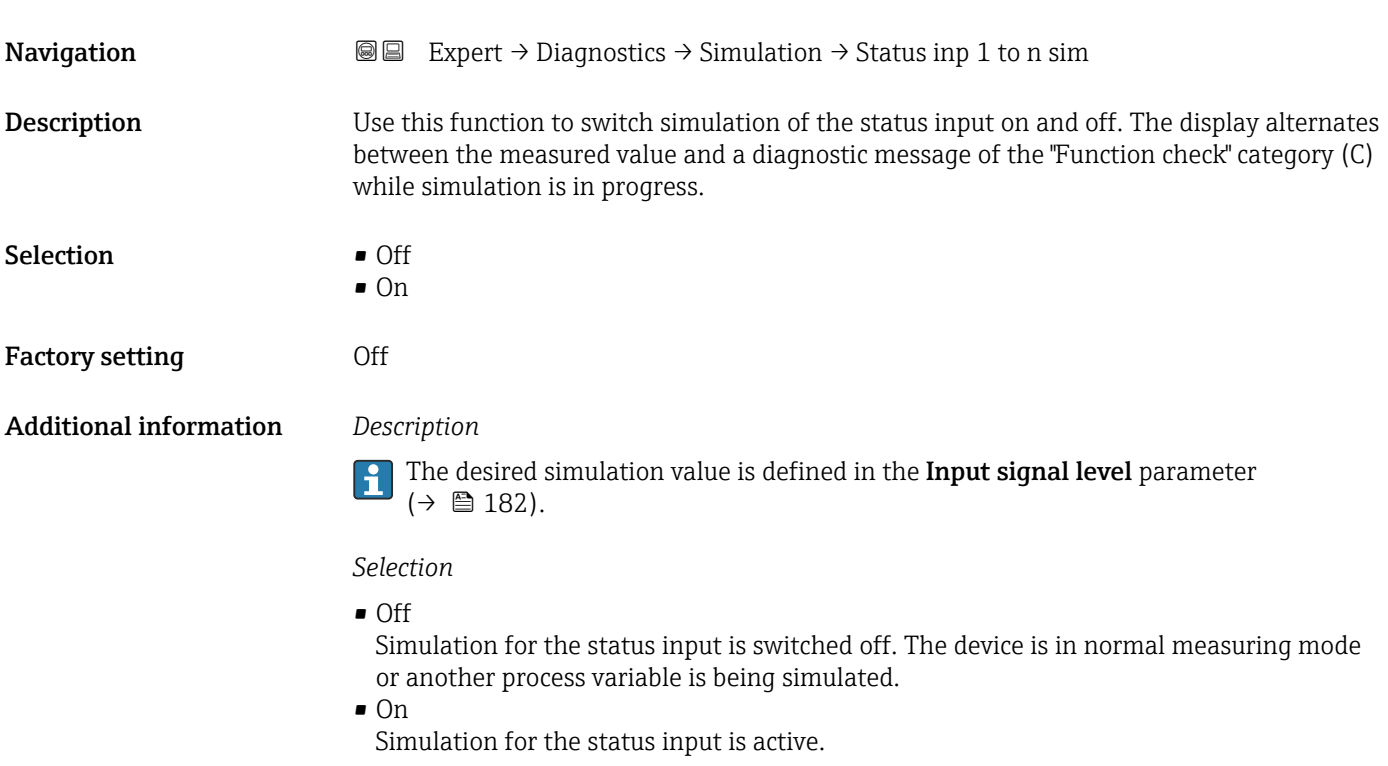

<span id="page-181-0"></span>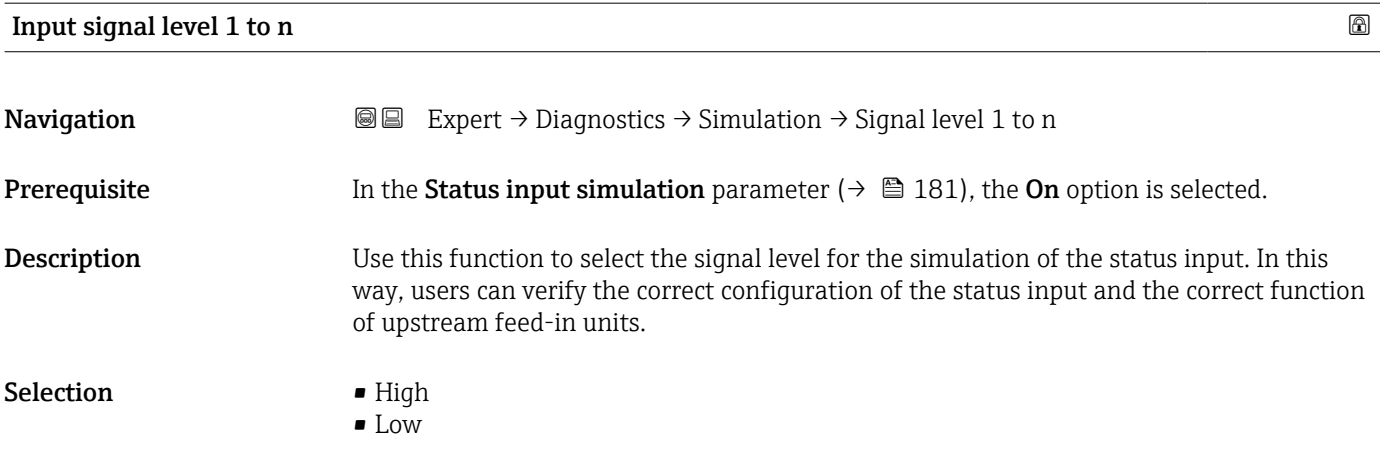

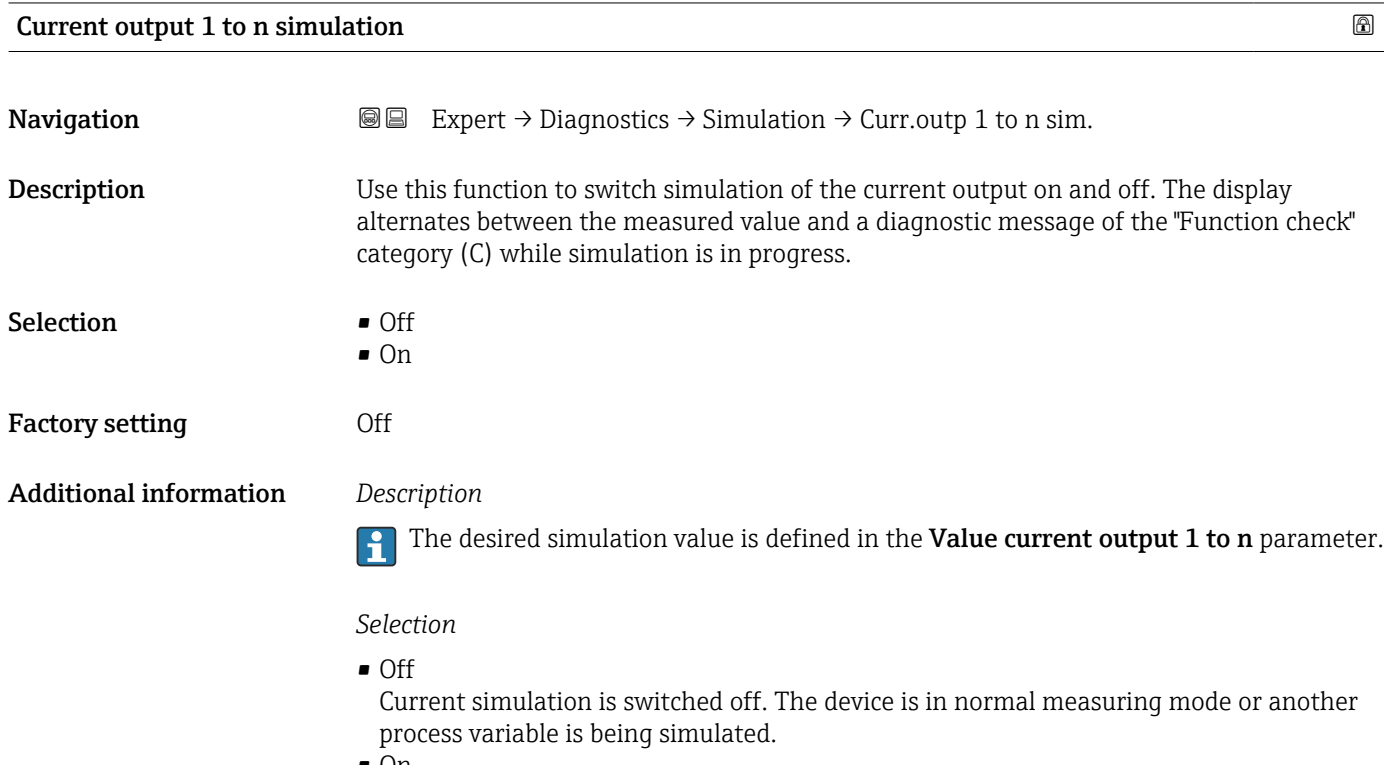

• On Current simulation is active.

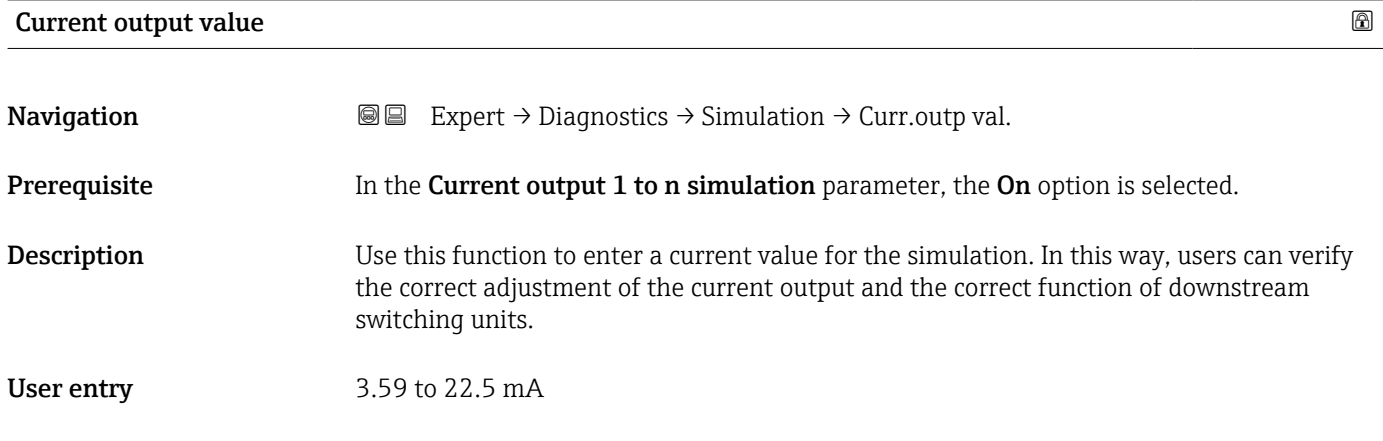

#### <span id="page-182-0"></span>Additional information *Dependency*

The input range is dependent on the option selected in the Current span parameter  $(\rightarrow \circled{2}$  75).

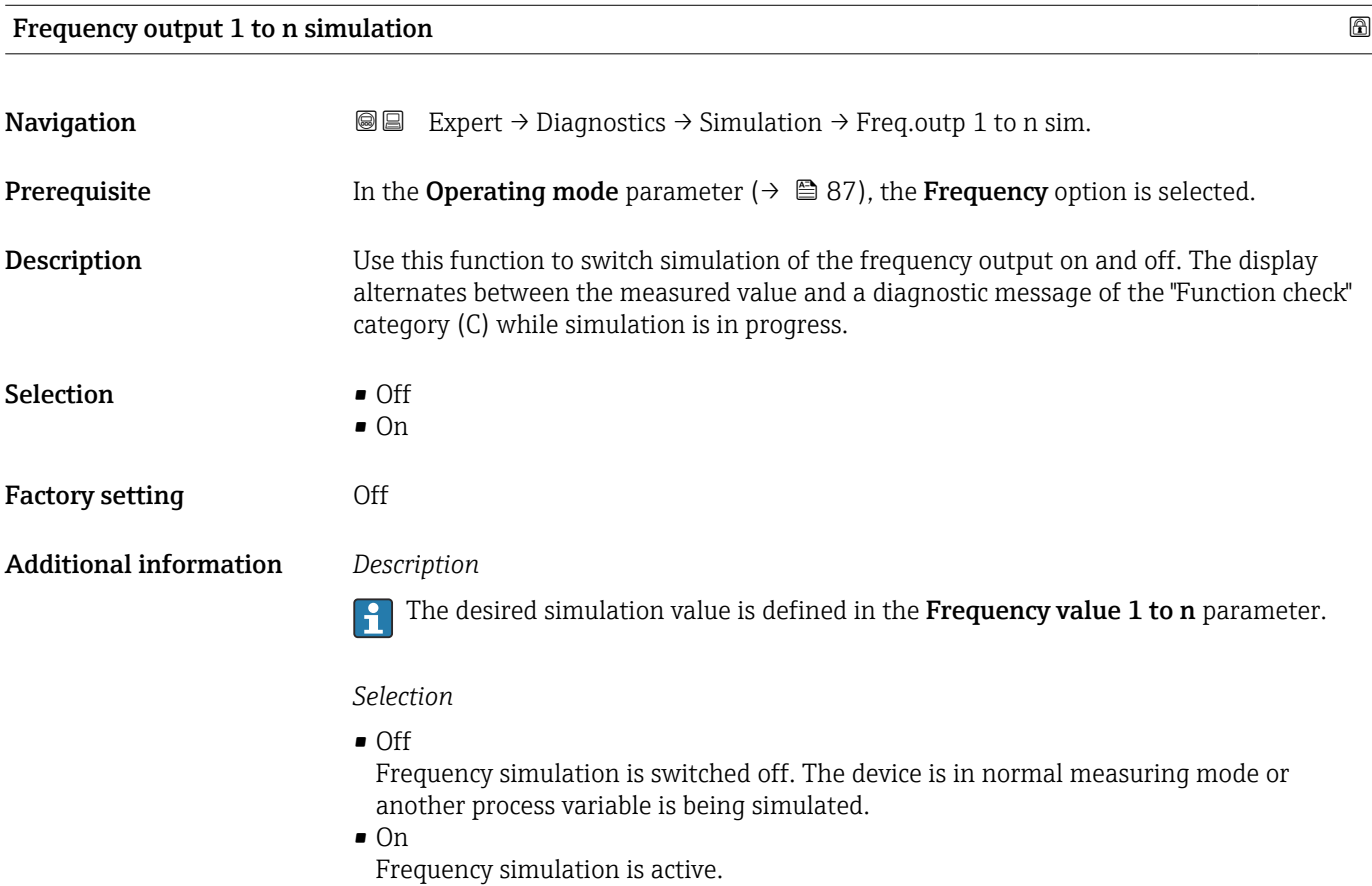

#### Frequency output 1 to n value  $\Box$

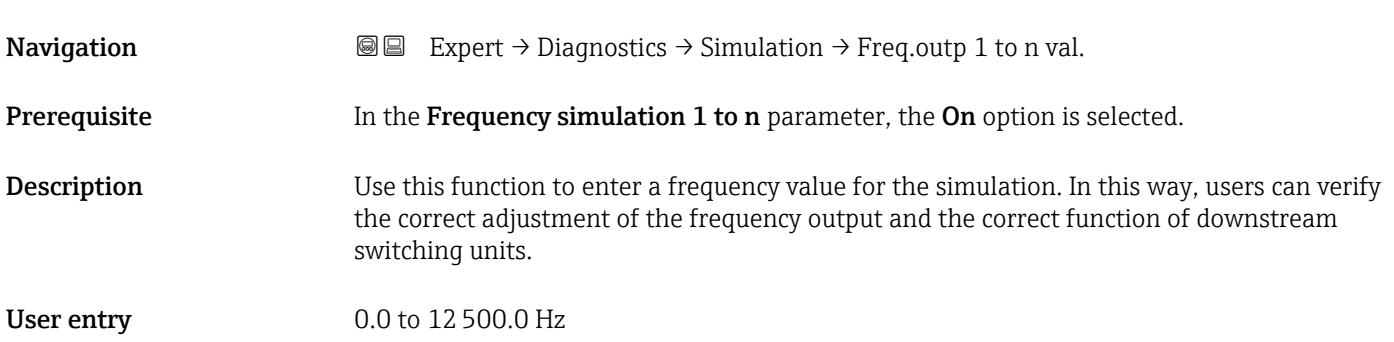

<span id="page-183-0"></span>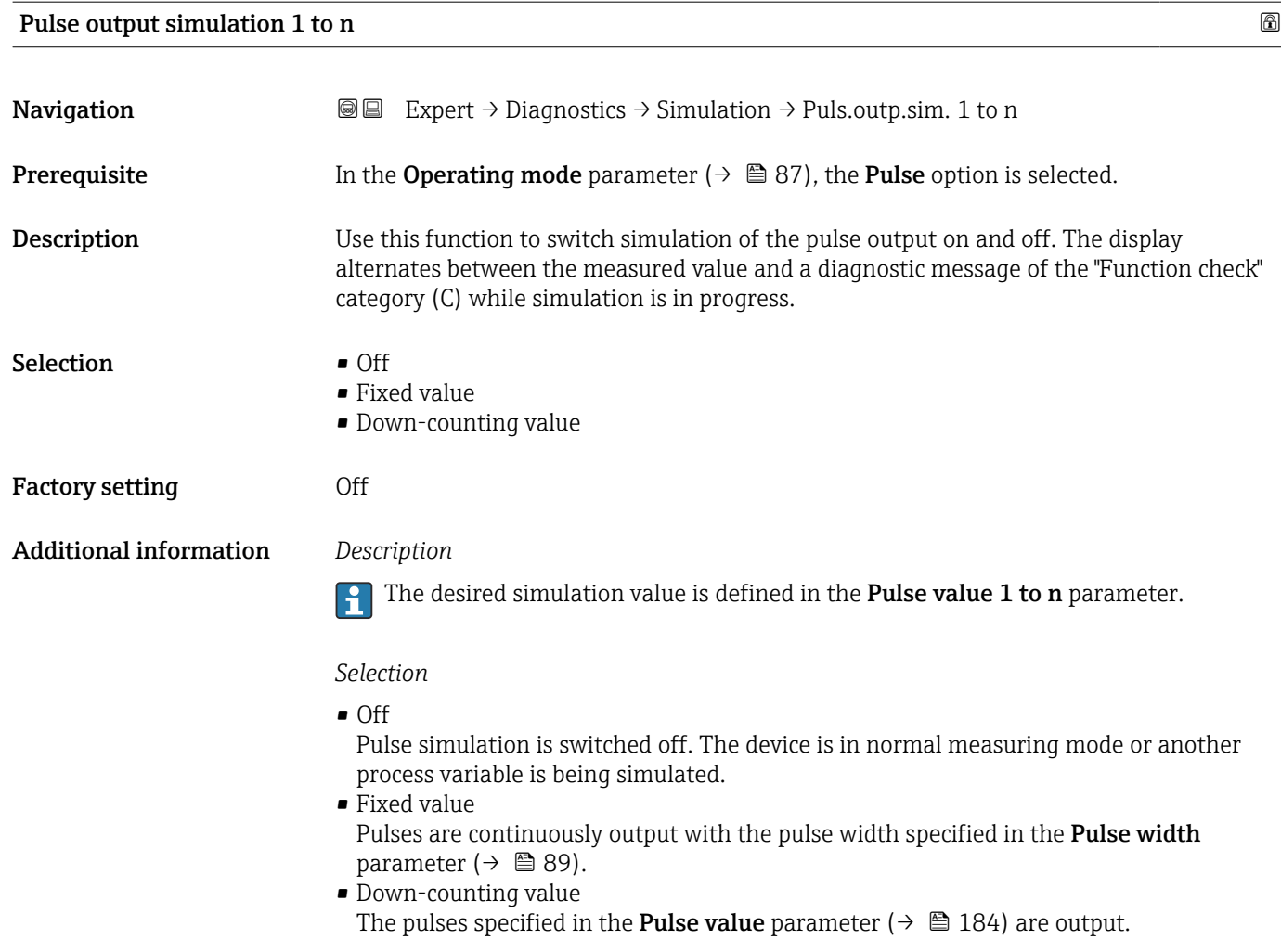

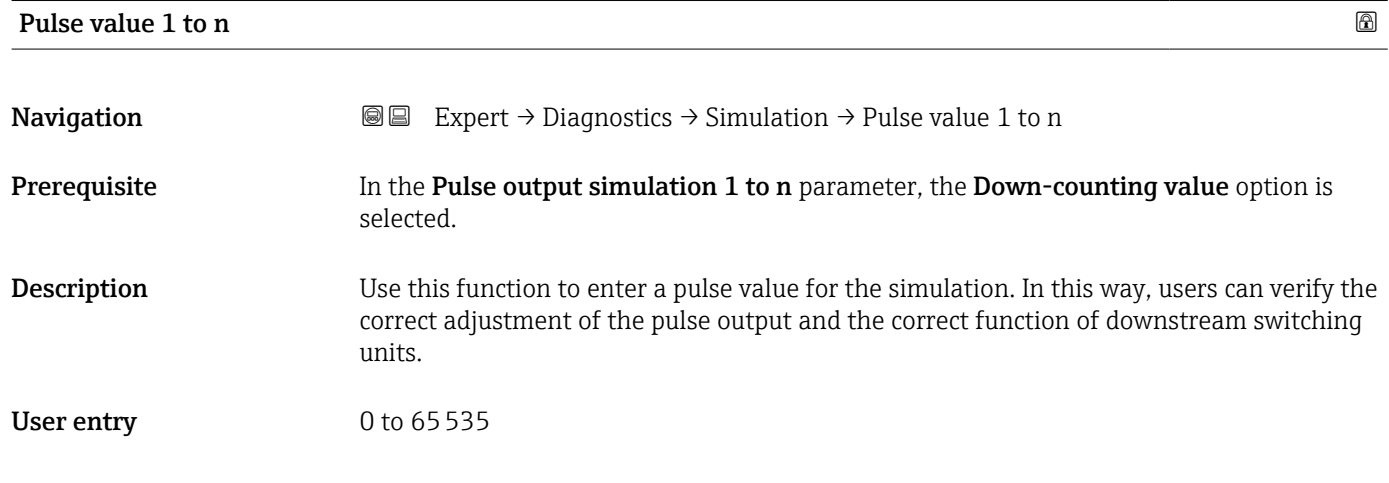

# Switch output simulation 1 to n

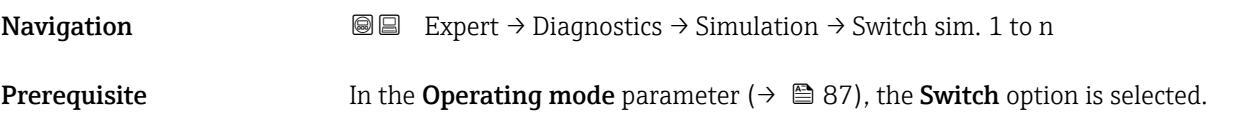

<span id="page-184-0"></span>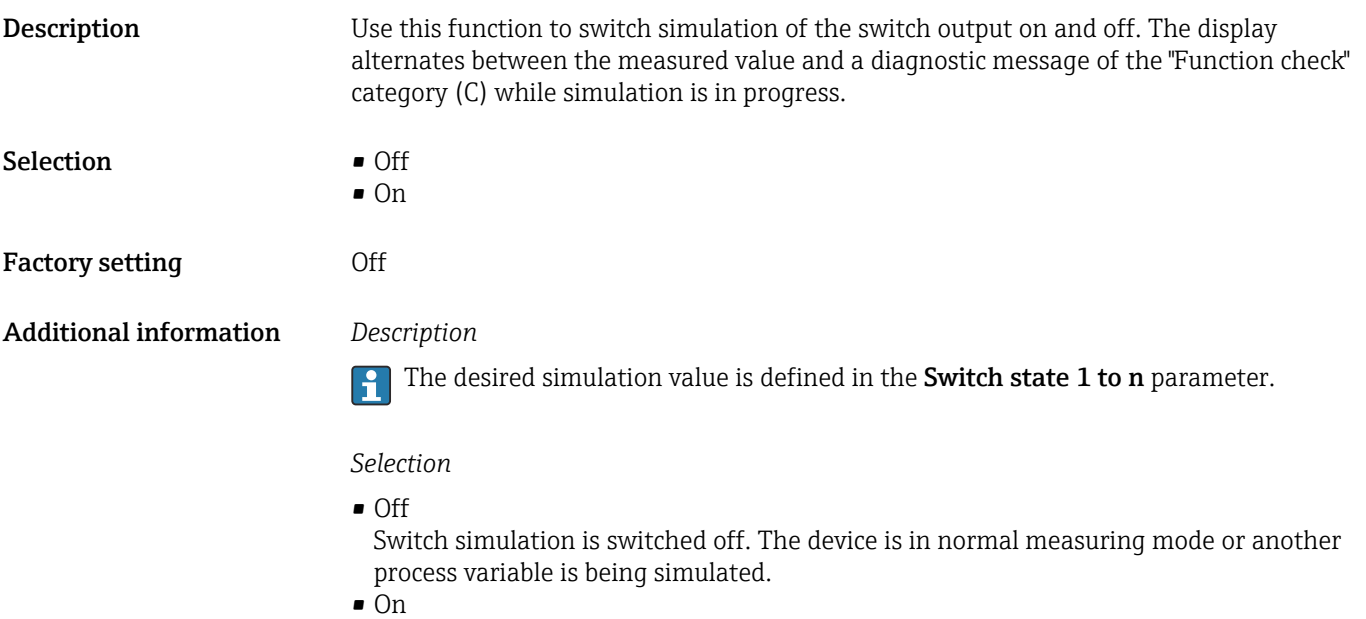

Switch simulation is active.

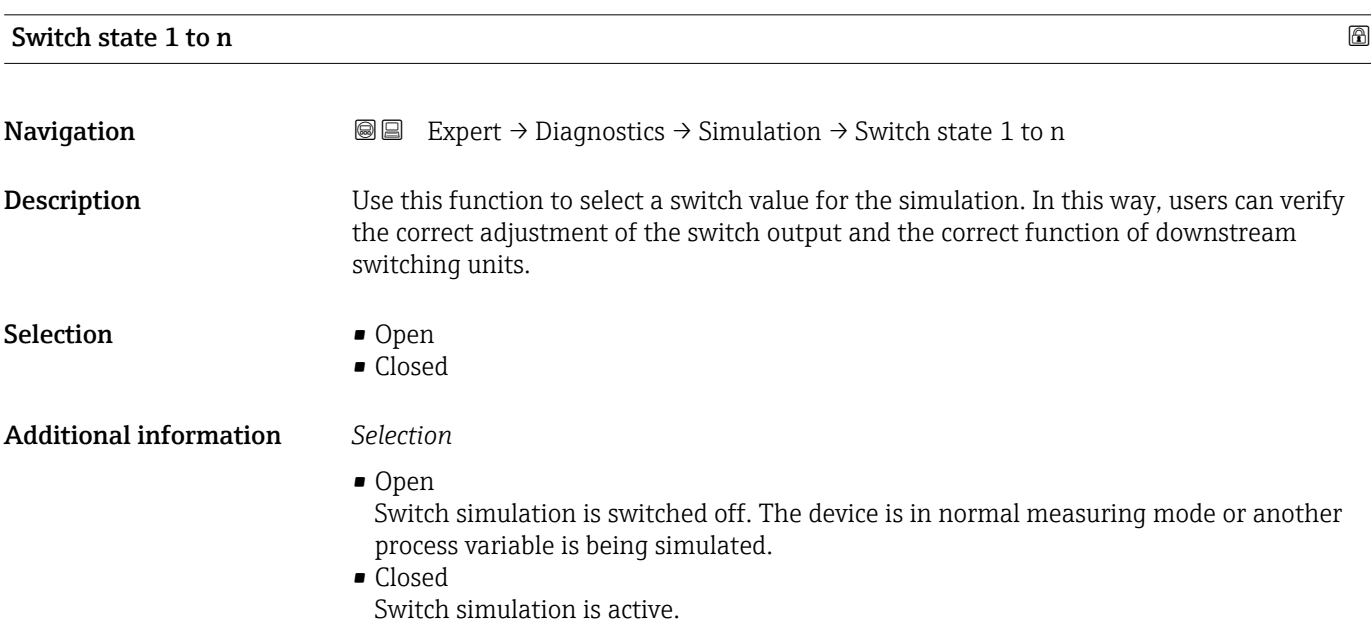

#### Relay output 1 to n simulation and the set of the set of the set of the set of the set of the set of the set of the set of the set of the set of the set of the set of the set of the set of the set of the set of the set of

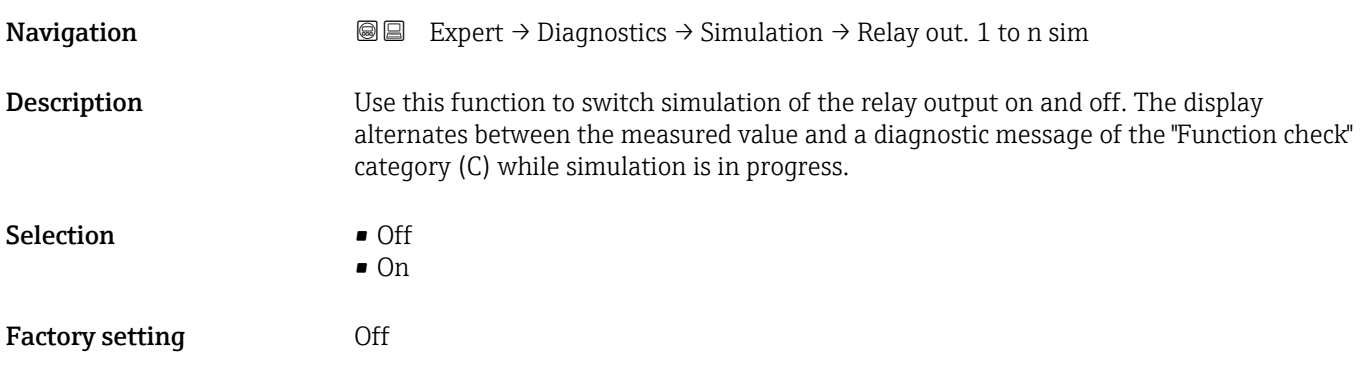

#### <span id="page-185-0"></span>Additional information *Description*

The desired simulation value is defined in the Switch state 1 to n parameter.  $\overline{\mathbf{h}}$ 

*Selection*

• Off

Relay simulation is switched off. The device is in normal measuring mode or another process variable is being simulated.

 $\overline{\bullet}$  On

Relay simulation is active.

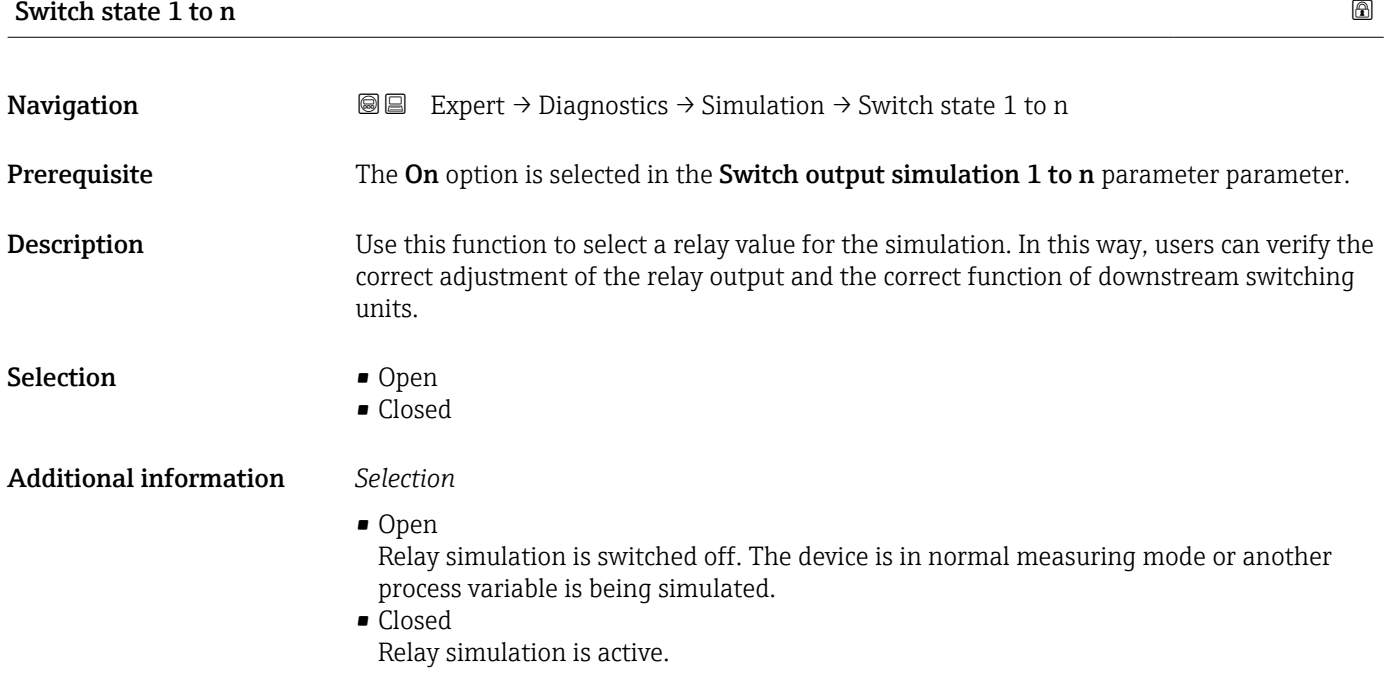

#### Device alarm simulation

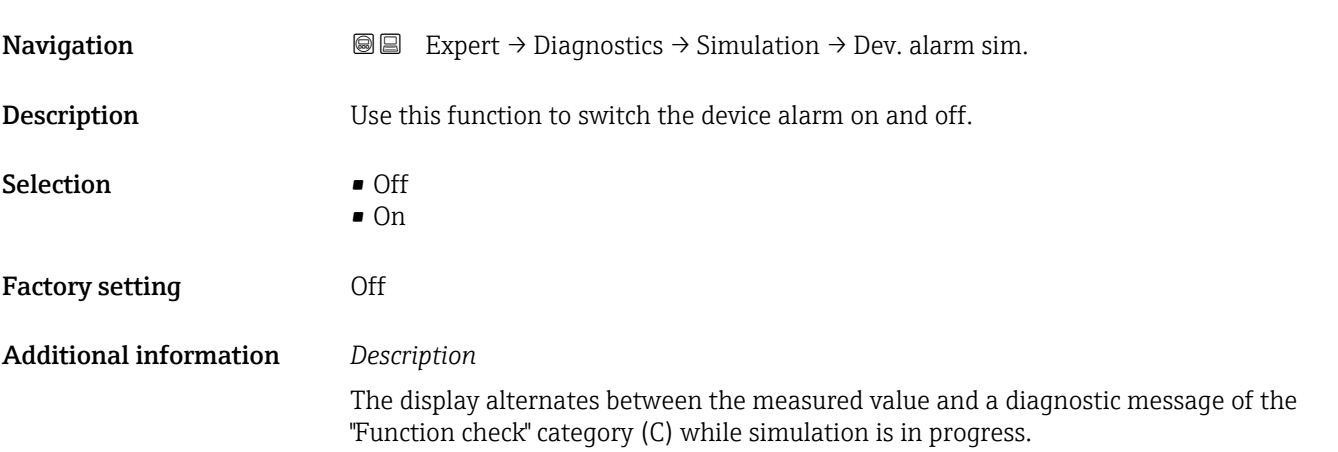

<span id="page-186-0"></span>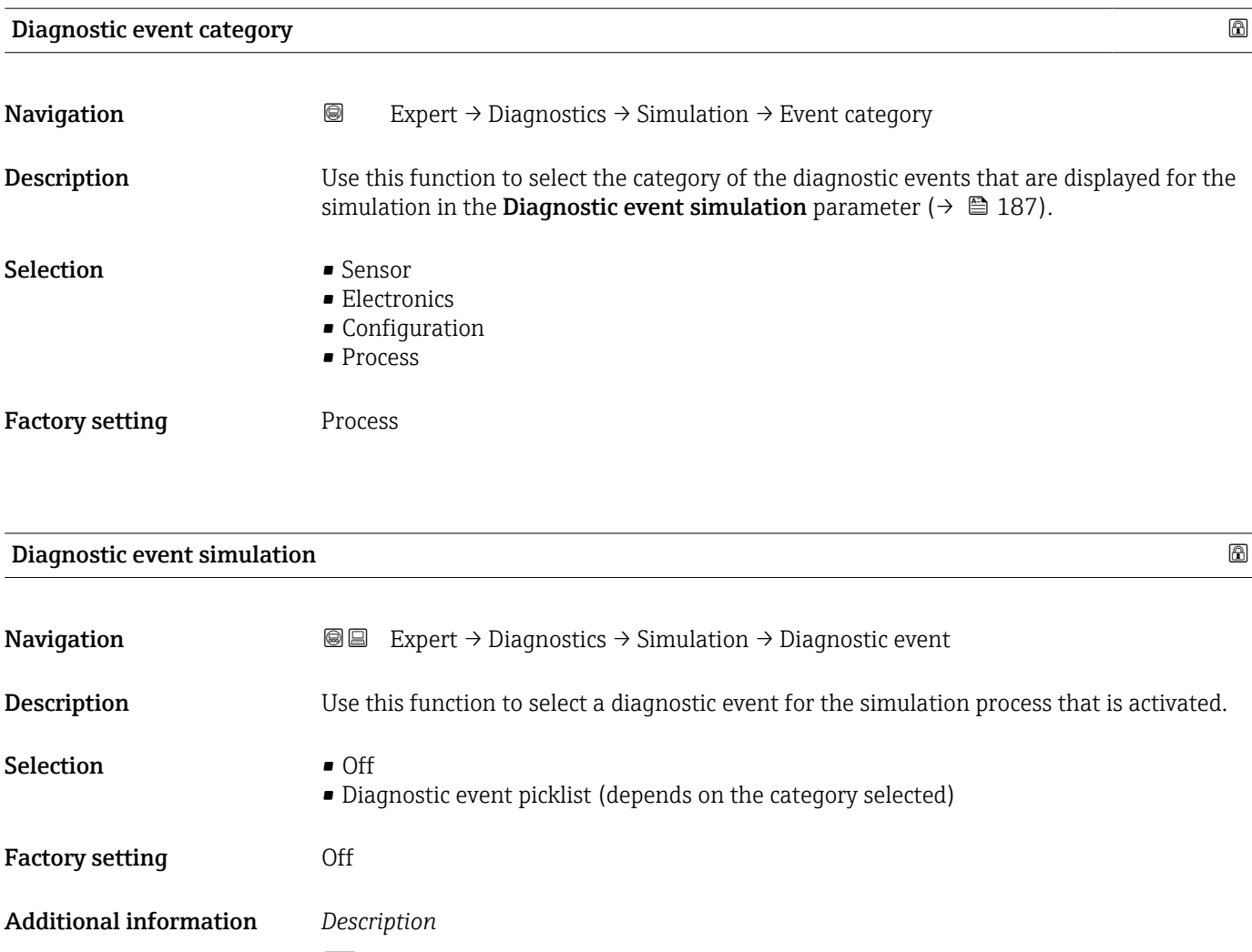

For the simulation, you can choose from the diagnostic events of the category selected in the **Diagnostic event category** parameter (→  $\mathbf{a}$  187).

# <span id="page-187-0"></span>4 Country-specific factory settings

# 4.1 SI units

The country-specific factory setting in SI units is made for all countries except the USA and Canada.

### 4.1.1 System units

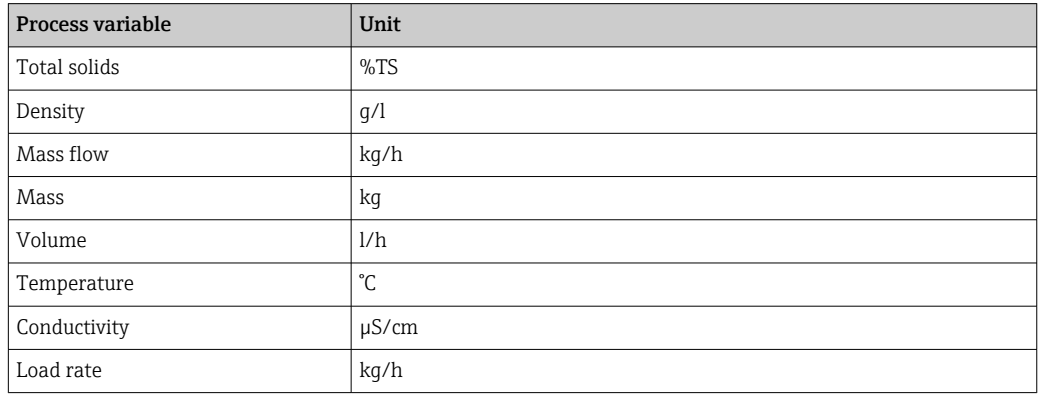

For further information on system units, see: System units submenu ( $\rightarrow \blacksquare$  54)

#### 4.1.2 Output current span

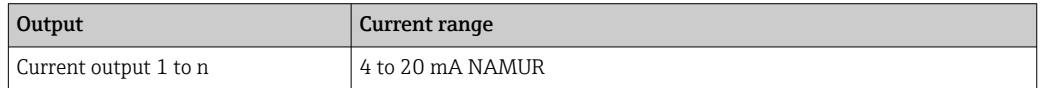

For further information on the current ranges, see: Current range output parameter  $(\rightarrow \text{ } \text{ } \text{ } 75)$ 

# 4.2 US units

The country-specific factory setting in US units is made for the USA and Canada.

#### 4.2.1 System units

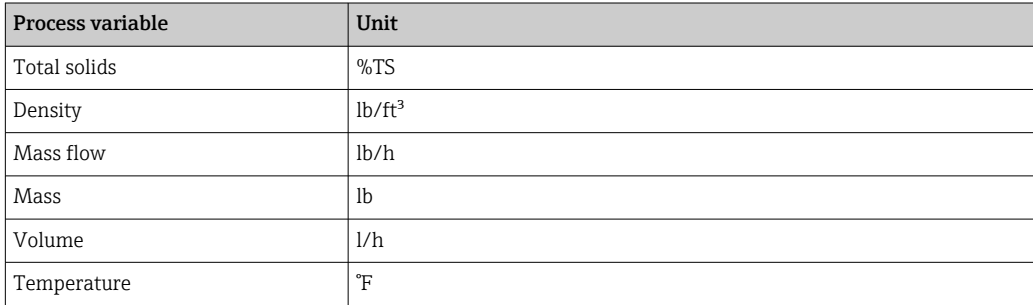

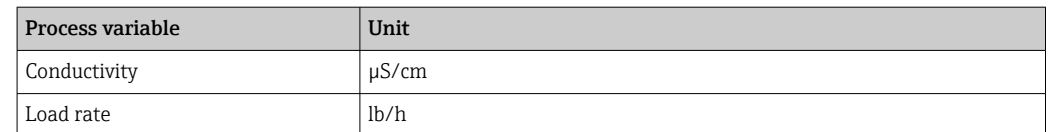

For further information on system units, see: System units submenu ( $\rightarrow \Box$  54)

### 4.2.2 Output current span

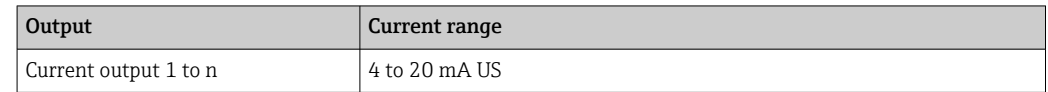

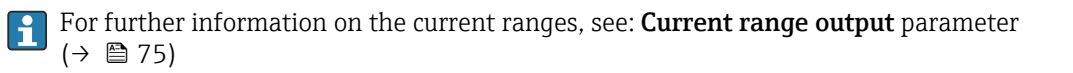

# Index

# $0...9$

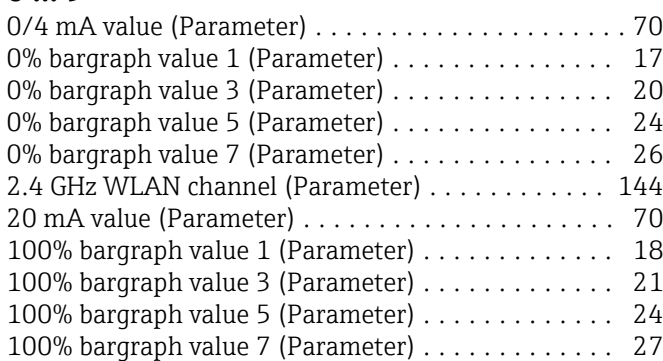

# A

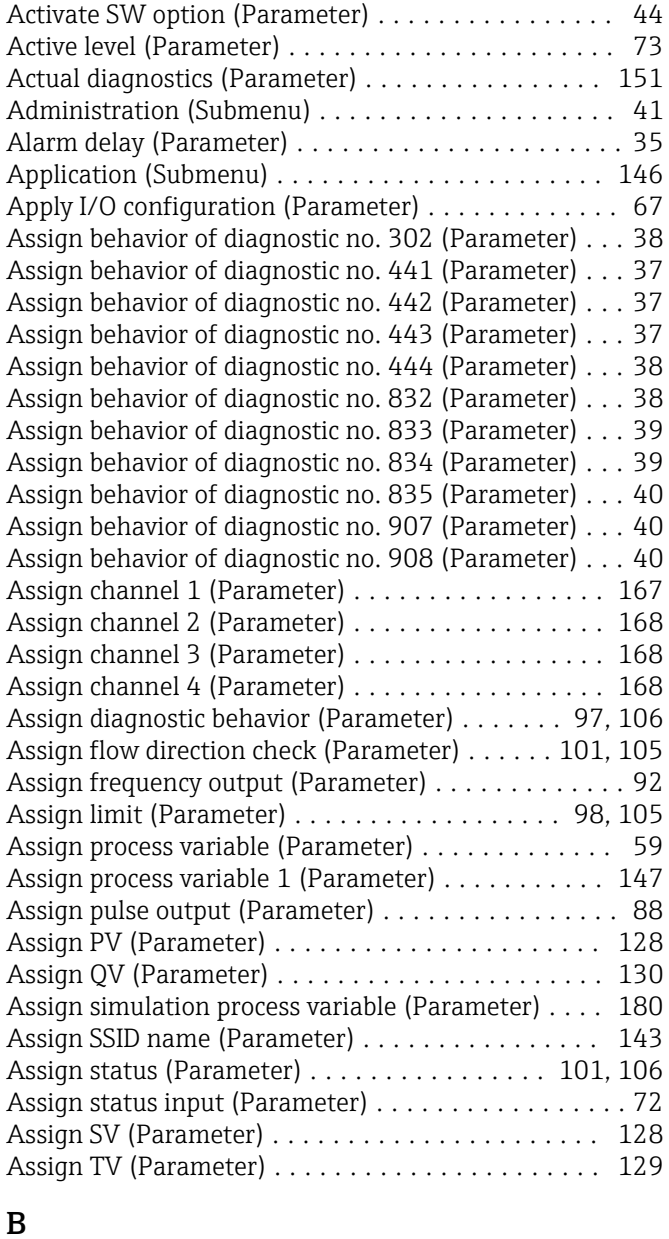

Backlight (Parameter) ........................ [32](#page-31-0) Backup state (Parameter) ..................... [34](#page-33-0)

#### Bootloader revision (Parameter)

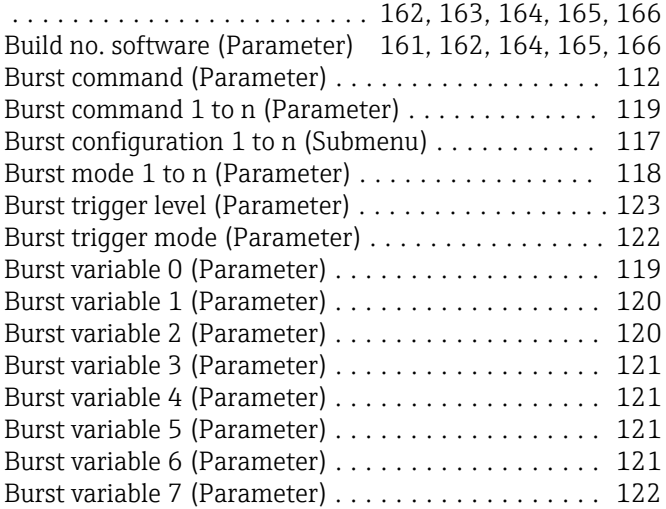

## $\mathcal{C}$

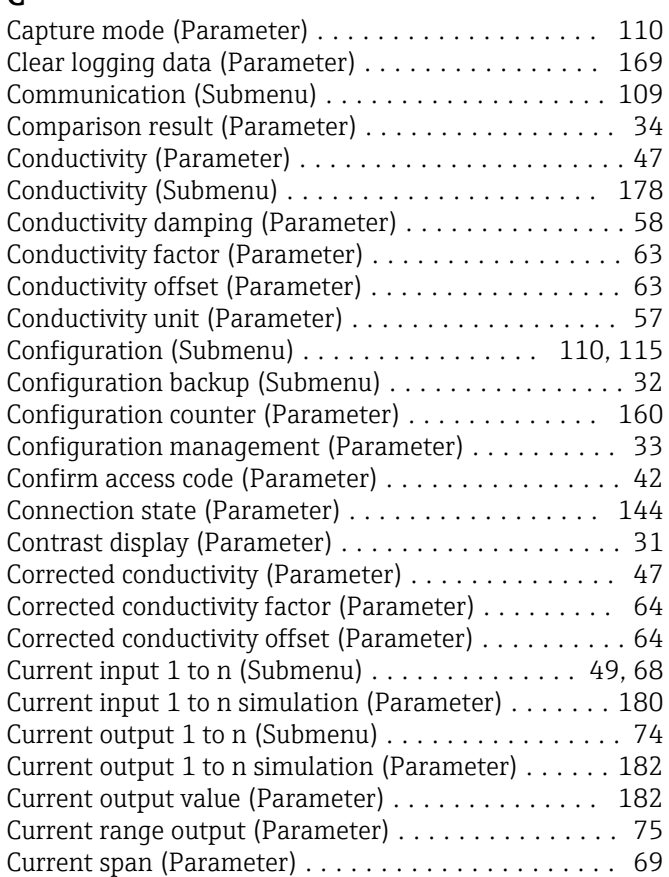

## D

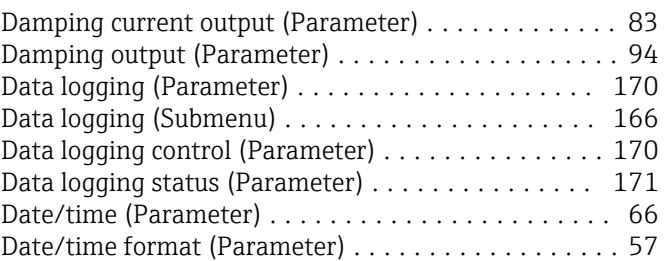

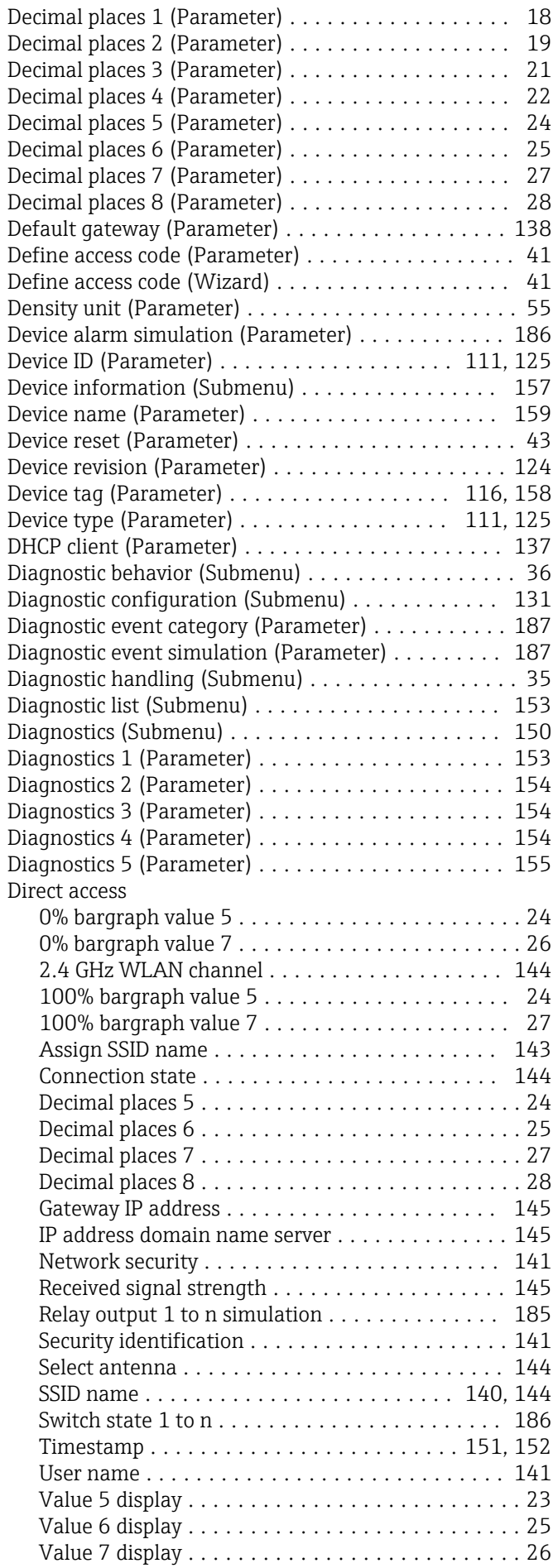

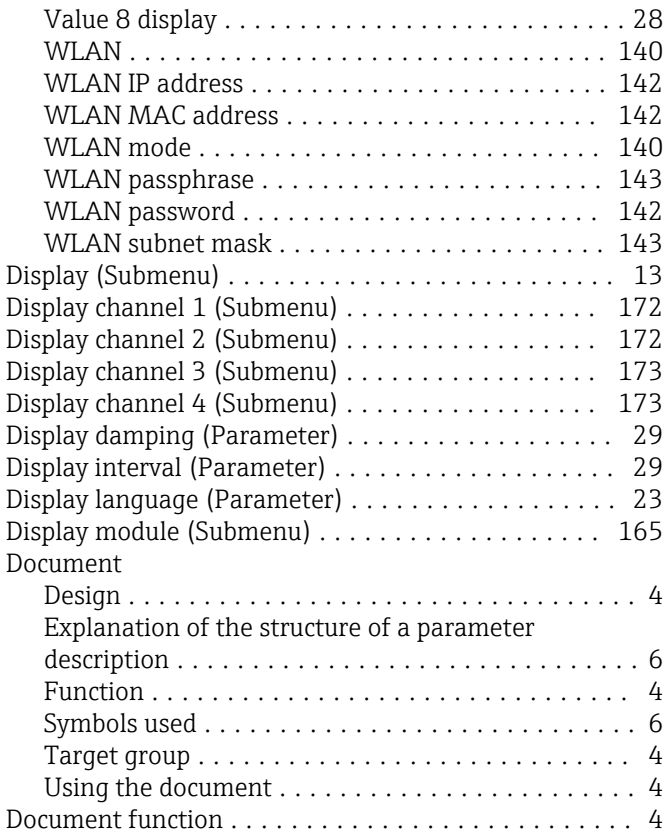

## E

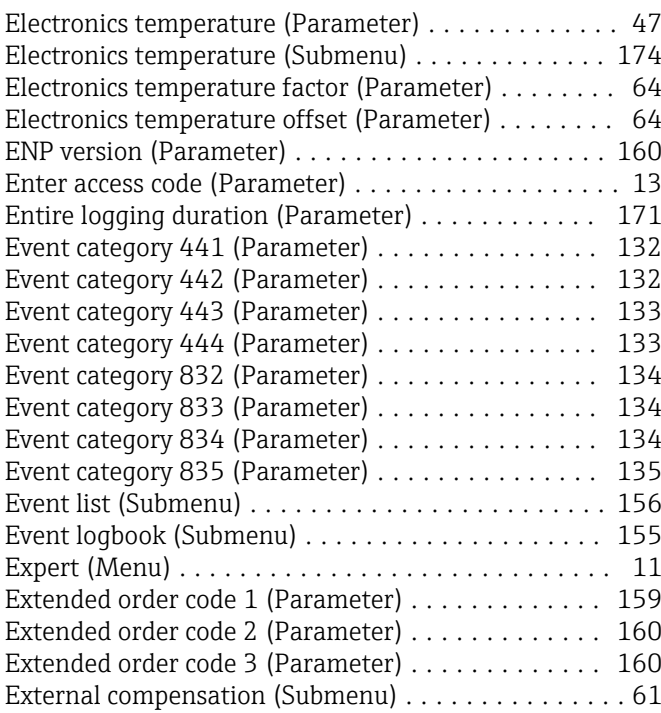

# F

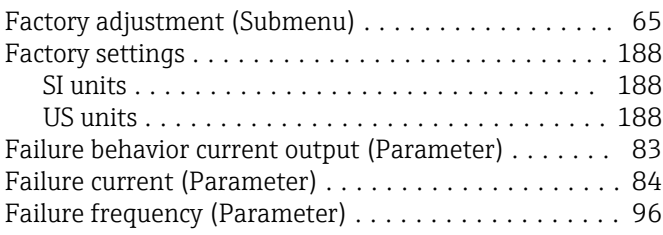

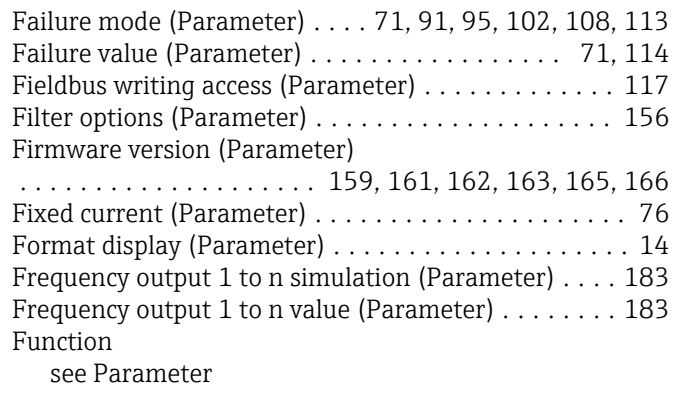

# G

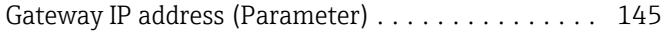

# H

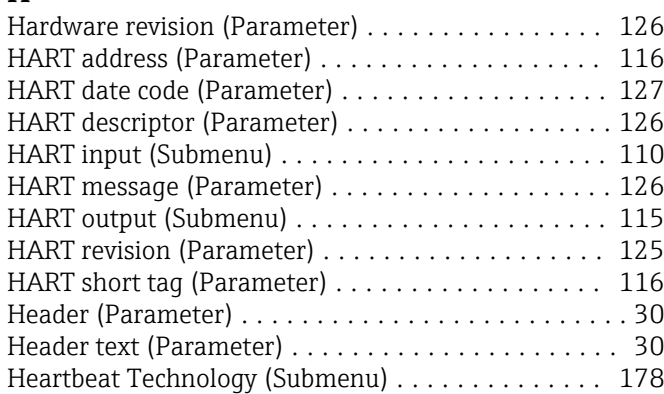

# I

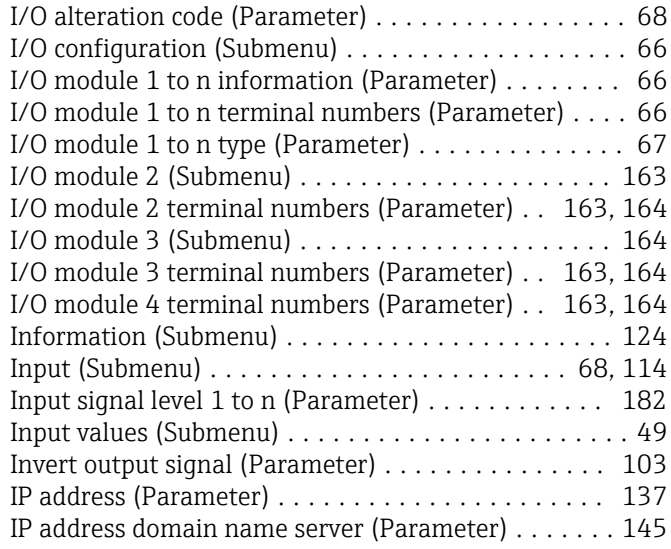

## L

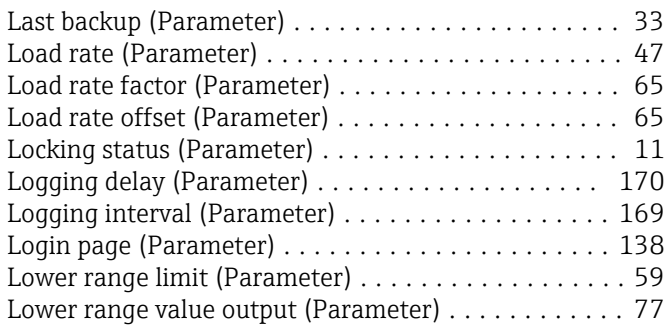

# M

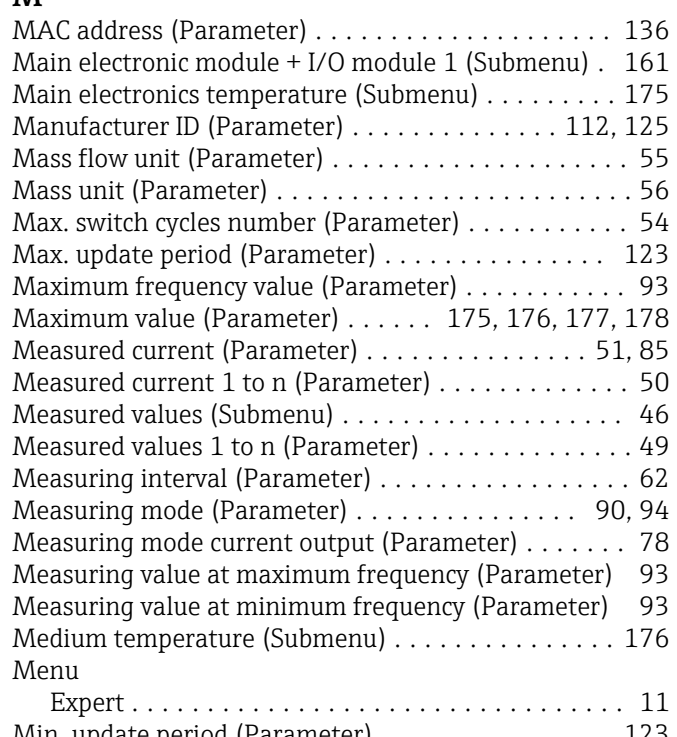

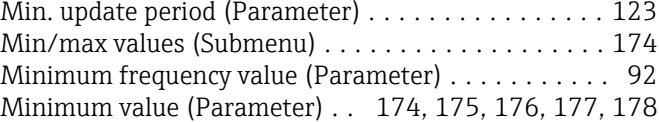

# N

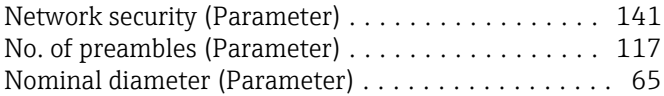

## O

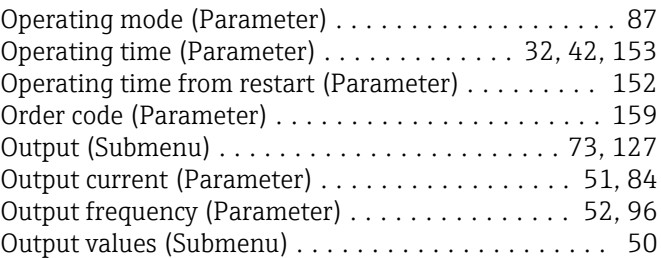

## P

#### Parameter

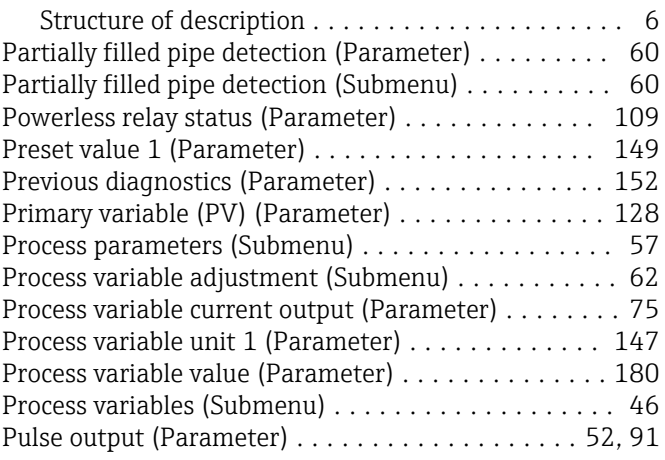

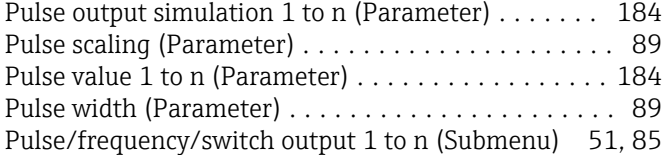

# Q

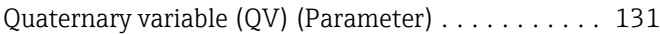

# R

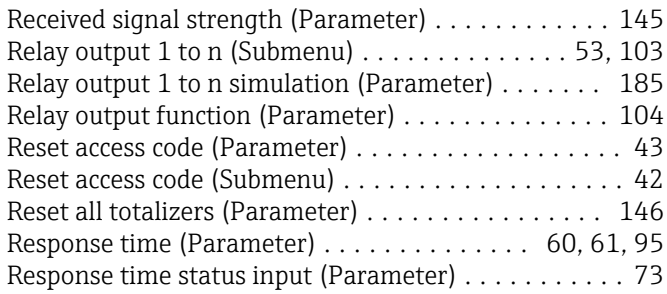

# S

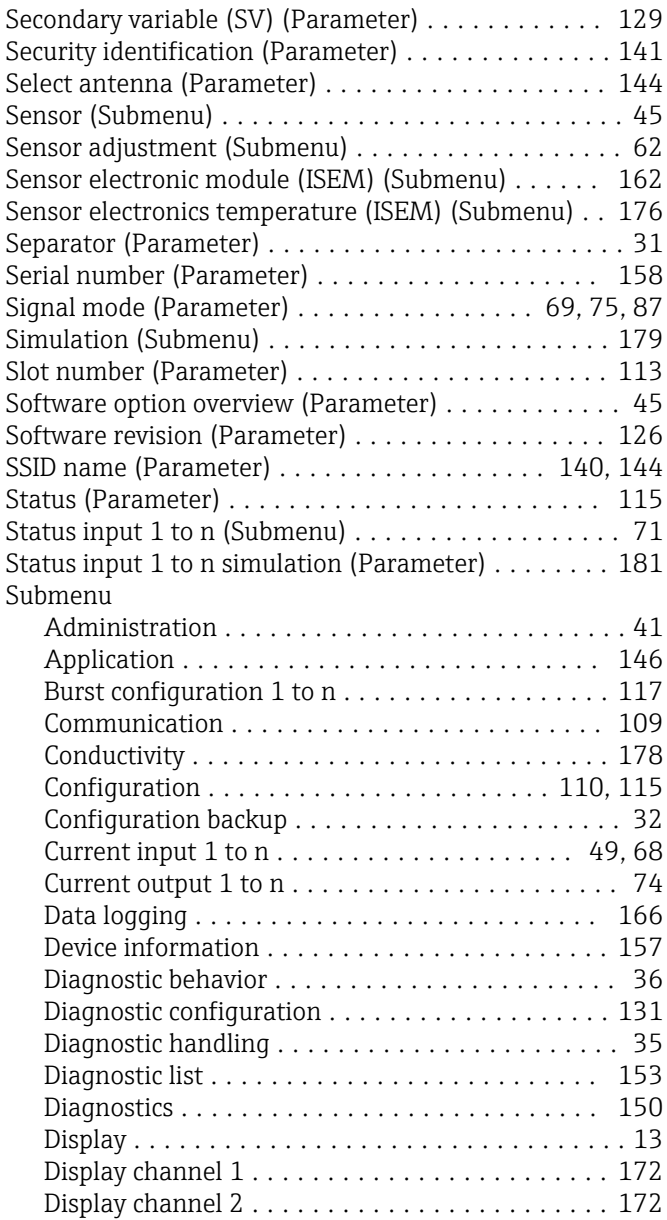

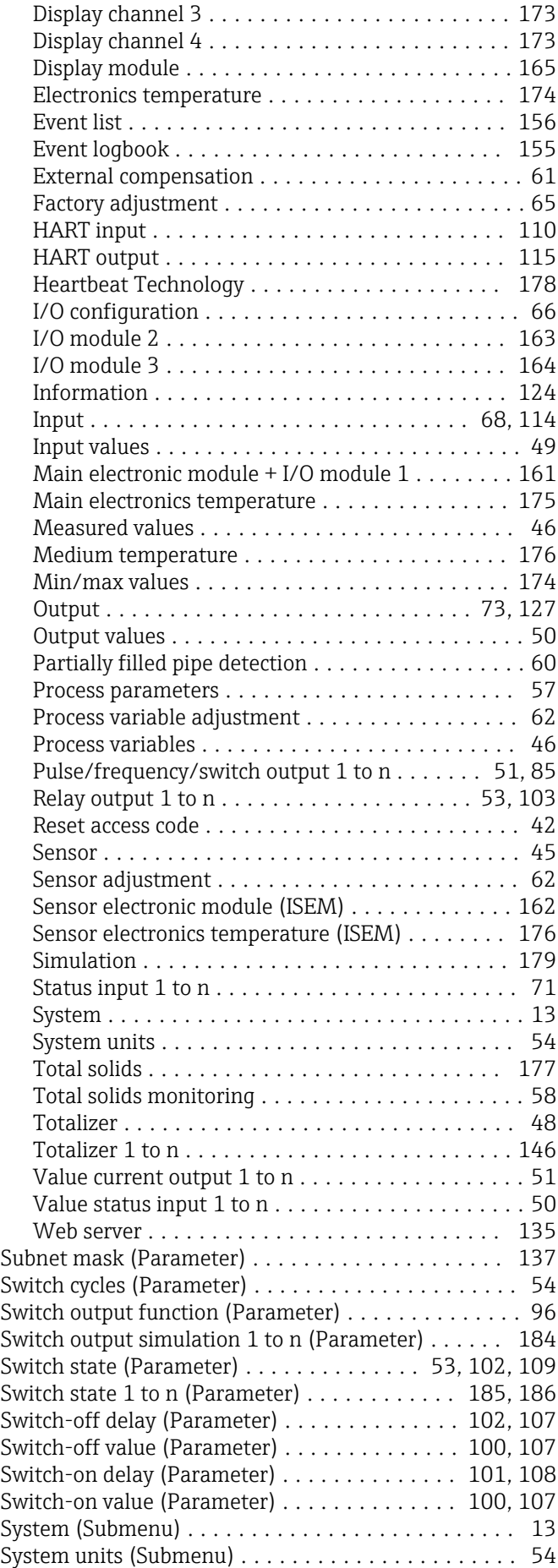

## T

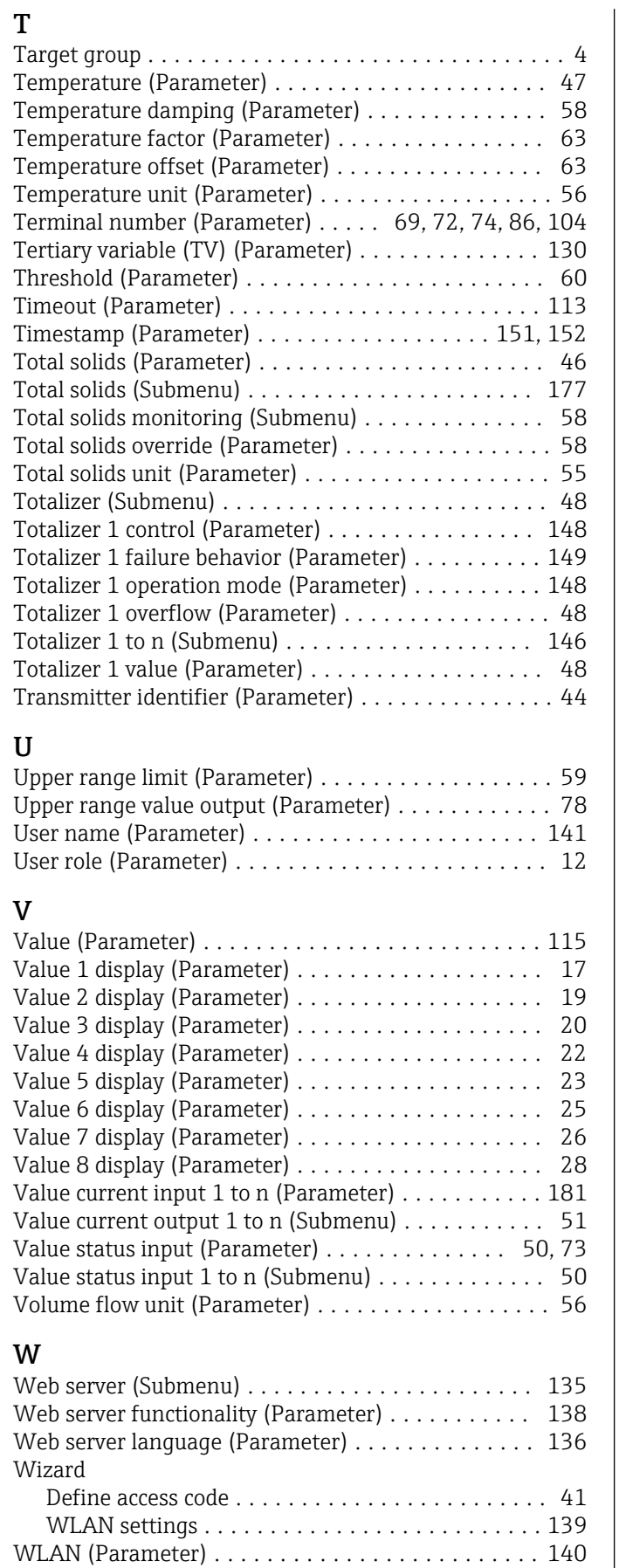

WLAN IP address (Parameter) ................. [142](#page-141-0) WLAN MAC address (Parameter) .............. [142](#page-141-0) WLAN mode (Parameter) . . . . . . . . . . . . . . . . . . [140](#page-139-0)

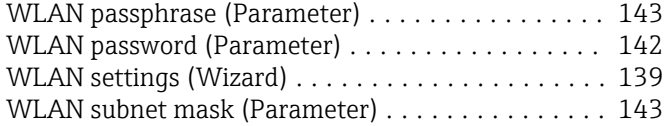

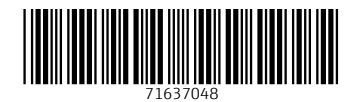

www.addresses.endress.com

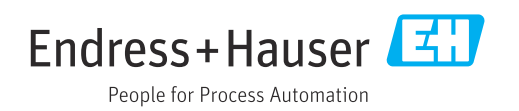